# VioStor **ネットワーク・ビデオ・レコーダー ユーザー・マニュアル (Version: 5.1.0 ver2)**

このたびは弊社製品をお買い上げいただき、まことにありがとうございます。 取扱説明書をよくお読みいただき、正しく安全にお使いください。

- 本製品は本書内で「NVR」または「VioStor」と呼ばれます。
- 本ユーザーマニュアル(5.1.0 ver2) は、 VioStor ファームウェアのバージョン通称 5.1.0 ver.2 に のみ適用されます。VioStor が古いバージョンのファームウェアで稼働している場合は、応じたバ ージョンのユーザー・マニュアルをご覧ください。
- 本書は VioStor のすべての機能について解説を行っております。特定の機種によっては、その機能 をサポートしていない場合があります。

#### **= 保証の範囲 =**

- 弊社は、本製品によってもたらされた(直接・間接を問わない)損害について、あらゆる意味で本 製品の価格を超える金銭的保証の責任を負わないものとします。
- 弊社は、誤った使用・用途・不当な修理や改造によって生じた故障や損傷、想定外の環境で使用し た場合、いかなる保証の責任も負わないものとします。
- 弊社は、予告なく、本製品、ソフトウェア、文書のアップデートを行う権利を有するものとします。 ※すべての特徴、機能等の製品仕様は予告なしに変更することがあります。

,<br>注意:

- 1. 貴重なデータを保護するため、定期的にバックアップを行ってください。弊社はデータの損失並び にデータの修復に関して、一切の責任を負わないものとします。
- 2. 返品または修理の際は、ご購入時と同じ梱包材を使って製品を発送してください。梱包の不備に起 因する製品の破損について、弊社は責任を負いません。

# **安全にお使いいただくために**

人への危害、財産の損害を防止するため、必ずお守りいただくことを説明しています。

- 誤った使い方をしたときに生じる危害や損害の程度を区分して、説明しています。
	- 警告 「死亡や重傷を負うおそれがある内容」です。

△注意 「傷害を負うことや、財産の損害が発生するおそれがある内容」です。

■ お守りいただく内容を次の図記号で説明しています (次は図記号の例です) 。

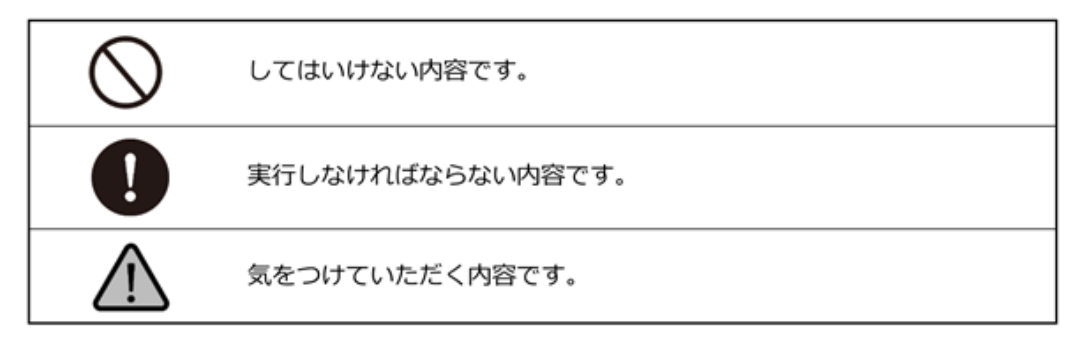

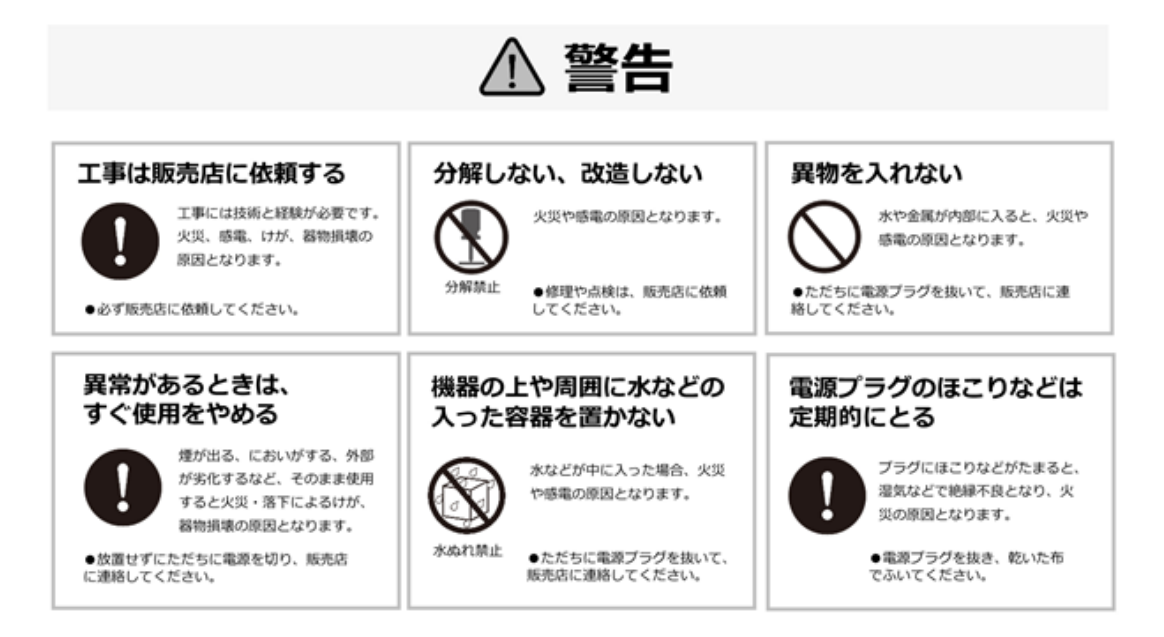

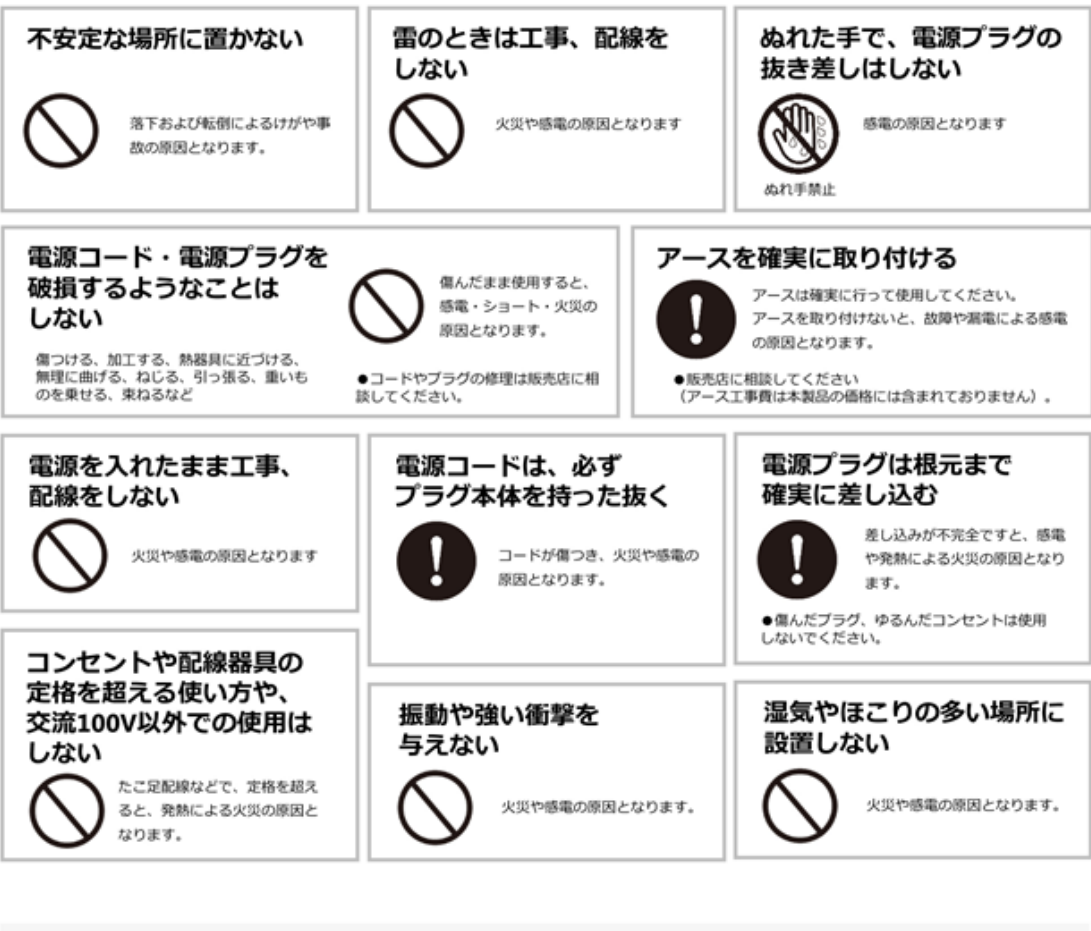

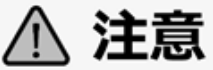

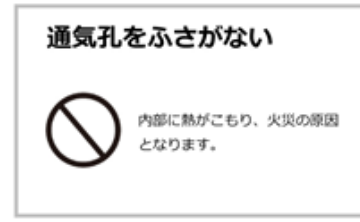

# **機器設置の注意点**

#### **●取扱い説明書を読む**

製品を実際にご利用になる前に、必ずユーザー・マニュアルをお読みください。

#### **●電源**

必ず製品付属の AC アダプターをご利用ください(※該当機種のみ)。

#### **●修理**

技術的に不明な点は販売店にお問い合わせください。事故、故障の原因になるので、絶対に分解しない でください。

#### **●警告**

漏電、感電の恐れがあるため、雨がかかる場所、湿度の高い場所での運用はおやめください。また本製 品の上に何も置かないでください。

#### **== 安全にお使いいただくために ==**

- 1. 本製品は外気温 0–40 度、湿度 0–85%の環境下でご利用いただけます。通気の良い場所に設置し てください。
- 2. 故障の原因になりますので、本製品は定められた定格の電圧下でお使いください。
- 3. 直射日光が当たる場所、化学薬品の近くに置かないでください。また設置する場所の温度と湿度が 適切であることを必ず確認してください。
- 4. 運用の障害や、過熱の原因になるため、本製品の上にものを置かないでください。
- 5. 本製品を水の近くに設置しないでください。
- 6. 落下やそれに伴う破損の危険性があるため、不安定な場所に本製品を設置しないでください。
- 7. 本製品に対し、正しい電圧が供給されていることを確認してください。電圧の状態がわからない時 は、販売店にお問い合わせください。また、安定した電圧を供給するため、UPS の設置を推奨しま す。
- 8. レコーダー内部の時計は日を追うごとにずれが生じます、定期的(1-2 ヵ月)に時刻の補正を行うか、 NTP サーバーを設置し同期を行うことを推奨します。
- 9. 電源コードの上にものを置かないでください。
- 10. 感電その他の危険があるため、本製品を分解、修理しないでください。故障と思われた時は販売店 にご相談ください。
- 11. システム内のファンには決して触れないでください。重大な負傷を招く恐れがあります。

# **FCC(連邦通信委員会)通知**

この機器はテストの結果、FCC Rules の Part 15 に規定されたクラス B デジタル機器の制限に準拠し ていることが確認済みです。これらの制限は、住宅地区で使用する際に、有害な電波干渉から適正に保 護することを目的としています。この機器は無線周波エネルギーを生成、使用、および放射することが あるため、指示に従わずに取り付けたり使用したりした場合は、有害な干渉を発生させる恐れがありま す。ただし、特定の設置環境で干渉が起きないことを保証するものではありません。この機器がラジオ やテレビの受信を妨害していることを、機器のオフ/オン切り替えにより確認できる場合、次のいずれ かを行って妨害に対処することをお勧めします。

- 受信アンテナの向きを変える、または設置場所を移動する。
- 装置と受信機の距離を離す。
- この機器を受信機が接続されている回線と別のコンセントに接続する。
- 販売代理店か、ラジオ、テレビに詳しい技術者に相談する。

準拠に関する責任当事者の明示的な承認なしに変更や修正を行うと、ユーザーは装置を操作する権利が 無効になることがあります。

シールドインターフェイスケーブルが提供されている場合、FCC 規制に準拠するためにはそれらを使用 する必要があります。

# **CE 通知**

クラス B のみ。

<span id="page-6-0"></span>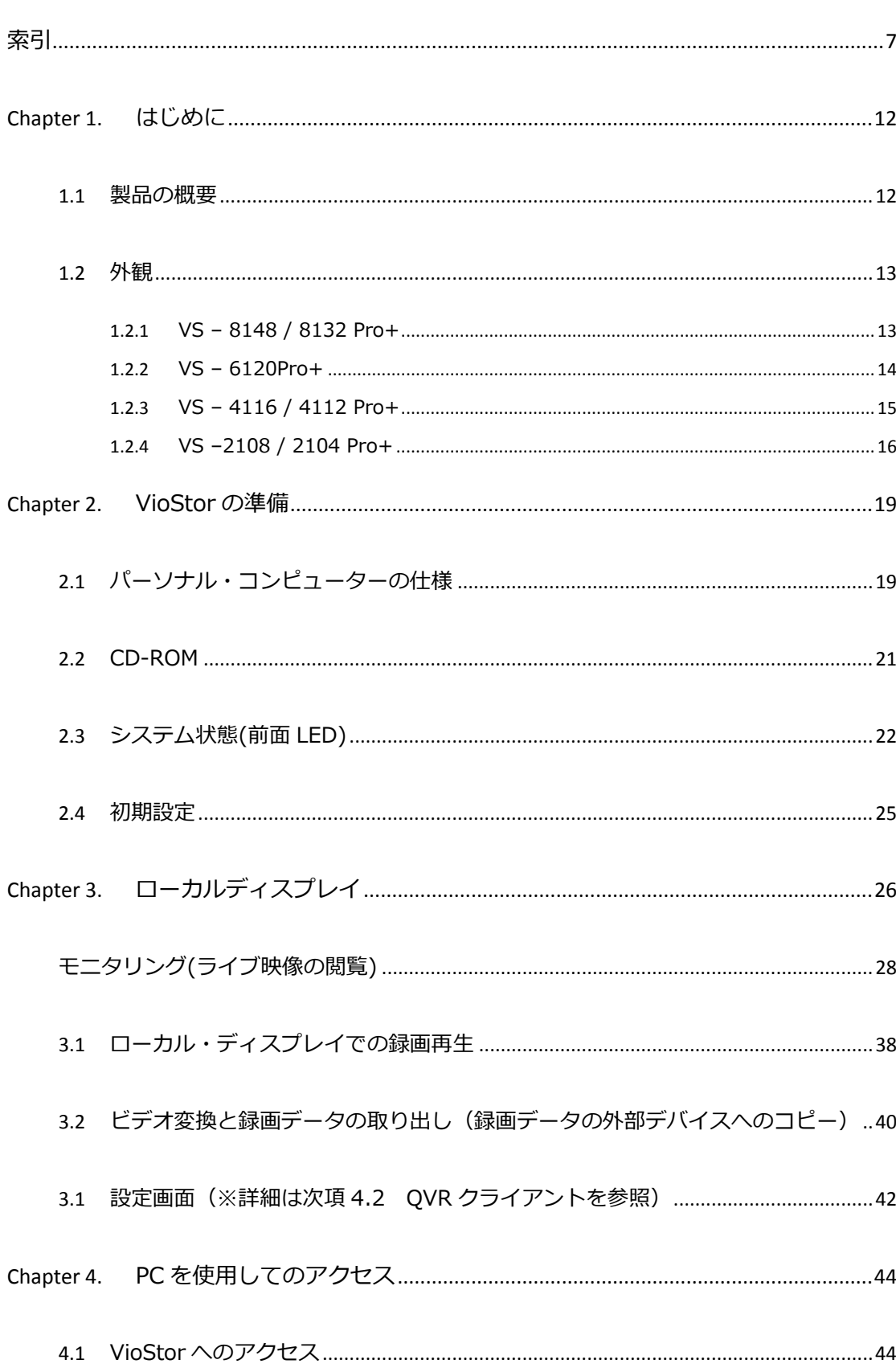

### 索引

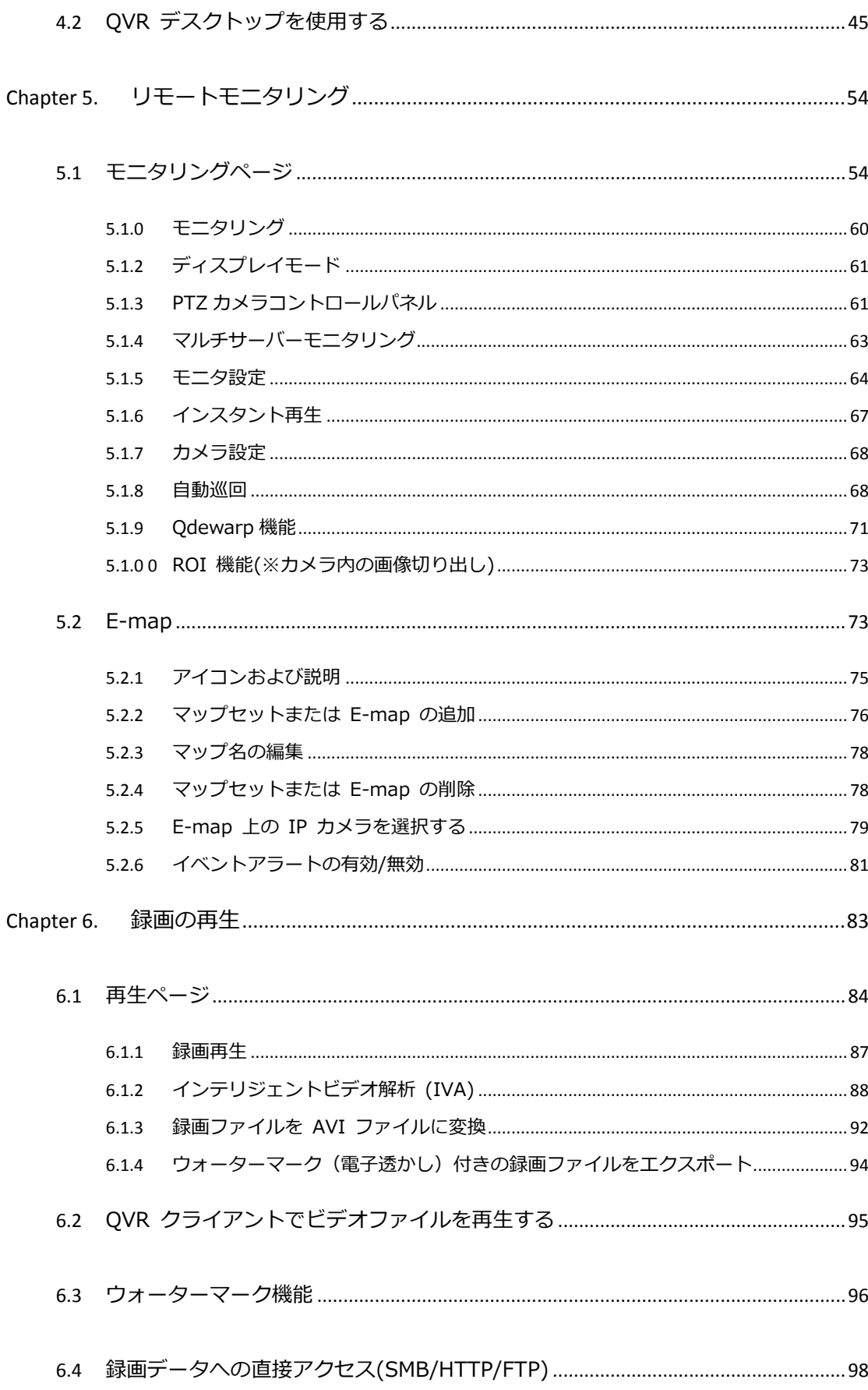

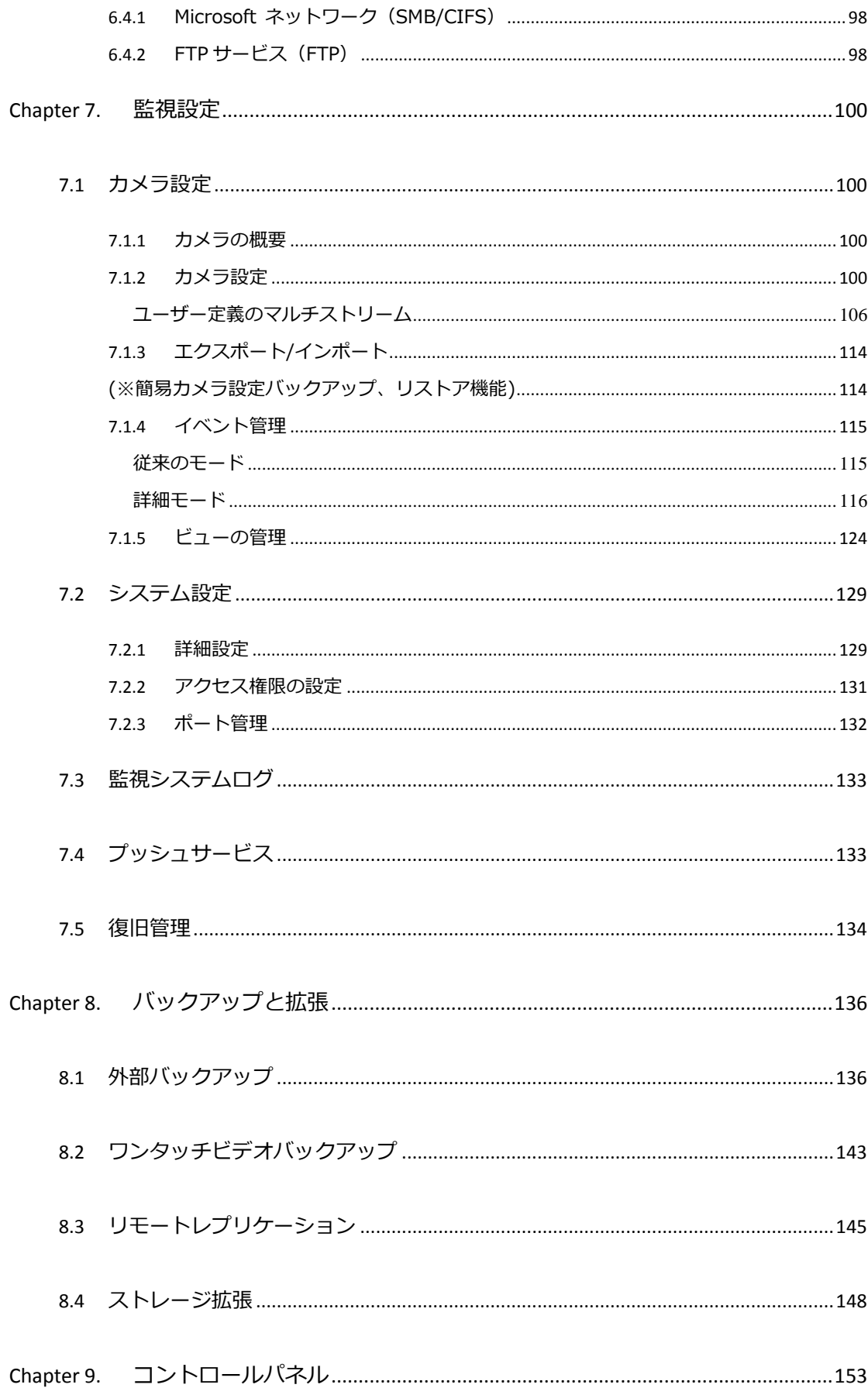

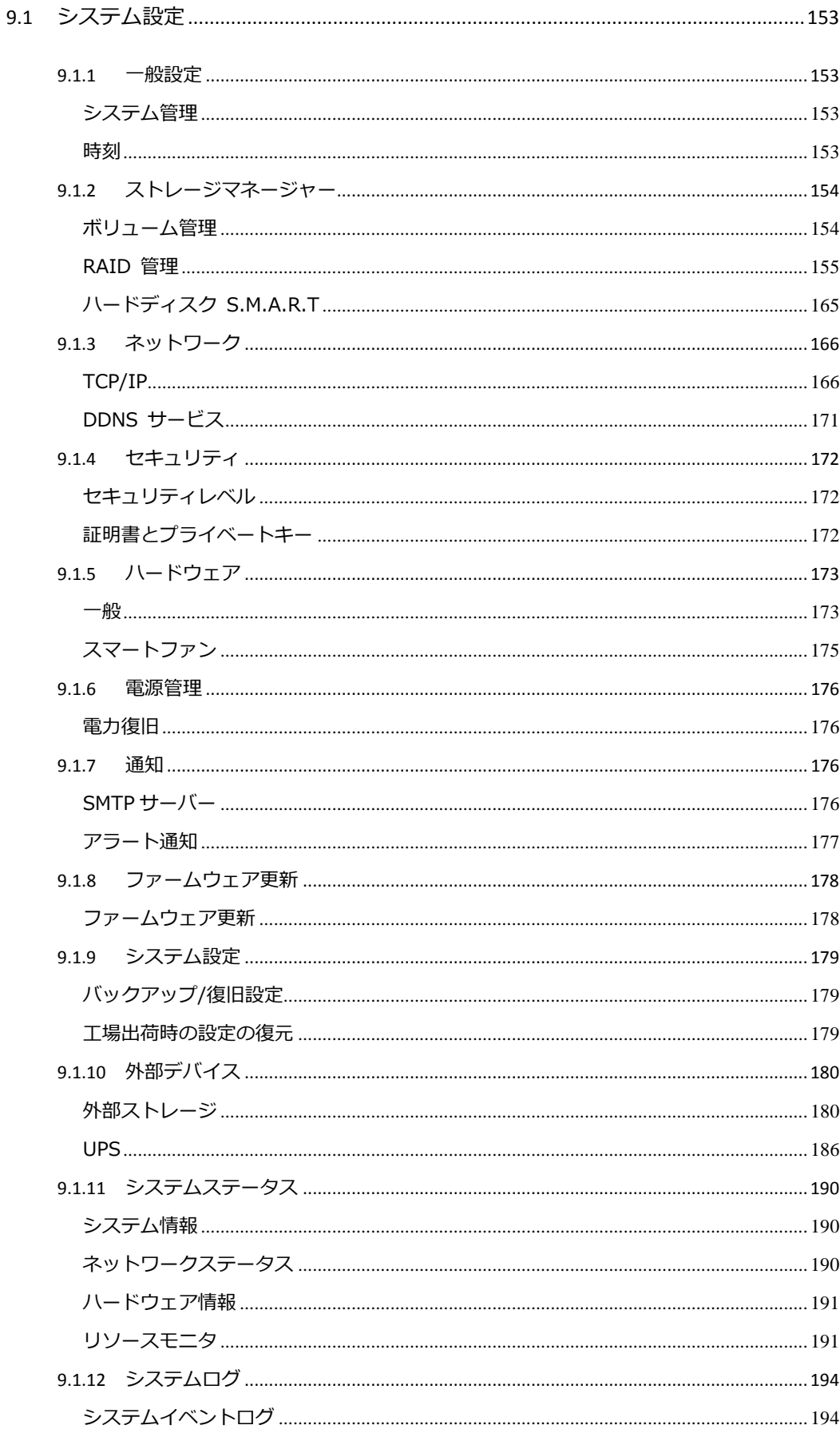

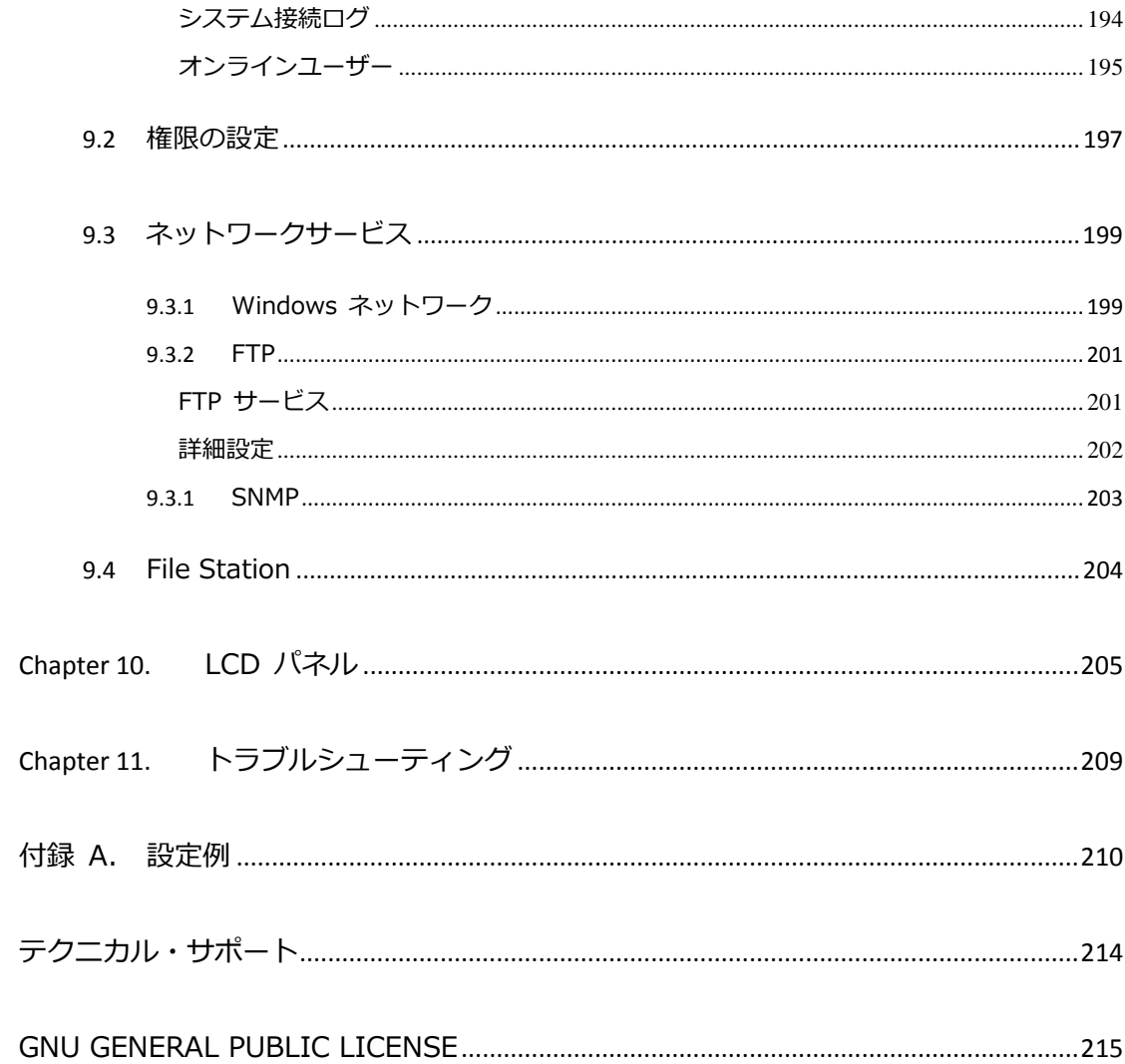

# <span id="page-11-0"></span>**Chapter 1. はじめに**

#### <span id="page-11-1"></span>**1.1 製品の概要**

ネットワーク・ビデオ・レコーダー「VioStor(バイオスター)」シリーズは、「NVR は難しくてよくわ からない」というユーザーに対し、直感的でわかりやすい操作で、堅牢なセキュリティシステムを提供 します。

PC を利用したモニタリングと併せ、ネットワークレコーダーでは世界初となる PC を使わない「ダイ レクト・モニタリング」機能を搭載。さらに、本体に USB マウスを接続することで、直接モニタリング と録画再生、録画データのバックアップが行えます。もちろん、ダイレクト・モニタリングをしている 状態でも PC から VioStor にアクセス可能です。

他、複数の VioStor に登録されているネットワーク・カメラの映像を一括管理することも可能。※最 大 128 台、モニタリング、録画再生の他、別の VioStor の設定画面へシームレスに移行、移動すること も可能です。

また、マルチベンダーに対応しており、国内外のカメラメーカー約 100 社、3,000 種類以上のネット ワーク・カメラをサポート。お客様のニーズに合わせて柔軟に対応ができます。

# <span id="page-12-0"></span>**1.2 外観**

## <span id="page-12-1"></span>**1.2.1 VS – 8148 / 8132 Pro+**

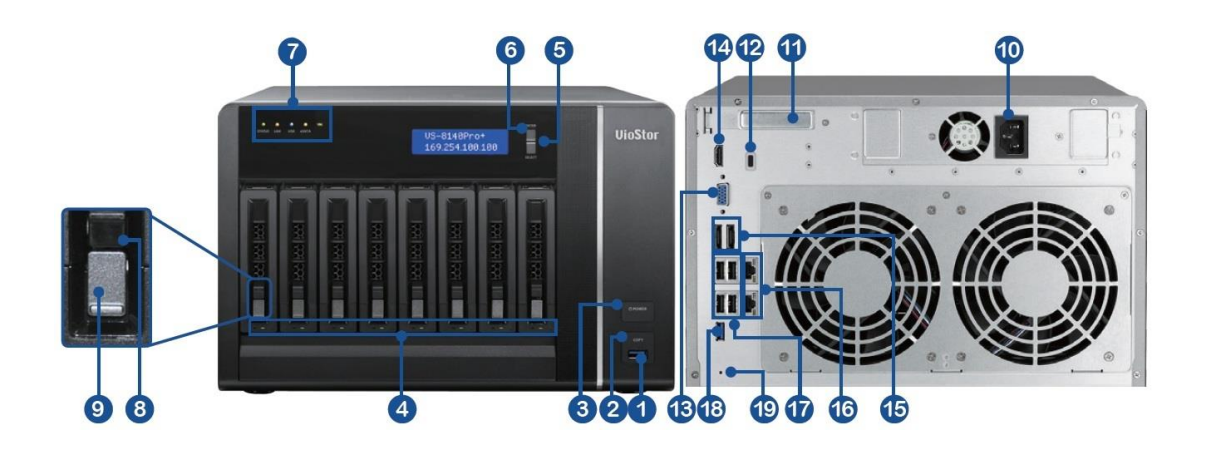

- 1. USB 3.0
- 2. ワンタッチバックアップボタン
- 3. 電源ボタン
- 4. ハードディスク用 LED
- 5. 選択ボタン
- 6. Enter ボタン
- 7. LED インジケータ: ステータス、LAN、USB、eSATA(予備)、10 GbE
- 8. トレー固定ロック
- 9. リリースボタン
- 10. 電源コネクタ
- 11. 拡張スロット
- 12. ケンジントンセキュリティスロット
- 13. VGA
- 14. HDMI
- 15. eSATA x 2 (予備)
- 16. Gigabit LAN x 2
- 17. USB 2.0 x 4
- 18. USB 3.0
- 19. パスワードとネットワーク設定のリセットボタン

# <span id="page-13-0"></span>**1.2.2 VS – 6120Pro+**

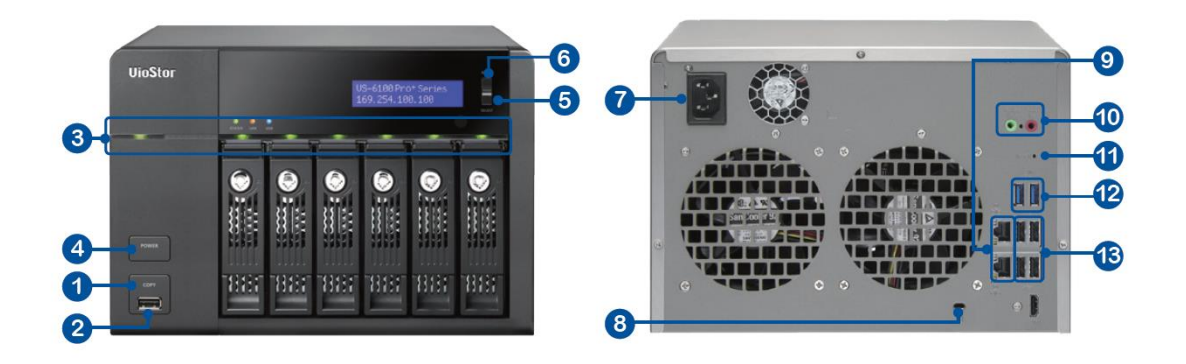

- 1. ワンタッチバックアップボタン
- 2. USB 2.0
- 3. LED インジケータ: ステータス、LAN、USB、電源、HDD1–6
- 4. 電源ボタン
- 5. 選択ボタン
- 6. Enter ボタン
- 7. 電源コネクタ
- 8. ケンジントンセキュリティスロット
- 9. Gigabit LAN x 2
- 10. オーディオイン/アウト
- 11. パスワードとネットワーク設定のリセットボタン
- 12. USB 3.0 x 2
- 13. USB 2.0 x 4

## <span id="page-14-0"></span>**1.2.3 VS – 4116 / 4112 Pro+**

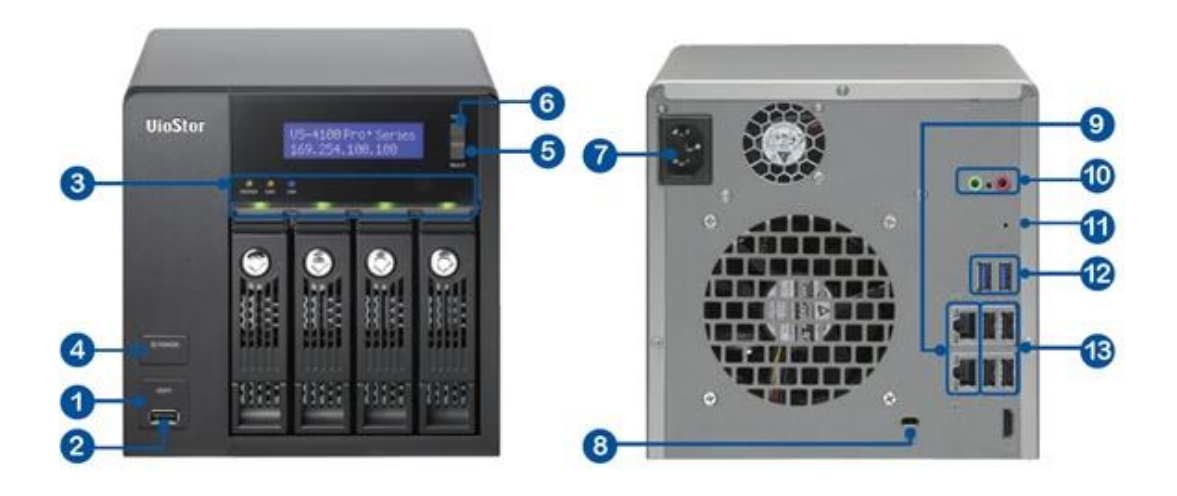

- 1. ワンタッチバックアップボタン
- 2. USB 2.0
- 3. LED インジケータ: ステータス、LAN、USB、HDD1–4
- 4. 電源ボタン
- 5. 選択ボタン
- 6. Enter ボタン
- 7. 電源コネクタ
- 8. ケンジントンセキュリティスロット
- 9. Gigabit LAN x 2
- 10. オーディオイン/アウト (予備)
- 11. パスワードとネットワーク設定のリセットボタン
- 12. USB 3.0 x 2
- 13. USB 2.0 x 4

<span id="page-15-0"></span>**1.2.4 VS –2108 / 2104 Pro+(※2015 年 12 月廃番)**

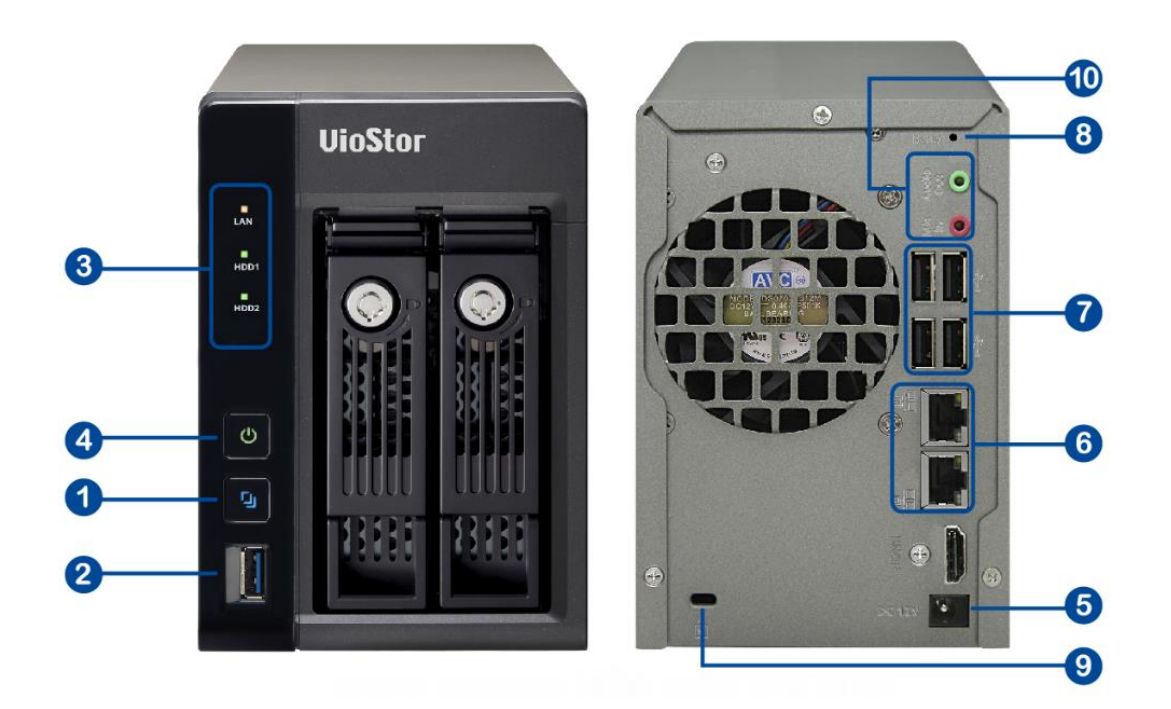

- 1. ワンタッチバックアップボタン
- 2. USB 3.0
- 3. LED インジケータ: LAN、HDD1、HDD2
- 4. 電源ボタン
- 5. 電源コネクタ
- 6. Gigabit LAN x 2
- 7. USB 2.0 x 4
- 8. パスワードとネットワーク設定のリセットボタン
- 9. ケンジントンセキュリティスロット
- 10. オーディオイン/アウト

## **1.2.5 VS –2204 / 2208 Pro+**

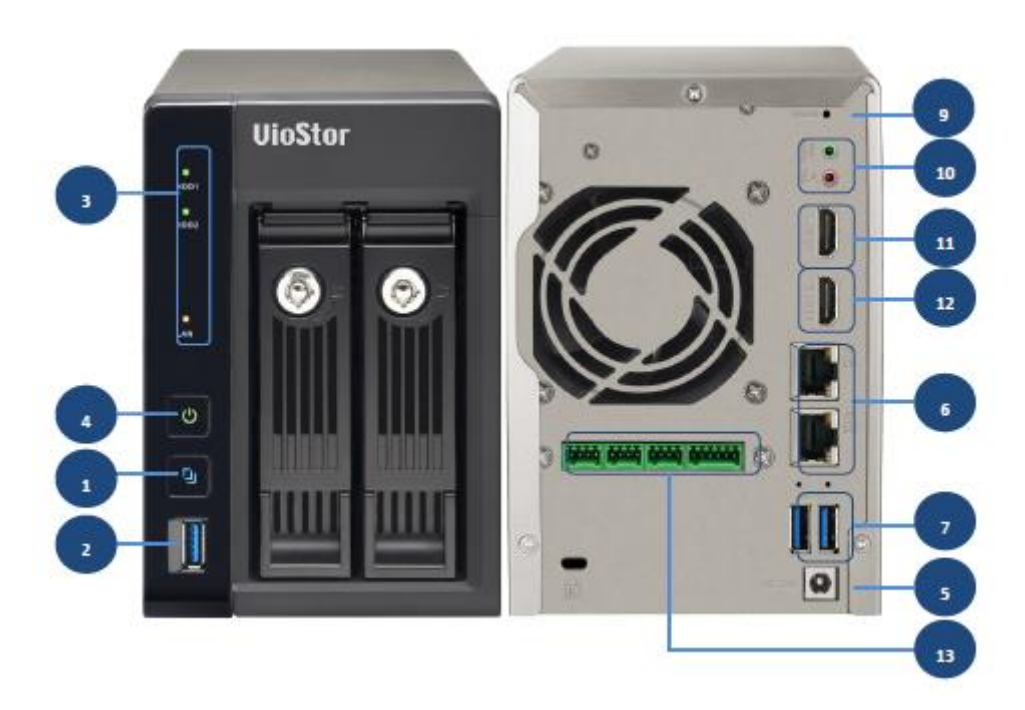

- 1. ワンタッチバックアップボタン
- 2. USB 3.0
- 3. LED インジケータ: LAN、HDD1、HDD2
- 4. 電源ボタン
- 5. 電源コネクタ
- 6. Gigabit LAN x 2
- 7. USB 2.0 x 4
- 9.. パスワードとネットワーク設定のリセットボタン
- 10. オーディオイン/アウト
- 11. HDMI1
- 12. HDMI2(reserved)
- 13. アラーム入出力端子

#### **"アラーム入力端子について**

#### **動作負荷条件(DC12V 使用時)**

※OPEN/ Close の動作は、0.5V 以下及び 11V 以上での動作となります

# **1.2.6 VS-S2204 / VS-S2208 Pro+(Viostor-mini/04/08)**

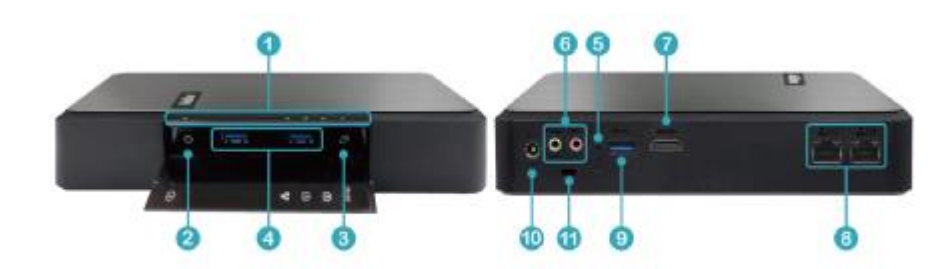

- 1. LED インジケータ: LAN、HDD1、HDD2
- 2. 電源ボタン
- 3. ワンタッチバックアップボタン
- 4. USB 2.0 x 4
- 5. パスワードとネットワーク設定のリセットボタン
- 6. オーディオイン/アウト
- 7. USB 3.0
- 8. Gigabit LAN x 2
- 9. HDMI
- 10. 電源コネクタ 11. ケンジントンセキュリティスロット

# <span id="page-18-0"></span>**Chapter 2. VioStor の準備**

# <span id="page-18-1"></span>**2.1 パーソナル・コンピューターの仕様**

VioStor を設定・運用するためのコンピューターに必要な仕様は以下の通りです。

- Core i7 2.8GHz 以上
- OS: Microsoft 7 Professional/8.1/10 Professional
- メモリ: 4GB 8GB 程度
- ビデオカード: NVIDIA® GeForce® 7600 GT or ATI™ Radeon™ X800 XT 相当
- **ネットワークアダプタ: 1000Mbps 程度**
- CD-ROM ドライブ
- 推奨解像度 1920 x 1080

※閲覧、再生は専用ソフト QVR クライアントにて行ってください ※上記は推奨スペックです。詳細は販売店へお問い合わせください。

※上記仕様に準じ PC の選定を行ってください。

#### **Web ブラウザの設定**

1.Internet Exploler を使用する場合は、VioStor のアドレスを信頼済みサイトに登録を行ってくださ い。

ブラウザよりインターネットオプション > 信頼済みサイト > サイトをクリックし VioStor の IP アドレスを入力してください。

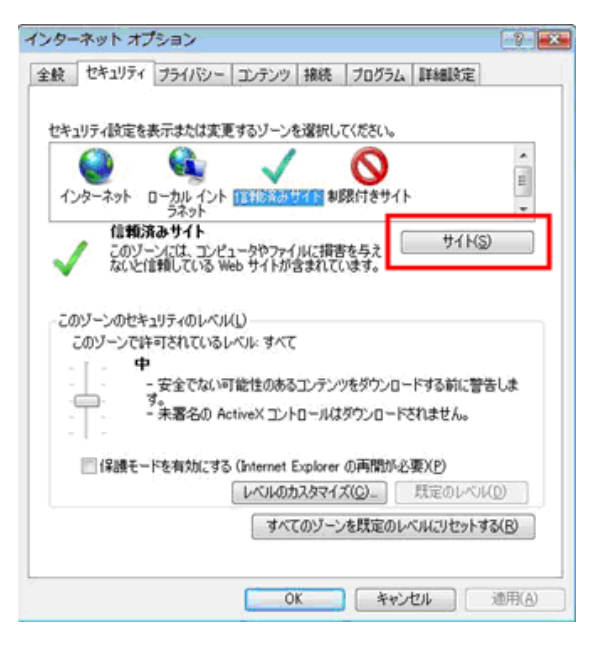

2. Windows のコントロールパネル→ ユーザーカウントの設定にて UAC (ユーザークセス制御)の 設定を OFF にしてください。①を選択し、「通知しない」を選択してください。

(※設定後には Window の再起動が必要です)

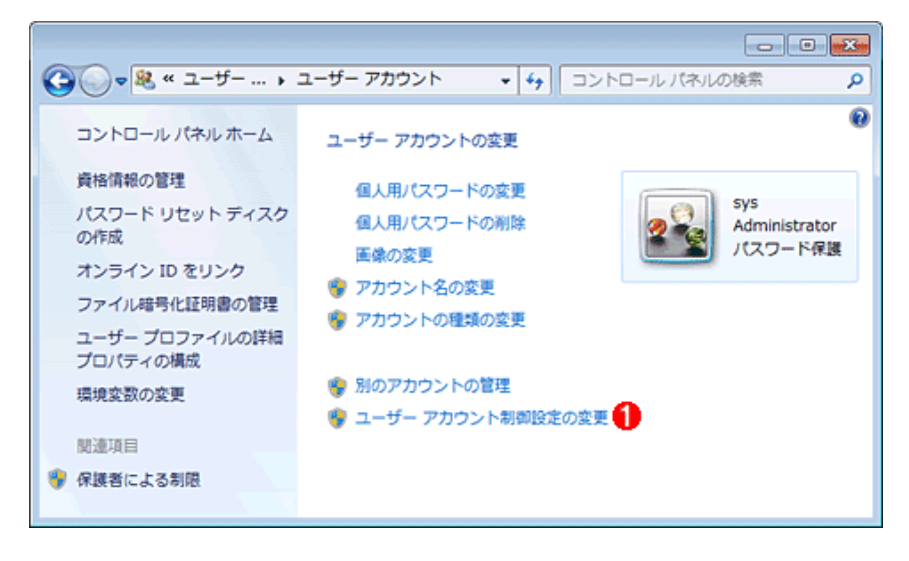

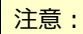

プロキシサーバーを介したネットワークでの VioStor へのアクセスはできません。

# <span id="page-20-0"></span>**2.2 CD-ROM**

同梱 CD-ROM を実行し、各種マニュアルにアクセスしてください。コーデックとソフトウェアユーティ リティーファインダー、および VioStor プレーヤーをインストールします。

CD-ROM には以下のコンテンツが収録されています。

- Qnap Finder: ローカル・ネットワーク上の VioStor を検出することができます。
- 取扱説明書:本書:VioStor のユーザー・マニュアル
- Codec: VioStor で録画した AVI ファイルを Windows Media Player で再生するために必要なコー デック。
- QVR client for windows : モニタリング/再生用のソフトウェア ※Windows 用 ※ActiveX プラグインをうまくインストールできなかった時は、CD-ROM を使ってインストールで きます。
- QVR client for Mac : モニタリング/再生用のソフトウェア ※Mac 用

# <span id="page-21-0"></span>**2.3 システム状態(前面 LED)**

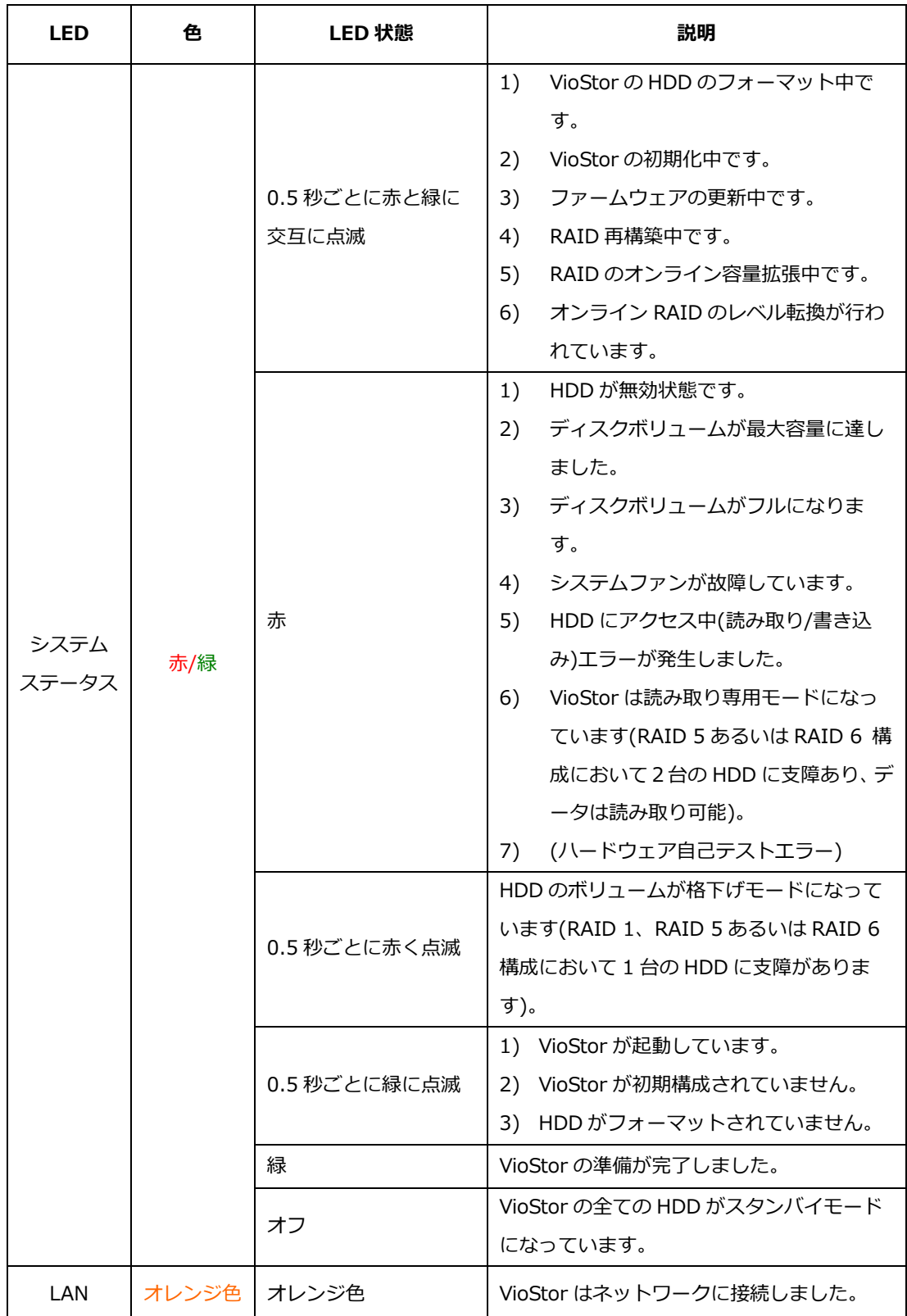

## **前面 LED とシステム状態の概要**

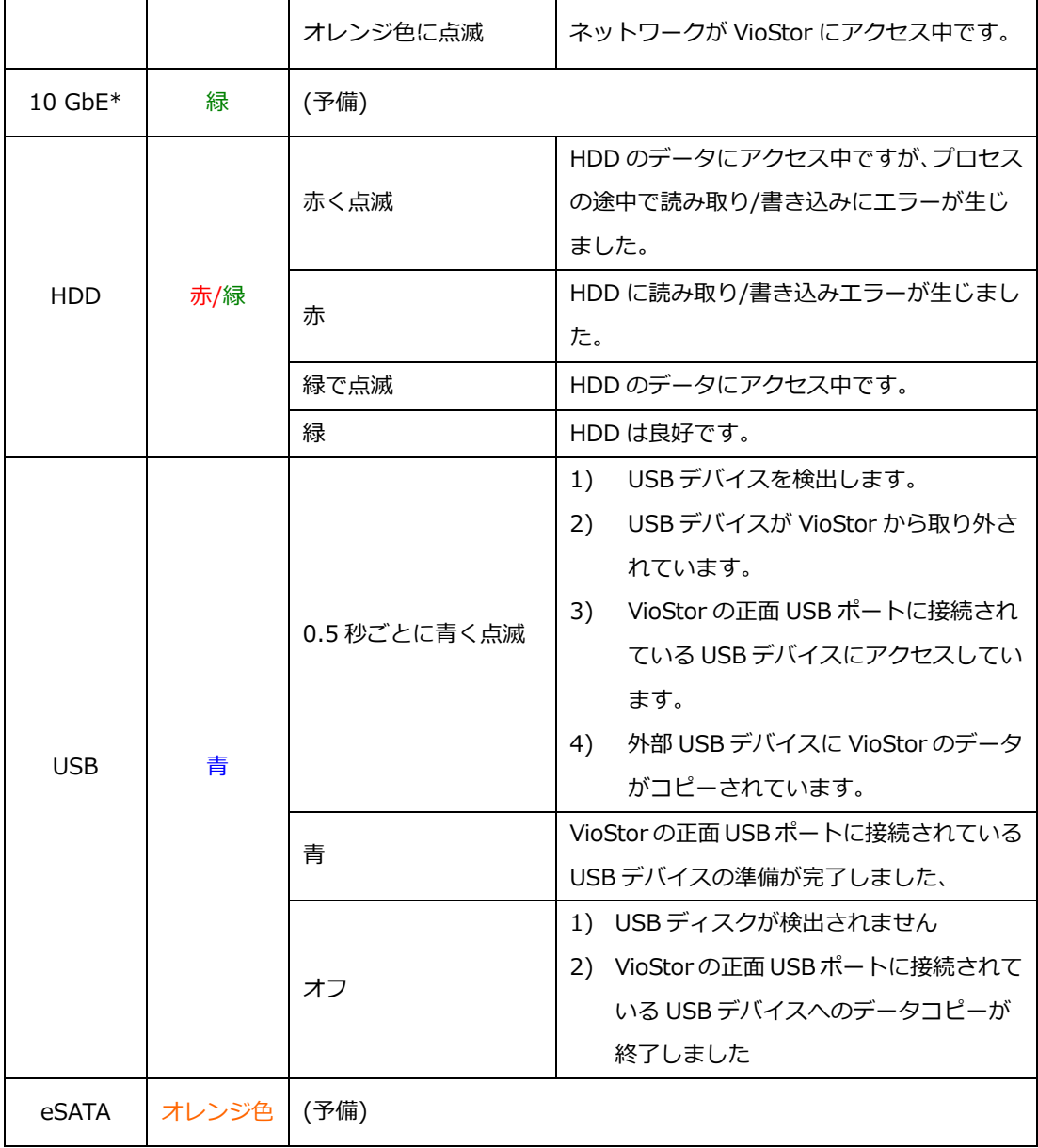

# **アラームブザー**

# **(アラームブザーは "システム設定" > "ハードウェア" で無効化できます)**

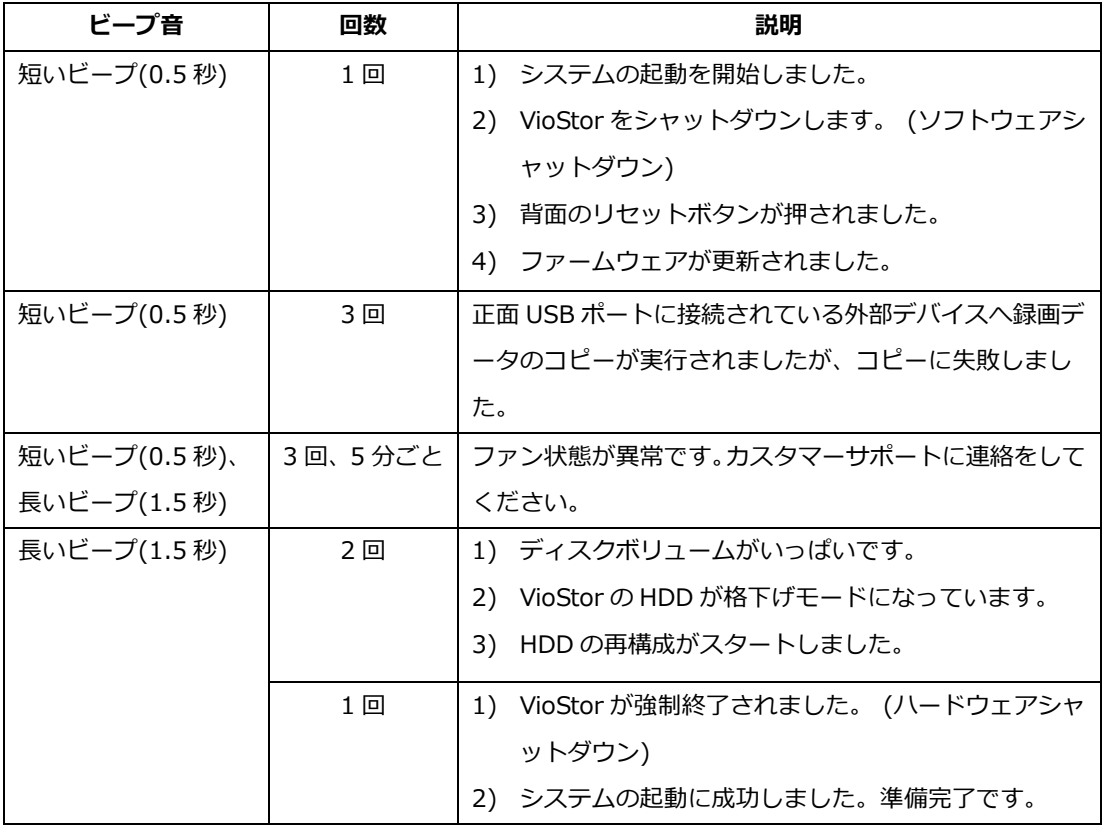

#### <span id="page-24-0"></span>**2.4 初期設定**

#### **Qnap finder のインストール**

- 1. 製品 CD を実行し、「Qnap finder のインストール」をクリックします。
- 2. 指示に従い Finder ソフトウェアをインストールします。 インストール完了後 Finder ソフトウェ アを起動します (※ファイアウォールでアプリケーションがブロックされた場合、ブロックの解 除を行ってください)。
- 3. Finder ソフトウェアを使用し、ローカルネットワークでの VioStor を検出してください。 ※ VioStor が見つからない場合、「更新」をクリックするか、下記アドレスを入力してアクセス を行ってください。 初期アドレス :169.254.100.100 (※それでも見つからない場合は、直接 LAN ケーブルを VioStor に接続し、初期アドレスを入力し て再度アクセスを行ってください) 4. 管理者名とパスワードを入力し、ログインを行ってください。
- 初期ユーザー名: admin パスワード: admin ※ログイン後、QVR デスクトップが表示されますので、①コントロールパネル→ネットワークに て IP アドレスの設定。②監視設定→カメラ設定にてカメラの登録を行ってください(※詳細の設定 は Chapter7 及び Chapter9 を参照ください)。

#### **モニタリング画面の表示**

1. QVR クライアントを使用してモニタリング及び、再生が可能です。(※Chapter 4.1 を参照) もしくは、QVR デスクトップ上のアイコン をクリックして、モニタリングページに移動し

ます。

※初めてモニタリングページにアクセスを行う場合、アドオンのインストールが必要です。

同梱の QVR クライアントを使用するか、IE を使用して QVR クライアントのインストールを行っ てください。

※インストールを行う前に、UAC(ユーザーカウント制御設定)の無効化、および、ブラウザでの 信頼済みサイトにて、レコーダーの IP アドレスの登録をお願いします(詳細の設定は Chapter4 を参照ください)。

# <span id="page-25-0"></span>**Chapter 3. ローカルディスプレイ**

HDMI または VGA(D-SUB15 ピン)を介してモニタに直接接続し、PC 不要のモニタリング、録画再生が 可能です(インターフェイスの詳細は Chapter 1-2 外観を参照ください)。 ※この機能は Pro シリーズもしくは Pro+シリーズのみ対応しています。 ※モニタ、および VGA/HDMI ケーブル、USB マウスは付属されておりません。別途ご用意ください。

1 回目のビープ音が鳴り起動を開始すると、下記の画面が表示されます。

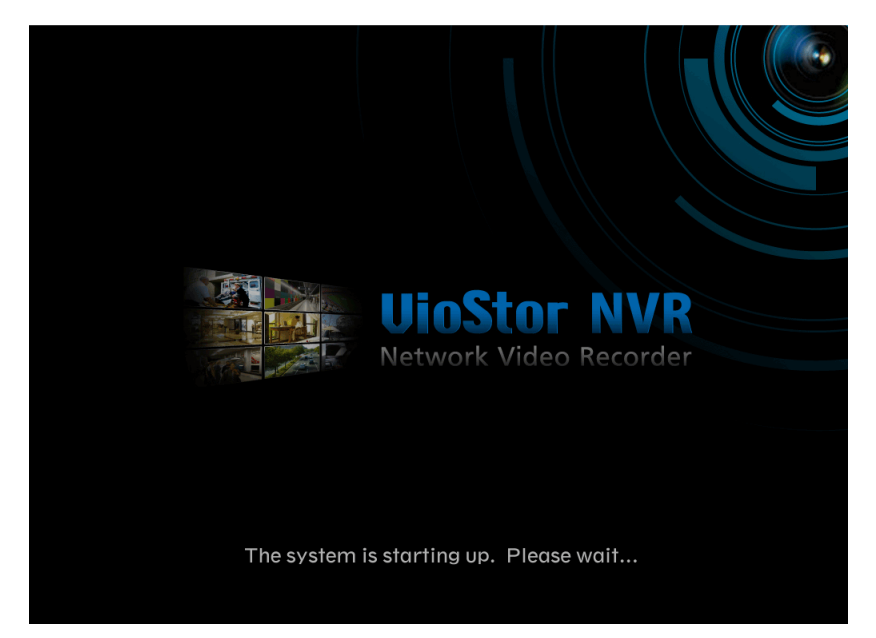

2 回目のビープ音が鳴り起動すると、ログイン画面が表示されますので、言語を選択し、管理者名とパ スワードを入力してログインを行ってください。 ※デフォルトのユーザー名: admin パスワード: admin となります。

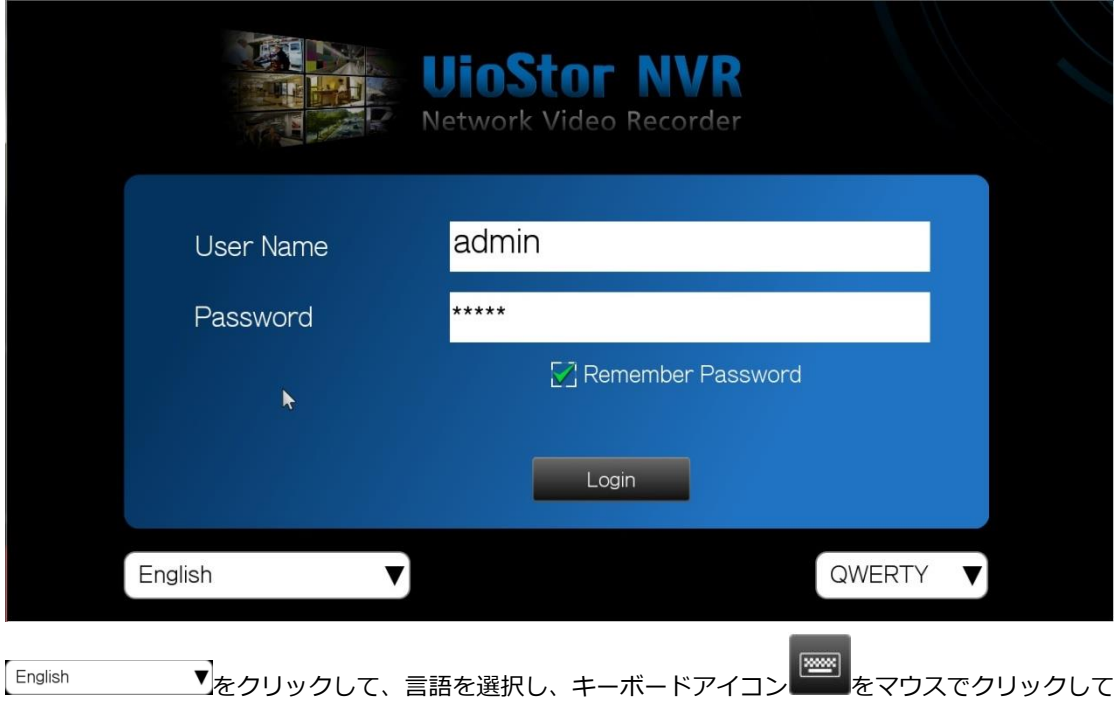

ユーザー名とパスワードを入力します。

※USB キーボードをご使用の場合は、 <sup>2WERTY</sup> ▼ をクリックしてキーボードレイアウトを選択してくだ さい。

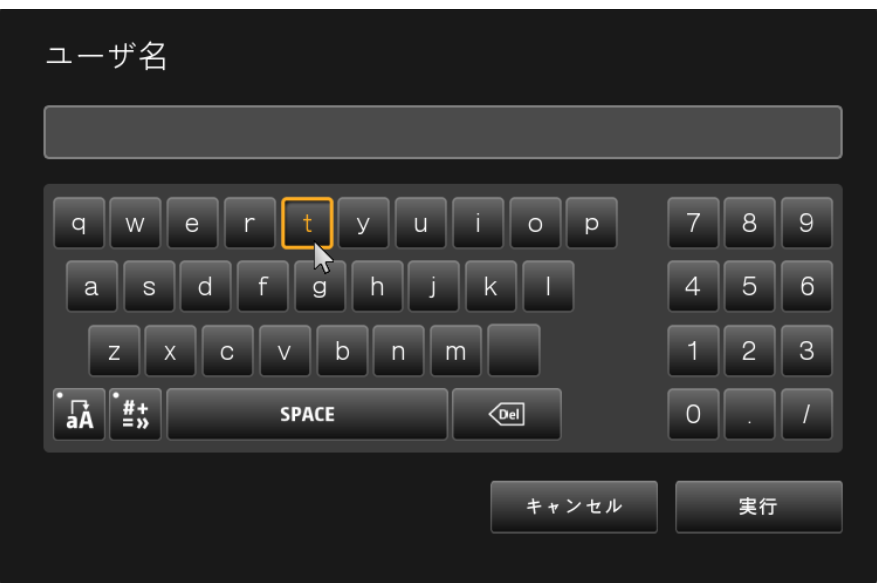

ログインに成功すると、モニタリングページに移行します(※直接モニタリングページへ移行する、匿 名ログインを使用する場合は、PC 内の設定の匿名ログインを有効にしてください)。

#### <span id="page-27-0"></span>**モニタリング(ライブ映像の閲覧)**

ログインに成功すると、モニタリング画面が表示されます。 表示方法(分割表示)を変更したり PTZ カメラの操作が可能です。

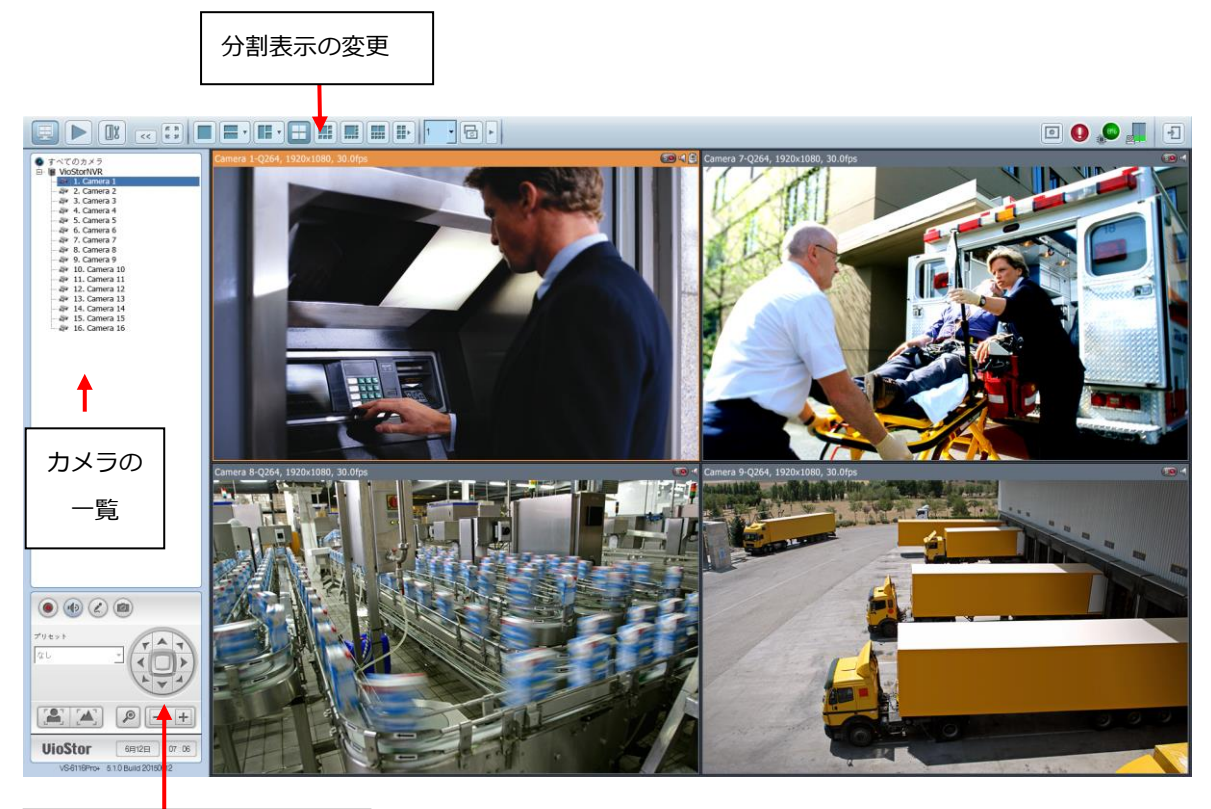

PTZ カメラコントロールパネル

カメラが PTZ 対応機種の場合、画面をクリックし、マウスで操作が可能です。ズーム機能対応の場合、 マウスホイールをスクロールすることでズームイン、またはズームアウト可能です。

※対応機種はカメラの対応機種をご確認ください。ただし、一部クリックアンドセンタリングの機能が 使用できない機種もありますので、販売店にお問合せ下さい。

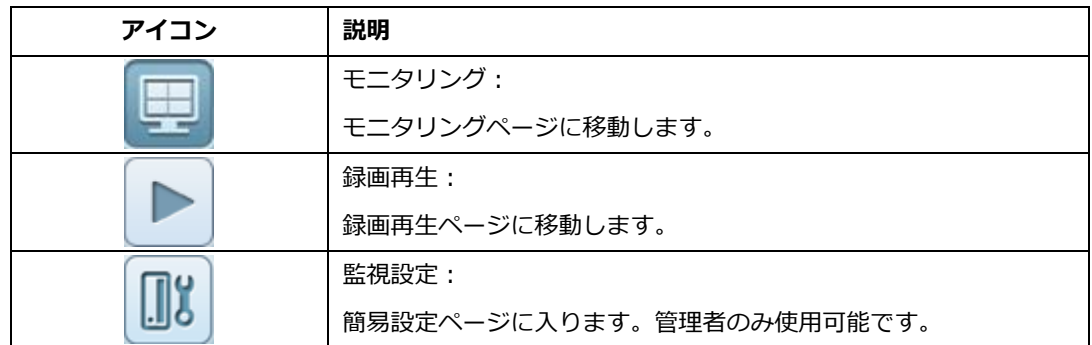

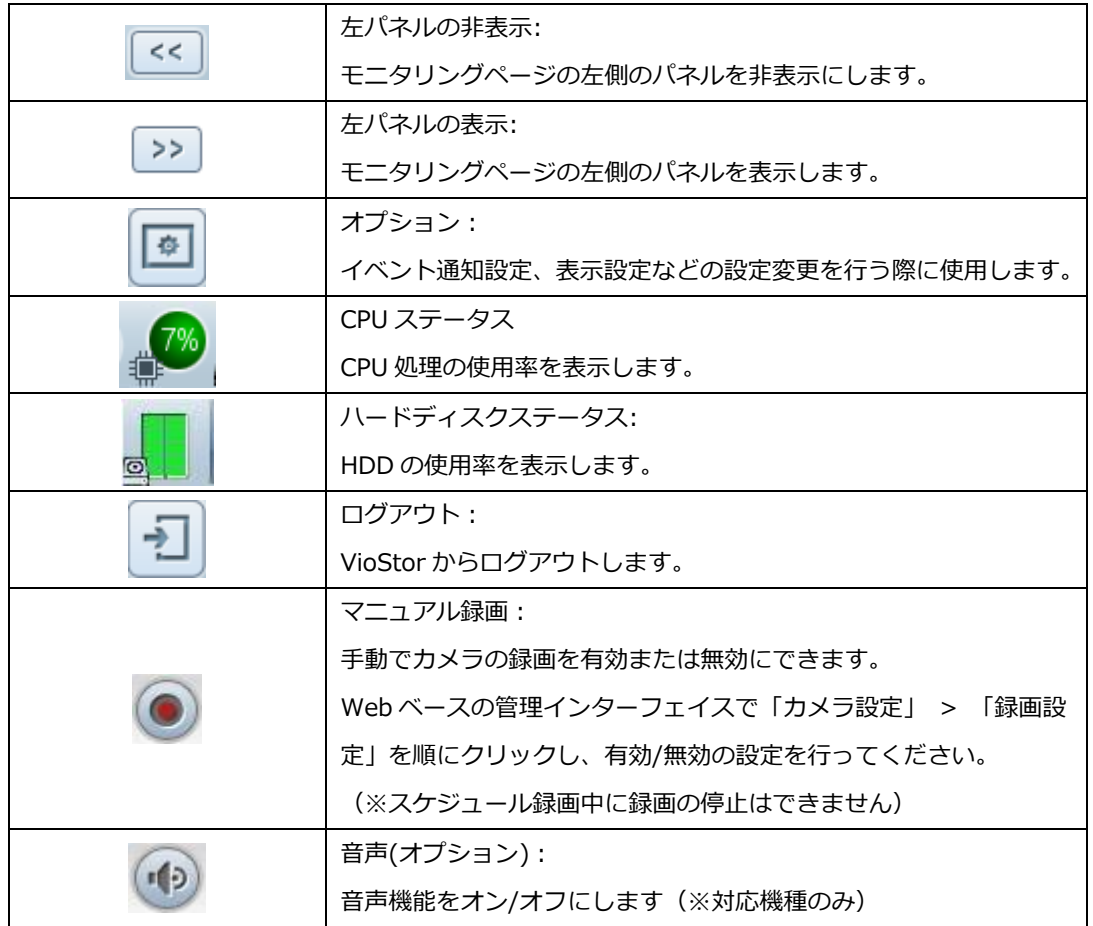

### **イベント通知**

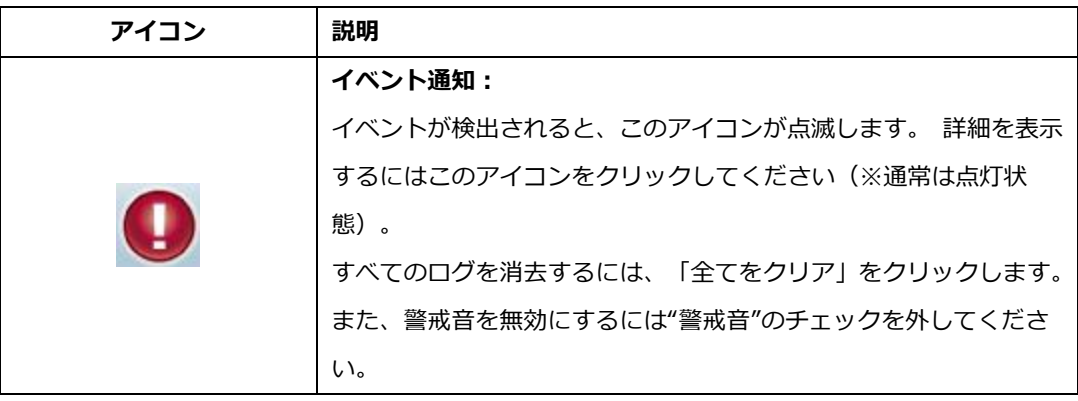

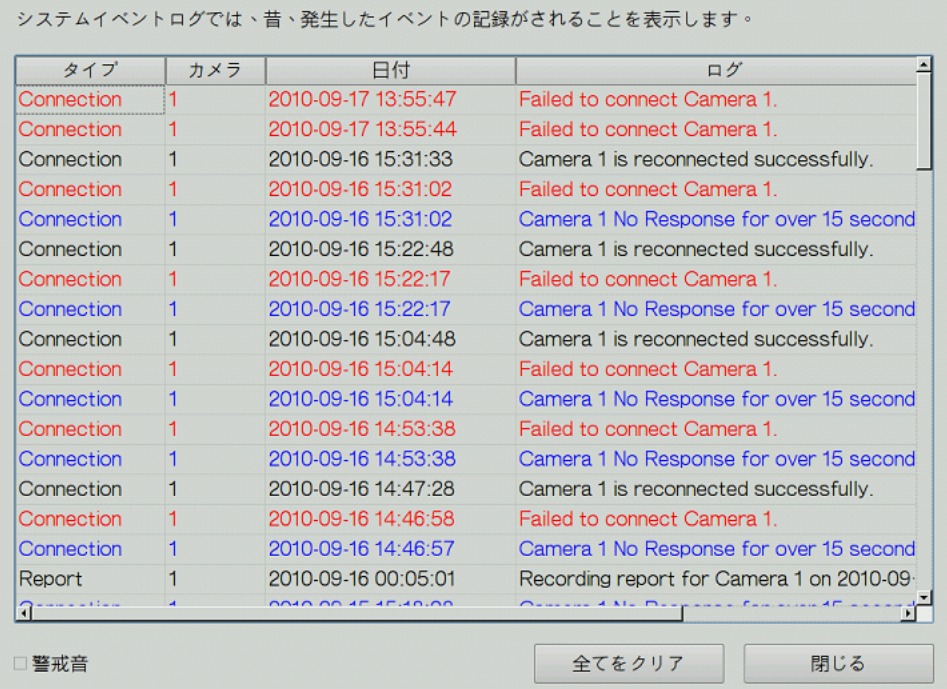

#### **PTZ コントロールパネル**

カメラが PTZ に対応しているカメラの場合、コントロールパネルを使用しての操作が可能です。 詳細 は、カメラの適合リストを参照ください。

※PTZ 機能を使用している場合、デジタルズーム機能は無効になります。

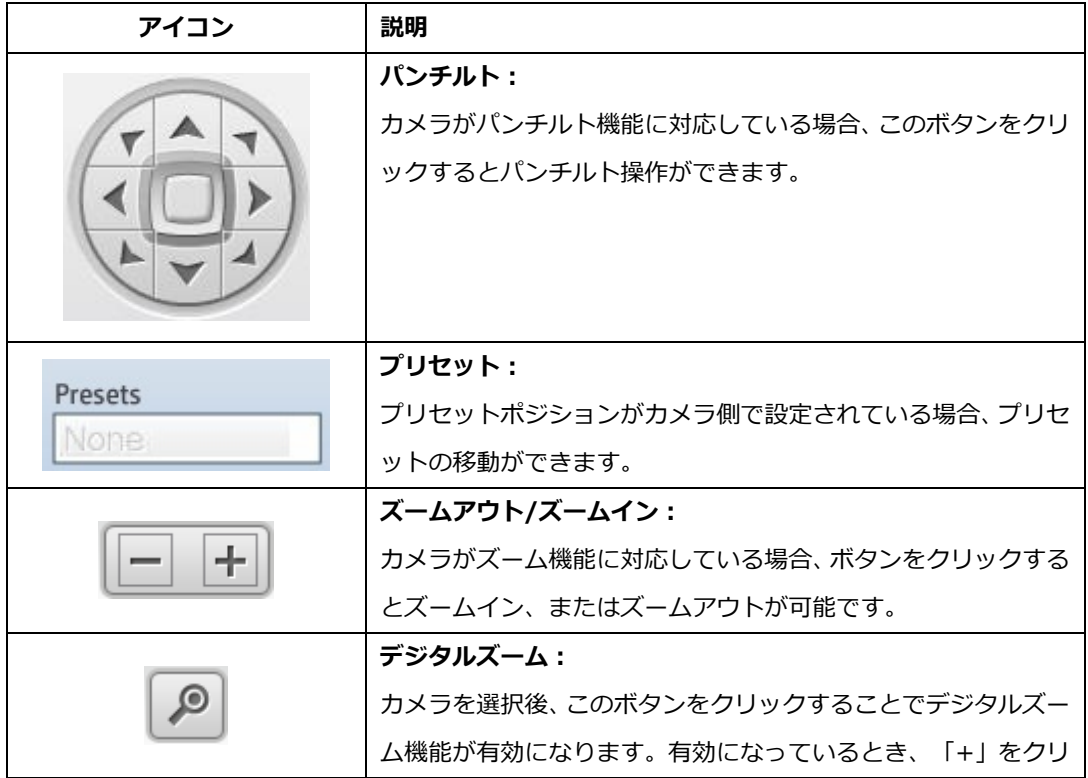

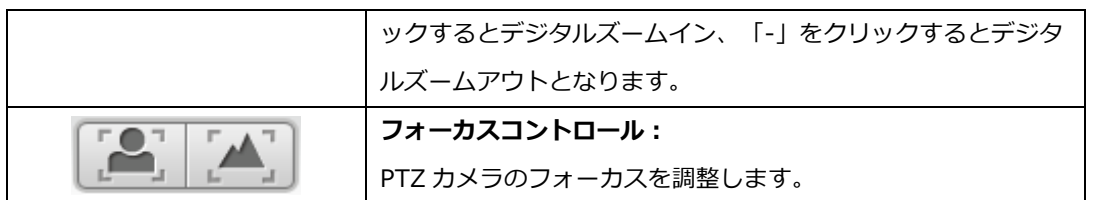

### **ディスプレイモード**

VioStor にはモニタリング用の様々な表示モードがあります。各アイコンをクリックすることで、表示 モードを切り替えることができます。

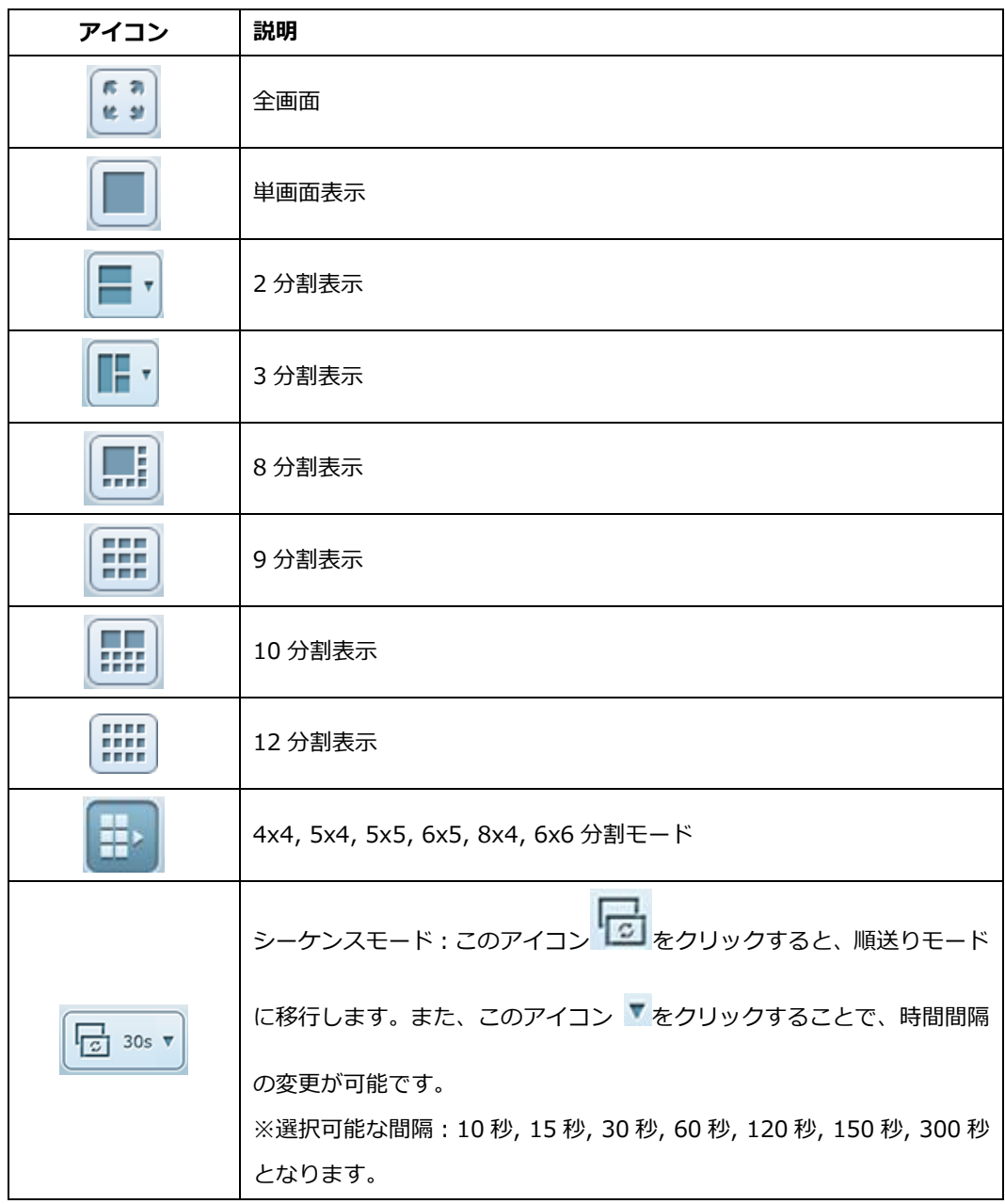

**注意:**

Pro+シリーズは 1~36 分割表示が可能です。

※ただし、分割数によっては VioStor のパフォーマンスに影響を与える可能性がありますので、 その場合は分割数を減らして運用してください。

#### **カメラステータス**

カメラのステータスは下図のアイコンを参照ください。

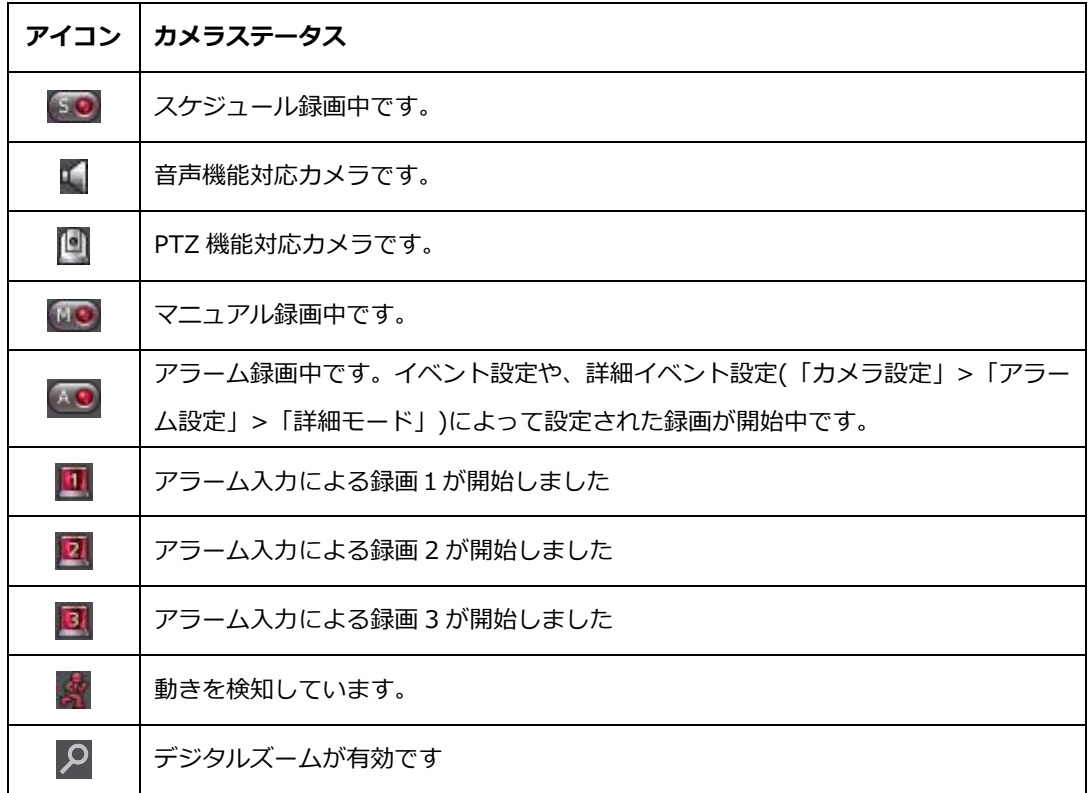

#### **接続メッセージ**

カメラの映像が表示できない場合、チャンネルウインドウにメッセージが表示され、ステータスが表示 されます。

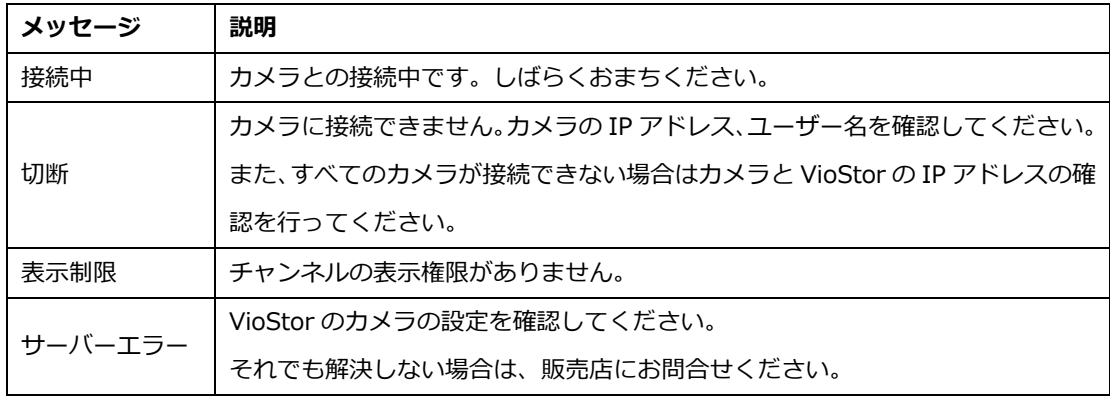

#### **注意:**

1. マニュアル録画の有効または無効は、スケジュール録画、またはアラーム録画に影響を与え ません。

※マニュアル録画は別の独立したプロセスになります。

- 2. チャンネルウインドウを右クリックすることにより、下記のメニューが表示されます。
	- A. 全画面
	- B. アスペクト比の維持
	- C. デインターレース(※インターレース除去。特定のカメラモデルでのみ使用できます)
	- D. 元のサイズを維持
	- E. 魚眼画像の歪み補正: ※特定のカメラのみ有効 この機能を有効にすると、マウントタイプ:壁面、天井、床 表示モード:4分割 パ ノラマ表示モード PTZ モードを選択し魚眼補正映像が可能です。 ※対応カメラにより使用できる表示モードが多少異なります。

**オプション**

**詳細なモニタ設定を行うには、<br>スペインタンのプタンのプタンの** 

**「一般」タブ**

- イベント検知:
	- 「すべての監視イベントのアラートを有効にする」 監視イベントが発生すると、アラートアイコンがモニタリングページに表示されます。この アイコンをクリックし、アラートの詳細を表示します。
	- 「ハードディスクのエラーと警告を有効」 「システムツール」>「ハードディスク SMART 以下」で設定した内容に基づき、HDD に イベントが起こった場合、表示を行います(設定は PC で行います。)
	- 「カメラエラーと警告を通知する」
- 表示順位: デフォルトの順番にチャンネルウインドウを戻すには、「リセット」をクリックして ください。

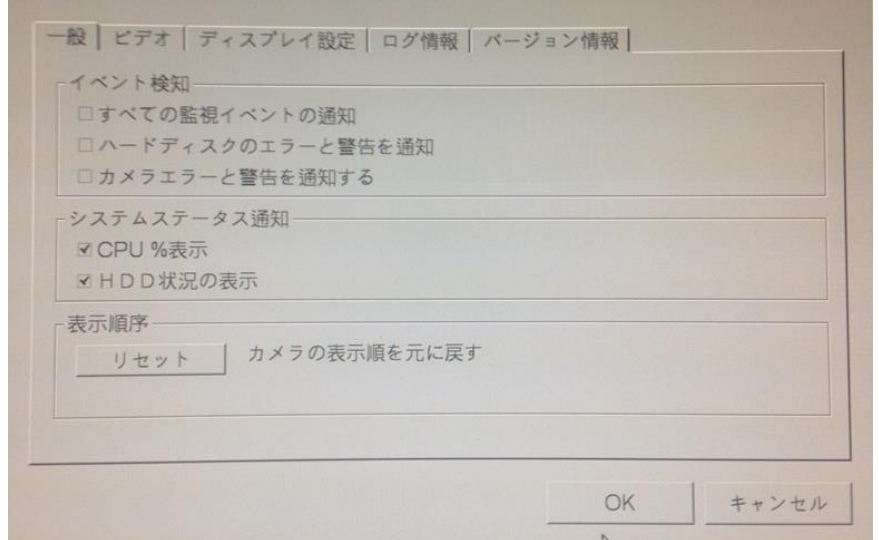

**「ビデオ」タブ**

- イベントが発生したカメラを強調表示:このオプションを選択すると、動体検知などのイベントが 発生すると該当するカメラのチャンネルウインドウがハイライトされます。
- 権限のないカメラを表示: このオプションを選択すると、ユーザーが閲覧する権限のないチャン ネルも表示されます。
- 未設定のカメラを表示: このオプションを選択すると、設定されていないチャンネルも表示され ます。
- ストリーム情報の表示:このオプションを選択すると現在カメラからレコーダーに入ってきている データの詳細の確認できます。

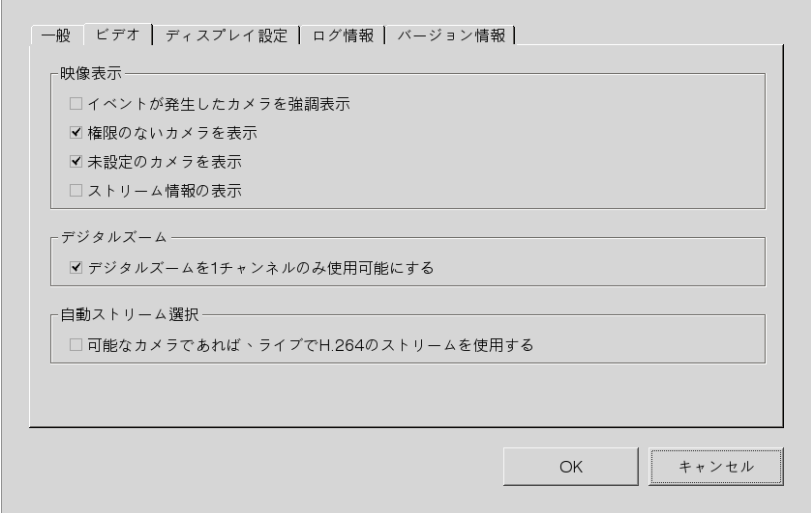

#### **「ディスプレイ」タブ**

VioStor は接続されたモニタでサポートされる解像度設定を自動的に検出し表示します。もし、画面解 像度を変更する必要がある場合には、「ディスプレイ設定」タブの下で「設定」をクリックし、解像度 の設定を変更してください。

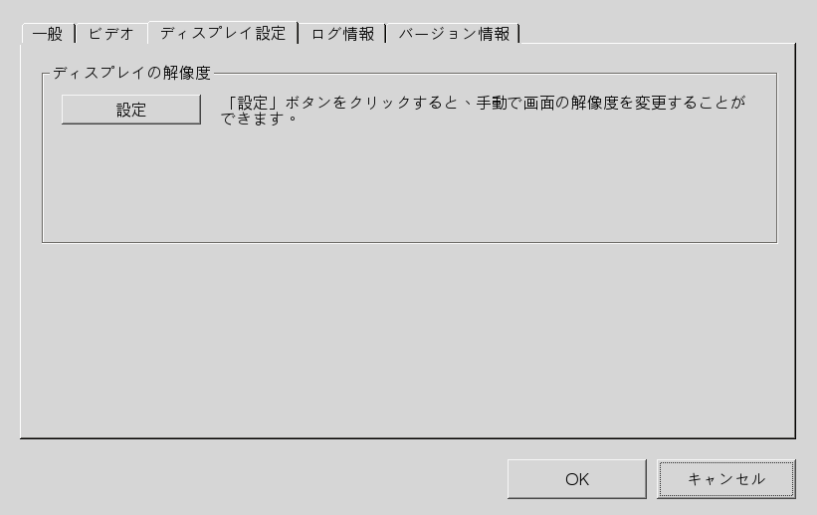

モニタモデルを自動的に検出できない場合、VioStor では 1920\*1080、1400\*1050、1280\*1024、 1024\*768 の解像度の選択ができます。

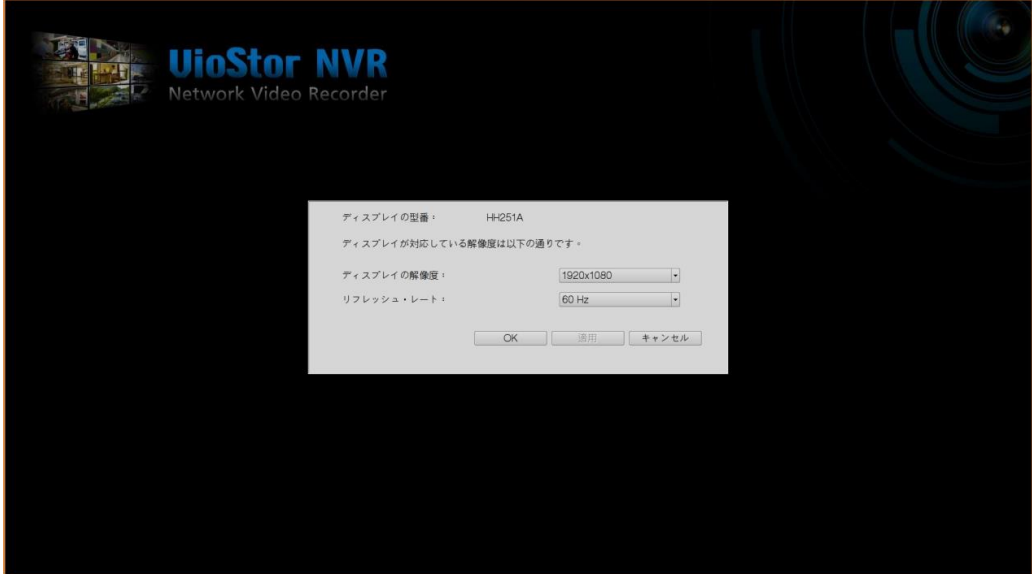

「ログ」情報取得タブ

● 前面 USB にメモリを差しこみコピーをクリックするだけで、ログの情報取得が可能です。

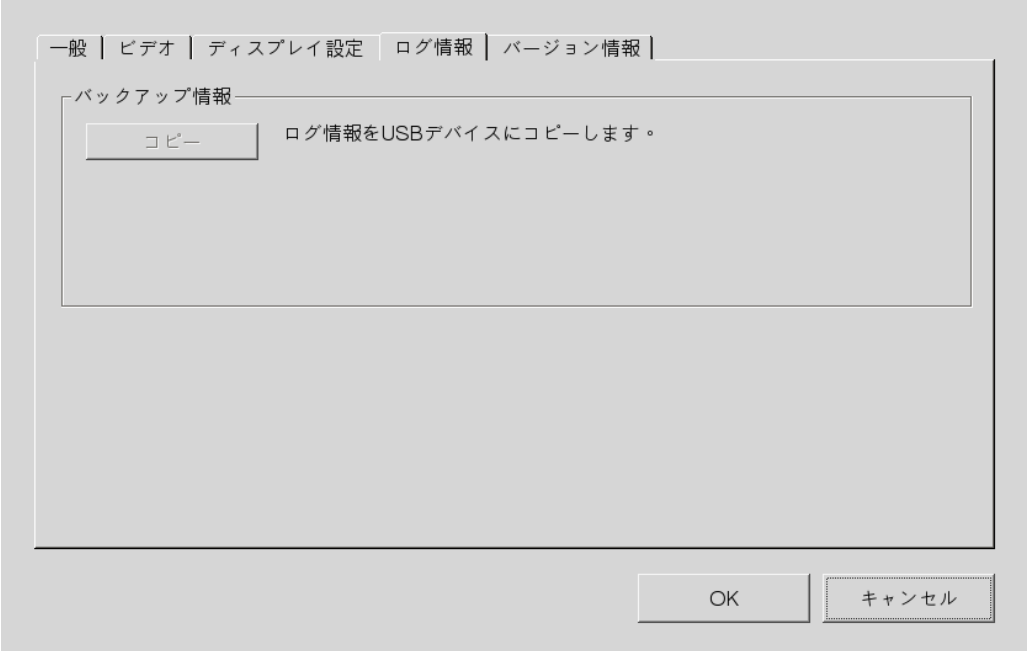
「バージョン情報」タブ

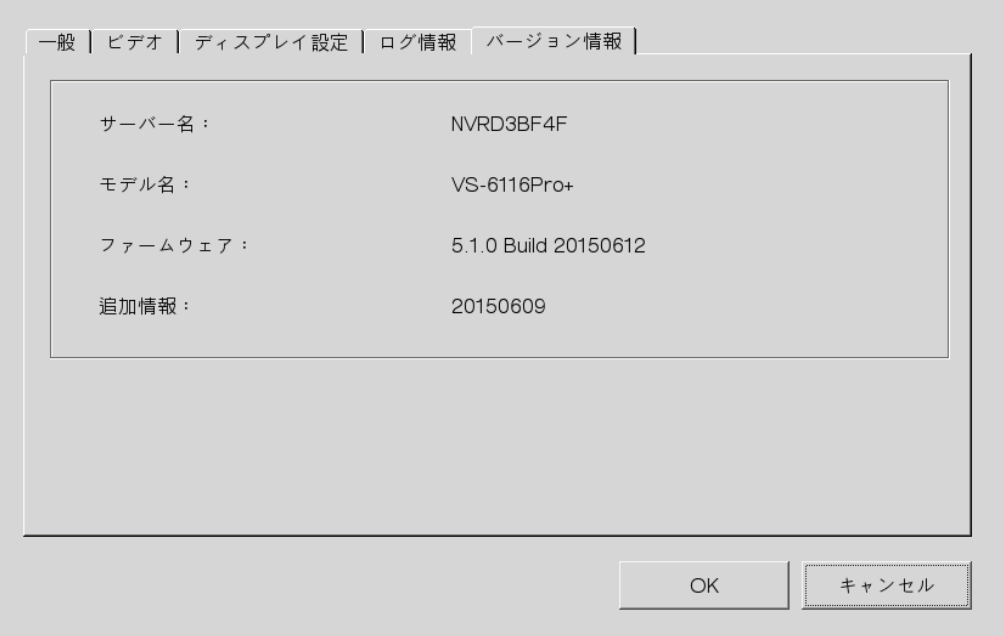

ローカルディスプレイ再起動機能(※オプション機能)

春 ● USB キーボードを差し込み、オプションボタン ■ おんリック後 F8 を3回押すことで、

定期的にローカルディスプレイを自動的に再起動することができます。

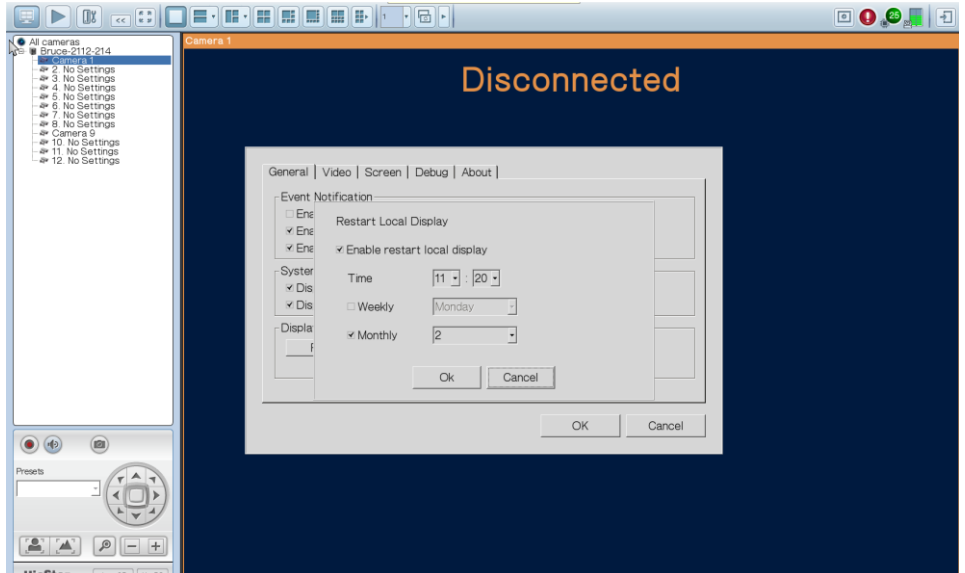

更新後は、ログイン画面になります。

また、匿名アクセスの設定を ON にすることで、ログイン画面からの自動的にモニタリングは可能です。

※ 匿名アクセス時は、すべてのカメラの表示および再生ができます。

# **3.1 ローカル・ディスプレイでの録画再生**

モニタリング画面で をクリックすることにより録画再生が可能です。

**注意:**録画再生を行うには、VioStor での再生を行う権限が必要です。管理者以外でログインを行って いる場合は、システムの管理者にお問い合わせください。

再生画面が表示されたら、録画再生を行いたいカメラのチャンネルを選択、その後、ビデオの開始/終了

時間を選択し、 をクリックして録画の検索を行います。

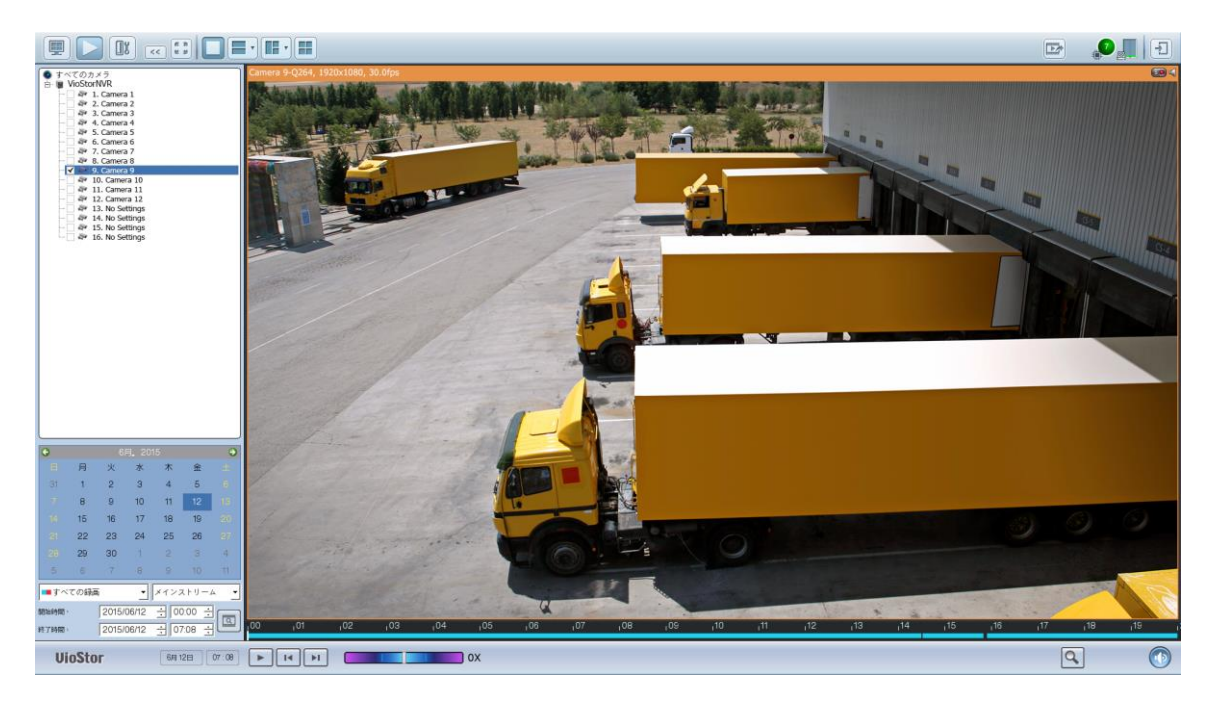

**注意:** 開始日から終了日の範囲は、1 日以下で検索を行ってください。 ※4分割の同時再生は可能ですが、録画条件等により個々のカメラの映像で時刻のずれが多少生じるこ とがあります。

**録画再生:**

**UioStor** 

録画再生、コマ送り・コマ戻し機能をクリックし、再生を行ってください。録画再生中にスクロールバ ーを使用することで時間帯の移動や、シャトルを使用することで倍速の調整が可能です。また、デジタ

 $\bigcirc$ 

 $\boxed{Q}$ 

ルズームアイコン をクリックしてビデオをズームインまたはズームアウトすることが可能です。

カメラとチャンネルウインドウを右クリックすることで、下記のオプションが表示されます。

- 1. 全画面
- 2. アスペクト比を維持する
- 3. インタレース除去(※特定のカメラモデルでのみ使用できます)
- 4. オリジナル画像サイズをキープする

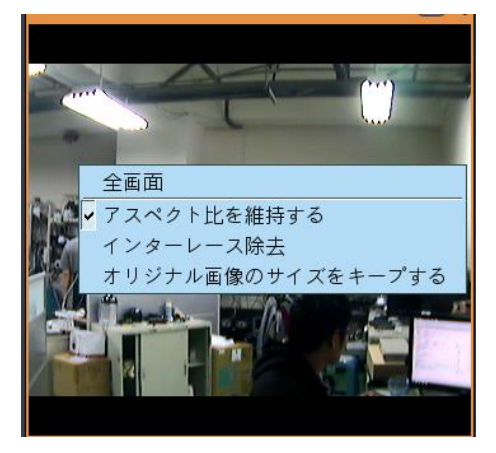

5. 魚眼映像を補正: ※特定のカメラのみ有効 この機能を有効にすると、 マウントタイプ:壁、天井、床 表示モード:4 分割 パノラマ表示モード PTZ モードを選択し 魚眼補正映像 が可能です。 ※対応カメラにより使用できる表示モードが多少異なります。

### **3.2 ビデオ変換と録画データの取り出し(録画データの外部デバイスへのコピー)**

USB デバイスを差し込み、録画データの取り出しが行えます。

注意:

- この機能を使用するには、USB ストレージデバイスが前面 USB ポートに接続され、かつデバイス が正しくフォーマットされていることが必要です(※FAT32 を使用し外部デバイスのフォーマッ トを行った上でご使用ください。もしくは VioStor に USB を差し込み、PC を使用して VioStor のメニューから USB のフォーマットも可能です)。
- 録画データの取り出しを行うには、録画再生権限を持ったユーザーのみ操作可能です。
- 

1. 録画再生の画面を表示します。 イント (AVI ファイルに変換)をクリックします。

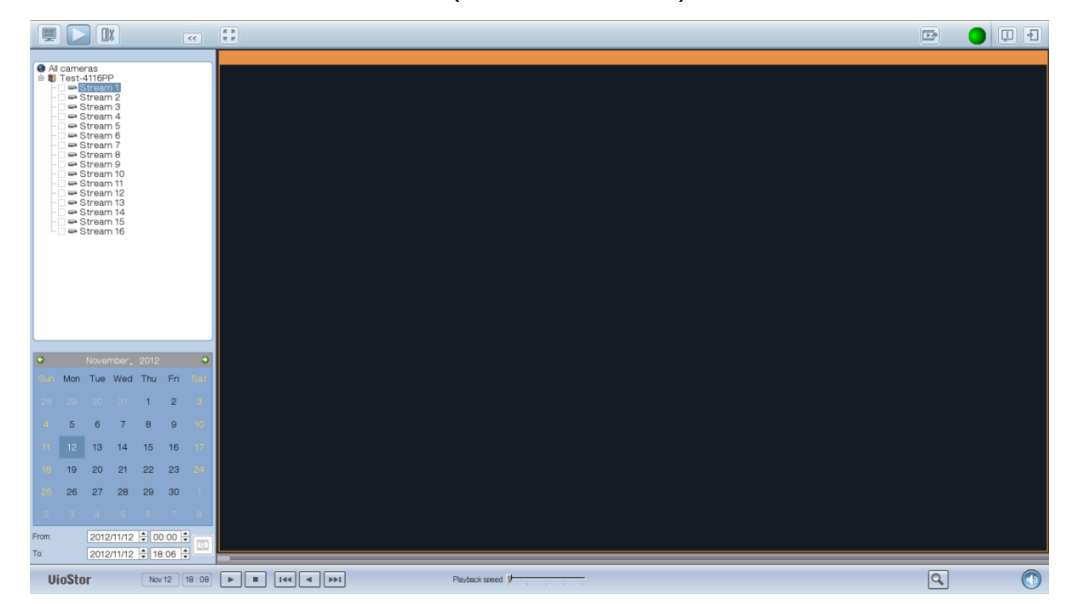

- 2. バックアップを行いたいカメラのチャンネル(名称)を選択します。
- 3. 開始および終了時刻を指定します。
- 4. ビデオファイルのファイル名を入力します。
- 5. エクスポート形式を選択します。

A.**汎用 AVI バックアップ**:汎用の AVI に変換を行い、バックアップします。

(変換作業に時間を要するため、10 分~30 分程度のバックアップにてご使用ください)

#### B. **高速バックアップ**

(VioStor 内部に保存されている独自形式の AVI ファイルを指定し、抜出を行います。VioStor 上にて5分単位でファイルの生成【※デフォルト】を行っている場合は、指定された時間帯を含む 5分単位のファイルの抜出を行い、外部 USB デバイスへコピーを行います。【※再生には専用の コーデックが必要です】)。

C. **Qnap 暗号化 AVI ファイル**(※開発中です)

#### D.**QNAP 結合ファイル**(※開発中です。)

6. 「開始」をクリックし、そのファイルを外部 USB ストレージデバイスへ取り出します。 ※USB へのコピーが完了したら、データの破損を防ぐため必ず取り出しボタンを押し、USB 外部 デバイスを取り出してください。

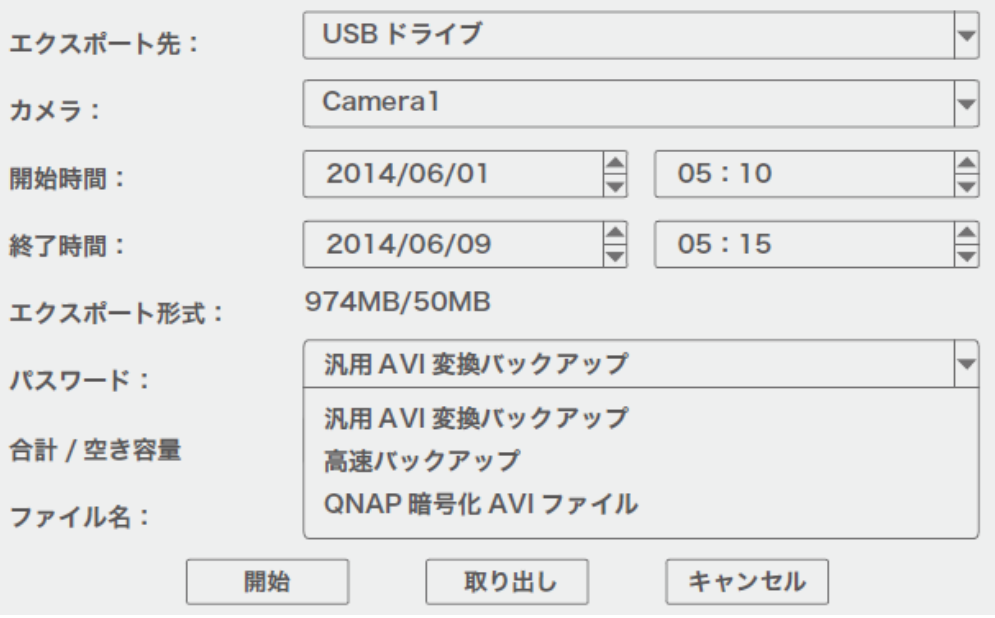

#### **注意:**

万が一バックアップに失敗する場合は、Chapter9.3.1 を参考に録画データのエクスポートを行っ てください。

また、USB デバイスによっては、書き込みの極端に遅いものがあり、その場合、取り出しのボタ ンを押しても USB デバイスの LED が点灯状態(アクセス中)になることがあります。その場合は、 LED の点滅が消えた(アクセス中)時点で USB デバイスを取り出してください。

# **3.1 設定画面(**※詳細は次項 4.2 QVR クライアントを参照**)**

管理者のパスワード変更、ネットワーク(IP アドレスの変更)、時刻設定などの監視設定を変更するに は、モニタリング画面で IIS をクリックしてください。

※このボタン(オプション)は管理者ユーザーのみ表示されます(※詳細な設定は PC を使用して設定を行 ってください)。

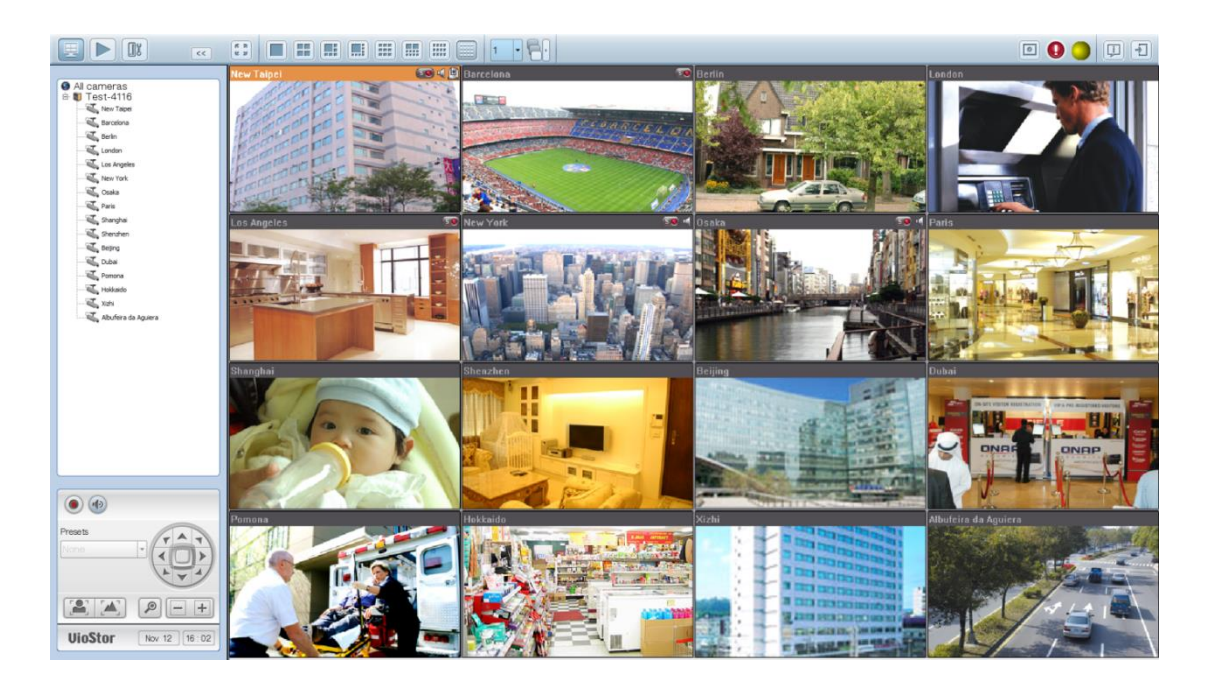

言語を選択し、アイコンをクリックして設定ページじ移動します。

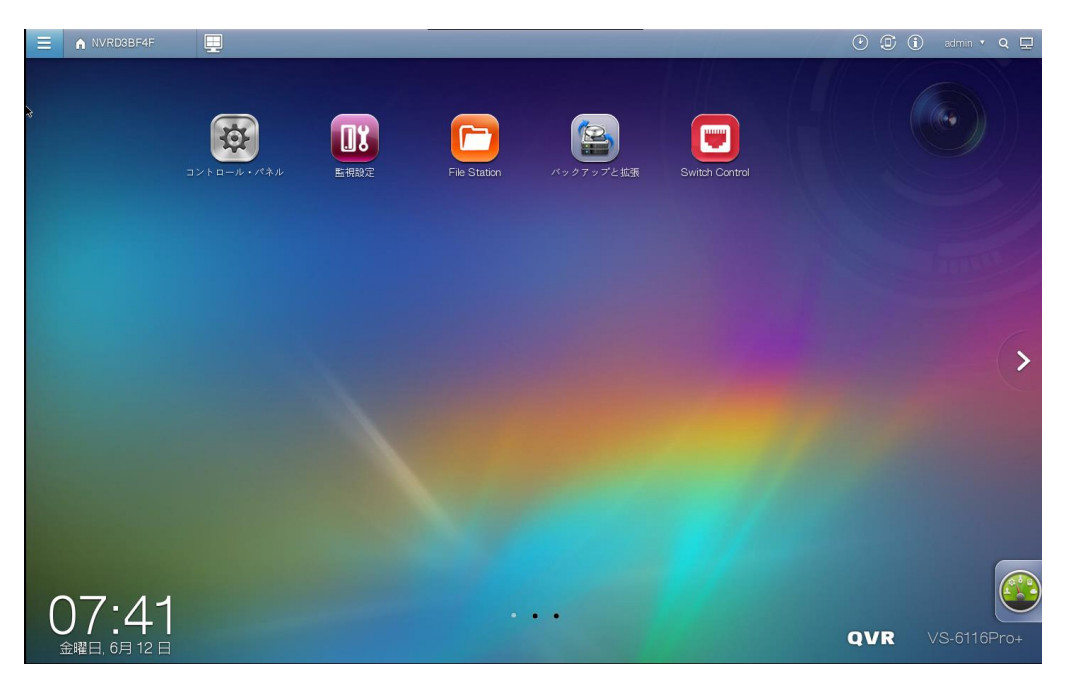

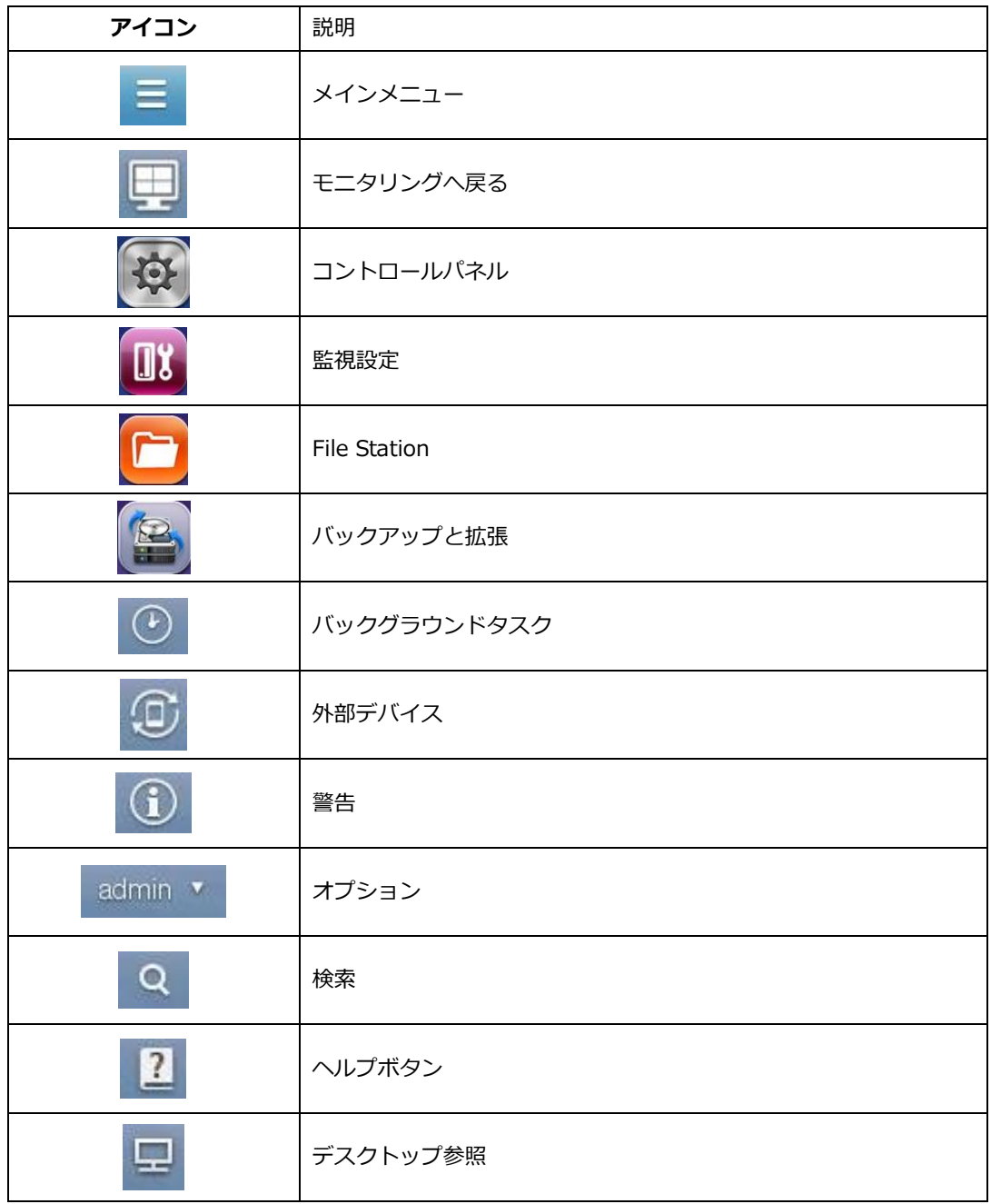

※PC とほぼ同様に設定を行えます(※文字入力時には右クリックを押し、グラフィカルキーボードを表 示が可能です。※日本語の入力など使用できないものもあります。)また、カメラ側の IP アドレス等を 変更するには PC が必要なため、必ず PC をご用意してカメラおよび VioStor へ接続、WEB インターフ ェイスより設定を行ってください。

# **Chapter 4. PC を使用してのアクセス**

# **4.1 VioStor へのアクセス**

以下の手順に従って、VioStor のモニタリングページに接続してください。

- 1. QVR クライアントをインストールします。(※同梱 CD より)
- 2. OVR クライアントを立ち上げ(windows のスタート → すべてのプログラム → Onap → QVRClient をクリックして起動してください。) 、IP アドレス、ユーザー名、パスワードを入力 してアクセスを行ってください。

デフォルトのユーザー名: admin パスワード: admin

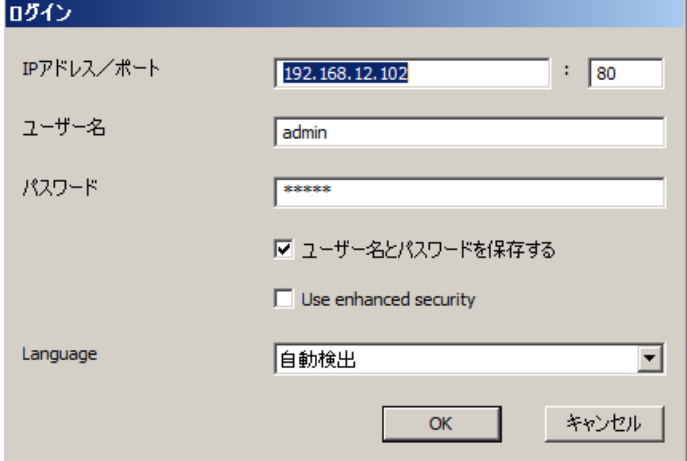

(※Qnap finder を使用し、VioStor の名前をダブルクリックするか、Web ブラウザでサーバー の IP アドレスを入力し設定画面及び、モニタリングページに接続も可能です。)

- ※ IE にてライブ映像を表示するには、信頼済みサイトに VioStor の IP アドレスを登録、追加し てください。
- ※ IE を使用しての、初回アクセス時には、ActiveX アドオンをインストールするメッセージが 表示されますので、必ずインストールを行ってください。
- ※ Windows PC で Google Chrome、Mozilla Firefox を使用して表示を行うには、同梱 CD、も しくは弊社ホームページより Windows 用の QVR Client をダウンロードしインストールを行 う必要があります。
- ※ Mac で表示するには、同梱 CD もしくは、弊社ホームページより Windows 用の QVR Client をダウンロードして、インストールを行ってください。
- ※ プロキシサーバーを介しての接続はできません。

# **4.2 QVR デスクトップを使用する**

QVR クライアントを使用し、設定画面に入るか、IE を使用し VioStor にログインと、下記のデスクト ップ画面が表示されます。

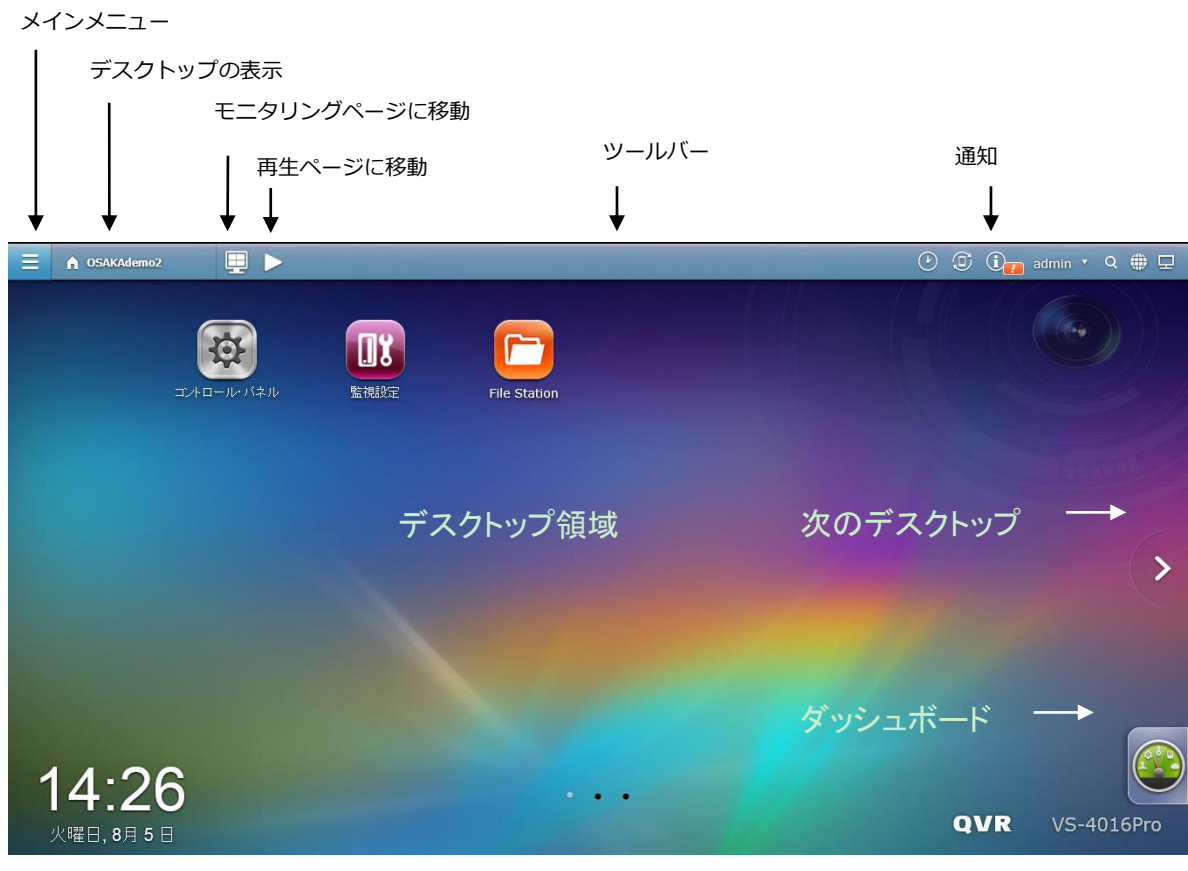

**ツールバー**

**デスクトップの表示**

**QNAP-VS-4116P** 

をクリックすると、QVR デスクトップを表示します。

# **バックグラウンドタスク**

をクリックして、バックグラウンドで実行されているタスク(HDD SMART スキャンなど)の状況が

確認できます。

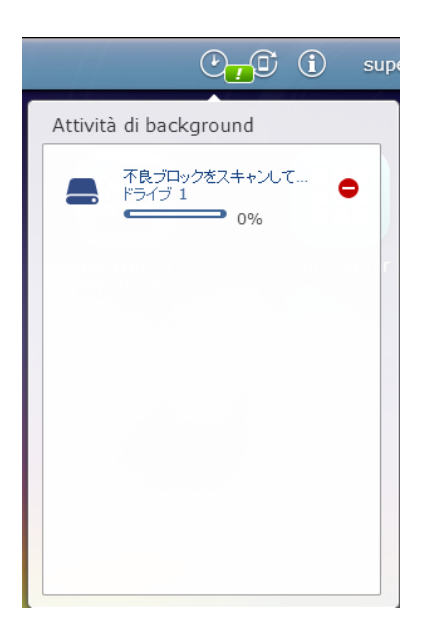

### **外部デバイス**

価 をクリックし、本体に接続されている外部デバイスの一覧を表示します。また、外部デバイスを取

り外すには <sup>▲</sup> をクリックしてください。

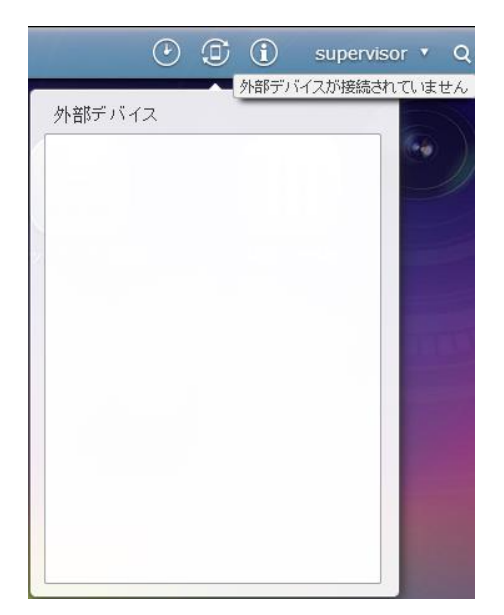

### **アラートの通知**

をクリックすると、システムの状態(エラー、警告)確認することができます。また、確認後はイ ベントの通知を消去してください。「すべて消去」をクリックすることで、一覧からすべてのエントリ を消去することが可能です (※これにより、すべての内部のイベントログを消去するものではありませ ん)。再度、消去後、詳細のログを確認するには、コントロールパネル > システムログ、及び監視設

定 > 監視システムログ内を確認してください)。

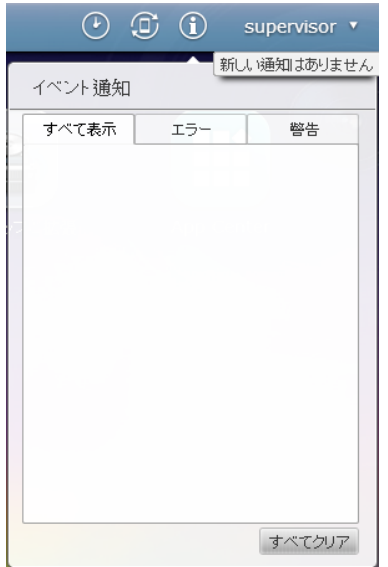

### **個人設定**

admin

admin コントロールボタン: <>>>>>>
ころクリックすると、オプション設定にてユーザーパスワードを

変更、VioStor の再起動/シャットダウン、及びログアウトができます。

(※システムのシャットダウンはこのメニューを使用するか、本体前面の電源ボタンを 1.5 秒程度長押 ししてください)

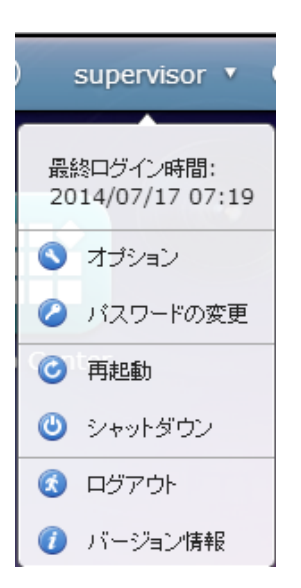

- 1. **オプション O** Options
	- A. プロファイル: ユーザーの電子メールアドレスを入力できます。

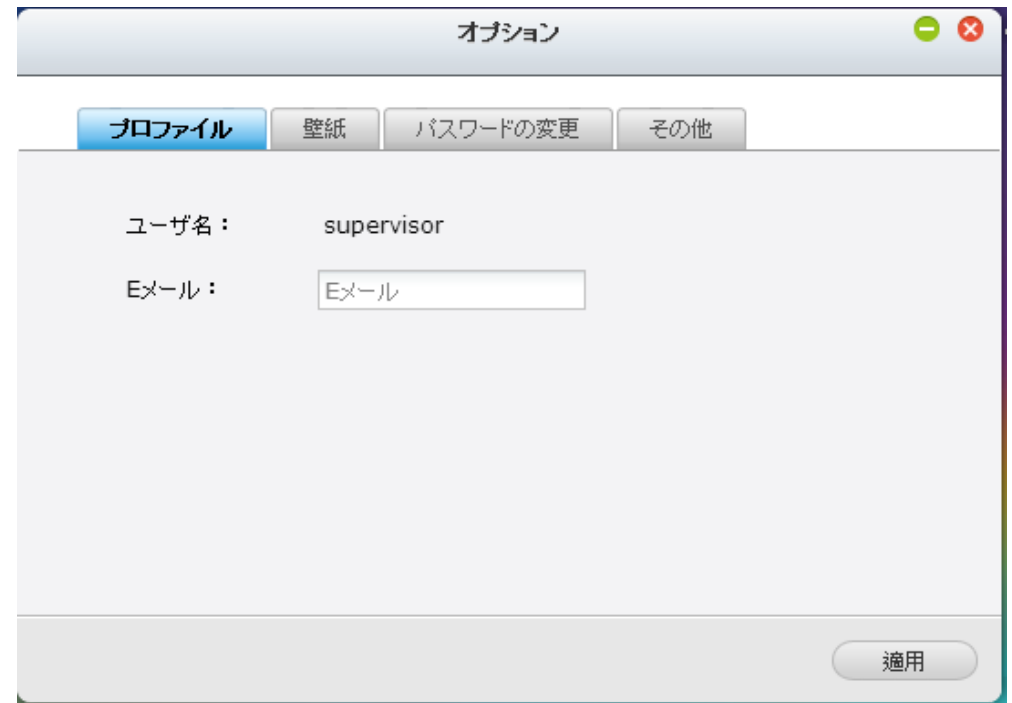

B. 壁紙: QVR デスクトップの壁紙の変更ができます。

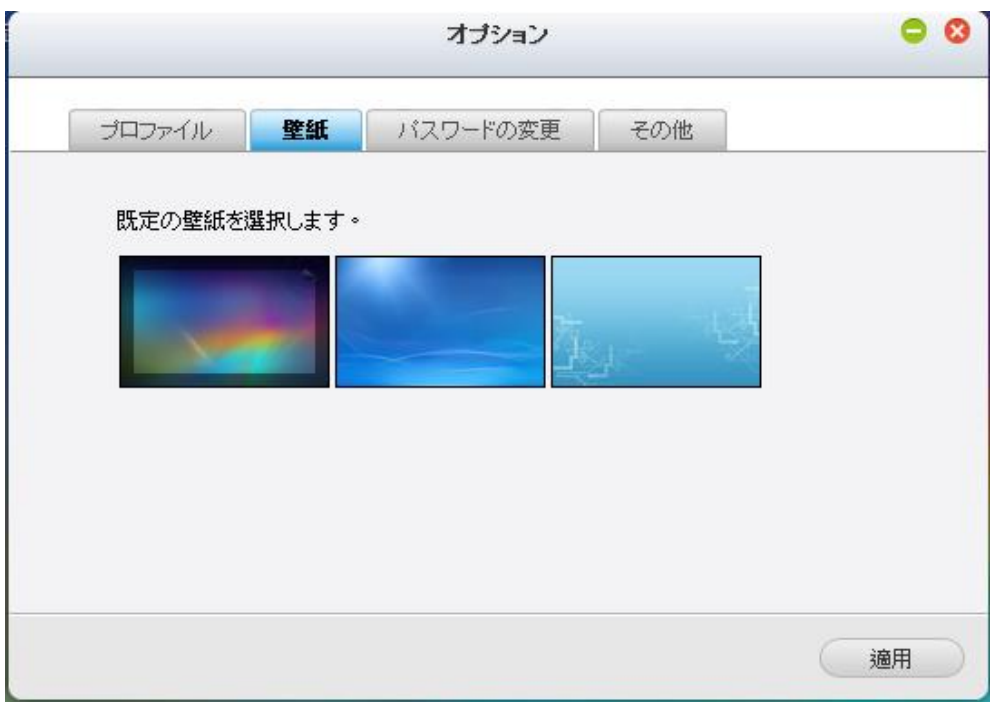

C. パスワードの変更: ログインパスワードを変更できます。

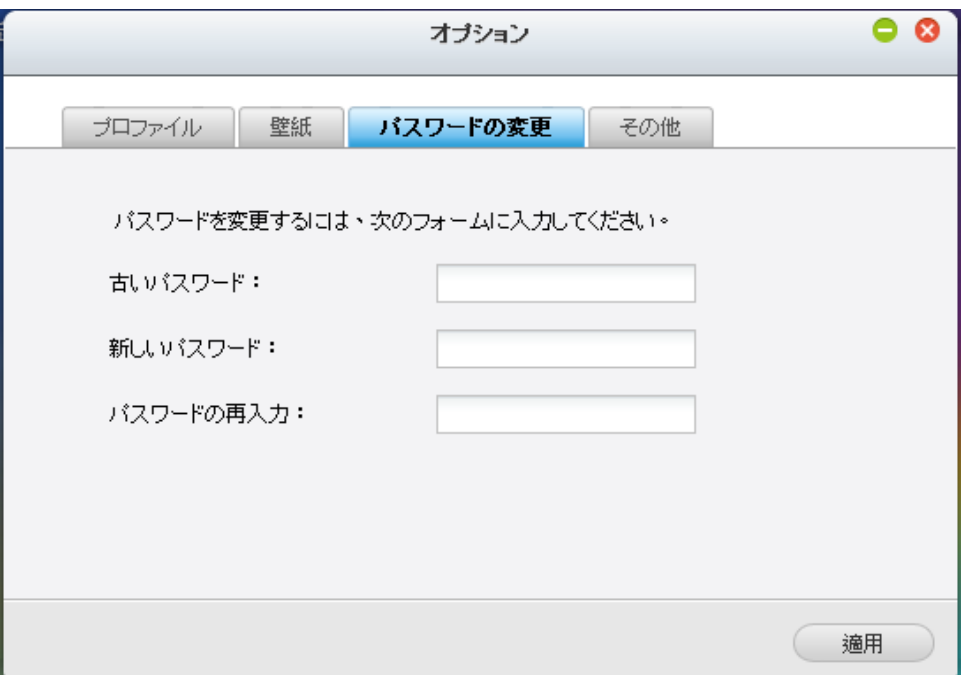

D. その他:

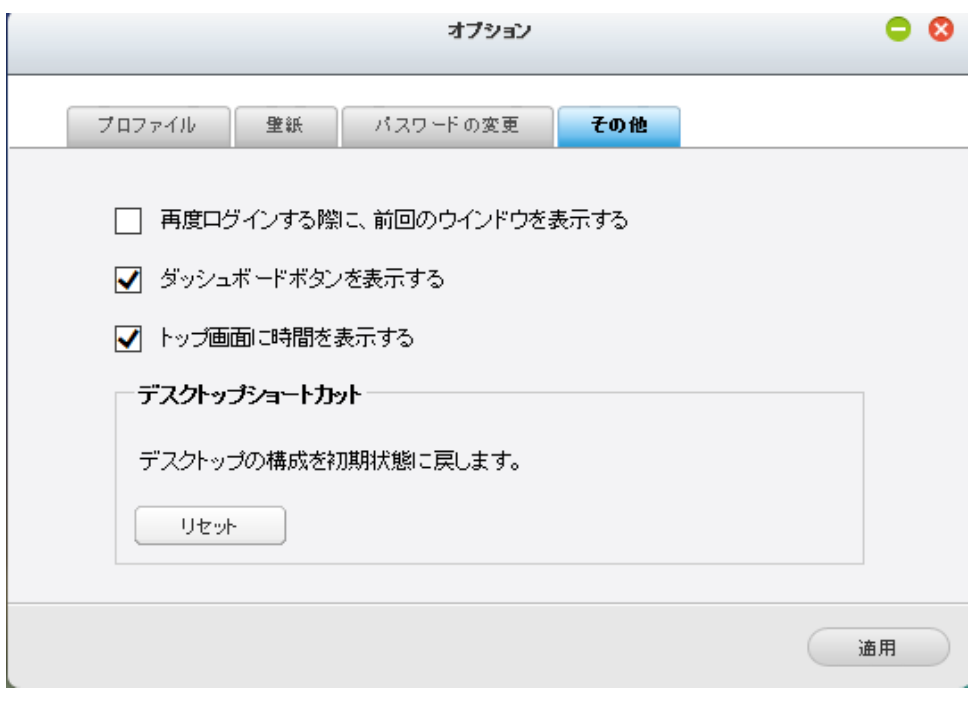

- 再度ログインする際に、前回のウィンドウを表示する: このオプションにチェックを 入れると、次に VioStor にログインした後に現在のすべてのデスクトップ設定(「ログ アウトする前に開いていたウィンドウ」など)が維持されます。
- ダッシュボードボタンの表示: デスクトップ領域の右側に「ダッシュボード」ボタン を表示したくない場合、このオプションのチェックを外します。
- トップ画面(デスクトップ領域)に時間を表示する: デスクトップ領域の左下に時間 を表示したくない場合、このボタンのチェックを外します。
- 2. **再起動**: このボタンをクリックすると VioStor を再起動します。
- 3. **シャットダウン**: このボタンをクリックすると VioStor をシャットダウンします。
- 4. **ログアウト**: このボタンをクリックするとログアウトします。
- 5. **情報**: このボタンをクリックすると、現状のファームウェアバージョン、HDD の状態を含め、機 器状態の詳細が確認できます。

**検索**

をクリックし、検索ボックスにキーワードを入力することでヘルプを検索可能です 。

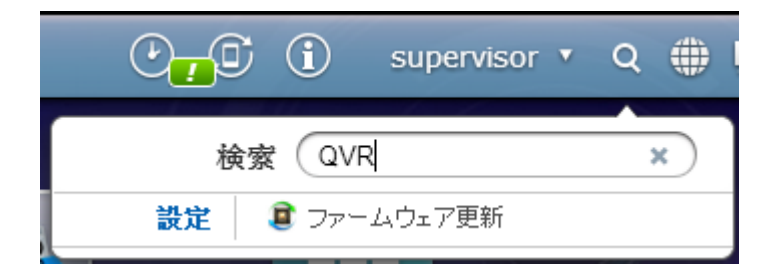

**言語**

<mark>し</mark>をクリックして、GUI の優先言語を選択します。

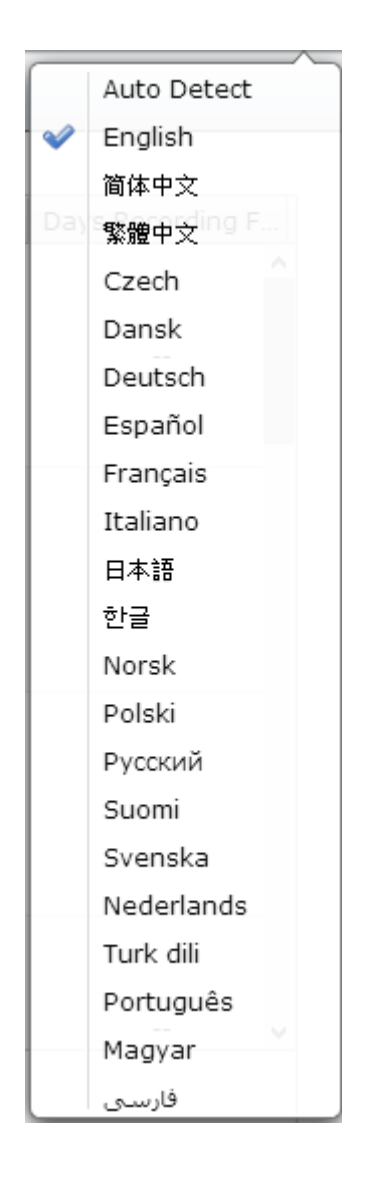

### **デスクトップ詳細設定**

をクリックし、メニューにて QVR のアイコン等の表示モードを設定できます。

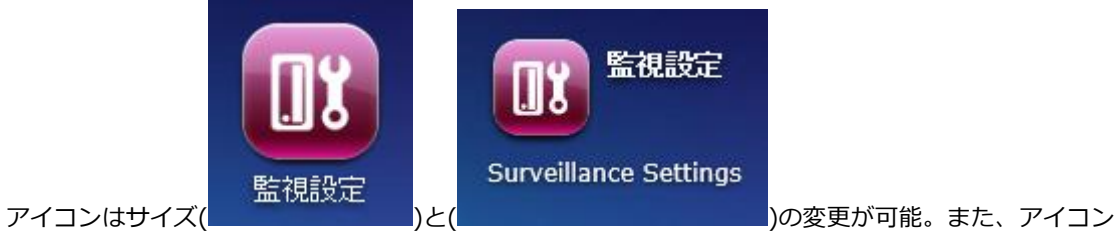

をクリックした際の動作を、タブモードとウインドウモードの切り替えの設定が変更できます。

タブモードでは、ウインドウはデスクトップ領域全体に適合するように開き、アプリケーションウィン ドウは一度に一つしか表示することができません。

ウインドウモードでは、アプリケーションウィンドウのサイズを変更できます。

### **デスクトップ領域**

デスクトップのアイコンの削除または並べ替え、またはアイコンを別のアプリケーションの上にドラッ

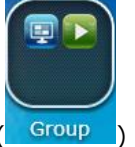

グし、1つにまとめることができます。( )

### **次のデスクトップと最後のデスクトップ**

次のデスクトップボタン(<mark>〈</mark>\_)をクリックすることにより、2ページ目の QVR デスクトップを表示でき ます。 デスクトップの位置は、デスクトップ下部の 3 つのドット(<u>2000)</u>で表示されます。

### **ダッシュボード**

すべてのシステムステータスと HDD の状況が、QVR ダッシュボードで確認できます。

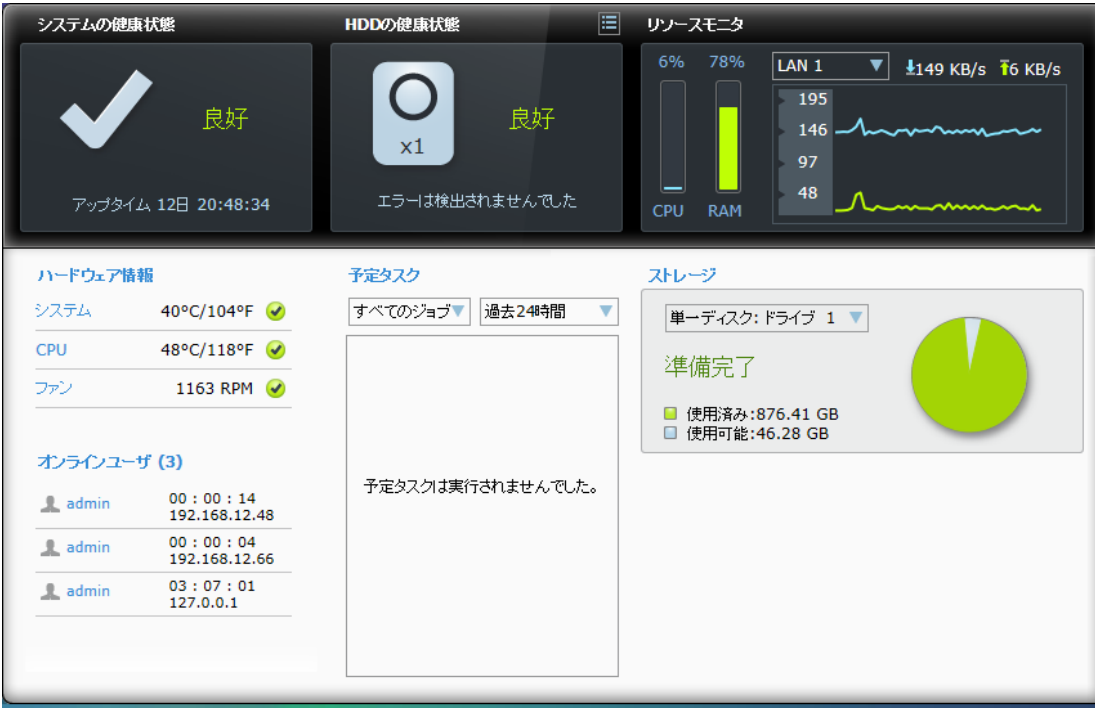

- システムの健康状態: VioStor システムのステータスがこのセクションで表示されます。ヘッダを クリックして、「システムステータス」ページを開くことができます。
- HDD の健康状態: HDD のステータスが確認できます。万が一 HDD に不具合がある場合は、ステ ータスとして表示されます。
- リソースモニタ: CPU、RAM、帯域幅使用率が表示されます。ヘッダをクリックすると詳細のペー ジが開きます。
- ストレージ: HDD の容量と内容が確認出来ます。
- ハードウェア情報: システムと HDD 温度、ファンの状況が確認できます。
- オンラインユーザー: 現在アクセスしているすべてのユーザーを表示します。
- 予定タスク: 設定されたスケジュールのタスクと状況が確認できます。

ヒント:

- ダッシュボードは、QVR デスクトップへドラッグすることで情報の1部を別ウインドウに表示 することができます。
- 画面解像度により大きさが異なります。
- 「ダッシュボード」ボタンの色は、ステータスの状況により変化します(

スライドインウィンドウ: システム関連の最新のログは、デスクトップ右下のウインドウに表示されま す(※ログの確認後、ログの消去を行ってください)。

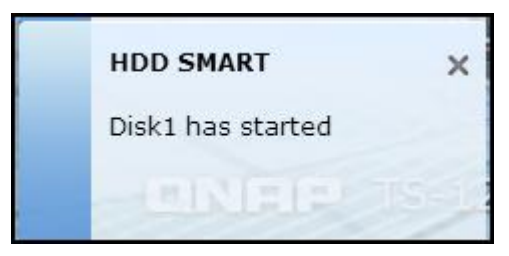

# **Chapter 5. リモートモニタリング**

専用ソフトウェア QVR クライアントを使用し VioStor のモニタリングを行えます。

(※Google Chrome、Mozilla Firefox、Microsoft Internet Explorer11 を使用しての閲覧も可能です。)

### **重要なお知らせ:**

1. Windows OS が Windows 7professional 以降の場合、UAC(ユーザーカウント制御設定)をオ フにしてご利用ください。 また、IE をご使用の場合は信頼済みサイトに VioStor の IP アドレス を登録してご使用ください。

# **5.1 モニタリングページ**

ログイン後、OVR デスクトップの **センタ**クリックしモニタリングページに進んでください (※もし言 語が異なるようであれば、表示言語の選択にて変更を行ってください)。

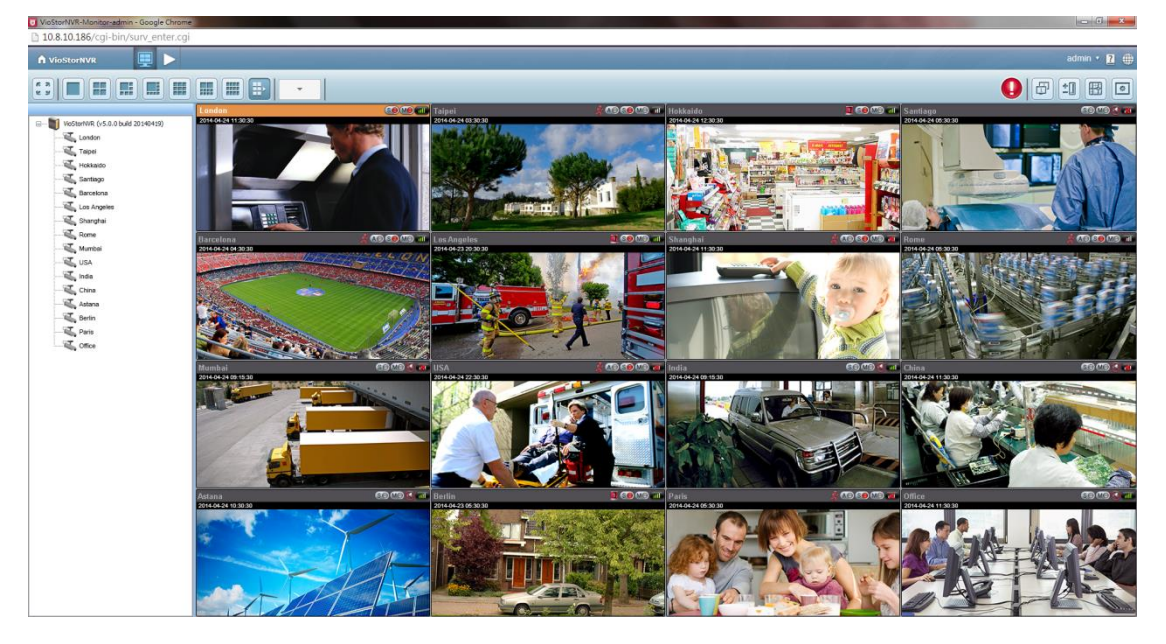

### 下記、モニタリングページの上でのアイコンとその説明となります。

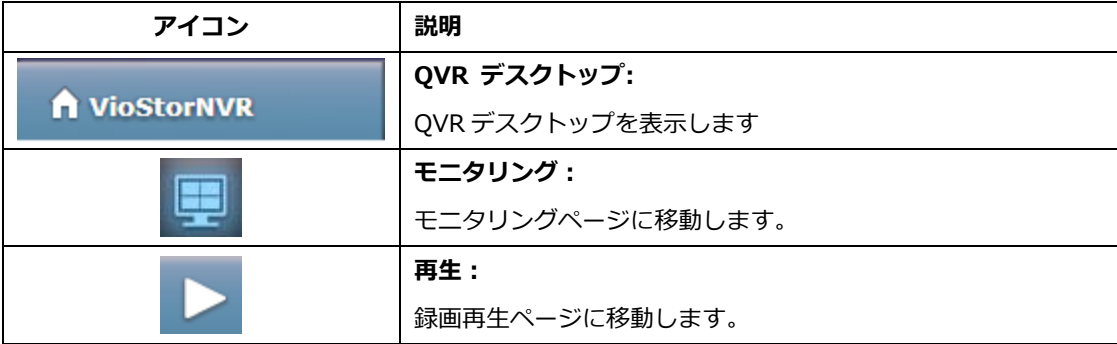

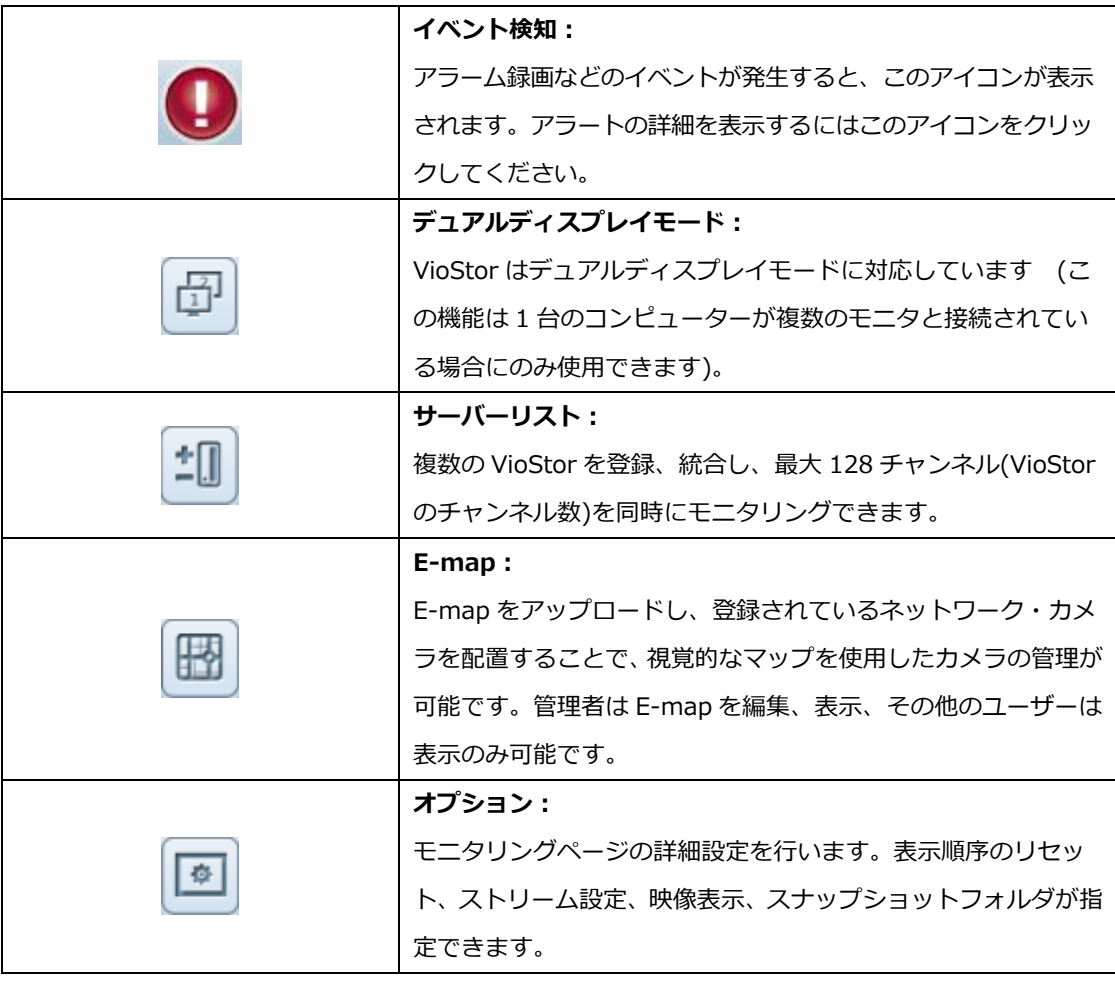

**注意:**

● イベント検知: イベント状態の表示、警戒音のオン/オフ、イベントログの消去を行えます。

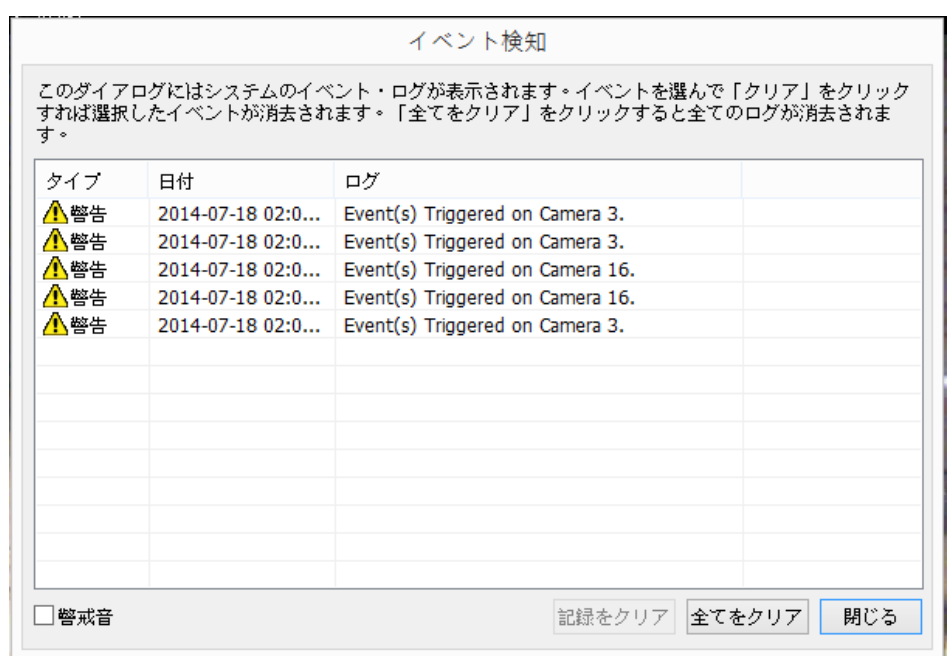

### **インタラクティブコントロールボタン**

カメラチャンネル上にマウスカーソルを合わせると、そのカメラでサポートされている機能にすばやく アクセスできるよう、インタラクティブボタンが表示されます。

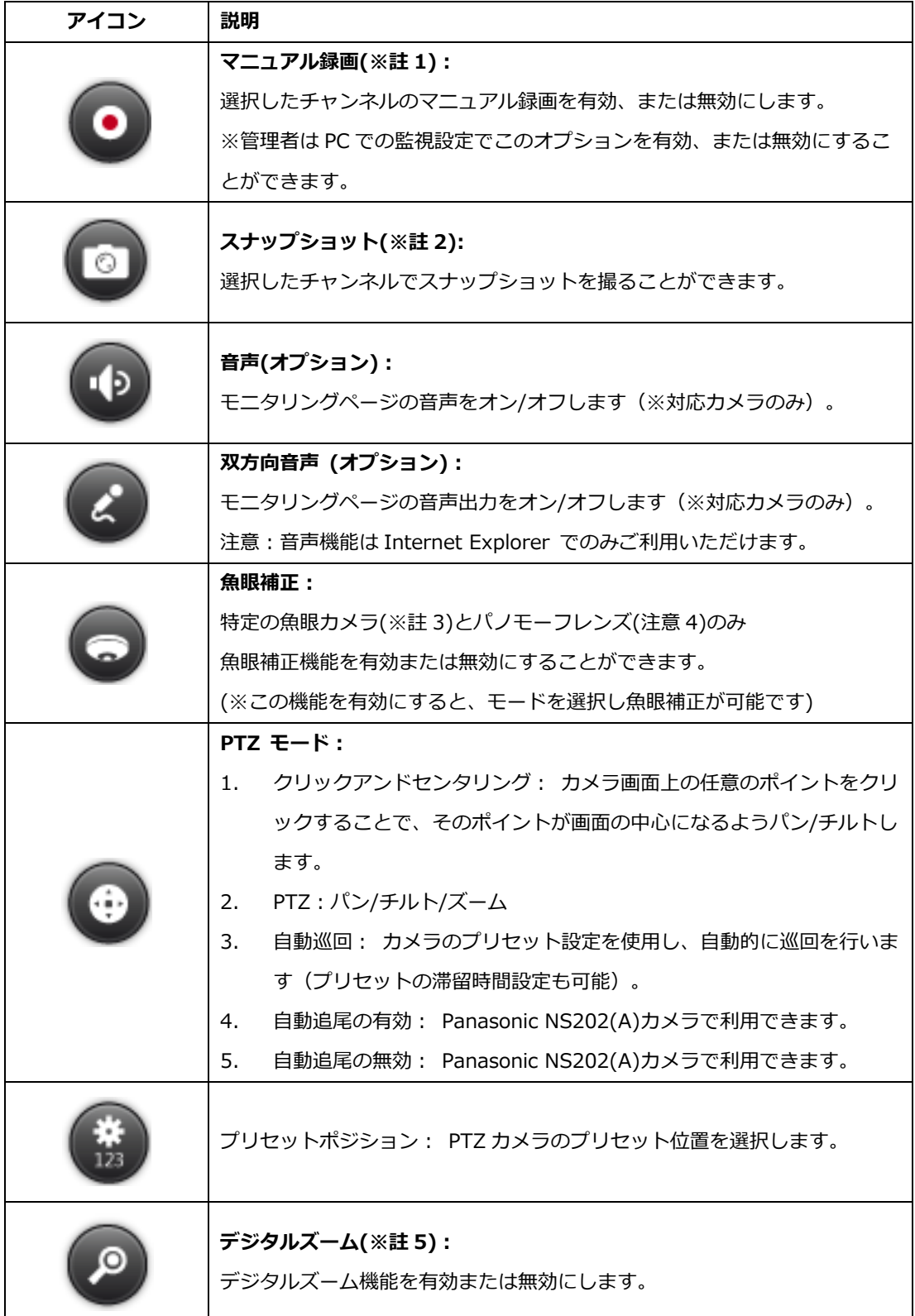

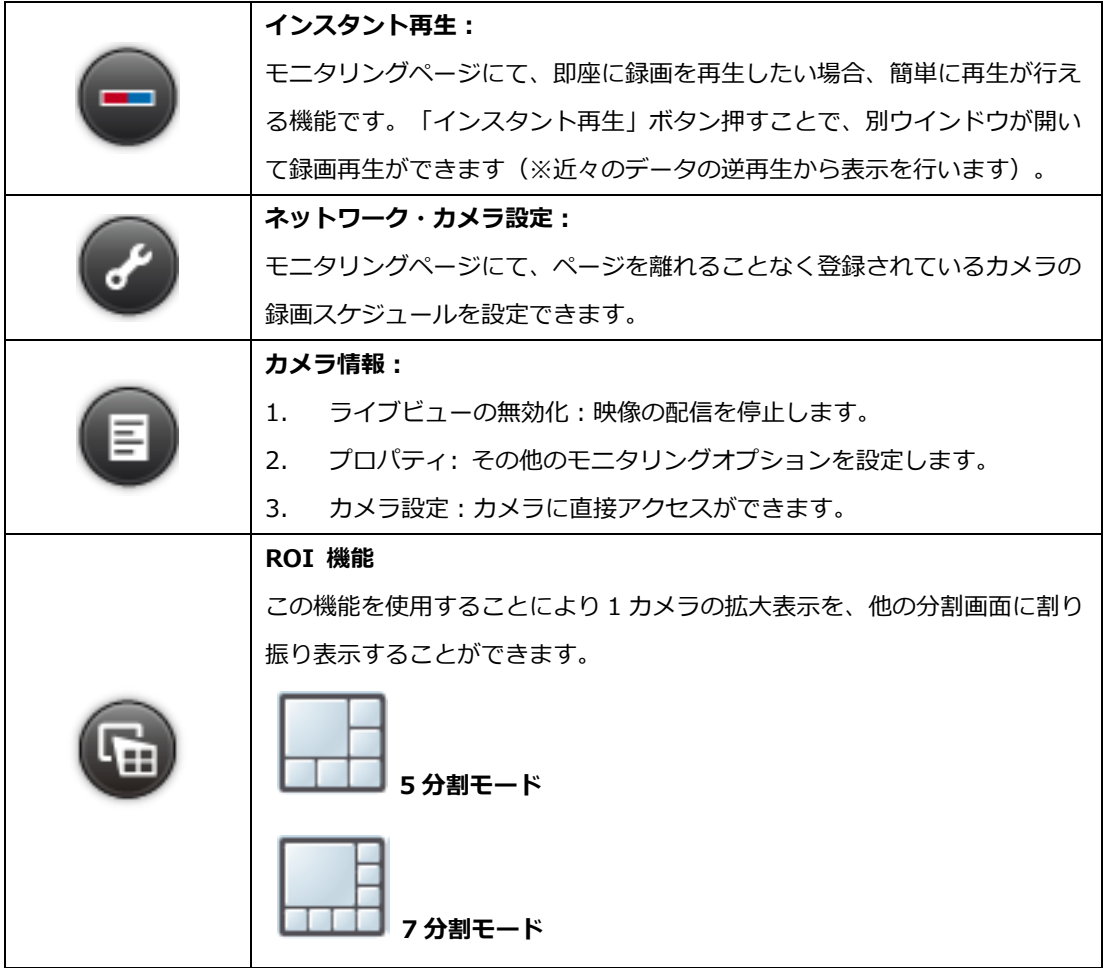

註:

- 1. マニュアル録画の有効/無効は、スケジュール録画またはアラーム録画に影響しません。
- 2. デフォルトでは、スナップショットを撮った画像は、Windows の「マイ ドキュメント」または 「ドキュメント」>「スナップショット」フォルダに保存されます。 ※撮影したスナップショットが、ネットワークの環境により実際に撮られた時間と一致しない場合 があります。
- 3. 魚眼画像の歪み補正: ※特定のカメラのみ有効 この機能を有効にすると、マウントタイプ:壁、天井、床 表示モード:4分割 パノラマ表示モ ード PTZ モード等を選択し魚眼補正映像が閲覧可能です。 ※対応カメラにより使用できる表示モードが多少異なります。
- 4. コンピューターのスペックが低い場合、複数のカメラを同時にのデジタルズームすると、PC の処 理やズーム機能に影響を及ぼすことがあります。
- 5. プロパティ
	- イ) ストリーミング:
		- I. カスタム設定の使用

常にサーバーからストリームを取得: VioStor から音声およびビデオデータのストリ ームを取得するには、このオプションを選択します。コンピュータがカメラに接続で

きない環境の場合、このオプションを選択してください。ルーター仕様による特別な ポートフォワーディングは必要ありませんが、VioStor のパフォーマンスに影響を及 ぼすことがあります。

- II. 常にネットワーク・カメラからストリームを取得: VioStor とカメラが同じローカル ネットワークに接続されている場合に、このオプションを選択し、IP カメラからビデ オデータのストリームを取得します。VioStor、カメラ、PC がルーター、ファイアウ ォールの配下に置かれている場合、特定ポートを使用するようにルーター等の設定の 変更を行ってください。
- III. ストリーム情報の表示

チェックすることで、チャンネルのビデオ形式、フレームレート、帯域、現在までの 録画日数といった情報をウインドウ上に表示します。

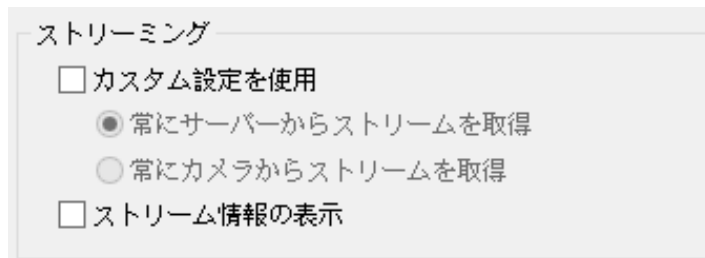

ロ) OSD 設定: テキストのフォントカラーを変更します。

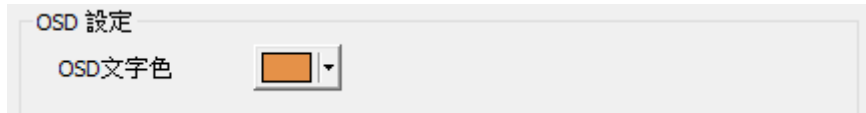

- ハ) ディスプレイモード:
	- I. ウインドウに合わせる: ブラウザのウインドウに画像を合わせるには、このオプショ ンを選択します。
	- II. オリジナルのサイズで映像を表示する: 映像サイズがウインドウより大きいときは、 以下の処理を行います。
		- i. アスペクト比を保ったまま、ウィンドウサイズまで映像を縮小する。
		- ii. ウインドウに収まるよう、画像を 1/2、1/4、1/8...に縮小する。
- ニ) ビデオプロセッシング:映像にインタレースがあるとき、「インタレース除去」をオンにし ます。
- ホ) 解像度: 解像度を自動的に調整するか、固定解像度を使用するように指定できます。 自 動を選択した場合は、Webブラウザのウインドウのサイズに適した解像度で表示をします。 ただし、1 ストリームの構造のものに関しては、このオプションは使用できません。

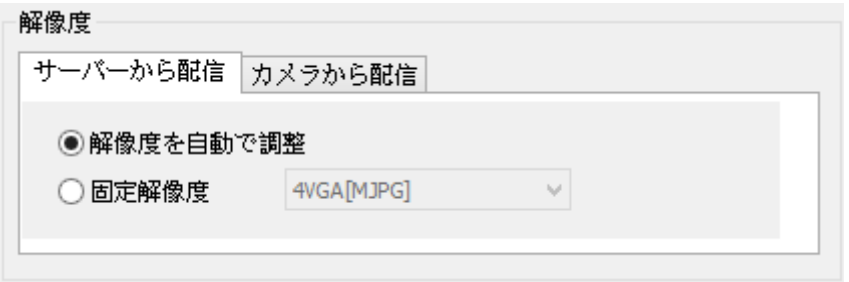

ヘ) 他のカメラにも同じ設定を適用: 異なるチャンネルのカメラにも同様に変更を適用するに は、このオプションを選択します。 ただし、カメラがその機能をサポートしていない場合、 設定は適用されません。

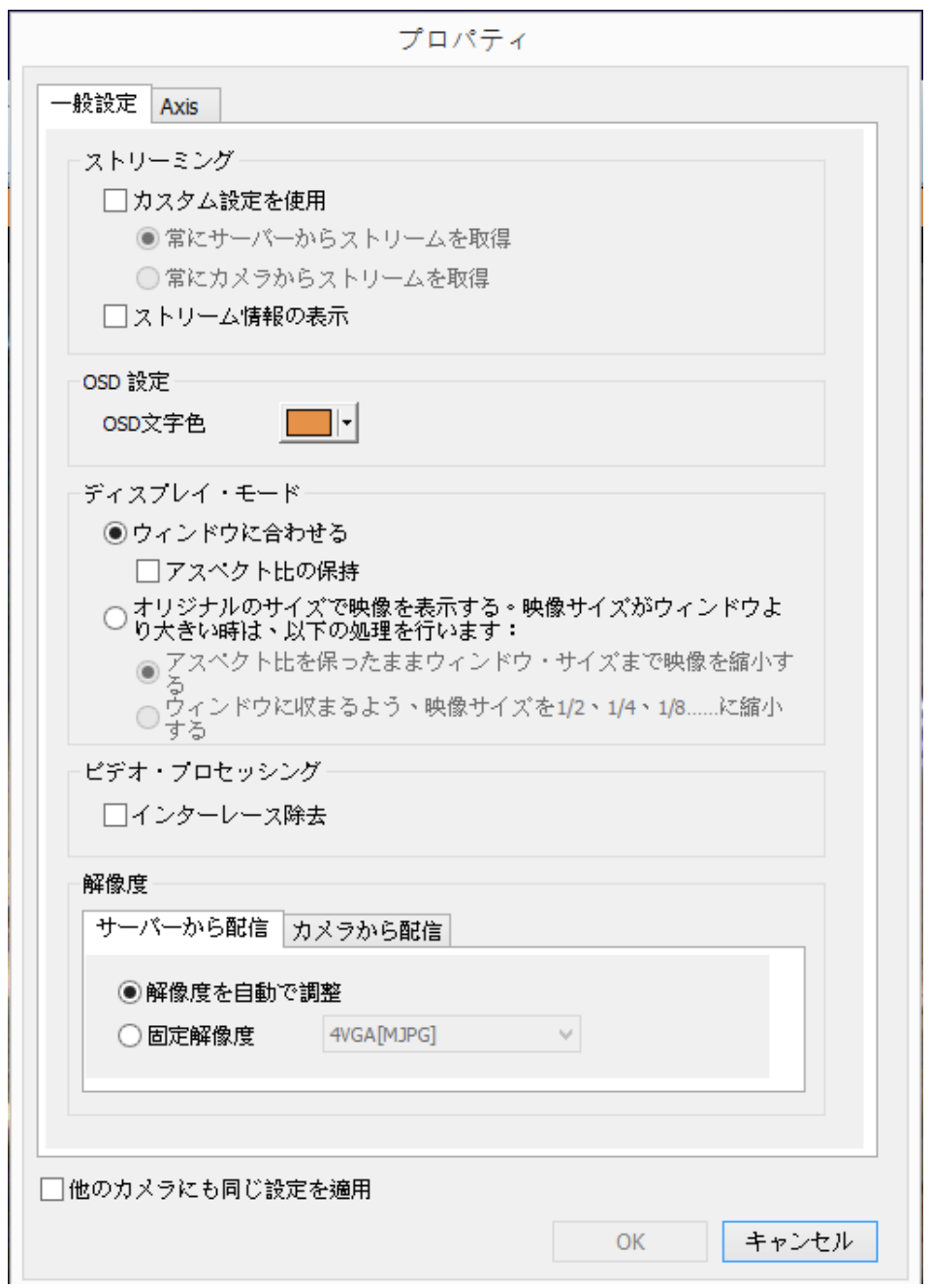

# **5.1.1 モニタリング**

モニタリングページに移行すると下記の画面が表示されます。

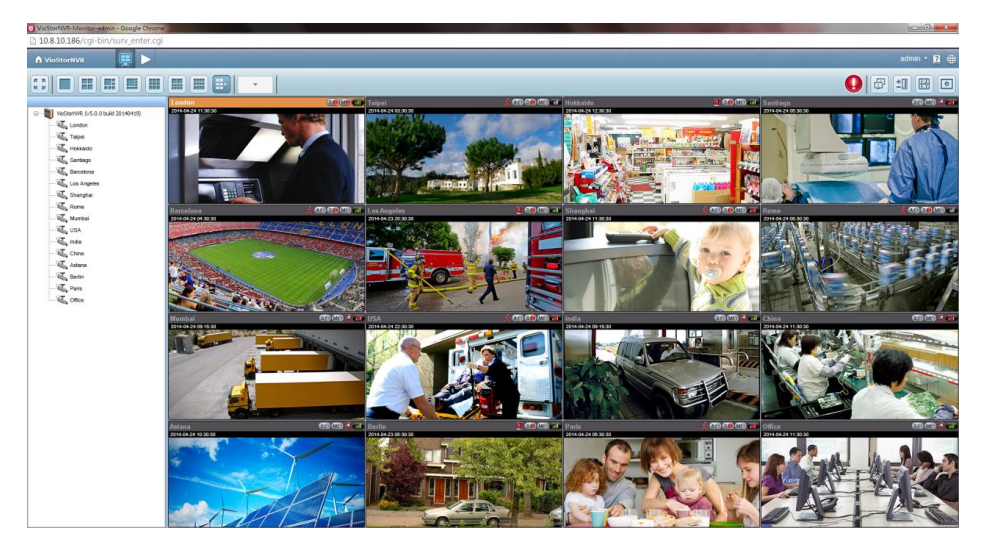

# **カメラステータス**

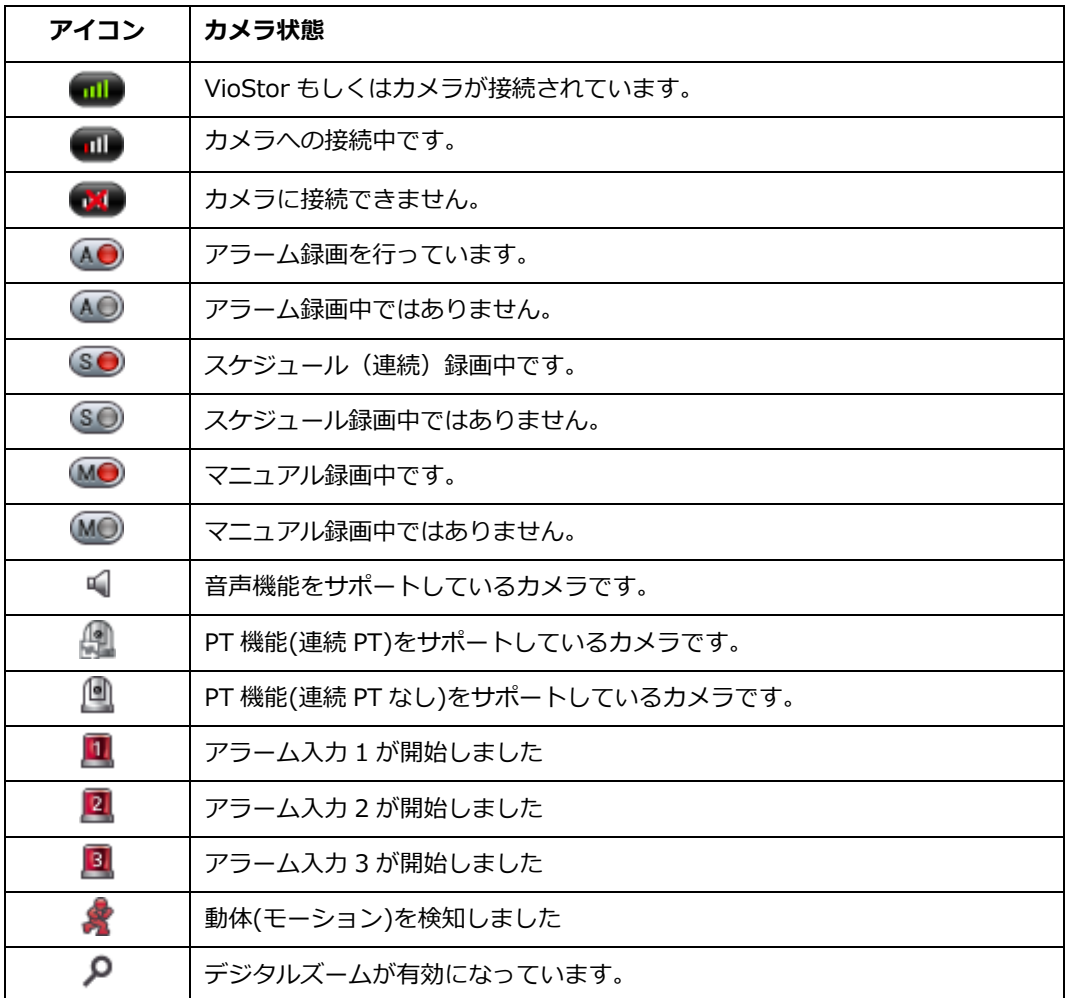

### **5.1.2 ディスプレイモード**

モニタリング画面で分割表示の変更ができます。

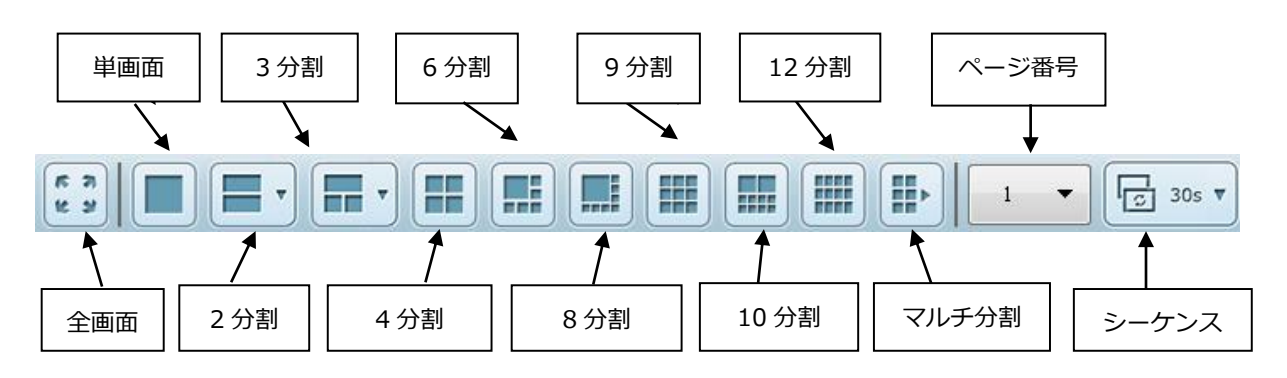

\*シーケンシャルモード設定では間隔時間を設定できます。

## **5.1.3 PTZ カメラコントロールパネル**

カメラが PTZ 機能をサポートしている場合、VioStor のコントロールパネルを使用し、カメラの表示角 度を調整できます(※対応機種は対応カメラリストを参照してください)。

注意:QVR 5.0 以降ではデフォルトで PTZ コントロールが非表示になっています。 モニタリングペー ジのオプションで PTZ コントロールパネルを有効にしてください。

注意:カメラウィンドウが小さくインタラクティブコントロールボタンが表示されない場合、PTZ コント ロールパネルを有効にしてカメラをコントロールしてください。

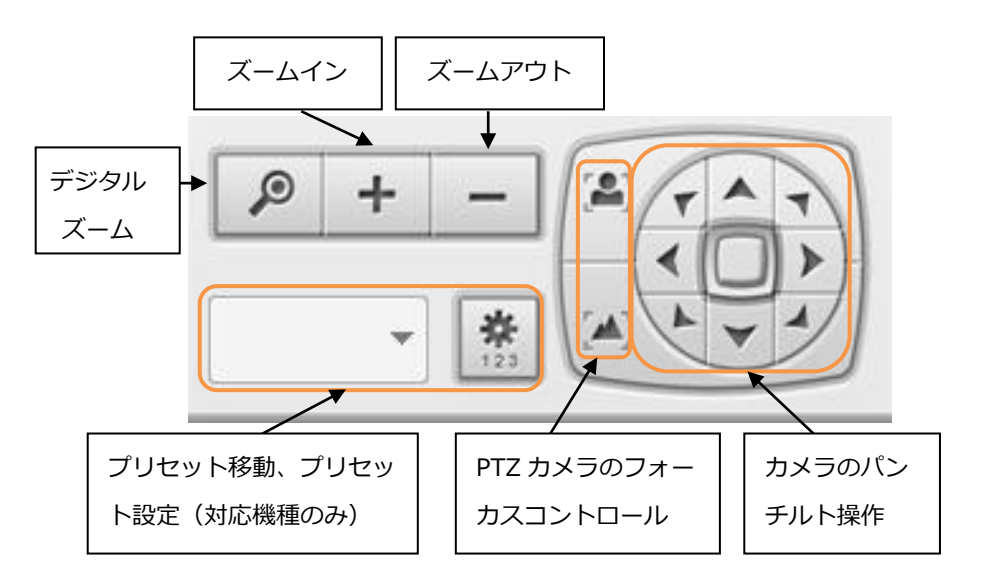

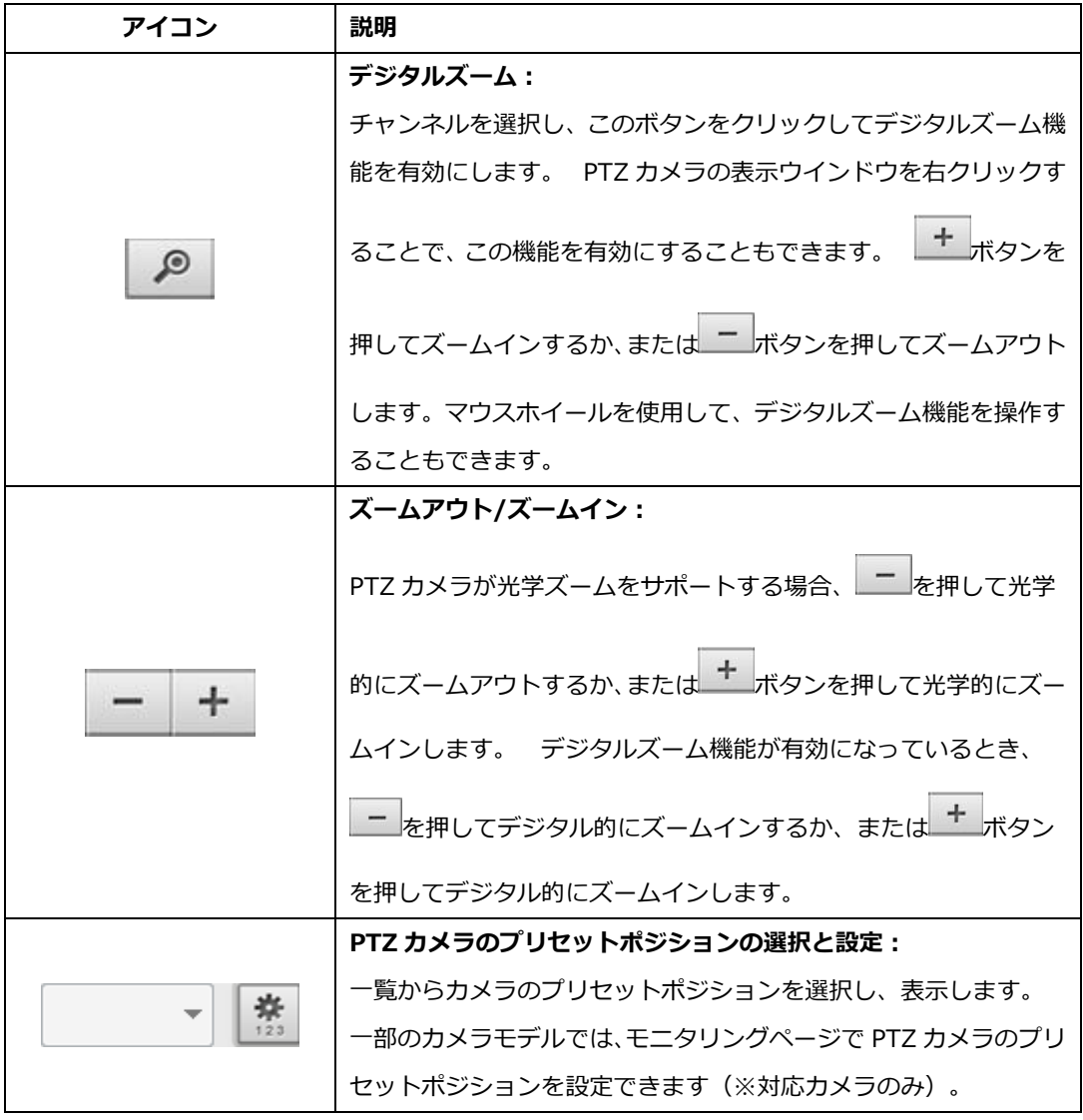

# **5.1.4 マルチサーバーモニタリング**

下記の手順にて、マルチサーバーモニタリング機能を使用します。

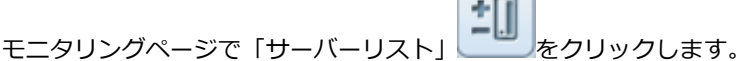

 $\overline{\phantom{0}}$ 

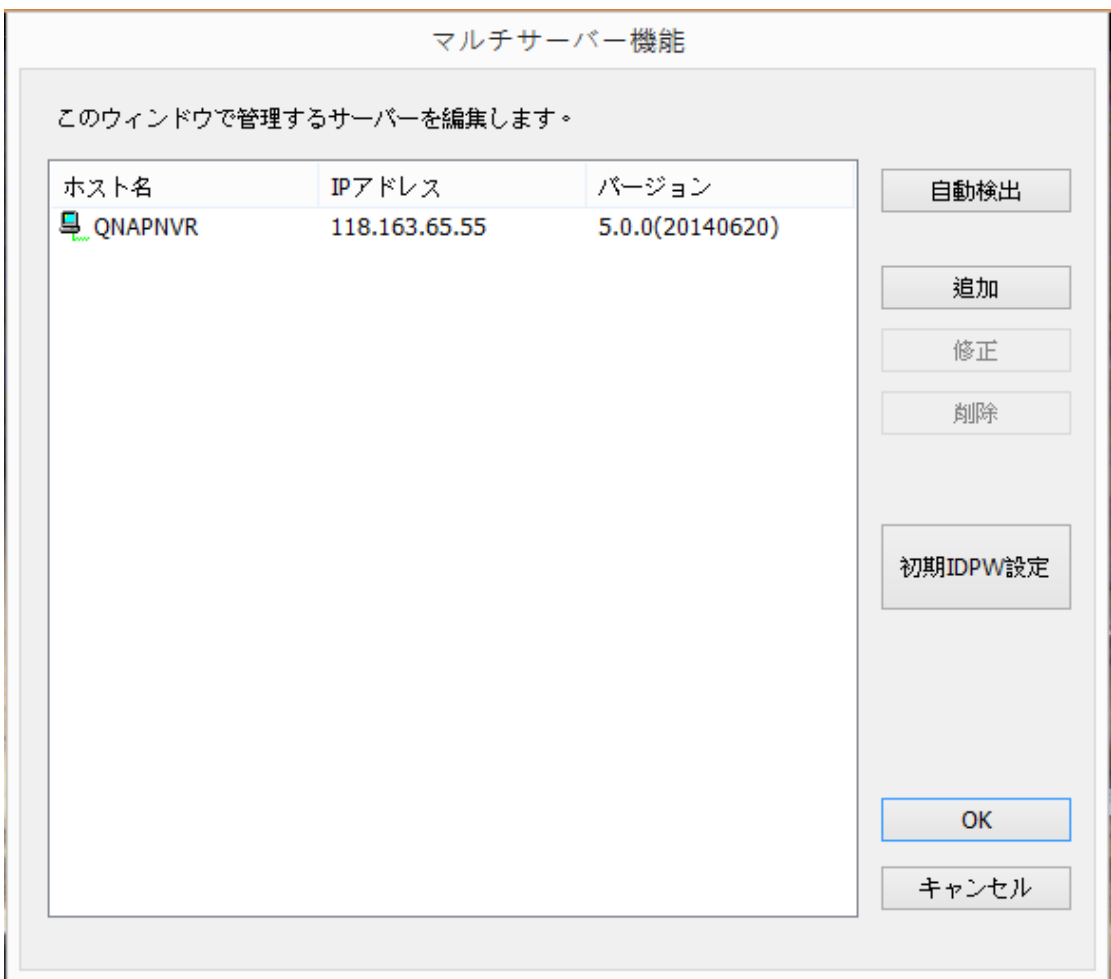

- A. LAN 上で VioStor を検索するために「自動検出」をクリック後、サーバーリストにサーバー を追加してください。サーバーが検索されない場合、手動で設定を行ってください。
- B. 「追加」をクリックして、VioStor をサーバーリストに追加します。
- 2. 複数の VioStor を統合することができます。 ※最大 128 チャンネル(※VioStor チャンネル総数となります。) ※マルチサーバーを構成する場合は、原則、同じ ver のファームウェア適用の VioStor にてご使 用ください。

## **5.1.5 モニタ設定**

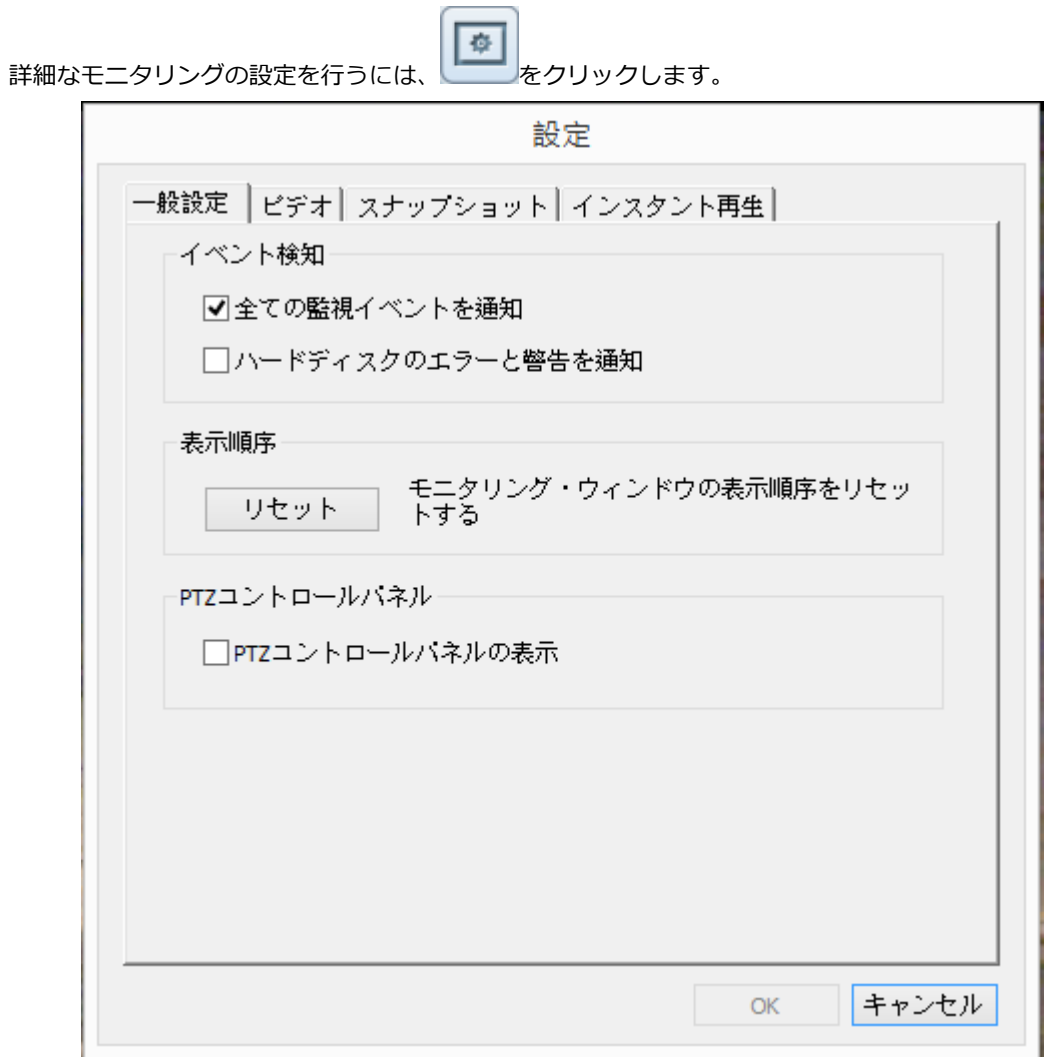

以下のオプションは「一般設定」タブ内にあります。

- イベント通知:
	- 「全ての監視イベントを通知」:オプションが有効で、監視イベントがトリガーされると、

アラートアイコン がモニタリングページに表示されます。このアイコンをクリック

すると、そのアラート詳細が表示されます。

- 「ハードディスクのエラーと警告を通知」: 「システムツール」 > 「ハードディスク SMART」で設定した「最大動作時間にディスクが達したときに….」を有効後、ハードディ スクがその規定時間を経過した場合、モニタリング画面に通知を行います。
- 表示順序: モニタリング画面でカメラの表示順序をデフォルトの順序に戻すには、「リセット」 をクリックしてください。

● PTZ コントロールパネル: チェックすると、モニタリング画面上に PTZ コントロールパネルを 表示します。

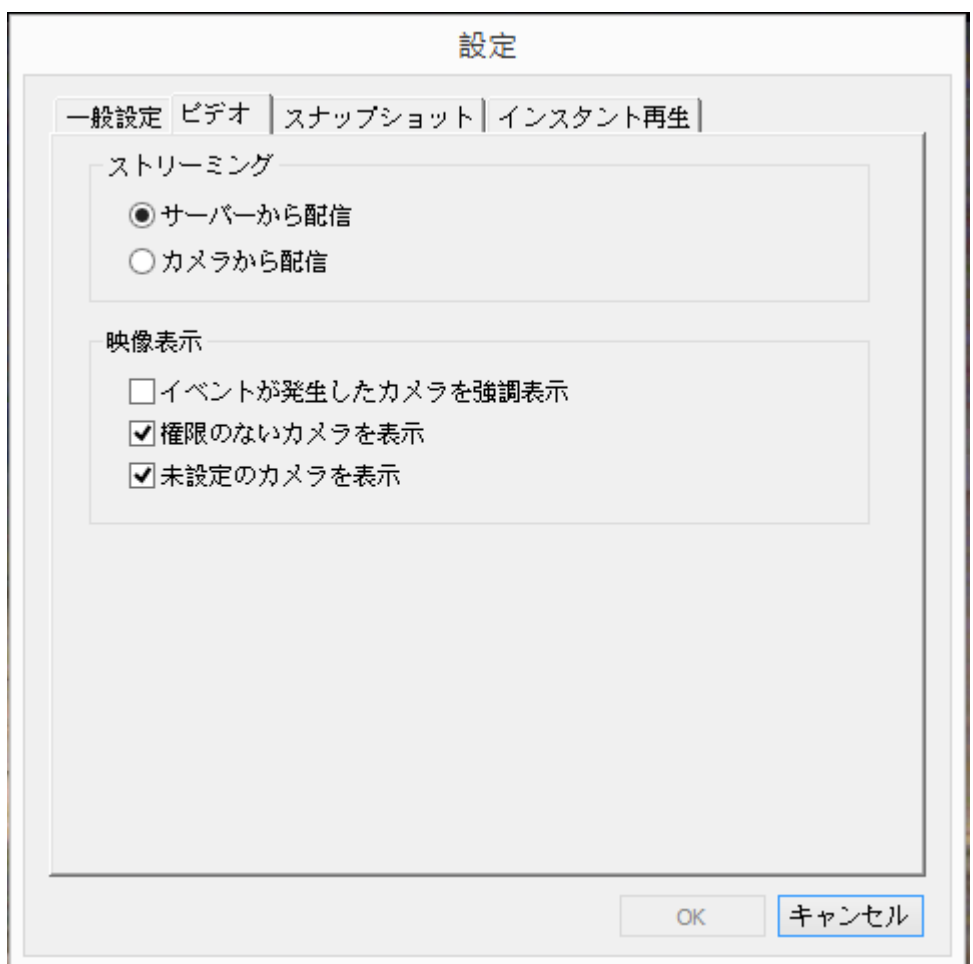

### **「ビデオ」タブ**

- ストリーミング
	- サーバーから配信: VioStor からの音声およびビデオデータのストリームを取得するには、 このオプションを選択します。コンピューターがカメラに接続できない環境の場合、このオ プションを選択してください。ルーター等のご使用による特別なポートフォワーディングは 必要ありませんが、VioStor のパフォーマンスに影響を及ぼすことがあります。
	- カメラからの配信: VioStor とカメラが同じローカルネットワークに接続されている場合に このオプションを選択し、カメラからビデオデータのストリームを取得します。 VioStor、 カメラ、PC がルーター、仮想サーバー、ファイアウォールの配下に置かれている場合、特 定ポートを使用するようにルーター等の設定の変更を行ってください。
- 映像表示
	- イベントが発生したカメラを強調表示: イベントがトリガーされると、該当カメラのウイ ンドウをハイライトします。
- 権限のないカメラを表示: このオプションを選択すると、ユーザーがモニタする権限のな いチャンネルも表示されます。
- 未設定のカメラを表示: このオプションを選択すると、未設定のカメラも表示されます。

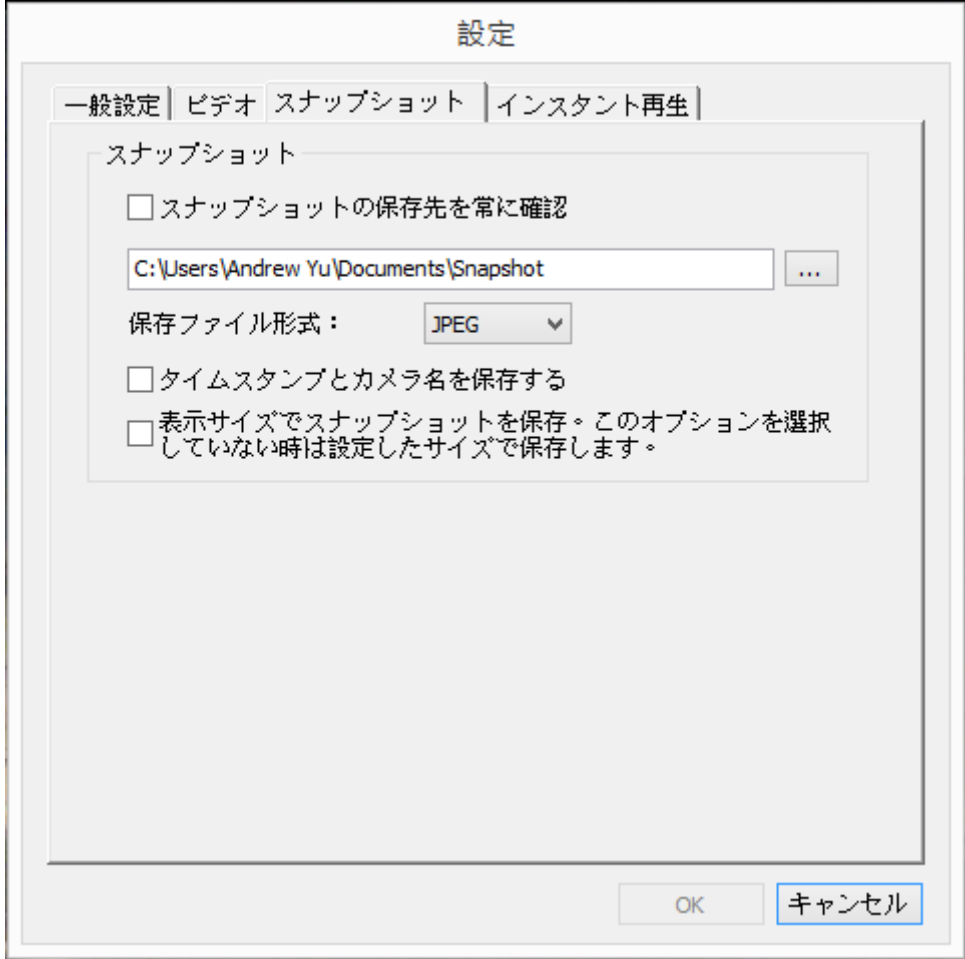

**「スナップショット」タブ**

- スナップショット
	- スナップショットの保存先および保存ファイル形式(JPEG、BMP、TIFF)を指定します。
	- タイムスタンプとカメラ名を保存: タイムスタンプとカメラ名をスナップショット時、保 存します。
	- 表示サイズでスナップショットを保存: このオプションを選択していない場合は、設定し たサイズで保存します。

### **5.1.6 インスタント再生**

モニタリング画面上の「インスタント再生」のアイコンをクリックすると、簡単に素早くカメラの録画 映像を確認することができます。近々のデータから逆再生を行い、素早く録画データを確認できます。 ※別ウインドウにて実行するため、再生ページに移行する必要がありません。

- 1. 使用しているネットワークの環境や PC のスペックによっては、別ウインドウが表示されるまでに 時間がかかることがあります。
- 2. デフォルトで、逆再生が行われます。
- 3. タイムラインバー上の指定時間をダブルクリックすることで、再生時間を変更できます。 **注意:** 検索可能な時間範囲は、24 時間です。

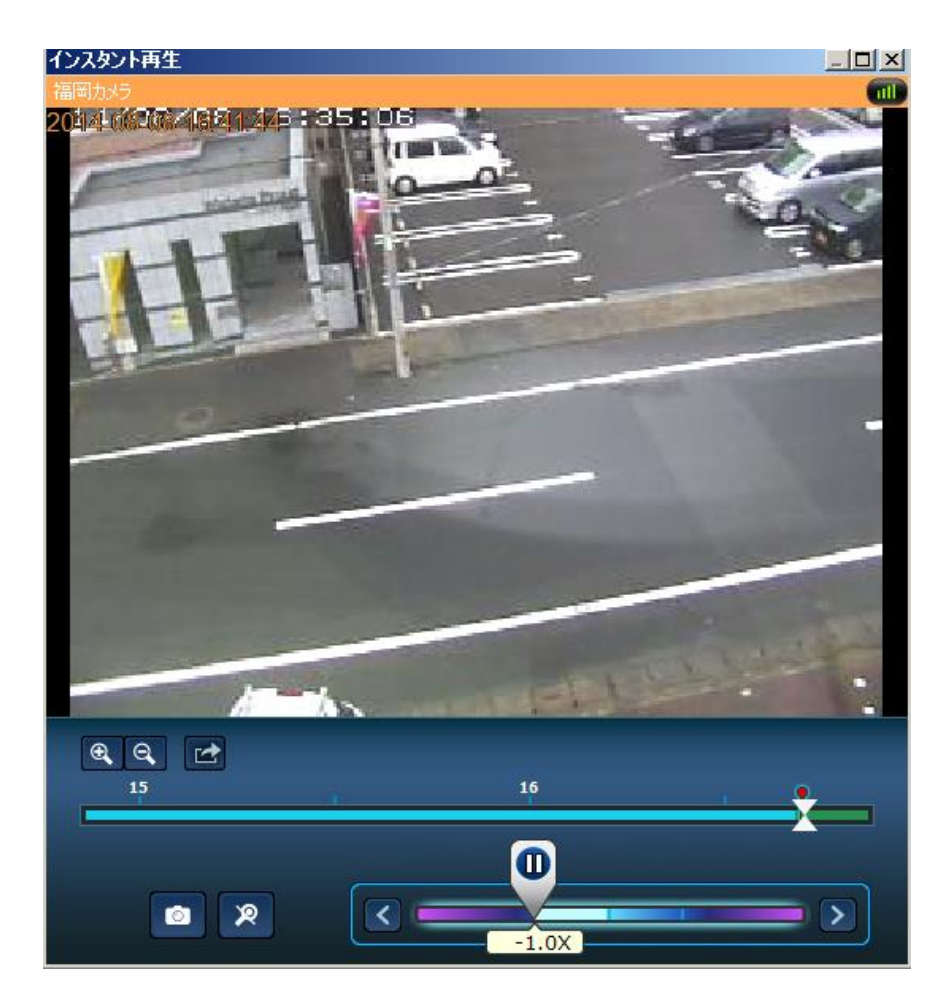

### **5.1.7 カメラ設定**

モニタリングページ上にて、別ウインドウで、カメラの設定を行うことができます。設定変更が必要な 際、モニタリングページを離れることなくシームレスに設定に移行します。

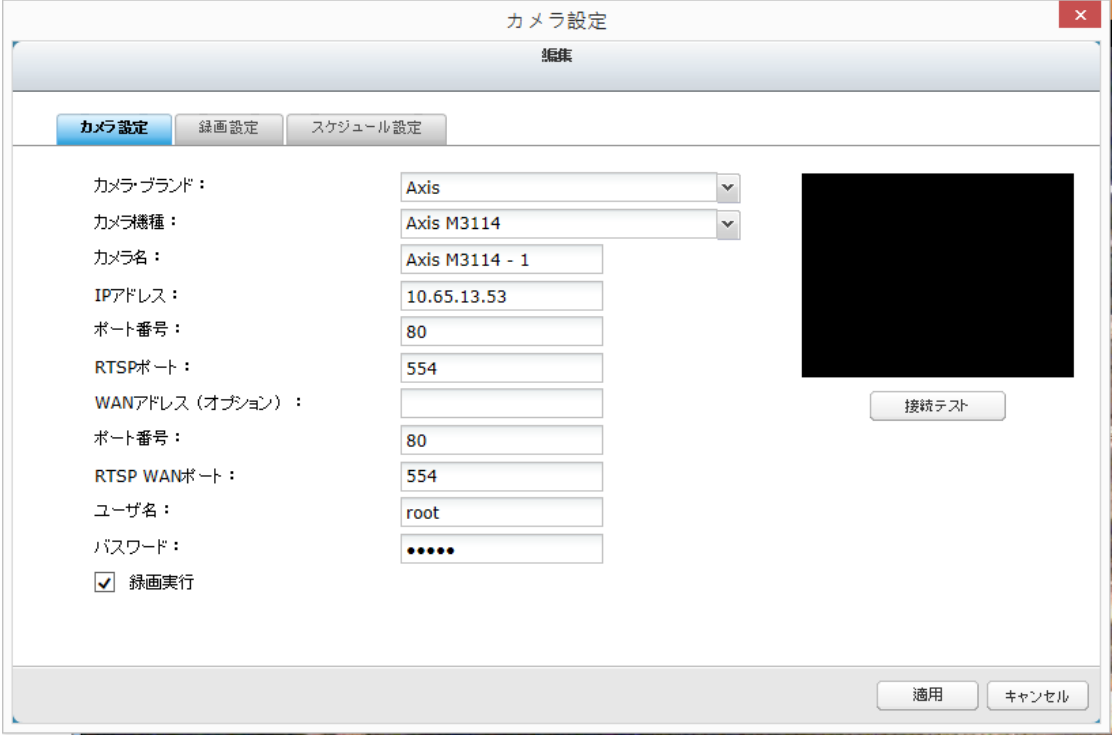

1. 使用しているネットワークの環境や PC のスペックによっては、別ウインドウが表示されるまでに 時間がかかることがあります。

### **5.1.8 自動巡回**

自動巡回の機能を機能を利用し、プリセットポジションの移動を自動的に行えます。

(※カメラの機種によっては使用できないものもあります。詳細は販売店にお問合せください)

下記の手順により、自動巡回機能を使用することができます。

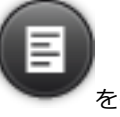

- 1. VioStor のモニタリングページで、 インプックして「カメラホームページに接続」を選 択し、直接 PTZ カメラの設定画面に進みます。
- 2. PTZ カメラでプリセットを設定します。

3. VioStor のモニタリングページに戻ります。 アンプ をクリックして、「自動巡回」 > 「設 定」を選択します。

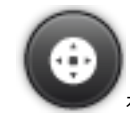

4. VioStor 上のプリセットボタンをクリックし、PTZ カメラのプリセット位置を確認します。 この ボタンをクリックすると、対応するプリセット位置の名称が「プリセット名」として表示されます (※カメラの機種によっては、日本語が使用できないもの、プリセット番号として表示されるもの があります)。

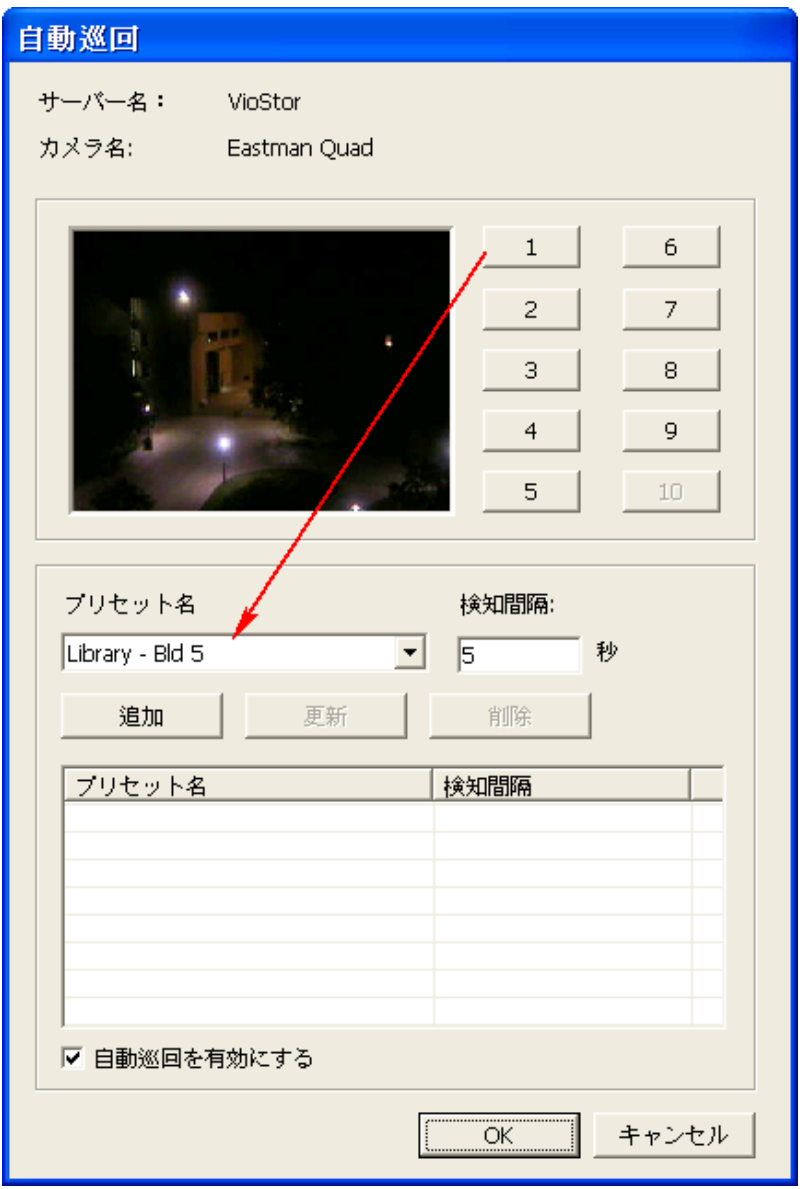

5. 追加: 自動巡回の設定を追加するには、ドロップダウンメニューから「プリセット名」を選択し、 待機時間(間隔、秒で)を入力して「追加」をクリックします。

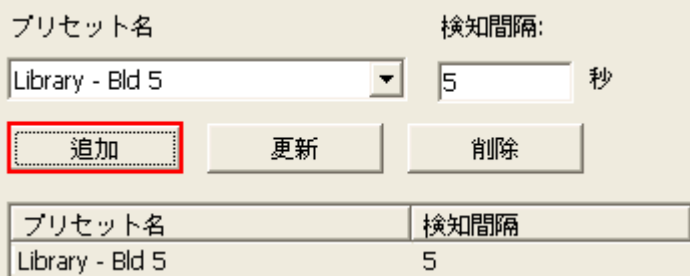

6. 更新: 一覧の設定を変更するには、一覧から選択を行い、ドロップダウンメニューから別のプリ セットを選択して待機時間(間隔)を変更します。その後「更新」をクリックしてください。

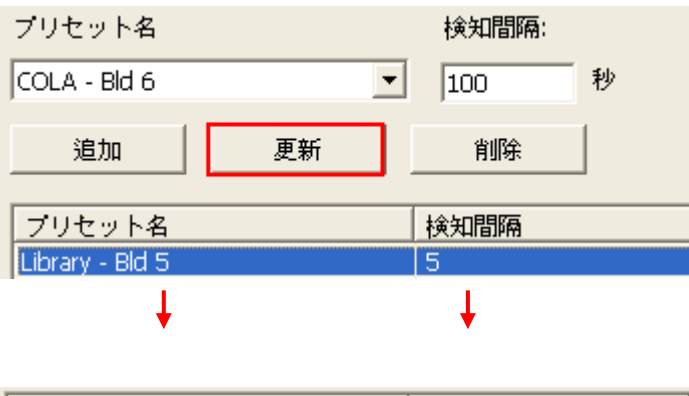

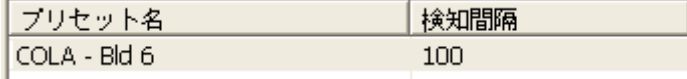

7. 削除: 設定を削除するには、一覧から選択をし、「削除」をクリックします。 複数の設定を削除 するには Ctrl キーを押したまま設定を選択し、 「削除」をクリックします。

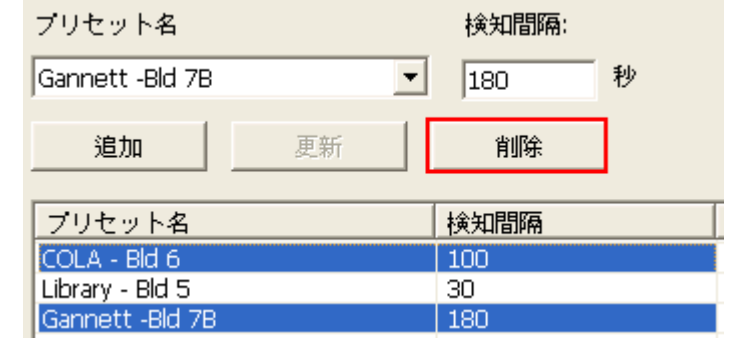

8. 自動巡回の設定を行った後、「自動巡回を有効にする」オプションをチェックし「OK」をクリッ クしてください。OK をクリックすると自動巡回を開始します。

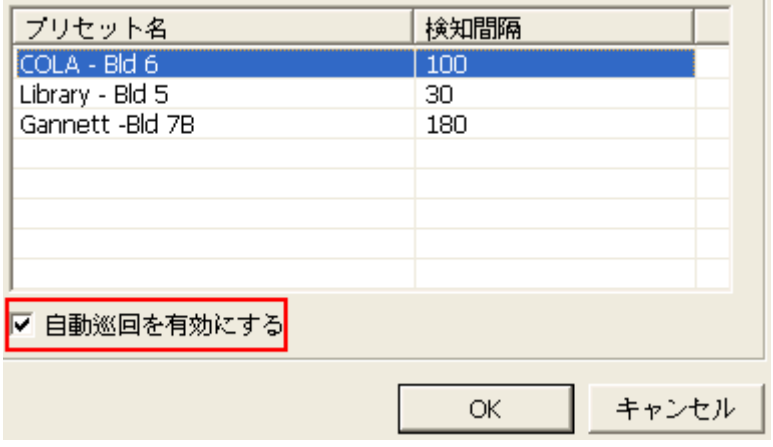

### **注意:**

- 自動巡回のデフォルトの待機時間(間隔)は 5 秒です (※5~999 秒の範囲が指定できます)。
- **自動巡回では PTZ カメラで設定された、最大 10 箇所のプリセットポジションをサポートします。**

# **5.1.9 Qdewarp 機能**

魚眼カメラを使用し Qdewarp 機能を使用することで、今まで以上に補正した映像を簡単に表示可能で す(※また、Qdewarp 機能はモニタリング及び再生にて使用可能です。分割表示では使用できません。)

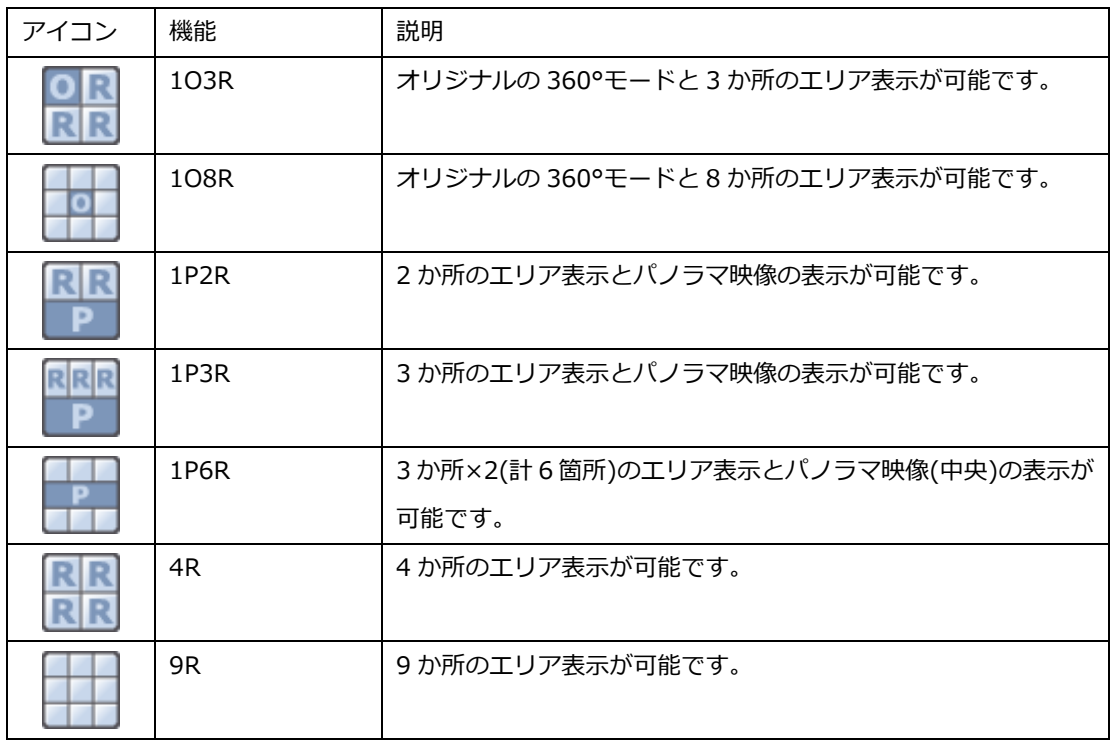

# Qdewarp 機能

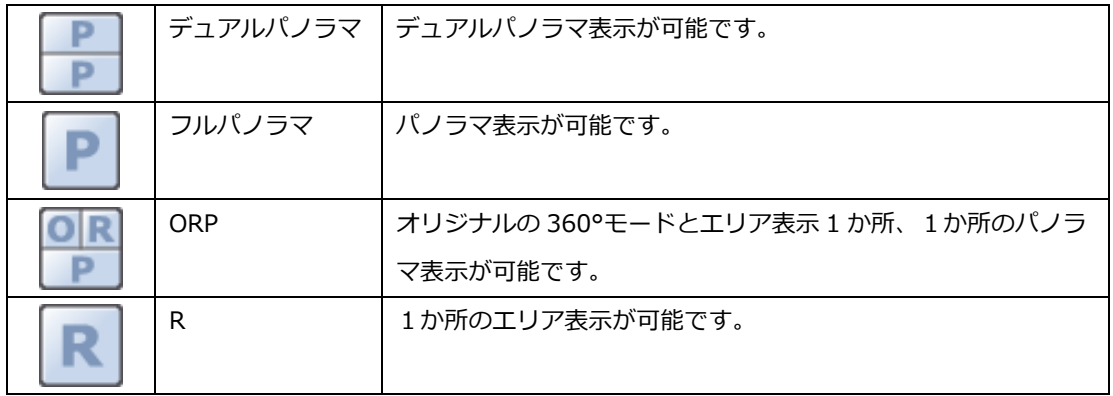

注意:Qdewarp 機能は PC のみの機能となります。
### **5.1.10 ROI 機能(※カメラ内の画像切り出し)**

ROI を使用したモニタリングには、5 分割もしくは 7 分割 2 タイプのレイアウトが使用できます(※1 カメラの動画の一部分を下記のステップで指定し、他の分割画面に表示可能です)。

- 1. モニタリング画面上の (中) をクリックし、 カント カレくは カントランクすると、自動的 に ROI のモニタリングページに移行します。
- 2. カメラ親画面(左上)の切り出したい画面に枠範囲を指定すると、他画面内にその選択した画像が自 動的に表示されます。表示サイズを変更したい場合は、ドラッグして枠を調整することでそのサイ ズの調整が可能です。
- SOMO CHA  $\bullet$   $\bullet$   $\bullet$   $\bullet$   $\bullet$ 88
- 3. ROI のエリアを削除するには、 エクテクリックしてください。

### **5.2 E-map**

VioStor の E-map 機能を使用することによりカメラの位置を視覚的に把握できます。 ※ カメラアイコンは VioStor 上で 登録しているカメラのみ使用できます。

E-map 機能を使用するには、管理者として VioStor のモニタリングページにログインし クリックします。

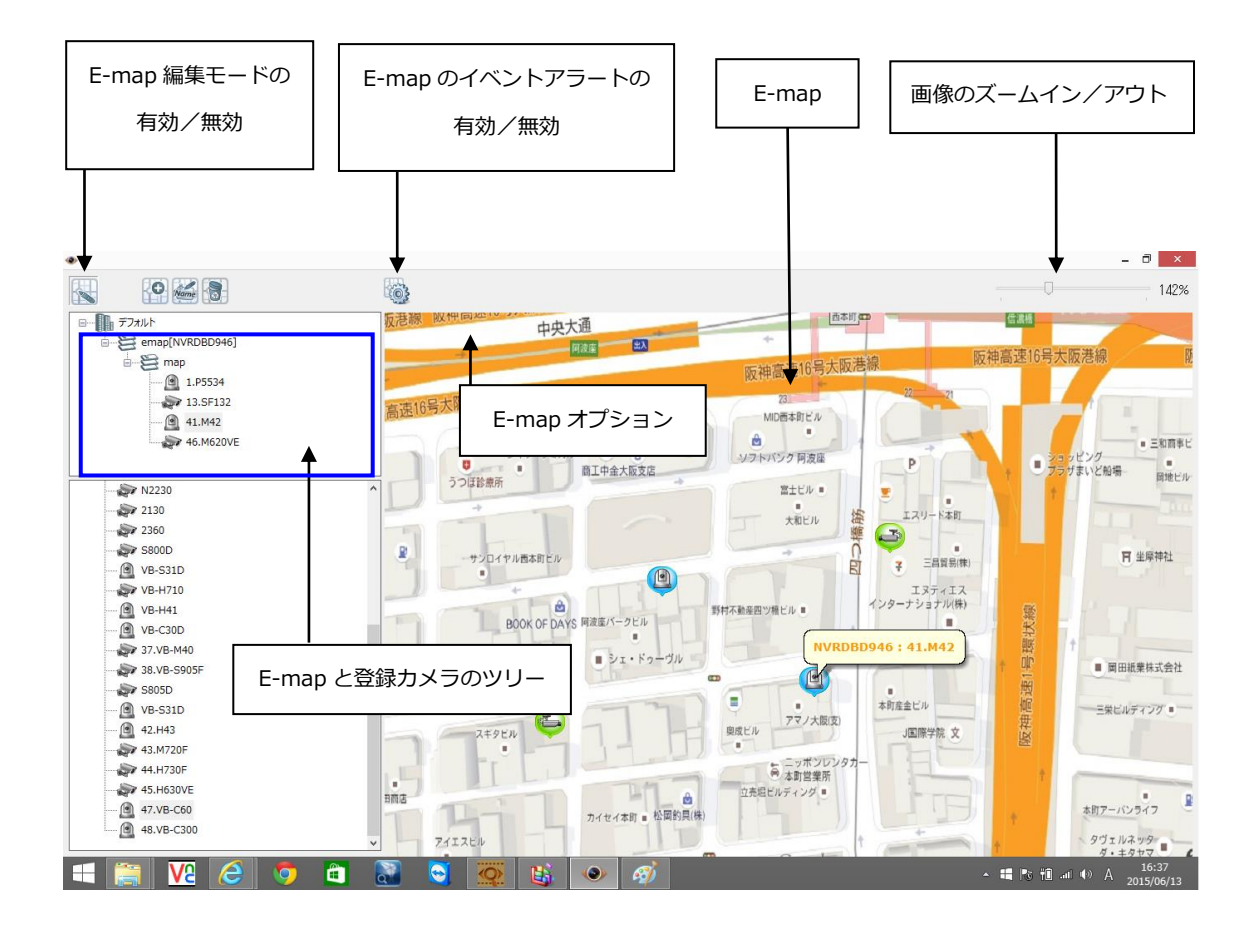

E-map の概要を下記に記します。管理者は、必要な場合に E-map を追加/削除することができます。

# **5.2.1 アイコンおよび説明**

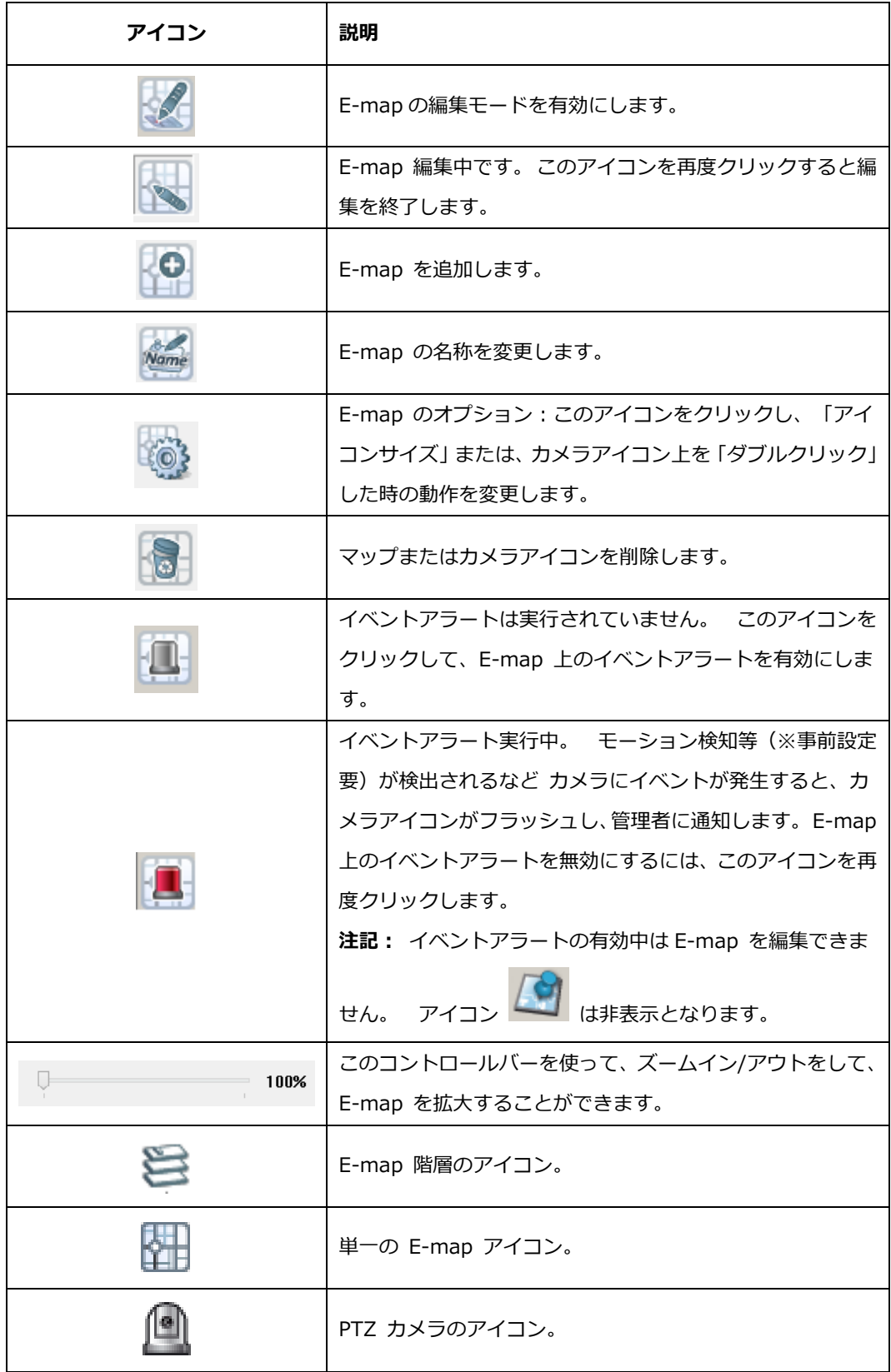

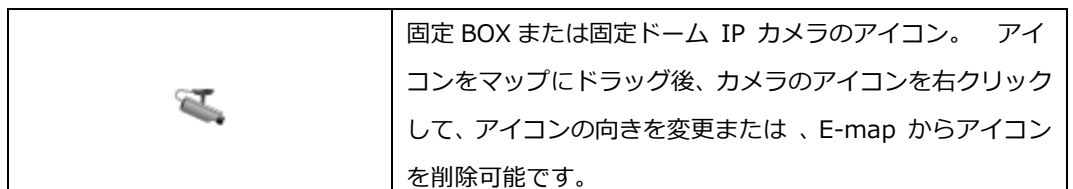

# **5.2.2 マップセットまたは E-map の追加**

マップセットまたは E-map を追加し、IP カメラの位置を表示させるには、 メンタリックして、

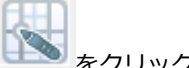

G

編集モードを有効にします。

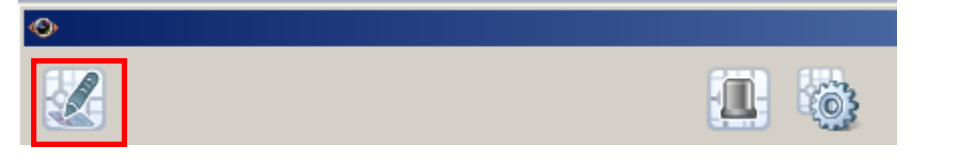

VioStor 上に設定されているカメラの一覧が左側に表示されます。 「デフォルト」を選択後、 、 をクリックし、E-map を追加します。

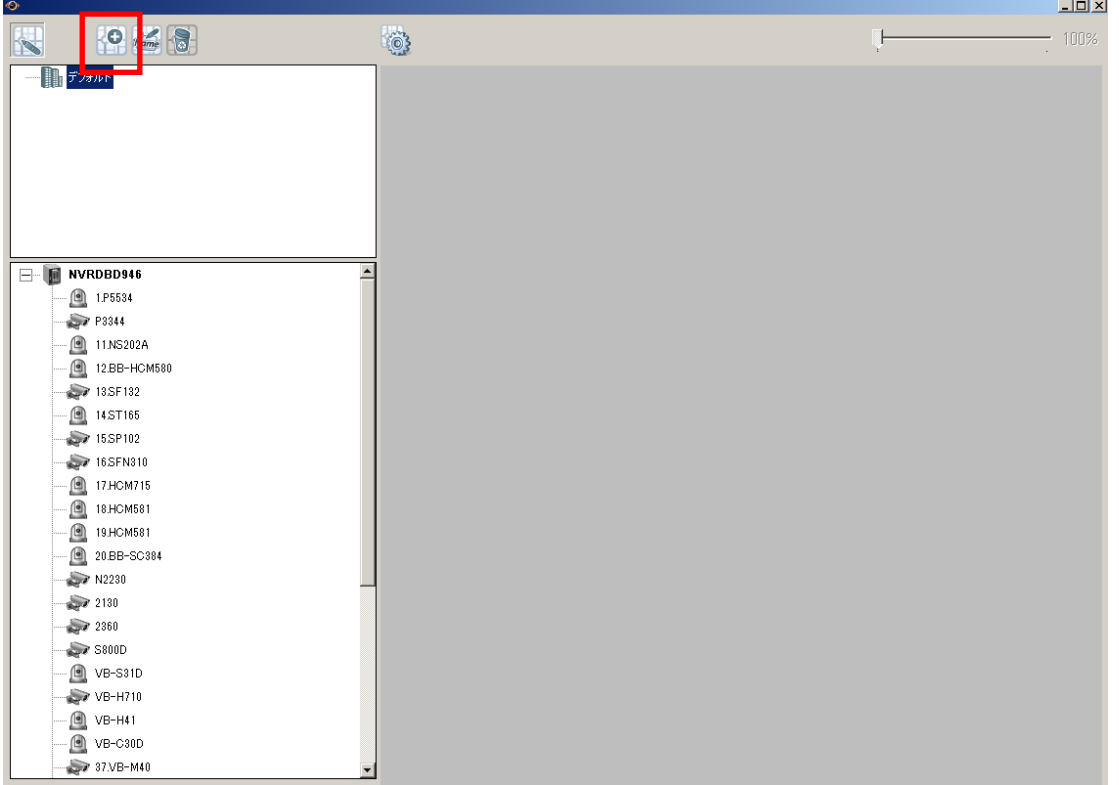

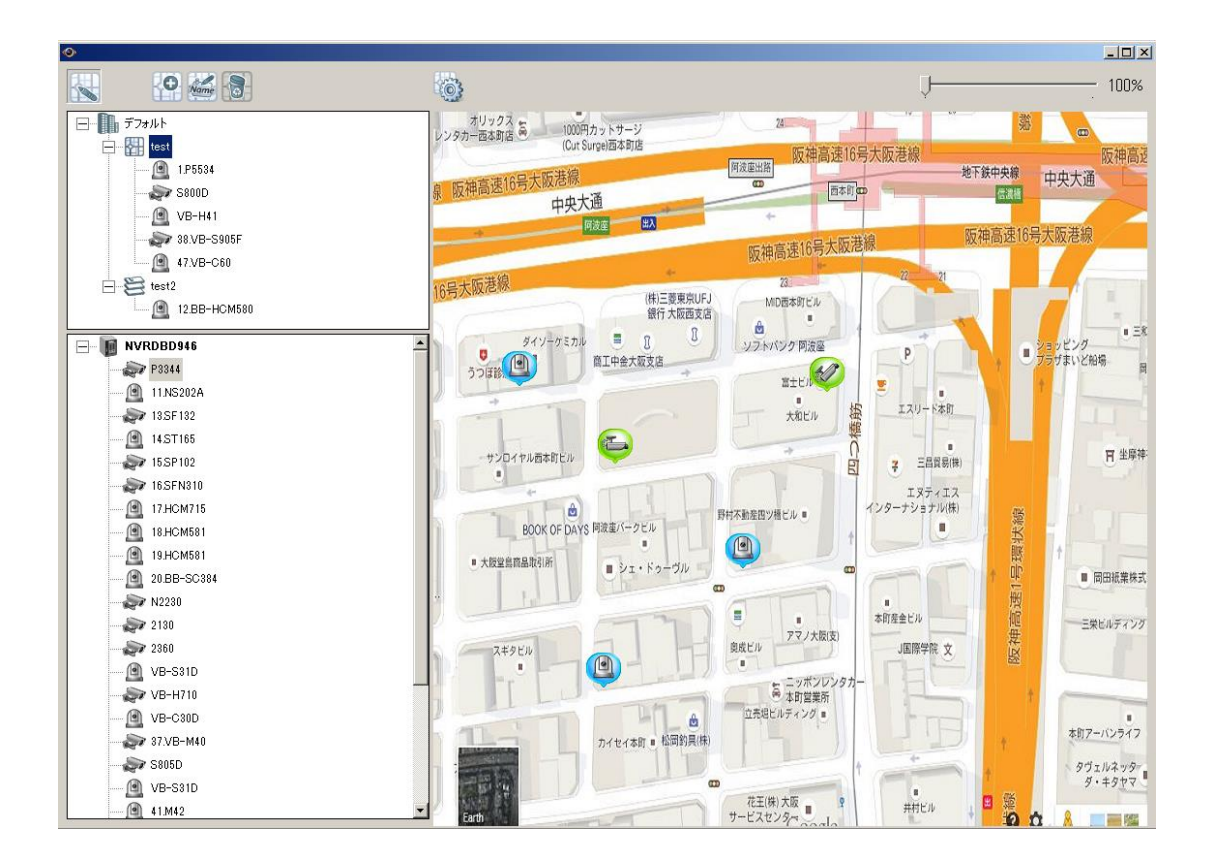

複数の E-map (例えば、オフィス 1 およびオフィス 2) を E-map (例えば、フロア 1) の配下に追 O 加するには、フロア 1 の E-map アイコンをクリックし、その後、 ササ をクリックして、E-map を 追加します。 2 つ以上の E-map が追加されるとフロア 1 のアイコンは、 ジ に変化します。 フ ロア 1 の同じレベルに別の E-map を追加するには、「デフォルト」を選択し、E-map(例えば、フ ロア 2)を追加します。

E-map をズームインまたはズームアウトするには、マウスホイールまたは、左上のパーセンテージバ ーを変更して、E-map の表示を拡大または縮小ができます。

77

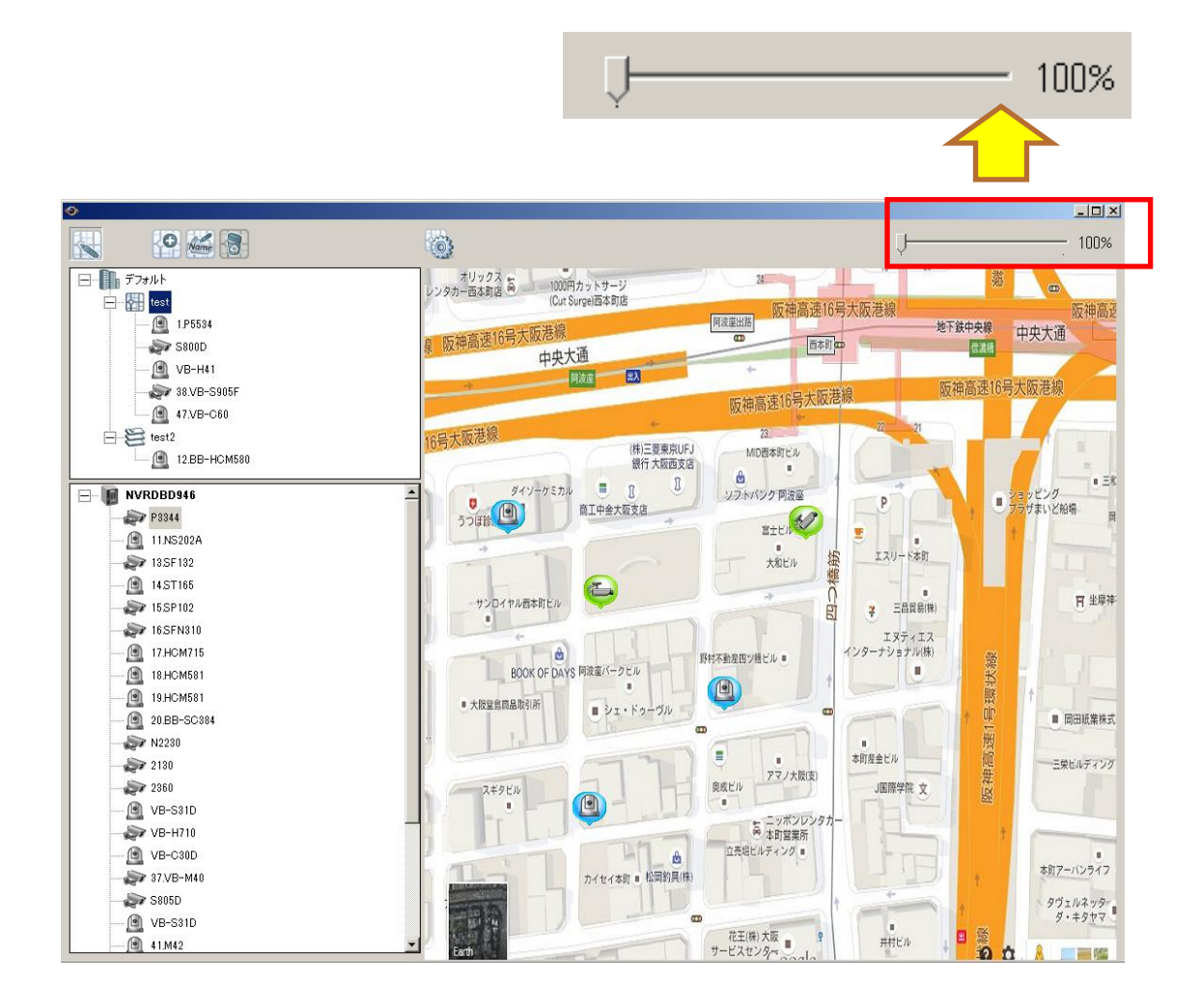

### **5.2.3E-map 名の編集**

してください。

E-map の名称を変更するには、E-map を選択し、 をクリックします。新しい名称を入力して、 「OK」をクリックします。E-map の画像を変更するには、E-map を削除して新しいファイルを追加

**5.2.4 マップセットまたは E-map の削除**

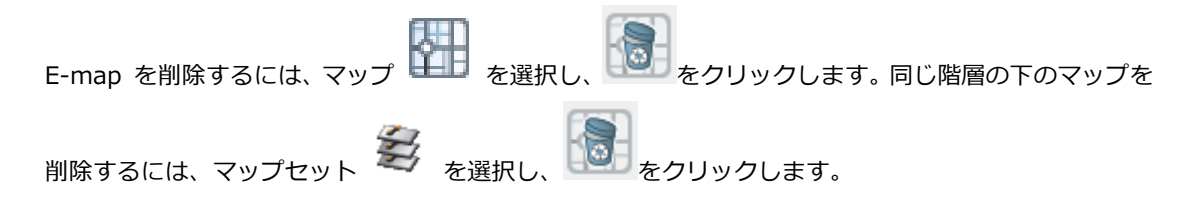

#### **5.2.5 E-map 上の IP カメラを選択する**

E-map で使用する画像ファイルをアップロード後、IP カメラアイコンを E-map 上にドラッグアンドド ロップして、カメラの位置を指定します。カメラ名称が、左上コラムの E-map の下に表示されます。 固 定 BOX または固定ドーム カメラのアイコン きょ を E-map にドロップする際、カメラアイコンを右 クリックし、アイコンの方向を調整します。 PTZ IP カメラのアイコン ■ は、向きを変更できませ ん。 カメラの名称は、右記のように表示されます。 [サーバー番号]-[チャンネル番号] [カメラ名]。 例: 「1-05 Corner」は、VioStor1 のチャンネル 5 を意味し、カメラの名称は「Corner」です。

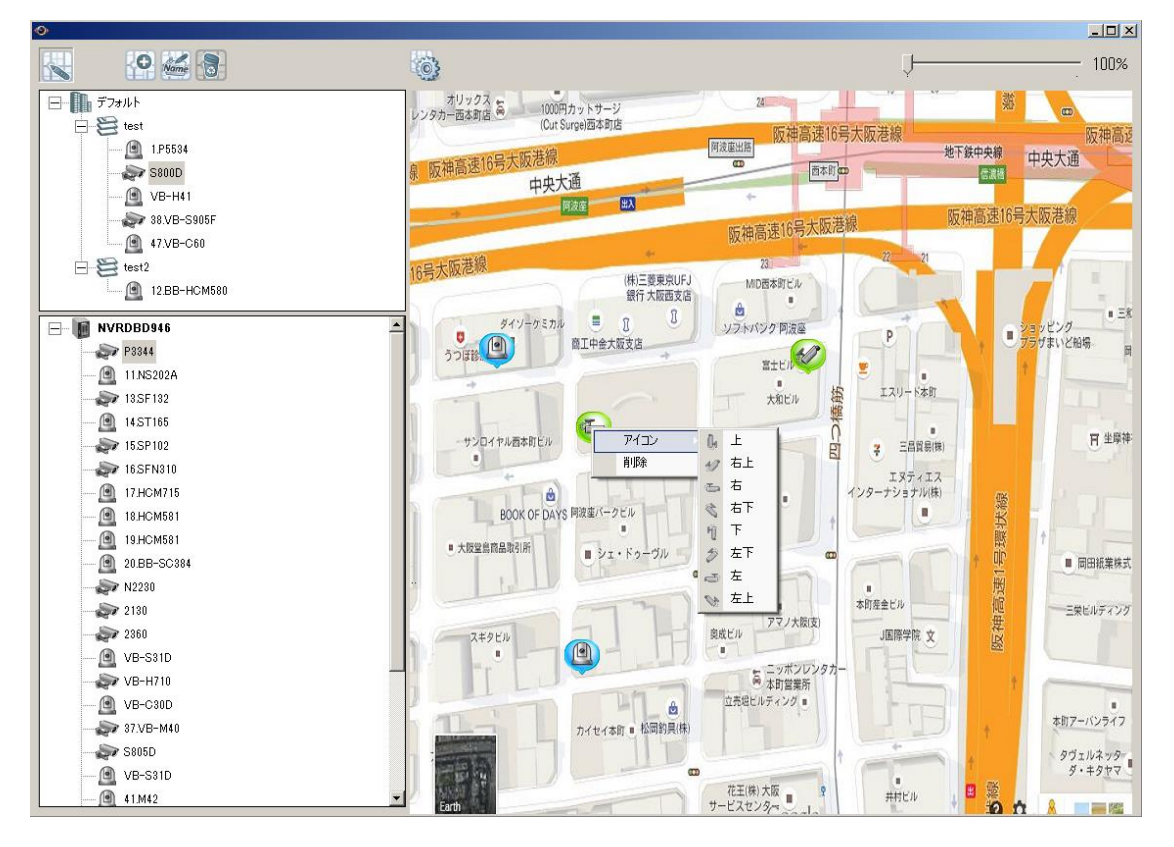

map からカメラアイコンを削除するには、アイコンを右クリックし、「削除」を選択します。

map に対して行った変更を保存するには、 きょう をクリックして、編集モードを終了します。

左側の E-map または IP カメラをクリックすると、 設定された E-map が右側に表示されます。 カメラアイコンをクリックするとカメラ名とサーバー名が表示されます。

をクリックして、「E-map オプション」でカメラアイコン上のダブルクリック時の操作を変更 することができます。

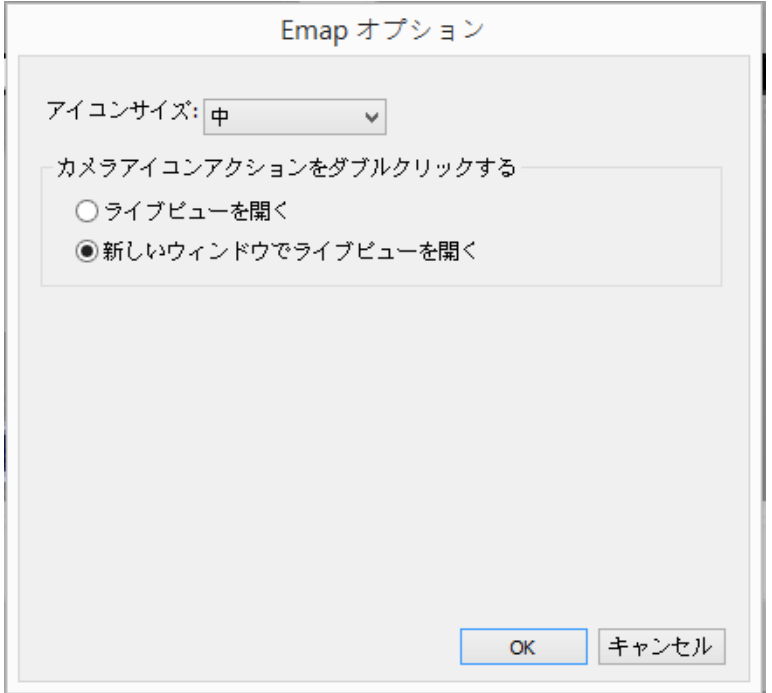

- **ライブビューを開く:**マウスをクリックすると、モニタリング画面上に単画面の表示を行います。
- **新しいウインドウでライブビューを開く**: マウスをクリックすると、別ウインドウでカメラを表示 します(※同時に別ウインドウで開けるカメラ台数は 3 台まで。4 台目をクリックすると 1 台目が 削除されます)。

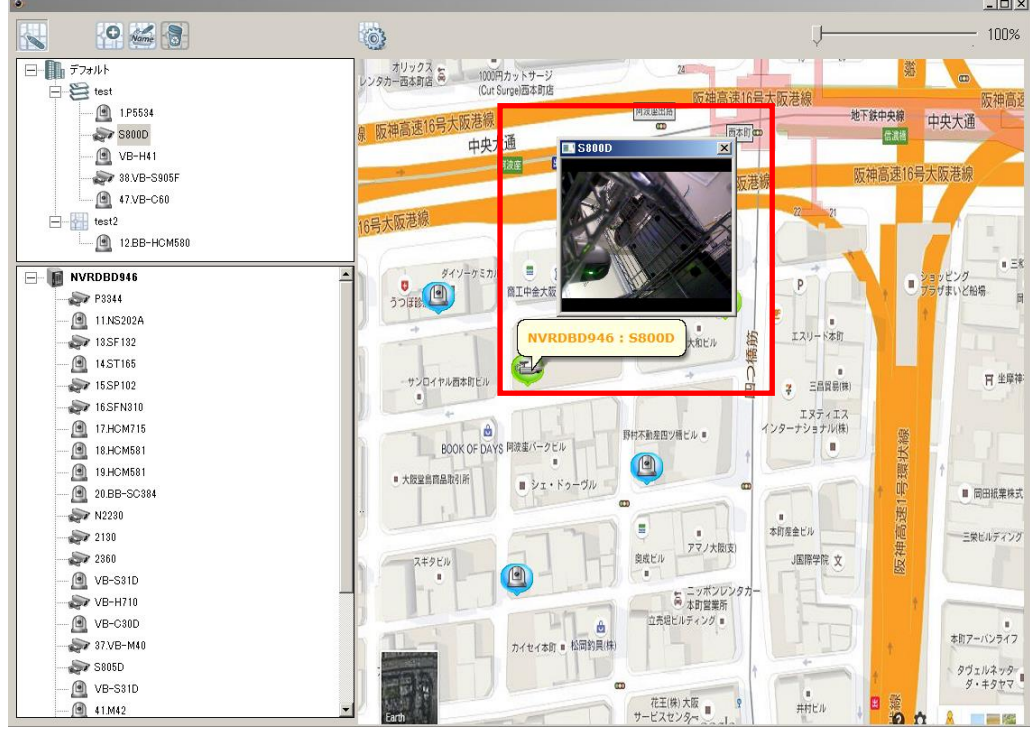

## **5.2.6 イベントアラートの有効/無効**

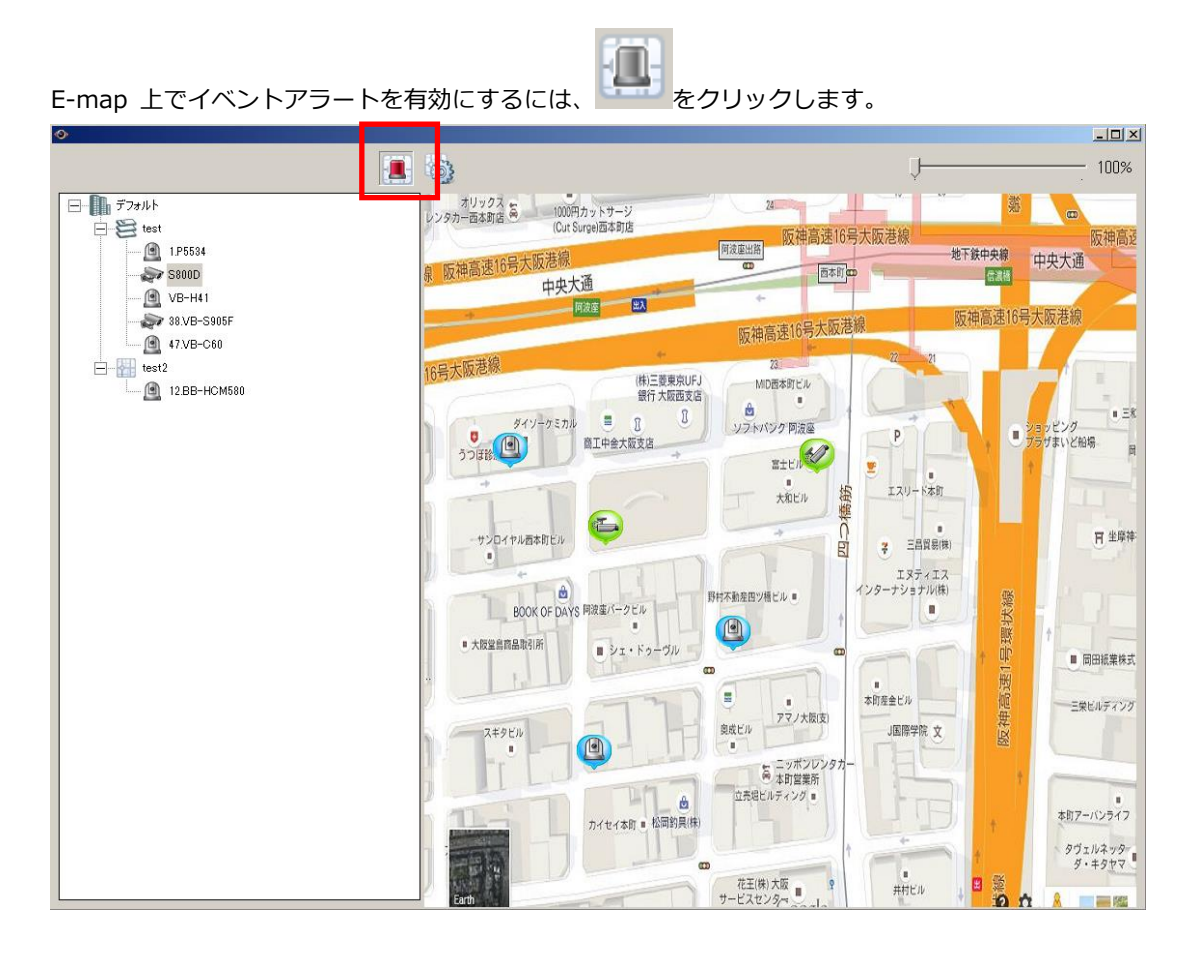

E-map 上のカメラにイベントが発生すると、カメラアイコンがフラッシュして通知します。イベント が発生したカメラはアイコン上にイベントアイコンが表示されます。アイコンをクリックすると設定し た指定動作を行います。

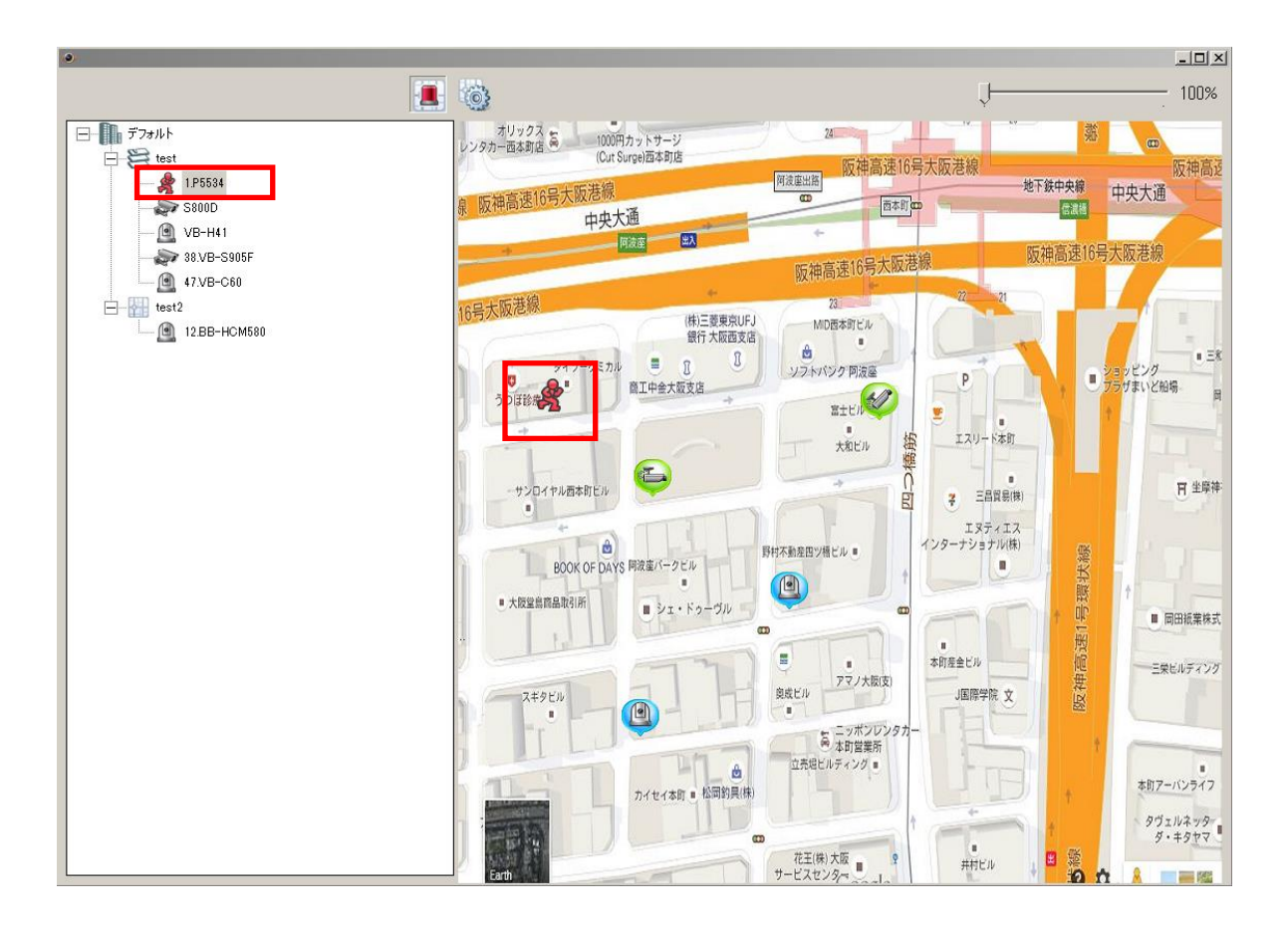

カメラで発生するイベントタイプは、E-map 上のカメラアイコンにより特定することができます。

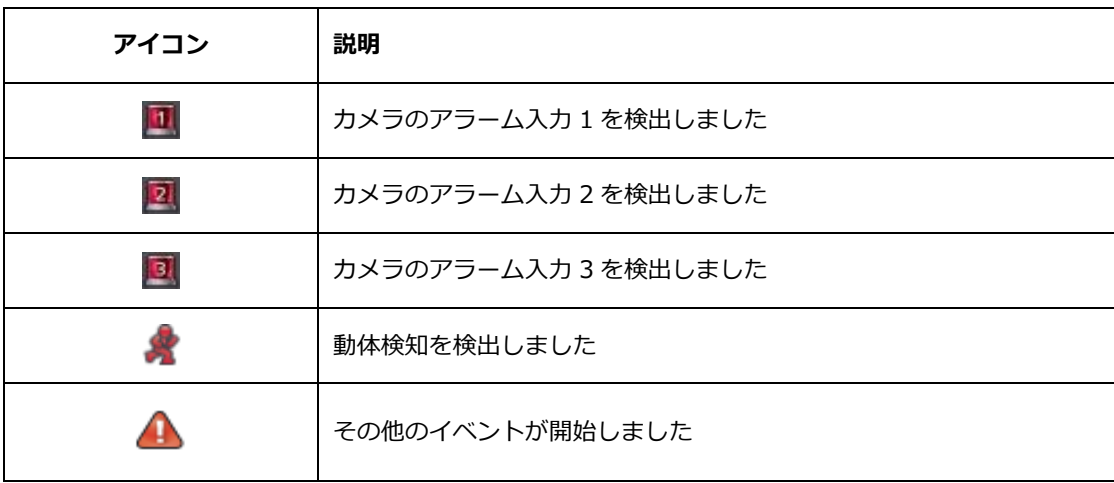

# **Chapter 6. 録画の再生**

Google Chrome、Mozilla Firefox、Microsoft Internet Explorer11 または QNAP QVR クライアント を使って、VioStor により録画されたファイルを再生します。

- 1. Internet Explorer で録画したファイルを再生するには、VioStor の IP アドレスを「信頼済みサイ ト」の一覧に追加してください。Internet Explorer を介して VioStor にアクセスすると、ActiveX アドオンをインストールするように促すメッセージが表示されます。
- 2. Google Chrome、Mozilla Firefo、または、Windows PC 上で QNAP QVR クライアントを使って 録画ファイルを再生するには、同梱 CD もしくは弊社 HP より Windows 用 QVR Client をダウン ロード/インストールしてください。
- 3. Mac 上で録画ファイルを再生するには、同梱 CD もしくは弊社 HP より最新の Mac 用 QVR Client をダウンロード/インストールしてください。

# **6.1 再生ページ**

モニタリングページ、もしくは QVR デスクトップ上で再生ボタンをクリックすると録画再生ペー ジが表示され、録画再生を行うことがことができます

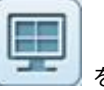

 $\mathbb{J}$ モニタリングページに戻るには、 インパンクリックします。管理設定ページに入るには、

をクリックします。

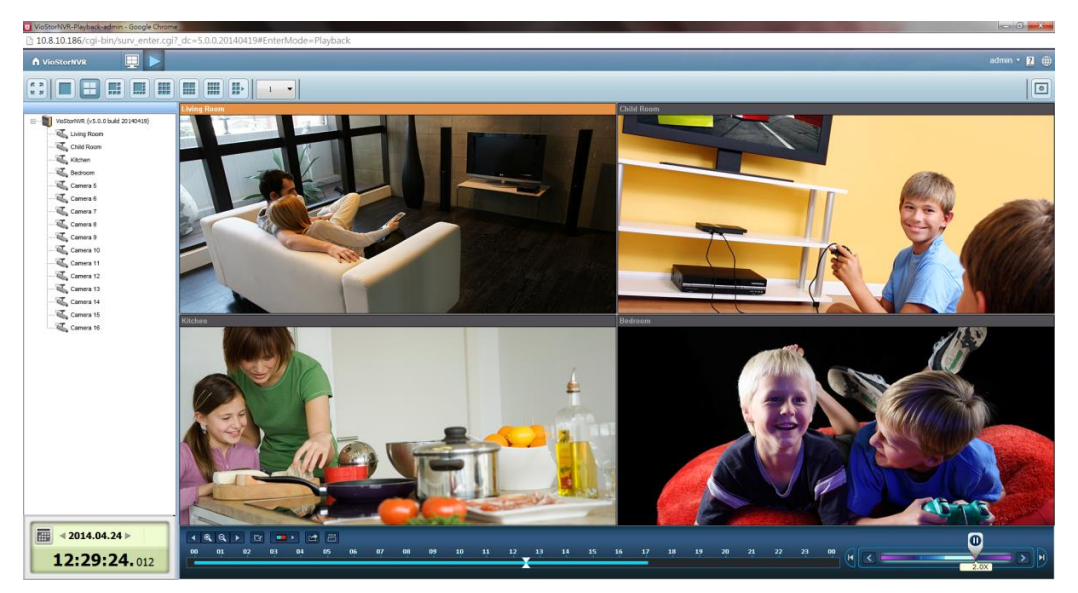

**注意:** 録画を再生するには、VioStor の再生アクセス権限が必要です。

下記は再生ページのアイコンとその内容となります。

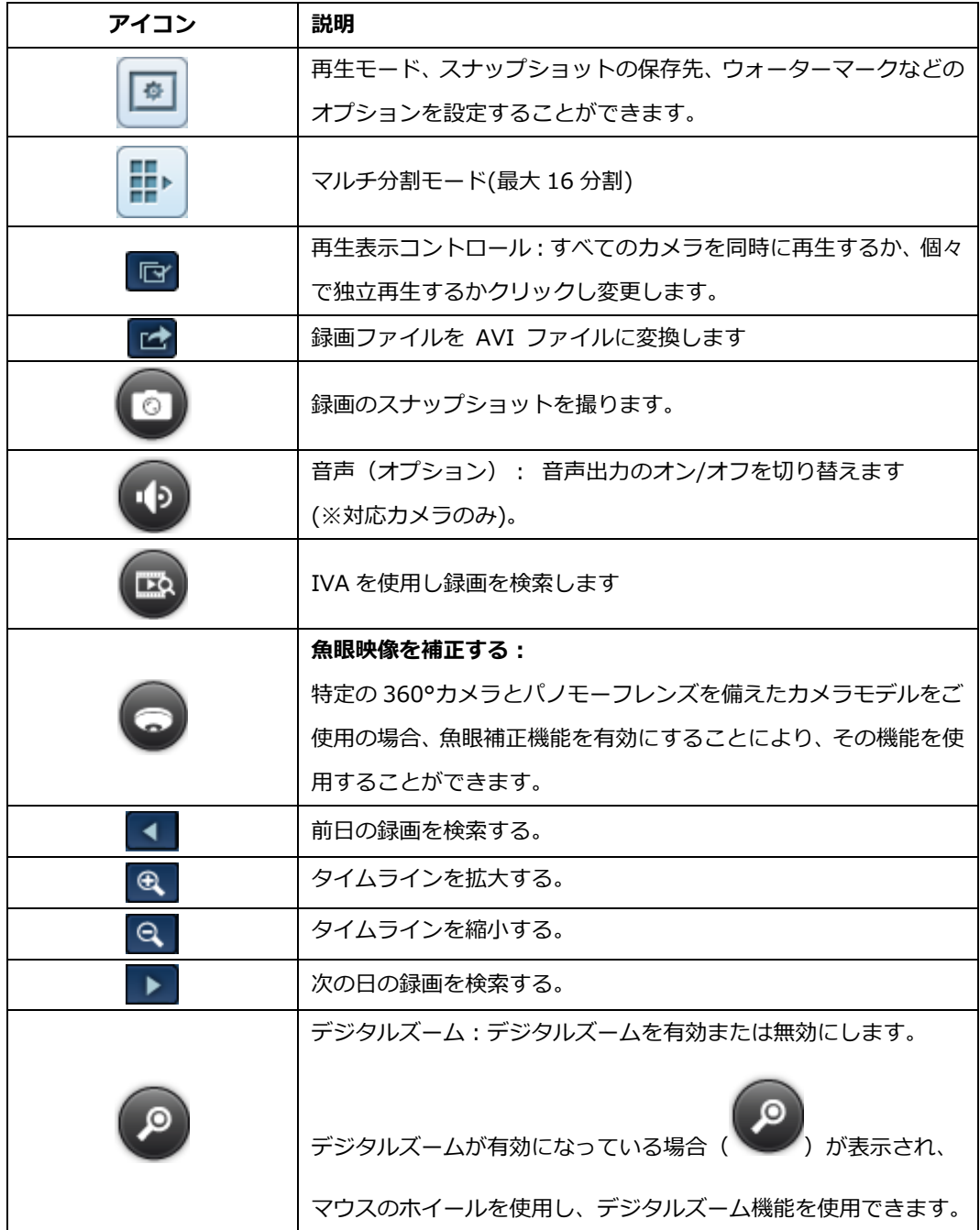

# **再生と再生速度のシャトルバー**

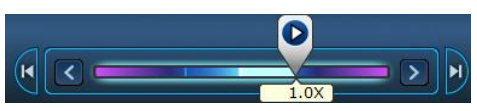

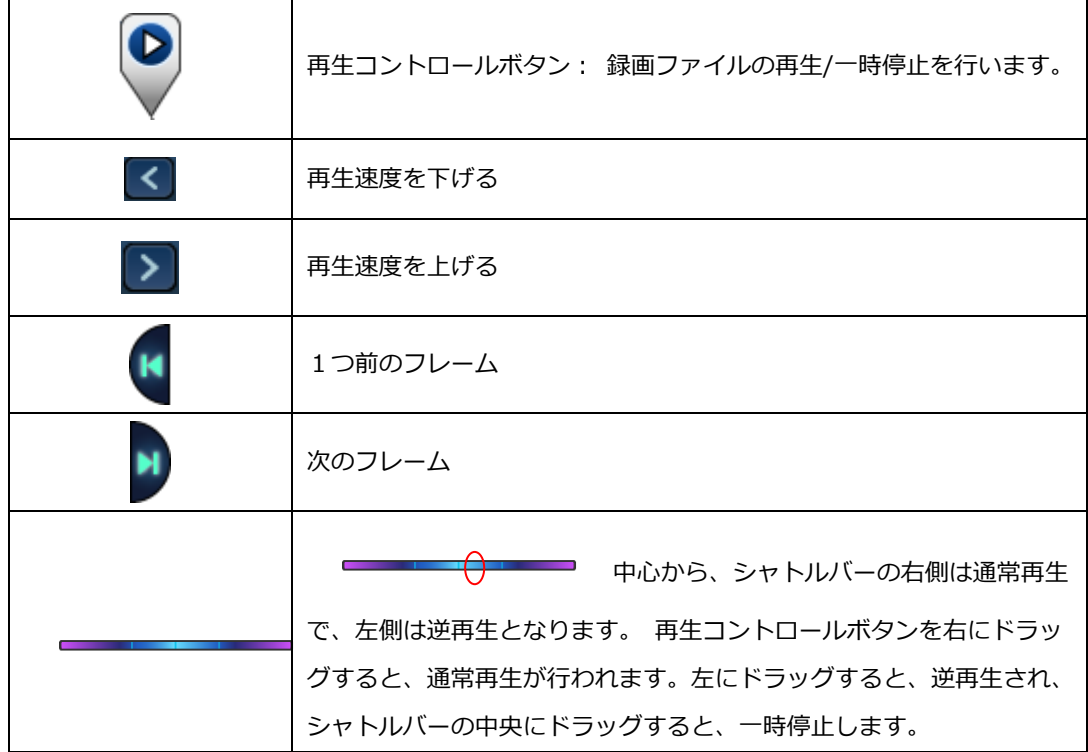

#### **6.1.1録画再生**

以下の手順にて録画の再生が可能です。

1. サーバー/カメラツリーからカメラをそれぞれの再生ウインドウにドラッグ&ドロップし、再生す るチャンネルを選択します。

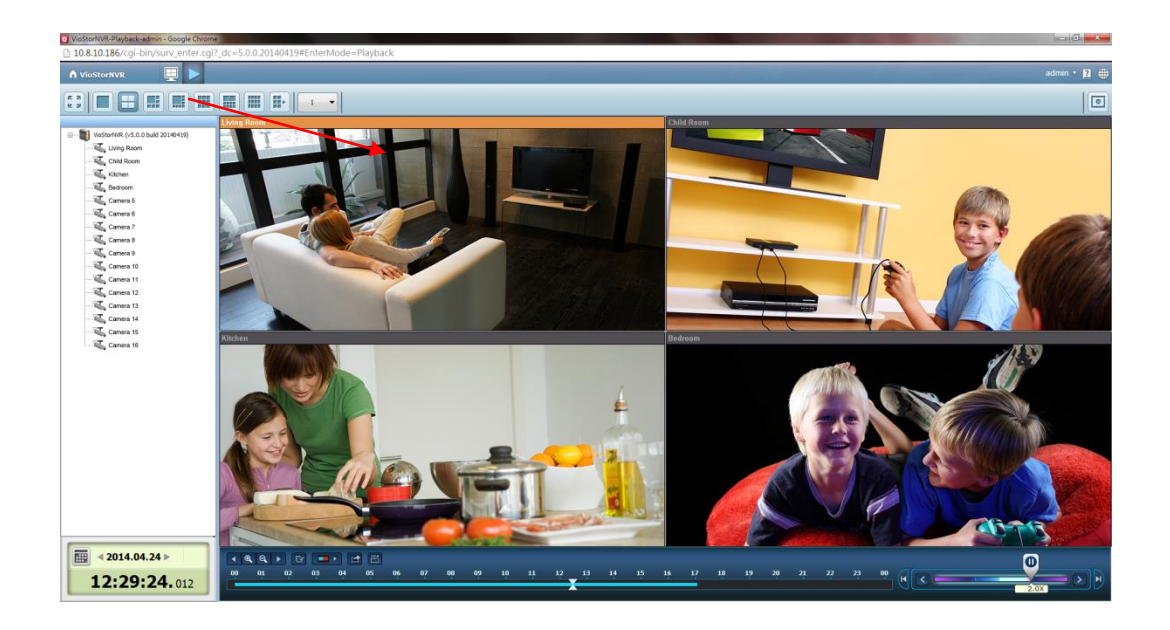

- 2. 再生したい日付を選択し、カメラウィンドウでチャンネルを選択すると、録画された時間がスクロ ールバーに表示されます。青いバーは通常録画ファイル、赤いバーはアラーム録画ファイルです。
- 3. ■■ をクリックして、再生を行います。
- 4. 録画再生時間の変更を行う場合はスクロールバーをクリックし、その時間帯の録画再生に移行して ください。また、録画再生時にシャトルバーを右にスライドすれば、再生速度を早めることができ ます(※最大 16 倍速)
- 5. 下面<br>5. 本当共生表示コントロール:すべてのカメラを同時に再生するか、個々で独立再生するかクリッ クして変更し、録画再生を行ってください。

魚眼映像を補正: ※特定のカメラのみ有効 この機能を有効にすると、マウントタイプ:壁、天井、床 表示モード:4分割 パノラマ表示モード PTZ モード等を選択し魚眼映像の補正が可能です。 ※対応カメラにより使用できる表示モードが多少異なります。

### **6.1.2インテリジェントビデオ解析 (IVA)**

VioStor は録画データ検索用のインテリジェントビデオ解析をサポートしています。

次の機能が使用できます。

- モーション検知: 物体の動きを検出します。
- オブジェクト持ち込み:物体の持ち込みを検出します。
- オブジェクト持ち去り:物体の持ち去りを検出します。
- ピンぼけ検知: カメラのピンぼけを検出します。
- カメラの衝撃検知: レンズが塞がれたり衝撃があったりした場合に検出します。

下記の手順を元に、これらの機能を使用してください。

**DD** 1. 再生ページに入ります。1チャンネルを選択し、 あクリックします。 **注意:** インテリジェントビデオ解析は、1台のカメラのみビデオ検索が行えます。

2. ビデオ検索の録画タイプ、開始時間、終了時間を選択します。

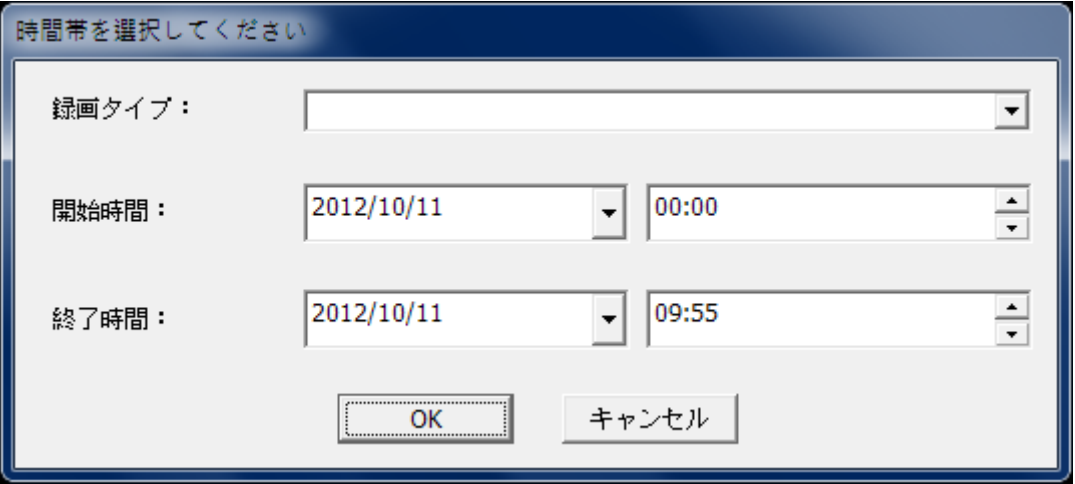

3. ビデオ検索の IVA 設定を行います。

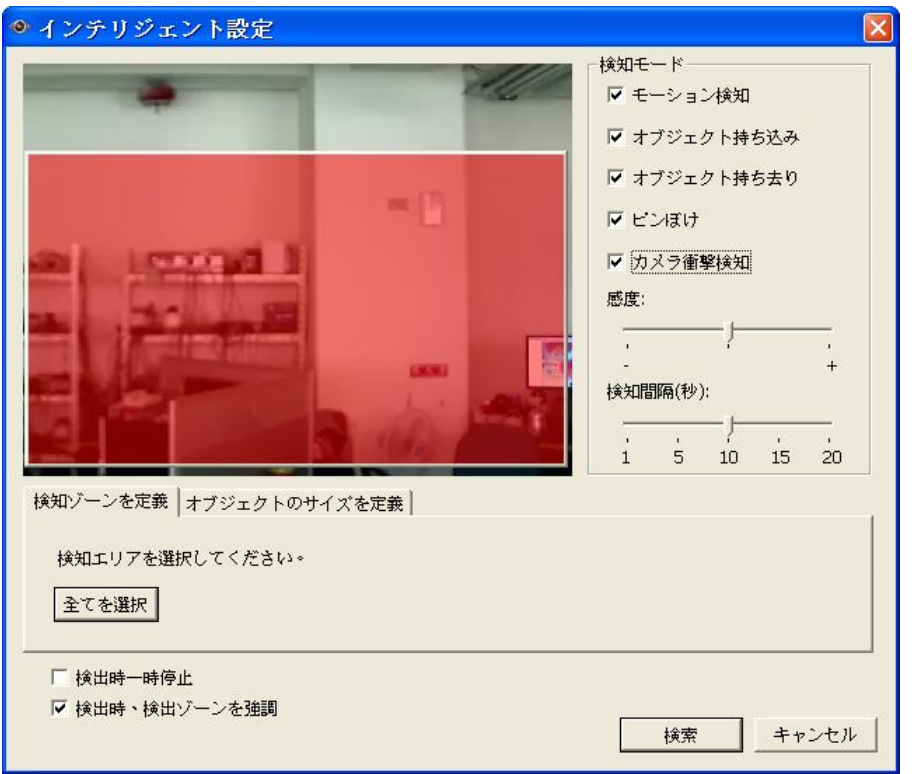

A. 検知モードの選択: モーション検知、オブジェクト持ち込み、オブジェクト持ち去り、ピ ンぼけ、またはカメラ衝撃検知をチェックしてください(※複数選択可能)。

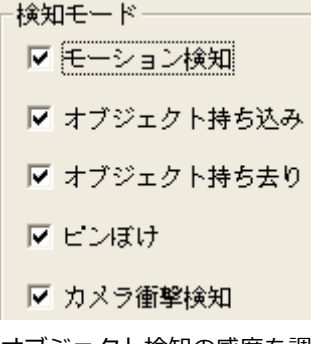

B. オブジェクト検知の感度を調整します。

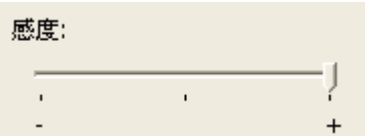

C. オブジェクトの持ち込み、持ち去りを検出するためのインターバル(期間)を調整します。 設定された期間よりも長時間の場合、オブジェクトの持ち込み、持ち去りイベントとしてリ ストに表示します。

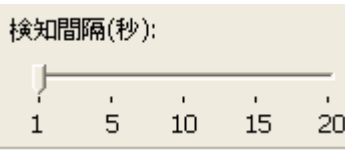

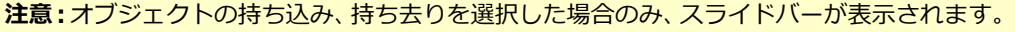

- D. 検知ゾーンを定義:赤い領域の端にマウスを置き、マウスを使って検知ゾーンを調整します。 または、「すべてを選択」をクリックして、全領域を選択できます。
- E. 検出するオブジェクトのサイズの定義: マウスを使用して黄色領域をドラッグし、検出す る最小オブジェクトの設定を行います。

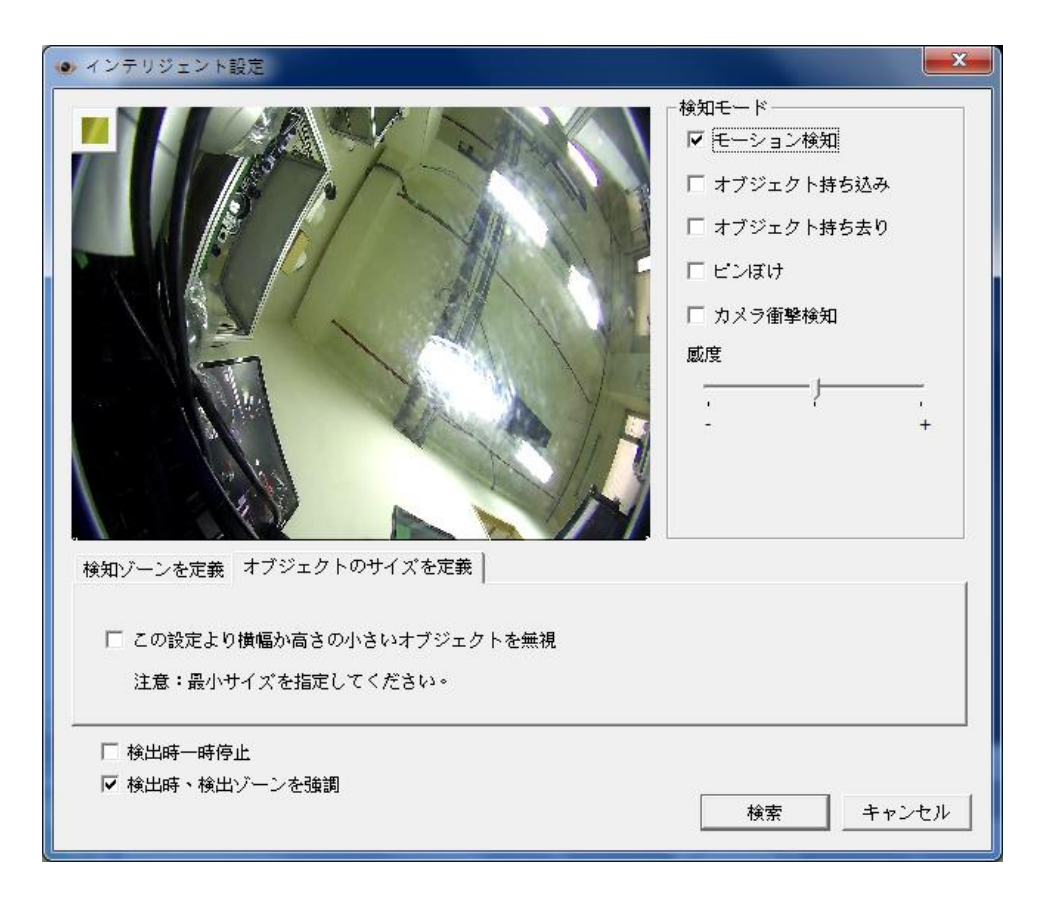

- この設定より横幅か高さの小さいオブジェクトを無視:このオプションを有効にする と、黄色領域より小さなオブジェクトはすべて除外します。
- F. ビデオ検索におけるその他のオプションの有効化/無効化。
	- 検出時一時停止 : このオプションを有効化すると、検索された条件のものを発見す ると検知を一時停止します。
	- 検出時、検出ゾーンを強調: 検出されたオブジェクトを赤いボックスでハイライト表 示、オブジェクトの持ち込み、持ち去りの場合は、黄色のボックスでハイライト表示 し、ピンぼけまたは衝撃検知の場合は、透過した赤で表示されます。
- 4. 「検索」をクリックして IVA によるビデオ検索を開始します。

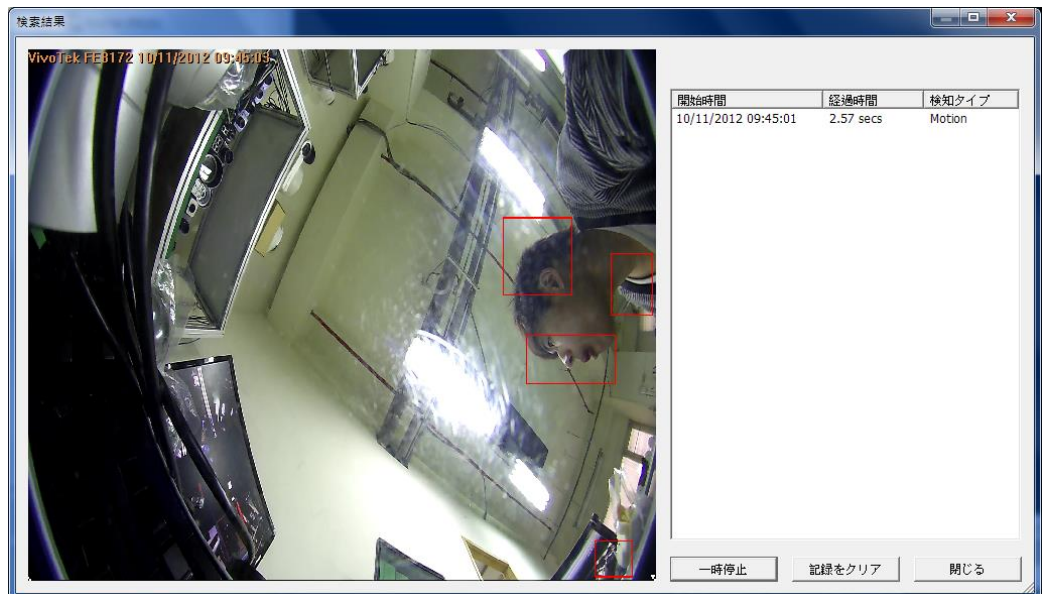

#### **その他のオプション:**

- 再生を行うには、検索結果ダイアログのリストをダブルクリックします。選択されたイベントの前 後 15 秒間再生を行います。
- 検索結果のリストを右クリックすると、ビデオ(AVI フォーマット)をエクスポートし、PC に保 存することができます(※イベントの前後 15 秒間の録画がエクスポートされます)。

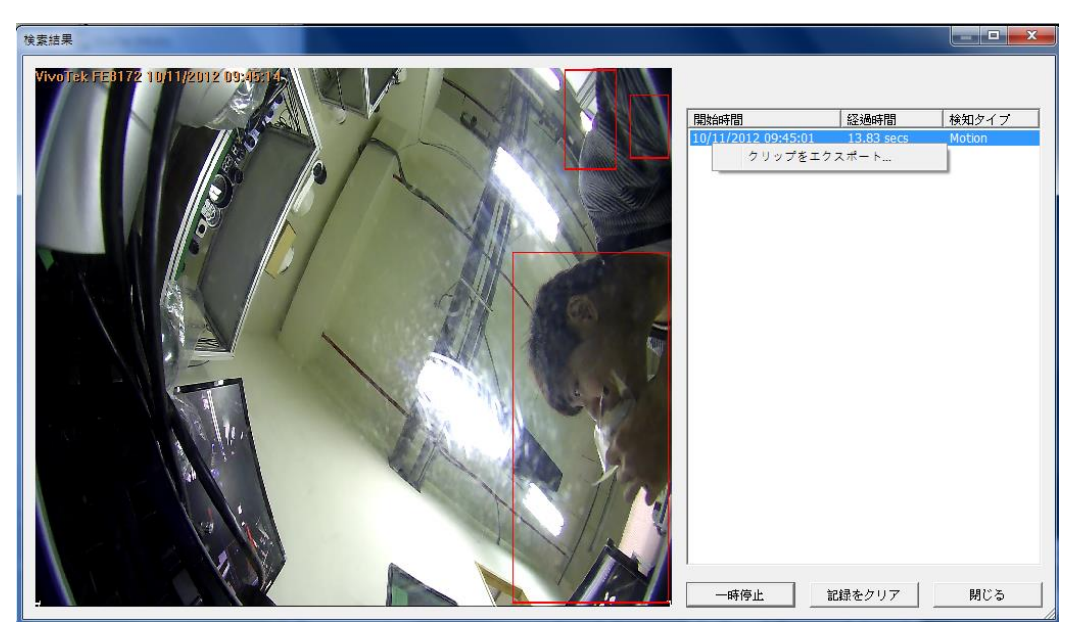

### **6.1.3 録画ファイルを AVI ファイルに変換**

下記の手順にて、録画ファイルを AVI ファイルに変換し、ローカル PC にエクスポートすることがで きます。

**注意:** この機能を使用するには、VioStor の再生アクセス権が必要です。

- 1. カメラを選択し、 「AVI ファイルに変換」をクリックします。
- 2. ビデオをエクスポートする録画タイプ、開始時間、終了時間を選択します。

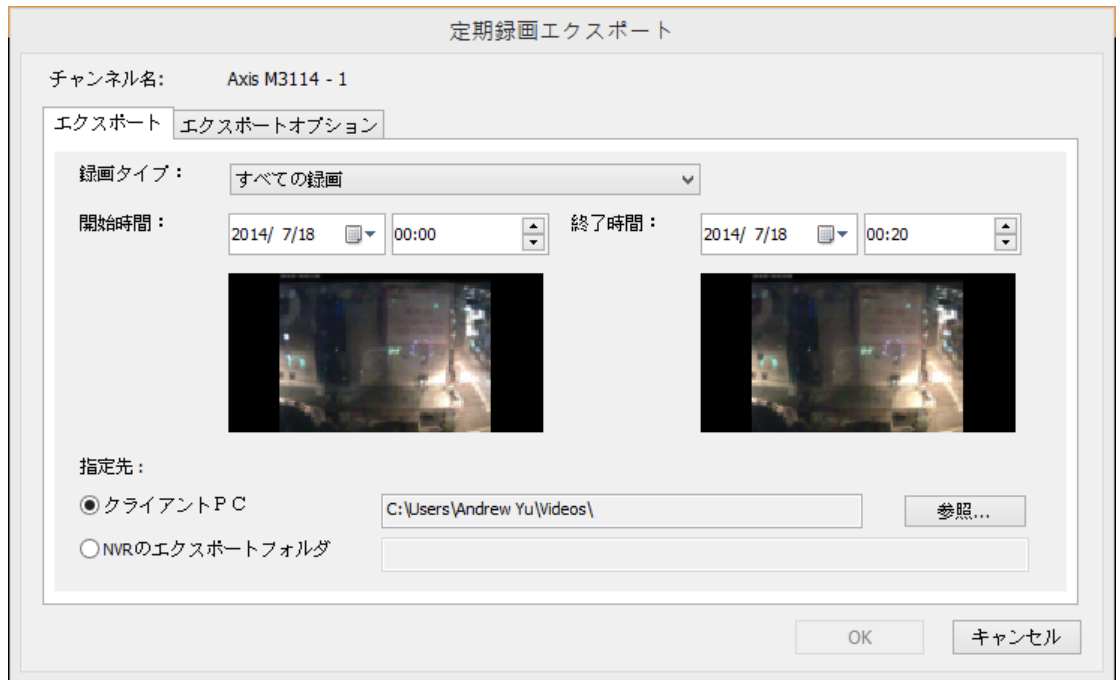

A. 録画の種類を選択します。

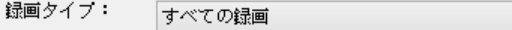

B. 時間範囲を指定します。録画ファイルが大きすぎる場合、変換により時間がかかるため 30 分以内を目安にエクスポートを行ってください。

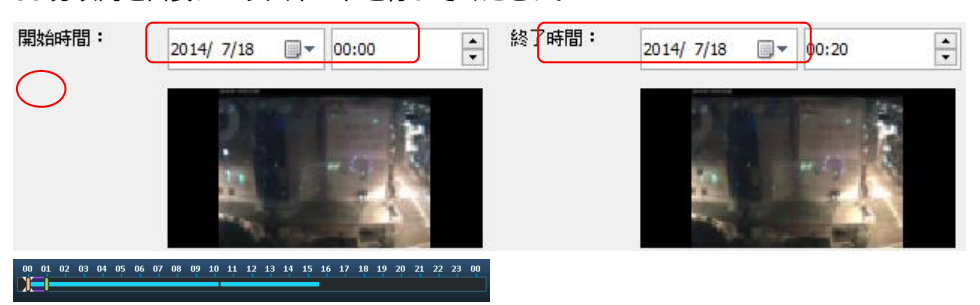

 $\sim$ 

- 3. 録画ファイルを保存する場所を指定します。
- 4. ファイル名を入力します。
- 5. エクスポートオプションを設定することができます

(※通常、この機能はデータサイズが大きいため、録画ファイルサイズを小さくしたい場合等に行う オプションです。基本的には、デフォルトの状態でご使用ください)。

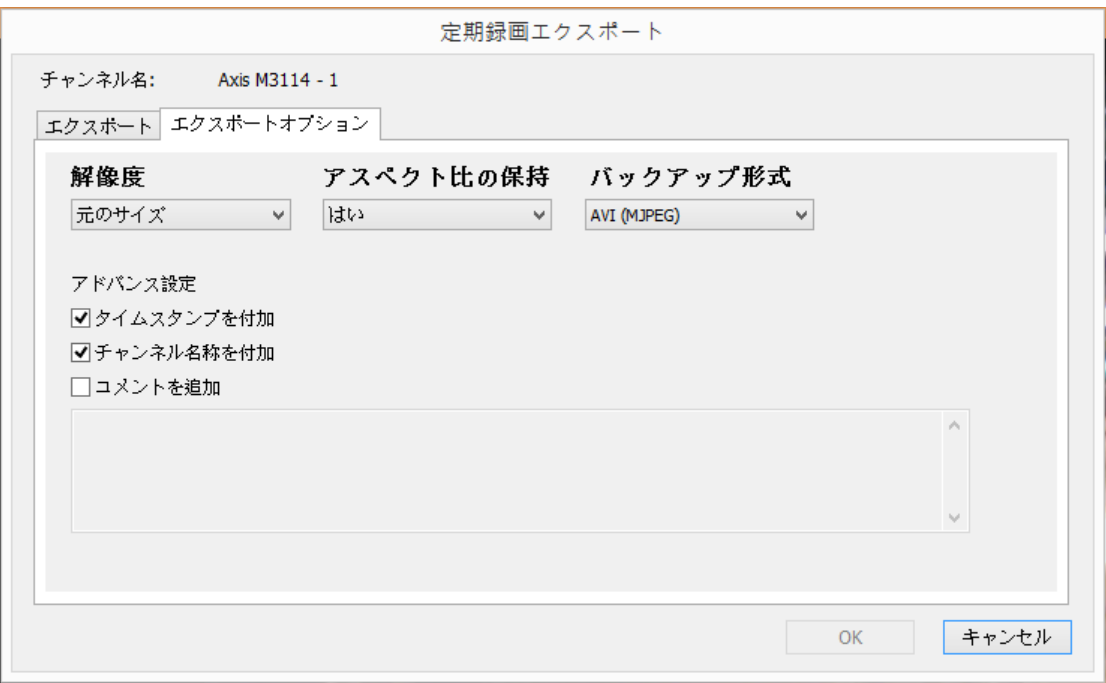

A. エクスポートされる解像度を選択できます。

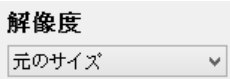

B. エクスポートされるファイルのアスペクト比を保持する、または、保持しないを選択できま す。

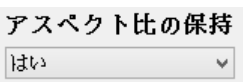

C. エクスポートされるファイルのフォーマット(バックアップ形式)を選択できます。

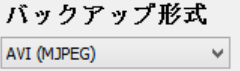

- D. エクスポートされるファイルにタイムスタンプおよびチャンネル名を含める、または、コメ ントを追加するを選択できます。
- 6. 「OK」をクリックします。
- 7. 上記設定された条件にて AVI へ変換を行います。

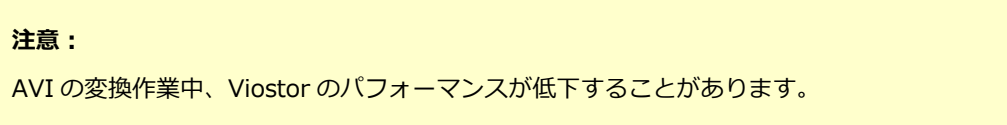

#### **6.1.4 ウォーターマーク(電子透かし)付きの録画ファイルをエクスポート**

録画データとそのスナップショットの改ざんを防ぐ目的で、ウォーターマーク(電子透かし)をサポート しています。再生ページにて、ウォーターマークをエクスポートされた録画データとそのスナップショ ットに追加できます。

※この透かしは削除できず、専用のソフトウェア(同梱)を使用してのみ確認することができます。

下記の手順により、再生ページで使用してください。

- 1. 再生ページに入ります。
- 春 2. ことは を選択し、エクスポートされるスナップショットまたは録画ファイルにウォーターマーク を追加します。

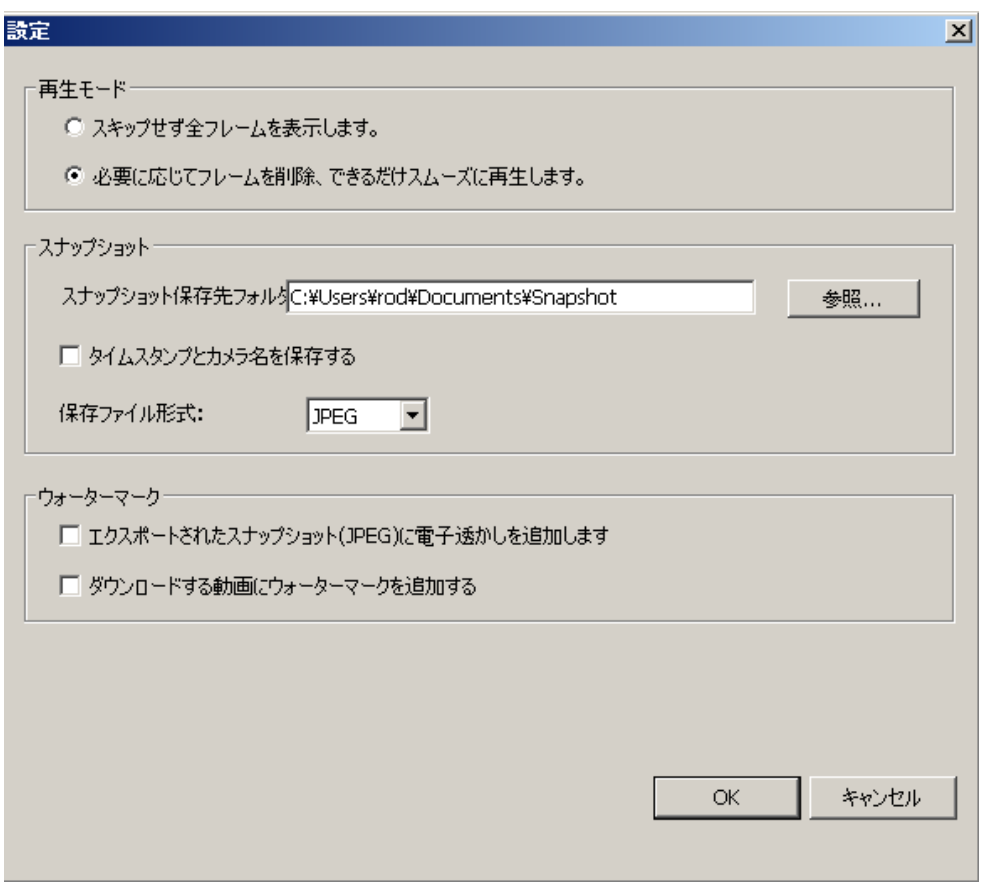

3. 【エ】<br>
TAVI ファイルに変換」をクリックします (6.1.3 を参照してください)。

※エクスポートされる録画ファイルまたはスナップショットにウォーターマークが追加されます。

# **6.2 QVR クライアントでビデオファイルを再生する**

- 1. 「スタート」 >「すべてのプログラム」 >「QNAP」 >「QVR クライアント」 >「監視クラ イアント」をクリックして、Windows 用 QVR クライアントを実行します。
- 2. 次のウインドウが表示されます。

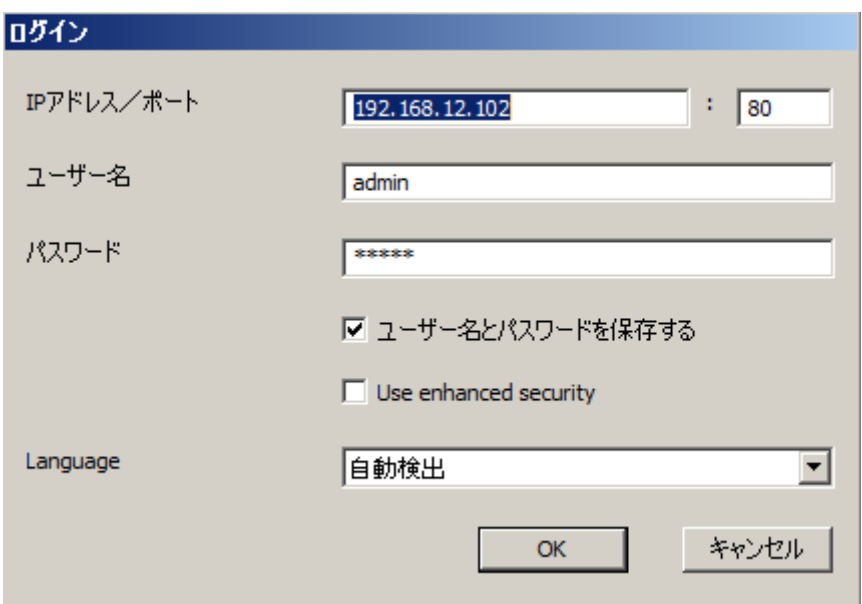

- 3. IP アドレス/ポート、ユーザー名およびパスワードを入力して、VioStor にログインします。
- 4. Windows 用 QVR クライアントの機能は、ブラウザベースのインターフェイスのそれとほぼ同様 です。

※QVR クライアントを使用する場合、最低 1 台の Viostor に接続を行う必要があります。

### **6.3 ウォーターマーク機能**

ウォーターマークの証明ユーティリティは、Windows 用 QVR クライアントと共に自動的にインストー ルされます。Windows スタートメニューから、「すべてのプログラム」 > 「QNAP」 > 「QVR クラ イアント」を選択し、「Watermark Proof」を実行し検索を行います。

ソフトウェアを実行すると、 下記のウインドウが表示されます。

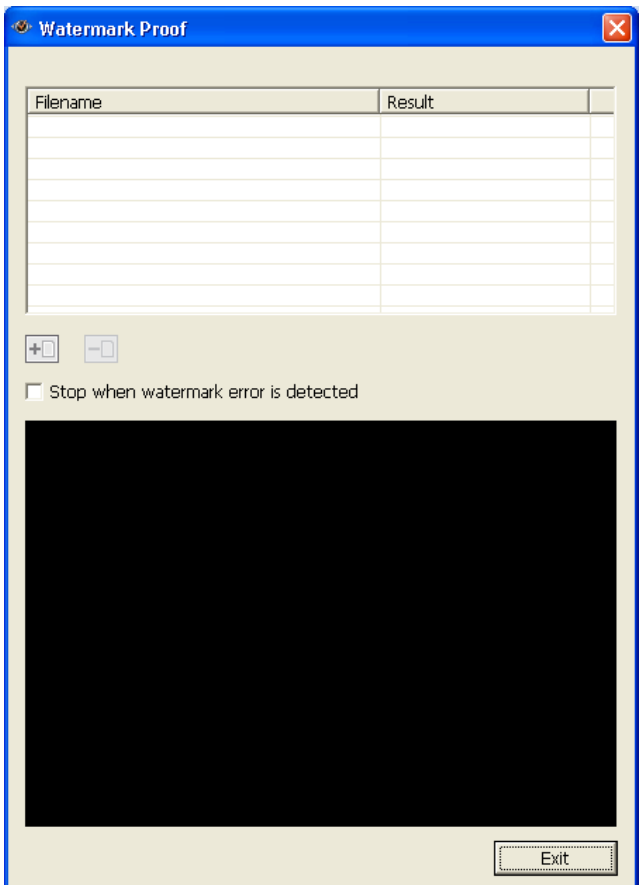

■ をクリックして、ファイルを参照してください。※複数ファイルを選択可能です。

■■■■<br>■■■ をクリックし、ファイルを確認し、結果を表示します。「透かしエラーが検出された場合、停止 する」が選択されていると、改ざんがあるファイルが発見された場合、その動作を停止します。 そうでない場合、プログラムは選択されたすべての録画ファイルを確認します。録画ファイルが修正さ れている場合、電子証明と共にエクスポートされていない場合、もしくは、録画ファイルではない場合、 結果として、「失敗」と表示します。

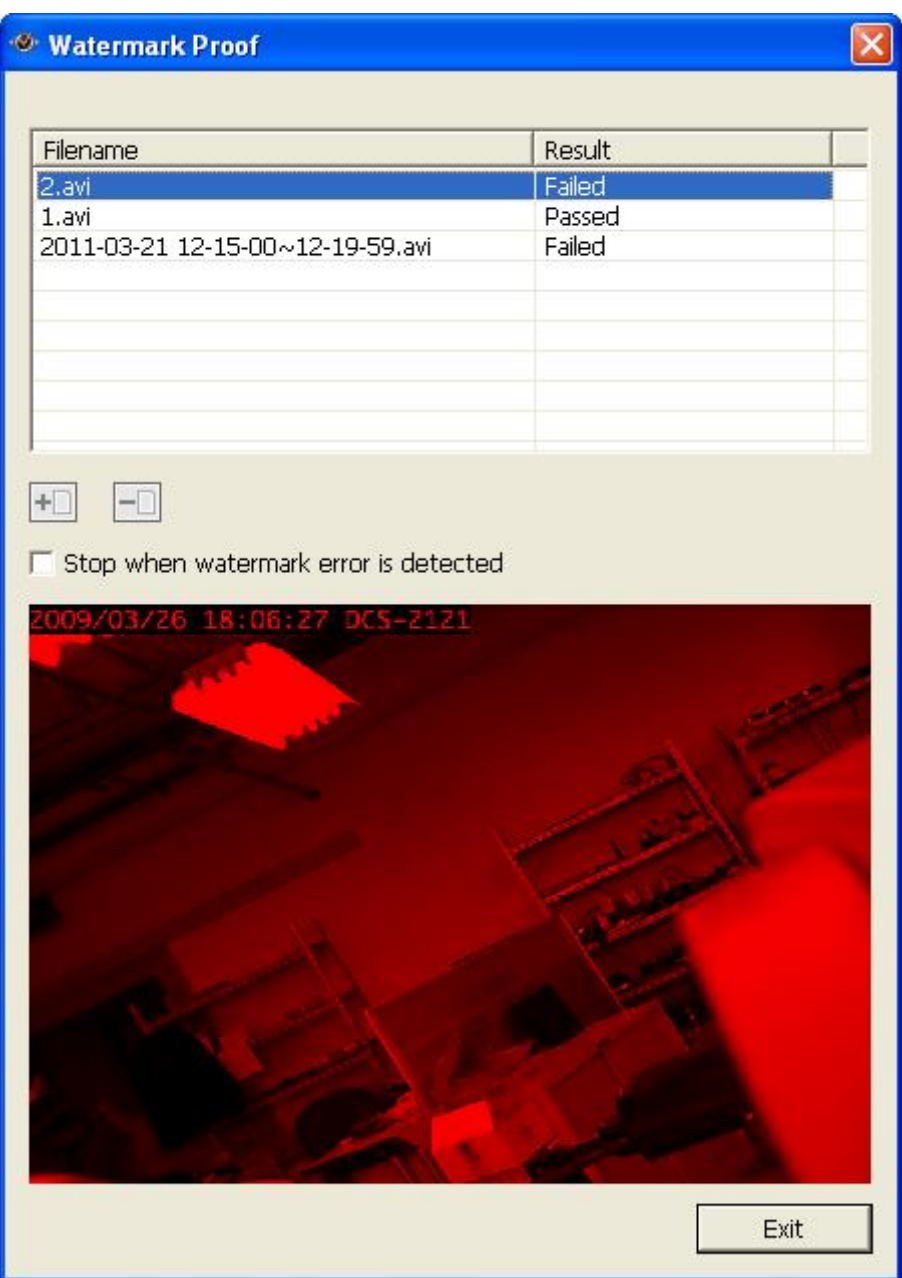

# **6.4 録画データへの直接アクセス(SMB/HTTP/FTP)**

下記の方法にて、VioStor の録画データに直接アクセス可能です。

- Microsoft ネットワーク(SMB/CIFS)
- FTP サービス (FTP)
- File station (HTTP) ※9.4 参照

#### **注意:**

これらの方法により録画ファイルにアクセスするには、管理者権限が必要です。

### **6.4.1Microsoft ネットワーク(SMB/CIFS)**

Windows OS 上で SMB/CIFS により、録画データへのアクセスが可能です。

Windows スタートメニューで、¥¥"VioStor の IP アドレス"を入力しします。 例: IP アドレスが 10.11.19.27 の場合、¥¥10.11.19.27 を入力します。

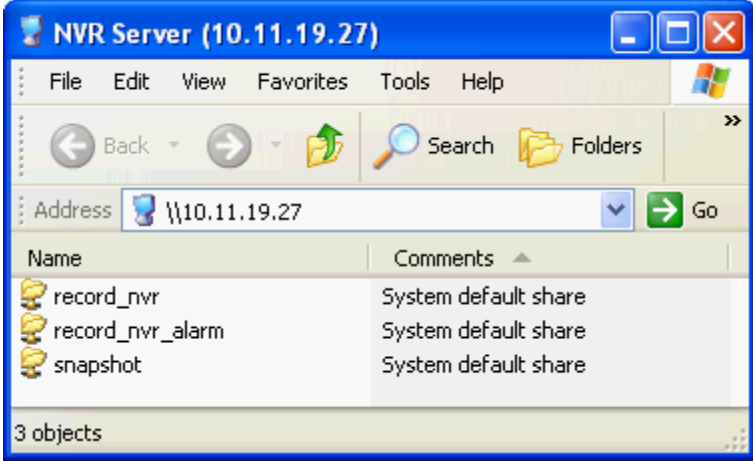

## **6.4.2FTP サービス(FTP)**

FTP により、録画データにアクセスします。

 Windows Internet Explorer で、ftp://"VioStor の IP アドレス" を入力します。 例:VioStor の IP アドレスが、172.17.26.154 の場合、ftp://172.17.26.154 を入力します。

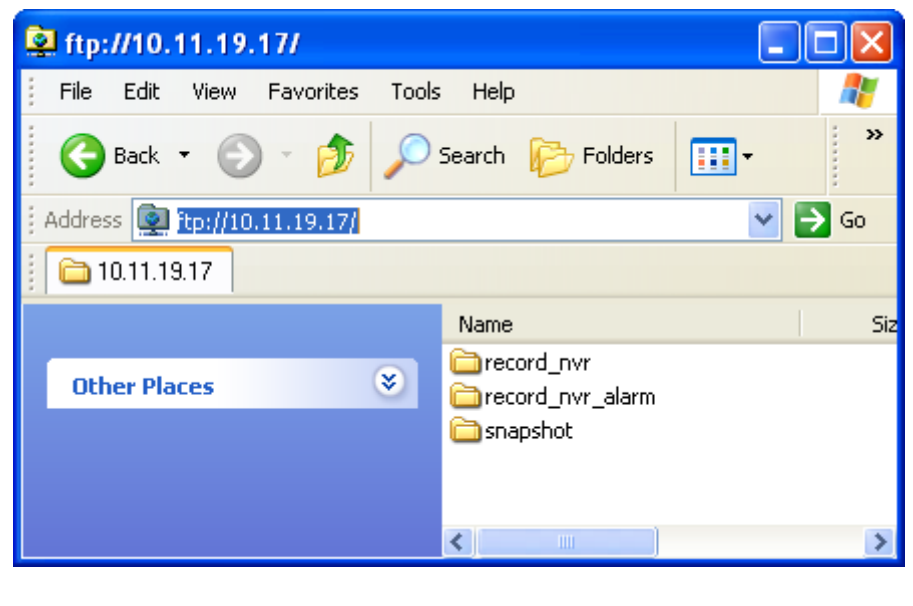

**注意:** ダブルクリックにて、録画ファイルの再生はできません。

# **Chapter 7.監視設定**

VioStor の監視設定ページに入るには、管理者として QVR デスクトップにログインし、 ックします。

# **7.1 カメラ設定**

### **7.1.1カメラの概要**

カメラ画像のプレビュー、カメラ名、IP アドレス、状態、録画設定、録画データ保存日数、およびその 他のステータスを表示します。

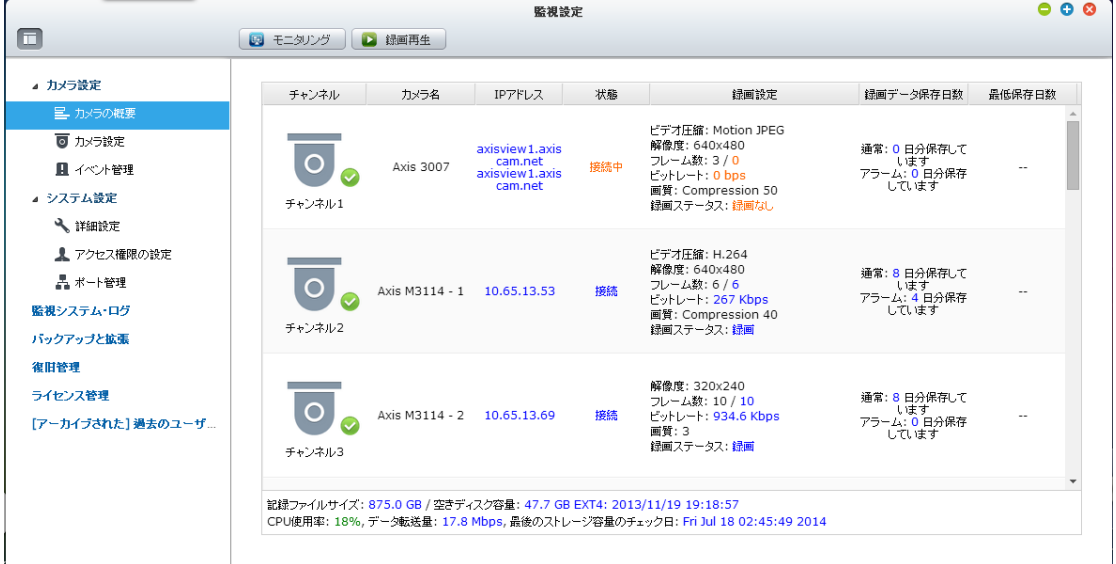

### **7.1.2カメラ設定**

カメラの情報を追加/編集したり、録画条件の設定(※録画解像度、フレーム数、スケジュールなどの設 定)をしたりすることができます。

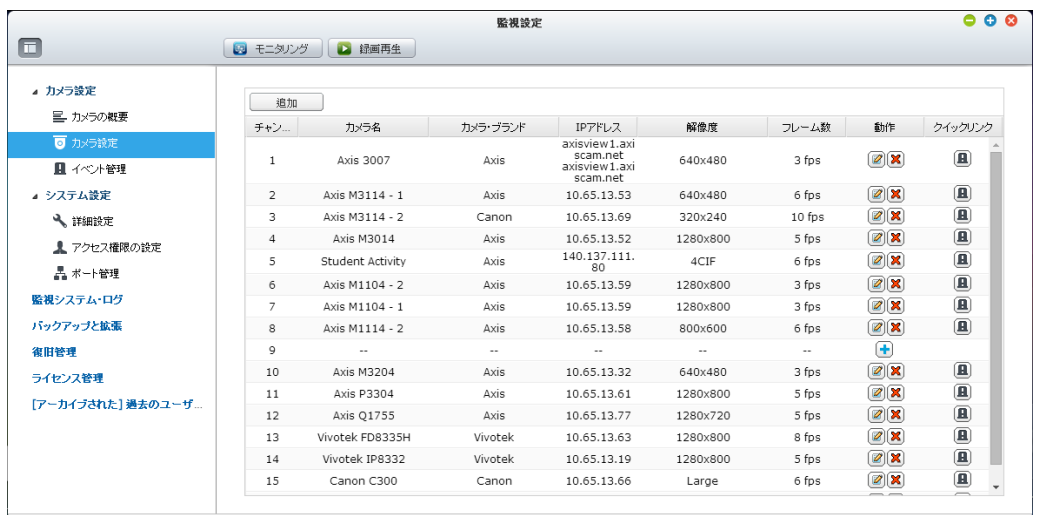

下記手順に従って、カメラを追加します。

1. ▲ 4dd をクリックして、カメラを追加します。

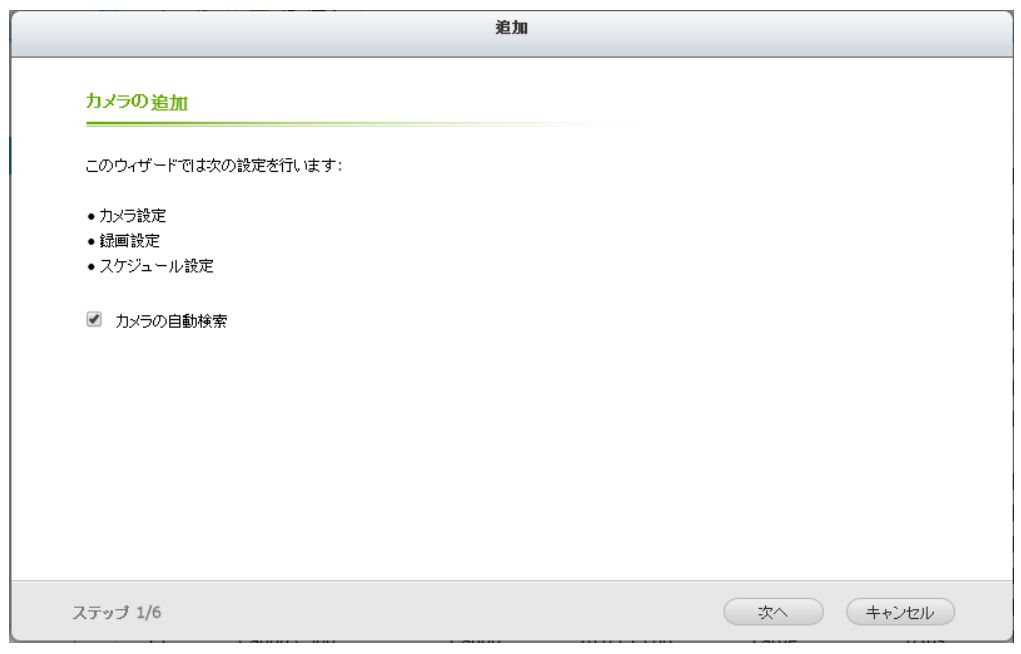

2. 「カメラを自動検索」を実行するとローカル上にあるカメラを簡単に検索できます。 検索タイプ(UDP/UPnP または ONVIF)を選択できます。 ※ただし、カメラメーカー、機種によっては検索できないものもあります。その際は手動で IP ア ドレスを登録してください。

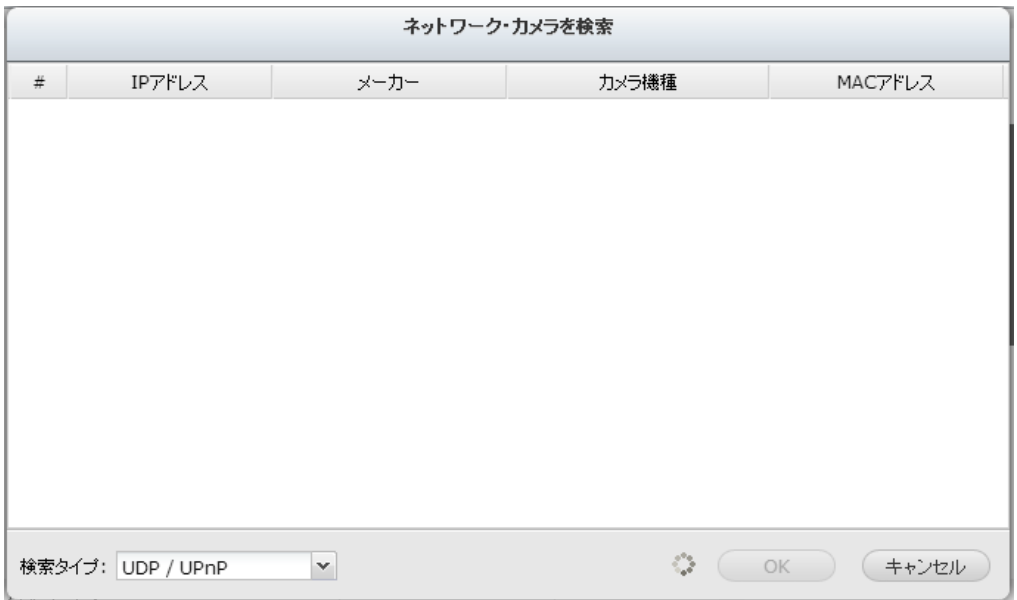

3. カメラを手動で追加するには、「カメラの自動検索」のチェックを外し、「次へ」をクリックして ください。

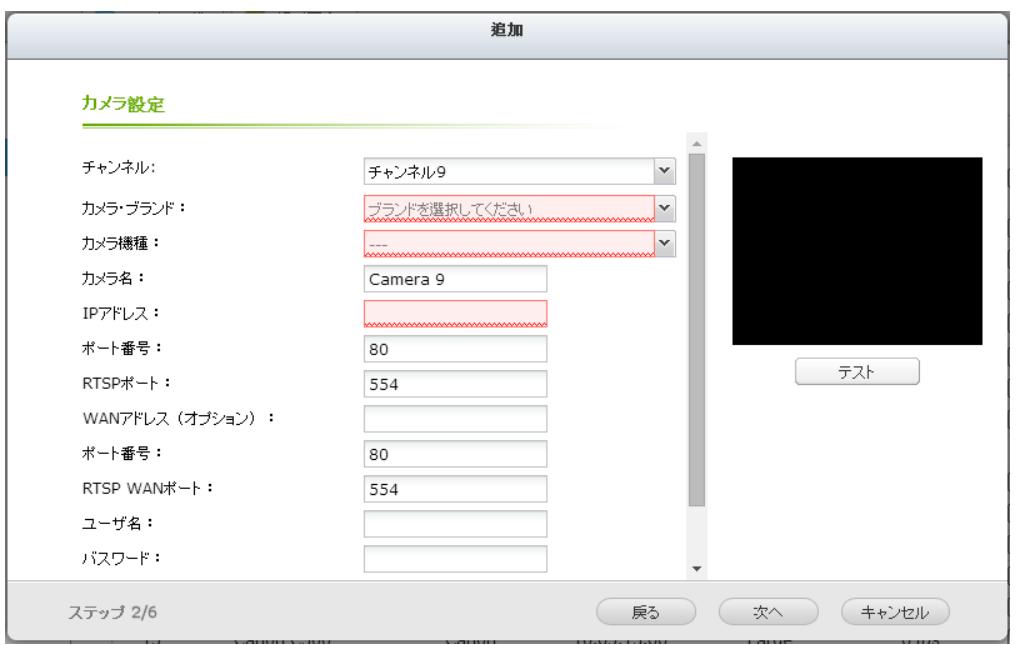

- 4. カメラのメーカー名、型番、カメラ名(任意)、IP アドレスまたはカメラのドメイン名、ユーザ ー名およびパスワードを入力し、カメラの登録を行います。 ※接続の確認は、「テスト」のボタンを押します。画像またはカメラのアイコンが表示されれば接 続されています。
- 5. 「次へ」をクリックします。

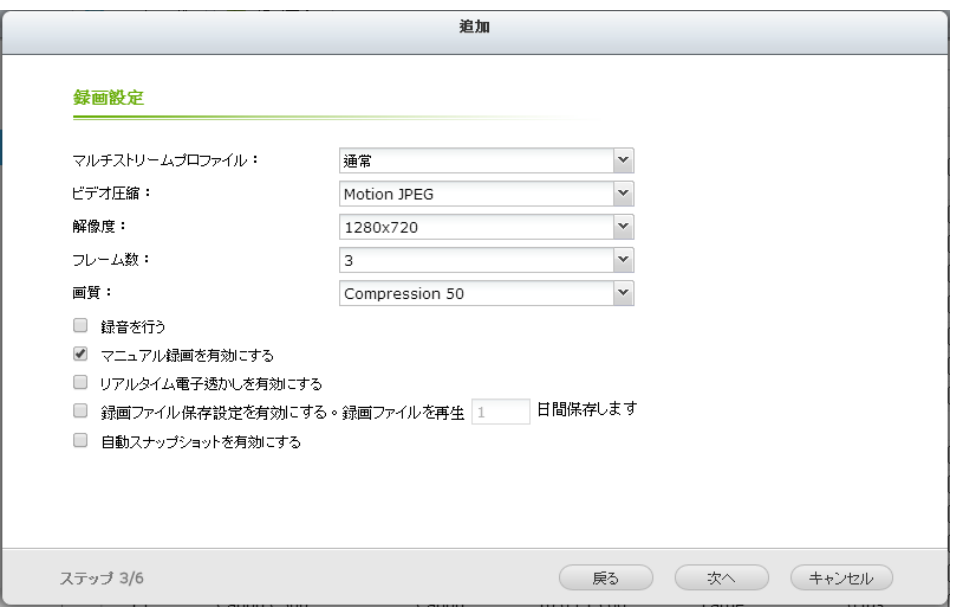

ビデオ圧縮、解像度、フレーム数および画質を設定します。また、追加で音声録音、マニュアル録 画、録画ファイルの保存設定、ウォーターマーク、および自動スナップショットの設定を有効にす るには、必要な項目にチェックを入れてください。 「マルチストリームプロファイル」が使用で きるカメラについては、次項を参照してください。

- A. ビデオ圧縮: 録画のビデオ圧縮方式を選択します。
- B. 解像度: 録画の解像度を選択します。
- C. フレーム数:録画のフレームレートを選択します。
- D. 画質: 録画の画質を選択します。
- E. 録音(オプション): 音声録音を有効にするには、「録音を行う」にチェックを入れます (※カメラ側にて音声配信の確認を行った上で設定を行ってください)。
- F. 画質プレビュー

画質プレビューをクリックすることにより画像による録画画質を比較し、いち早く設定に反 映させることができます。

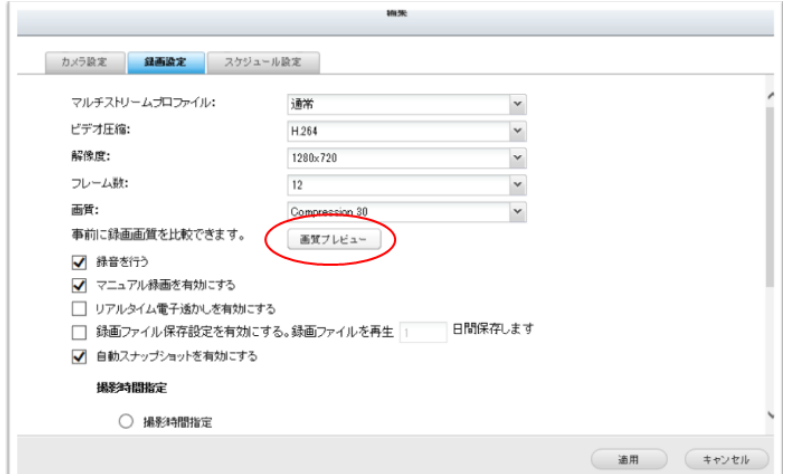

前もって画像による録画画質を比較し、録画設定の目安とすることができます。ビデオ圧縮、 解像度、画質を選択、プレビューボタンを押すことで 3 つまでの画質の比較が可能です。

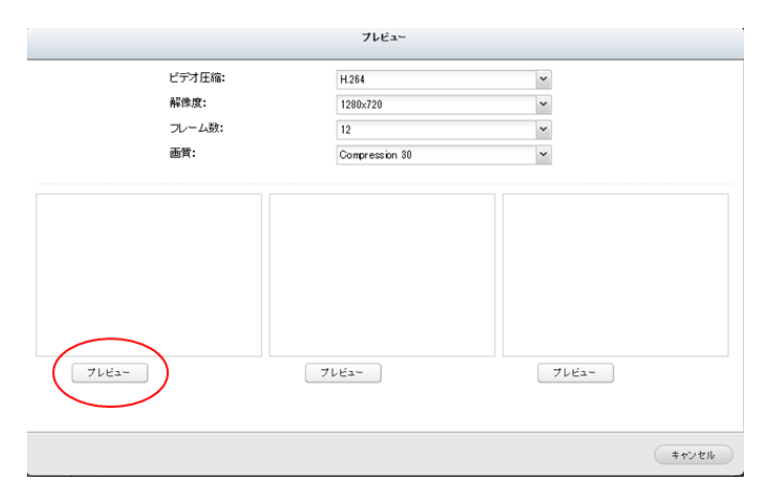

拡大ボタン(右上)を押し、画像の詳細を確認してください

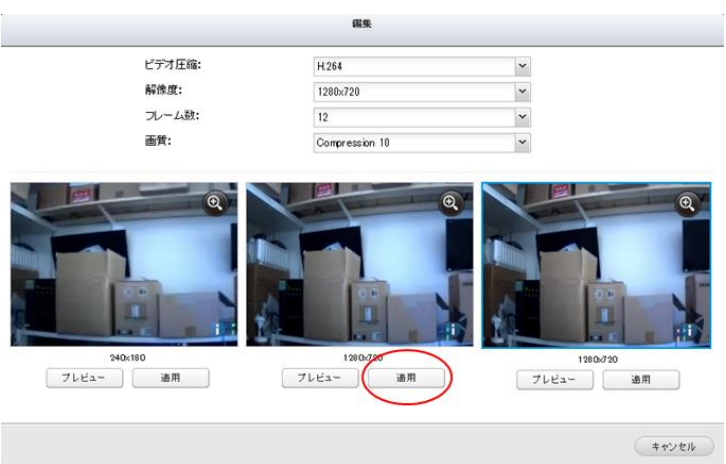

設定したい画質の下の適用ボタンを押すと、その設定が適用され有効になります。

- G. パノモーフサポートを有効にする: パノモーフレンズを備えた特定のカメラモデルの場合、 このオプションを有効にすることができます。 注記: パノモーフレンズを取り付けできるカメラモデルについては、販売店にお問合せ下 さい。
- H. マニュアル録画: モニタリングページでマニュアル録画機能の有効/無効を行うには、この オプションを有効にします。
- I. ウォーターマークを追加して録画を行うには、「リアルタイム電子透かし」オプションを有 効にします。 Watermark Proof ユーティリティを使って、録画ファイルが不正に変更されていないかど うか確認できます。
- J. 録画ファイル保存設定:この機能を有効にして録画データを保存する最小日数を指定できま す。ただし、この設定よりも HDD の実際の残容量が優先されます。ここで入力した設定に

基づき録画の設定が調整されることはありません。HDD の容量に基づく保存日数よりこの 設定の日数の方が長い場合、設定された日数が経過するまでは古い録画ファイルは削除され ず、それまで録画が停止します。厳密に録画の計算を行った上で日数の設定を行ってくださ い。

- K. 自動スナップショット: このオプションを選択すると、自動スナップショットの設定が表 示されますので設定を行ってください。 スナップショットはデフォルトで VioStor の共有フォルダに保存されます。ファイルの保存 先としてリモートサーバーを指定する場合、そのリモートサーバーへの読み取り/書き込み のアクセス権が必要です(※自動スナップショットファイルは定期的に手動で削除をしてく ださい。ファイル数が増えると通常録画時間に影響を及ぼします)。
- L. エッジ録画が有効になっている場合、カメラと VioStor との接続が遮断された場合でもカメ ラ側の SD カードを使用して録画を継続できます(※音声不可)。接続が復旧すると、VioStor は録画ファイルを確認し、カメラ側から補てんをします(※ローカルネットワークのみ使用 できる機能です)。
- 6. 次をクリックし、スケジュールの設定を行います。

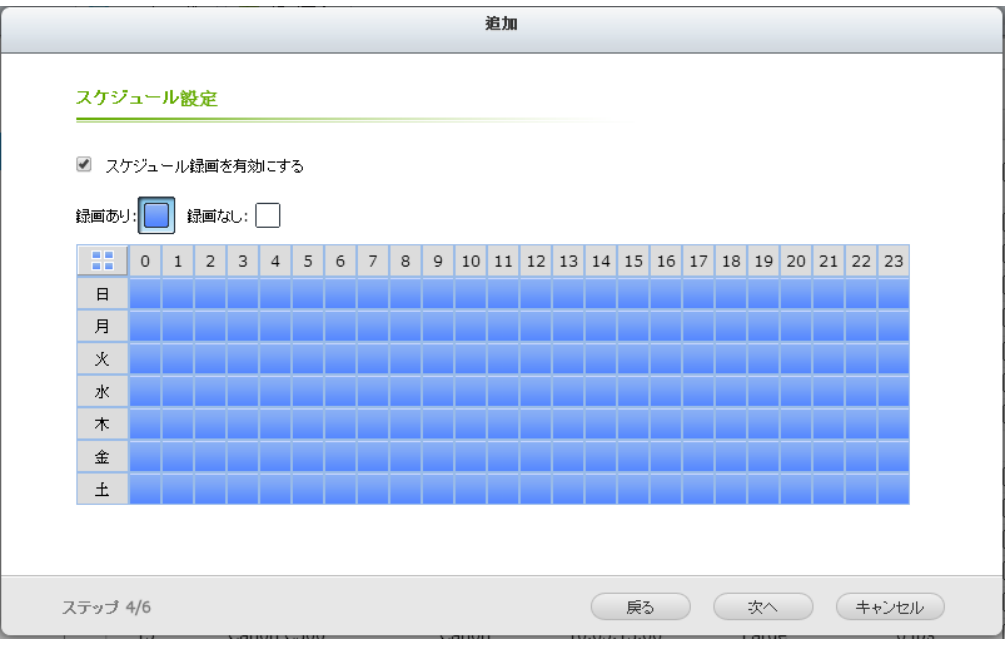

<mark>■</mark><br>■をクリックしドラッグし範囲を決定することで、録画のスケジュールの設定を行います。録

画を行わない場合は、 うをクリックし同様に設定を行ってください。

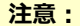

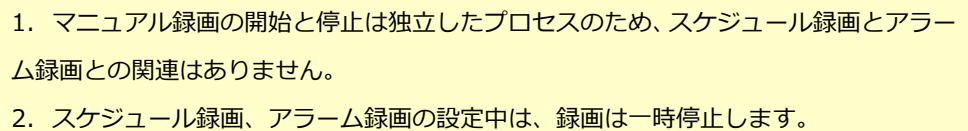

3. スナップショットの保存先フォルダの設定は、全てのチャンネルの保存先です。

■ をクリックして、カメラ設定を編集することができます。

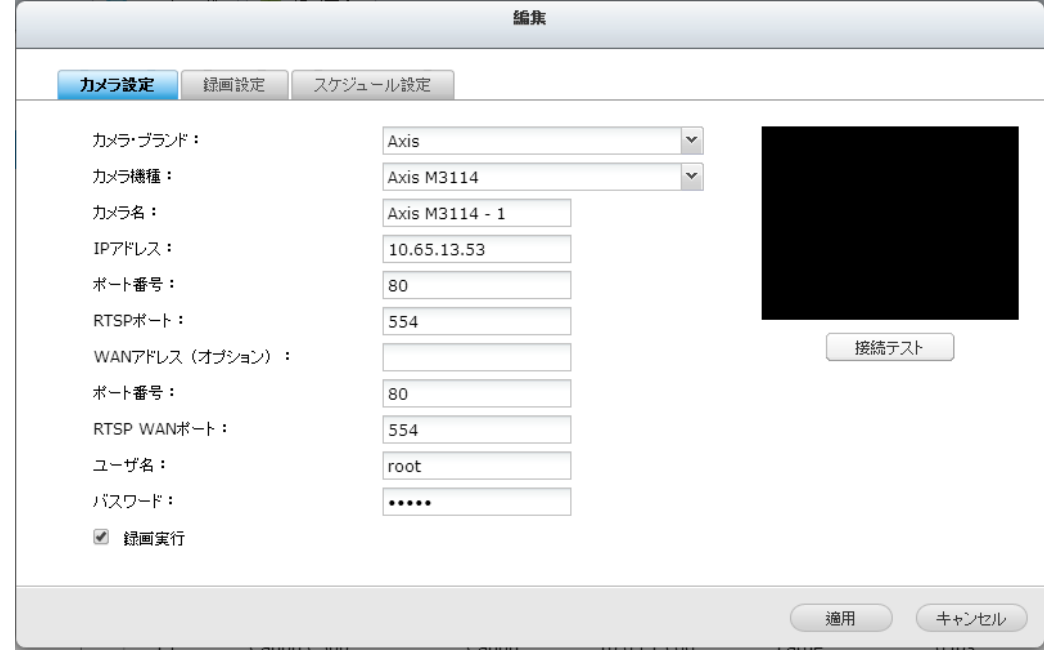

変更を行った場合は、「適用」をクリックして、設定を適用してください。

#### **CGI コマンドをサポートする汎用 IP カメラの追加する場合**

次の手順に従い、カメラを設定します。

- 1. カメラ・ブランドに対して、「汎用モデル」を選択します。
- 2. カメラ機種に対して、「汎用 JPEG」を選択します。
- 3. 「HTTP URL」フィールドに IP カメラの CGI パスを入力します。
- 4. カメラの名称、IP アドレスを入力します。
- 5. IP カメラのユーザー名およびパスワードを入力します。
- 6. 録画の有効または無効を選択します。

**注意:** VioStor は、JPEG CGI コマンドインターフェイスをサポートしますが、すべての IP カ メラ・ブランドとの互換性を保証するものではありません。

ユーザー定義のマルチストリーム

マルチストリーム機能を持つカメラであれば、スケジュール録画、アラーム録画、モニタリングで1ス トリームのプロファイル(解像度やフレーム数など)を個別に設定できるようになり、より効率的に録 画を行う防犯カメラのシステムとして利用できるようになりました(※対応カメラは弊社 HP をご覧く ださい)。

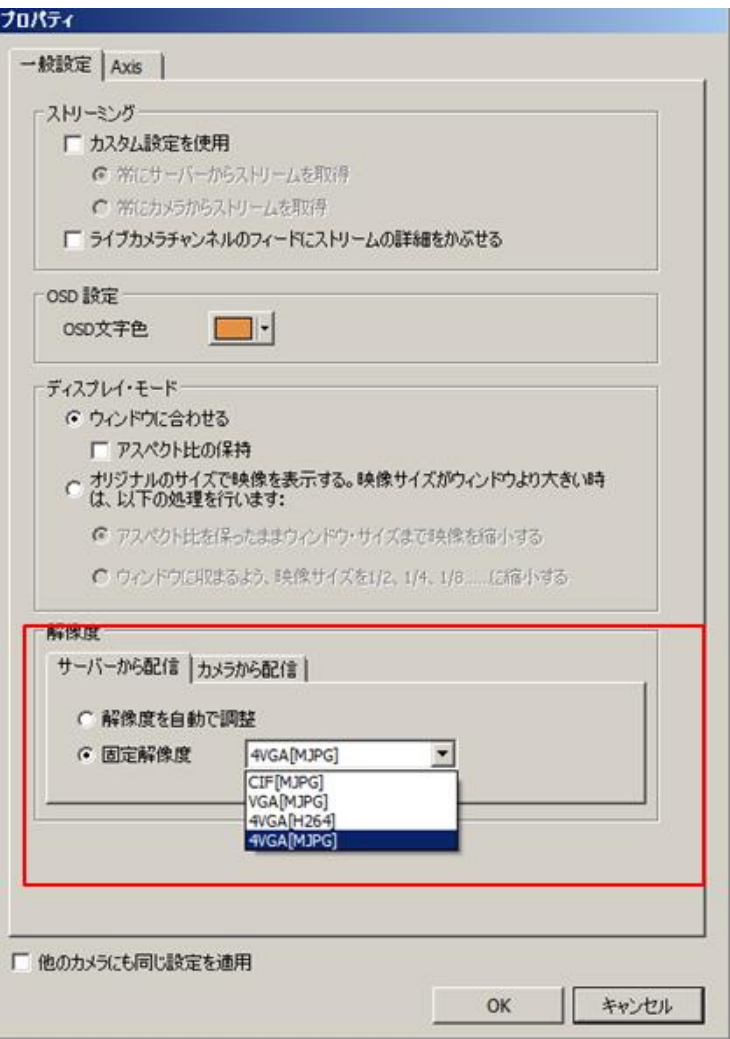

ユーザー定義のマルチストリームを使用するには、ユーザーインターフェースのドロップダウンリスト から「ユーザー定義」を選択した後、ストリーム配信の選択を行ってください。 ※マルチストリームプロファイルの初期値は「通常(自動モード)」です(※対応カメラのみ表示)。

マルチストリームプルファイルをユーザー定義に変更すると、 「スケジュール録画モード」と「スマート録画モード」 の 2 つの録画モードの設定ができます。

● スケジュール録画モード:設定したストリーム設定が、スケジュール録画とアラーム録画で使用さ れます。 録画を行うストリームを選択してください。 ※ライブ映像に関しては、モニタリングページのオプションのストリームの設定を行ってください。

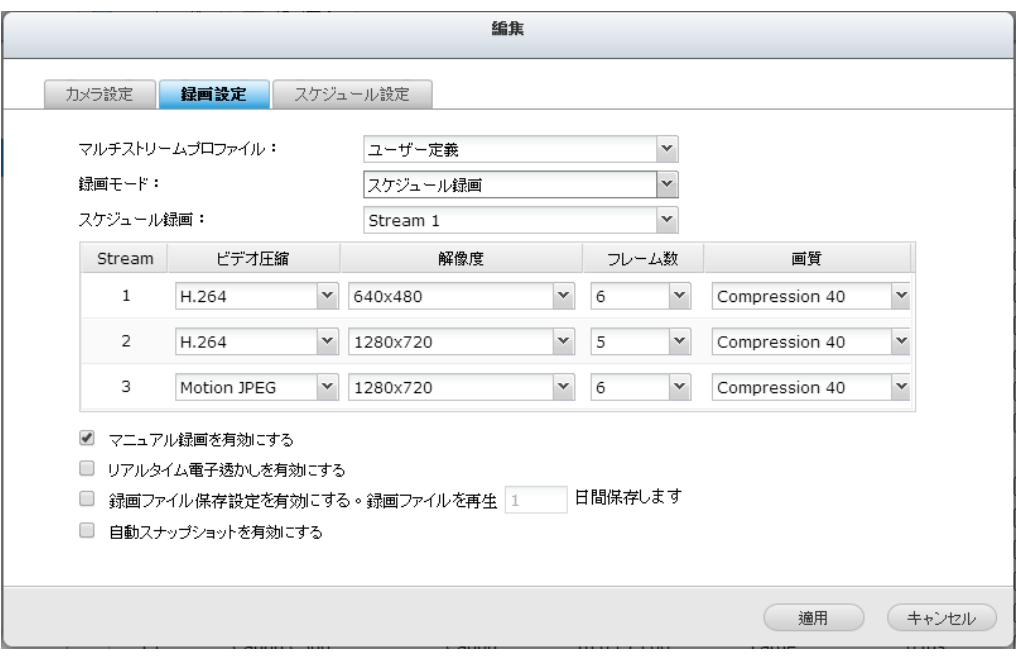

● スマート録画モード: カメラストリームをそれぞれスケジュール録画とアラーム録画で選択でき ます。

この機能を使用するには、スケジュール録画で1-3 のカメラストリームを、アラーム録画ではス ケジュール録画に割り当てなかった他のストリームを選択し、設定を行って下さい。

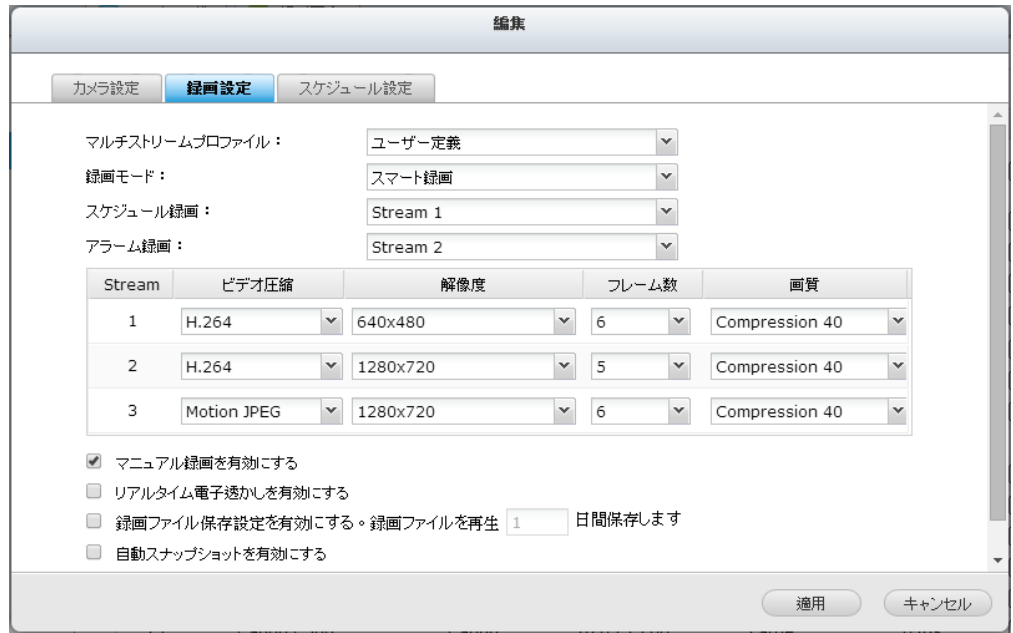

スマート録画の設定方法

- 1. 「カメラ設定」に進み、ユーザー定義のマルチストリームに対応するカメラを追加します。
- 2. 録画設定で「次へ」をクリックします。
- 3. 「マルチストリームプロファイル」ドロップダウンリストから、「ユーザー定義」を選択します。
- 4. 「録画モード」ドロップダウンリストから「スマート録画」を選択します。
- 5. 「スケジュール録画」で、ドロップダウンリストから任意のカメラストリームを選択します。
- 6. 「アラーム録画」ドロップダウンリストから異なるカメラストリームを選択します。

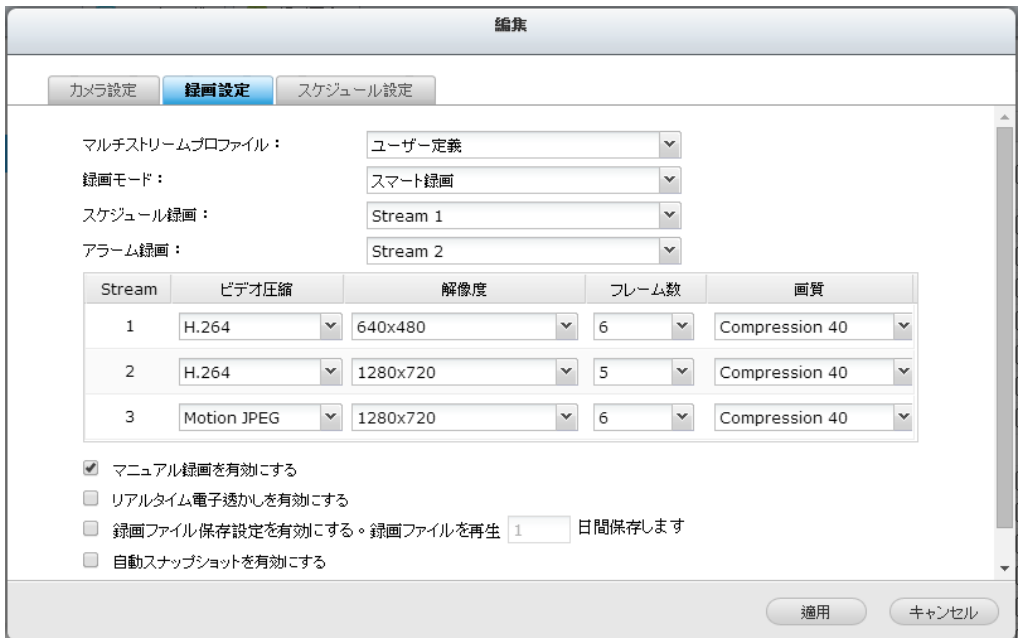

# **注意:**  スケジュールとアラーム録画の設定を初めに有効にしてからすべての設定を行ってください。

● デュアルストリーム録画モード: メインストリームとサブストリームの設定を行い、異なったストリ ームの映像を録画する機能です。

この機能を使用するには、それぞれのストリームの設定を行い、メインストリームとサブストリームで の録画の割り当てを設定してください。

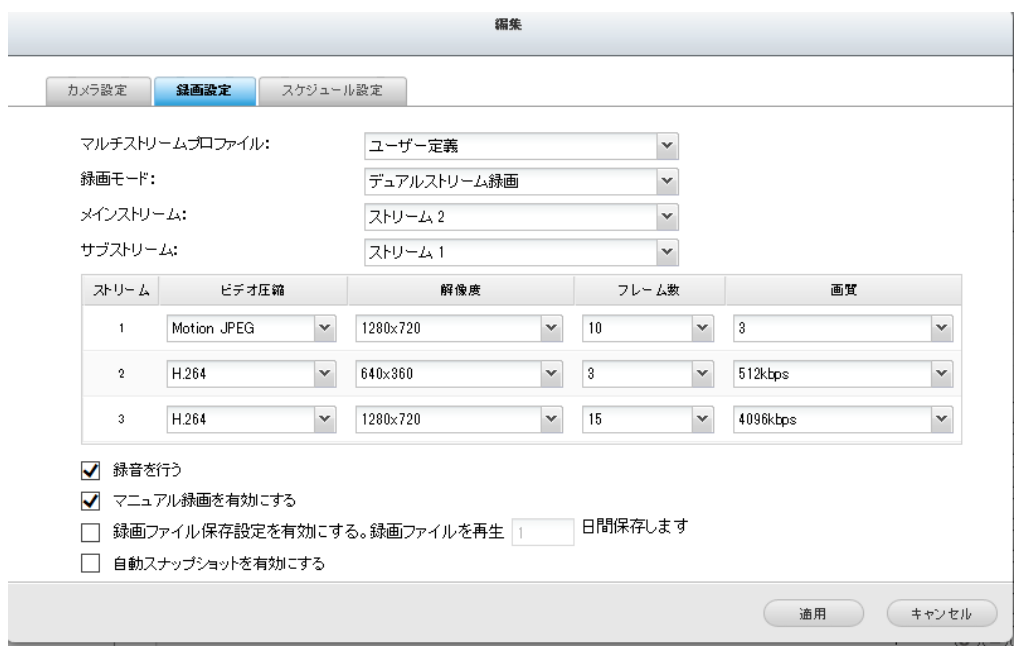

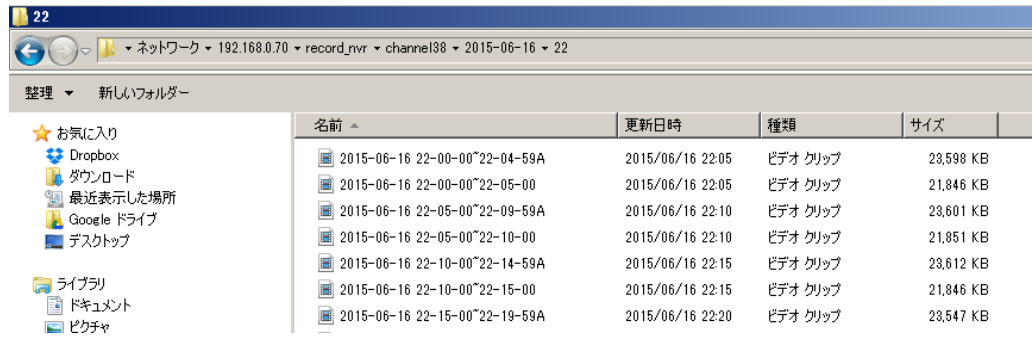

※メインストリームとサブストリームの再生はローカル・ディスプレイのみの対応となります(※PC の 場合は基本メインストリームのみの再生です)。

制限事項:

- 1. カメラストリームは、スケジュール録画とアラーム録画のいずれかのみ選択できます。
- 2. サポートされるストリーム数とストリーム特性(コーデック、解像度、フレームレート、画質など) はカメラ機種によって異なり、設定された値が安定する設定でない場合があります。 ※事前に、設定内容を販売店にご相談ください。
- 3. 機能をサポートしているカメラ機種については、カメラ互換性リストを参照してください。
- 4. スマート録画の場合、より多くの帯域幅が必要とされるため、この機能を使用する前には帯域幅使 用量を必ず積算してください。 ※帯域幅の合計はストリーム1~3までの設定の合計値となります。

110

#### **エッジ録画の設定方法**

1. カメラ設定ページに入ります。

このカメラを追加する前に、カメラの時間が VioStor の時間と同期されていることを確認してく ださい。

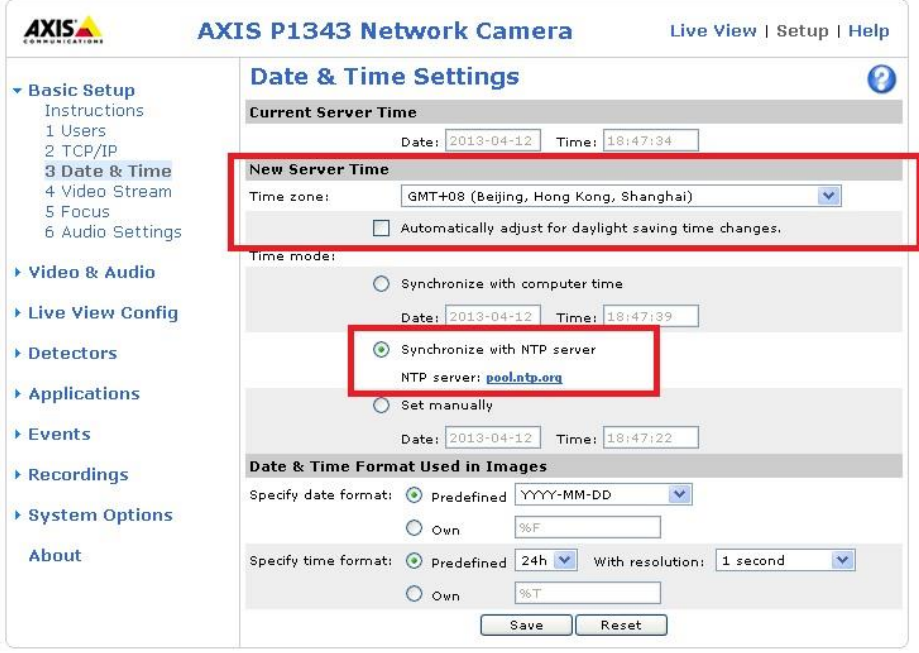

VioStor はエッジプロファイルの設定を AXIS カメラに自動的に追加します。

ビデオのエンコードの設定は H.264 に固定されています。

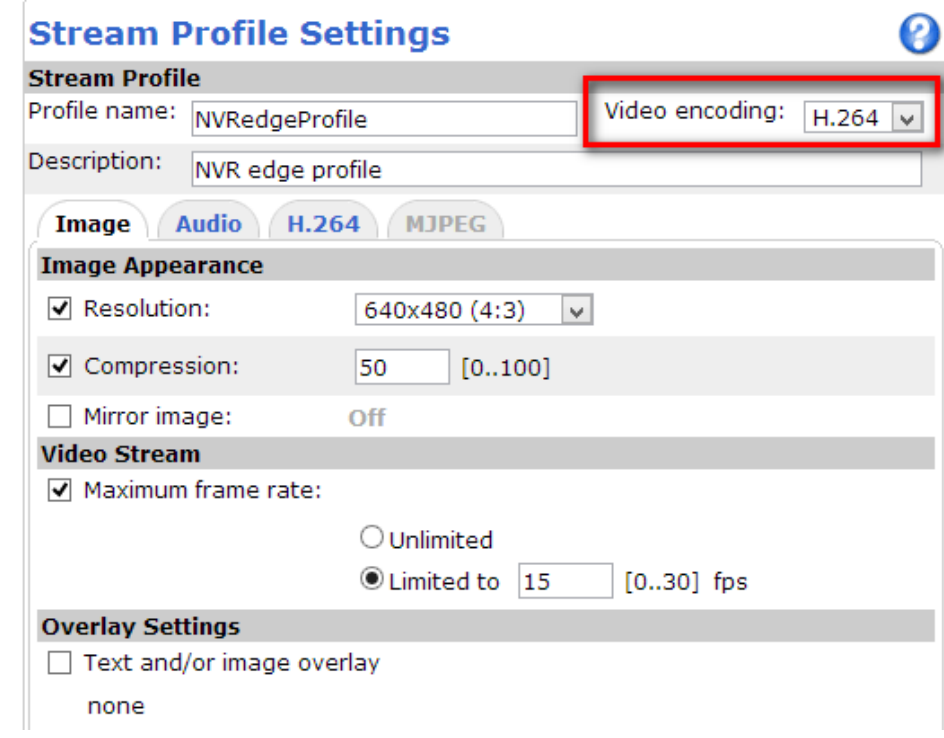

エッジ録画を有効にした後、カメラが常に録画している状態かどうか確認してください。録画され ていない場合、「連続録画」を有効にし、SD カードの容量が一杯でないか、またはカードが認識 されているか、故障していないかどうか確認を行ってください。

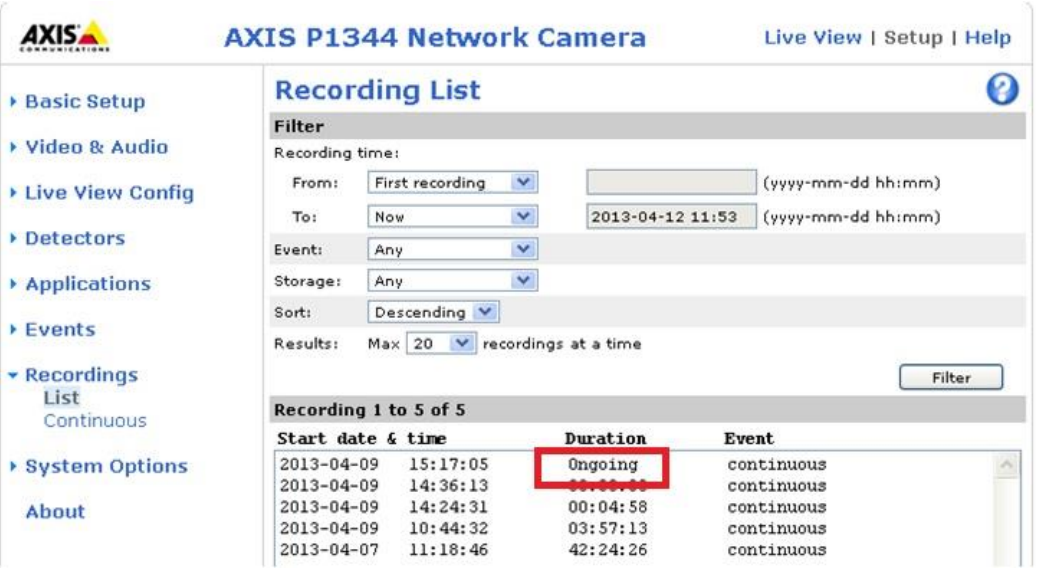

エッジ録画有効後に、「録画設定」がカメラページで有効になっていることを確認し、ストリーム プロファイルとして「VioStoredgeProfile」を選択してください。

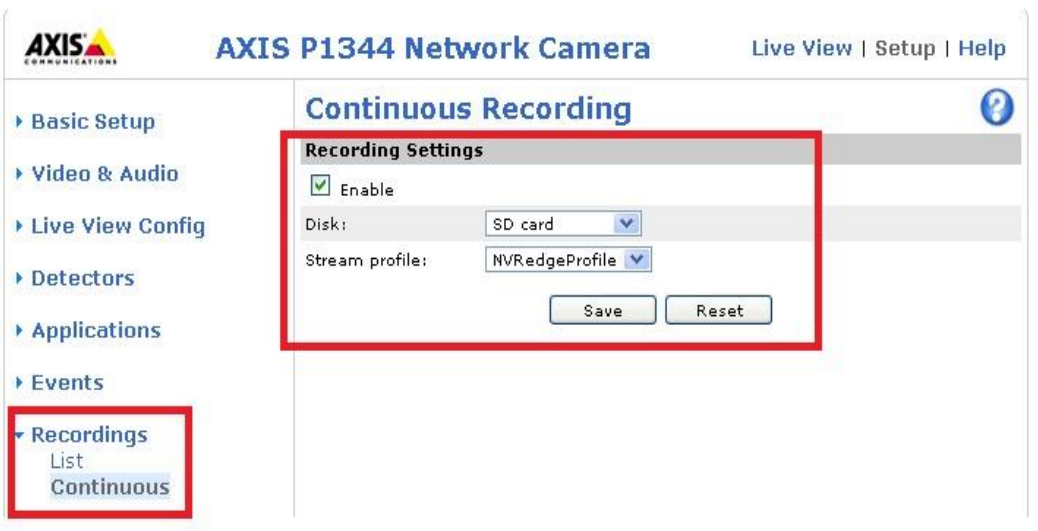

次に、SD カードで「Remove recordings older than」のオプションを設定してください。

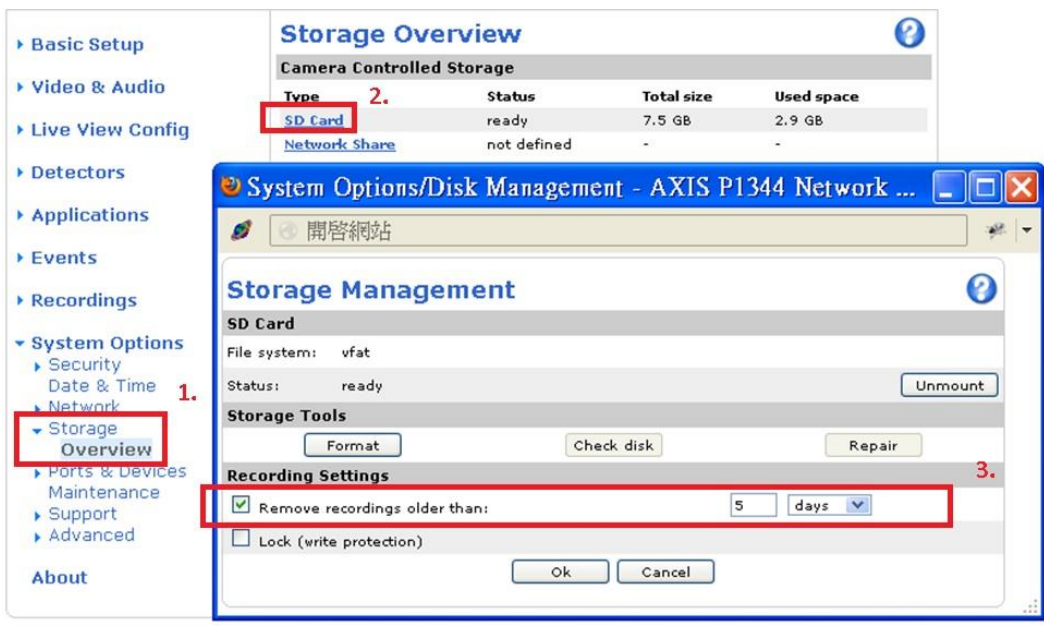

- 2. 「カメラ設定」に進み、「エッジ録画」を有効にしてください。
- 3. 「監視設定」 > 「復旧管理」に進み、復旧スケジュールを設定し、復旧の状態とエッジ録画の状 態を確認します。

適用モデル: AXIS P1343、P1344、P3343、P5534、M5013、Q1602 等

### **制限事項**

- 1. カメラの音声機能はエッジ録画ではサポートされません。
- 2. この機能を動作させるには、カメラの時間を VioStor の時計と同期する必要があります。
- 3. カメラ設定には、念のため必ずカメラのユーザー・マニュアルをご確認ください。
- 4. エッジ録画に関連する設定変更は、ローカル・ディスプレイではできません。
- 5. SD カードが適切に機能し、EXT4 ではなく VFAT にフォーマットされていることを確認してくだ さい。
- 6. エッジ録画により使用できる映像のコーデック設定は H.264 固定です。
- 7. エッジ録画は、スケジュール録画ファイルのみを確認し、復旧を行う機能です。
- 8. カメラ選別にはカメラ互換性リストを参照ください。
- 9. カメラ側に現存しないカメラのデータの復旧はできません。

# **7.1.3 エクスポート/インポート**

# **(※簡易カメラ設定バックアップ、リストア機能)**

カメラ設定、録画設定、スケジュール設定、アラーム設定のみのバックアップとリストアが行えます。

|                     |                          |                                                     | 監視設定                     |                          |                                     |                          |                                                                           |    |
|---------------------|--------------------------|-----------------------------------------------------|--------------------------|--------------------------|-------------------------------------|--------------------------|---------------------------------------------------------------------------|----|
| o                   | (8)<br>モニタリングページ         | ▶ 録画再生                                              |                          |                          |                                     |                          |                                                                           |    |
| 4 九/元設定<br>三 カメラの概要 | 追加<br>チャンネル              | エクスポート / インポート<br><b>DESIGNATION</b>                | カメラ・ブランド                 | IPPF L.R.                | 解像度                                 | フレーム数                    | 動作                                                                        | 24 |
| ■カメラ設定              | 1                        | 1.P5534                                             | Axis                     | 192.168.0.90             | 1280×720                            | 3 fps                    | $\bigcirc$ $\bigcirc$ $\bigcirc$                                          |    |
| ■ イベント管理            | $\overline{2}$           | $\overline{\phantom{m}}$                            | $\overline{\phantom{m}}$ | --                       | $\sim$                              | $-$                      | Œ                                                                         |    |
| ■ ビューの管理            | 3                        | P3344                                               | Axis                     | 192.168.0.119            | 1280×720                            | 3 fps                    | $\odot$ $\odot$ $\odot$                                                   |    |
| 4 システム設定            | 4                        | $-\!$                                               | $\qquad \qquad -$        | --                       | $\hspace{0.05cm}$ $\hspace{0.05cm}$ | --                       | $\biguplus$                                                               |    |
| √ 詳細設定              | 5                        | $\hspace{0.05cm} -\hspace{0.05cm} -\hspace{0.05cm}$ | $\overline{\phantom{m}}$ | --                       | $\overline{\phantom{m}}$            | $\overline{\phantom{m}}$ | $\bigoplus$                                                               |    |
|                     | 6                        | $\qquad \qquad -$                                   | $-$                      | $\overline{a}$           | $\overline{a}$                      | $\overline{\phantom{a}}$ | $\biguplus$                                                               |    |
| ■ アクセス権限の設定         | $\overline{\phantom{a}}$ | $\qquad \qquad -$                                   | --                       | --                       | --                                  | --                       | $\mathbf \Theta$                                                          |    |
| 監視システム・ログ           | 8                        | $-\,$                                               | --                       | --                       | $\qquad \qquad -$                   | --                       | $\left( \color{red} \bullet \right)$                                      |    |
| バックアップと拡張           | 9                        | $--$                                                | $-$                      | $\overline{\phantom{0}}$ | $\overline{a}$                      | $-$                      | $\biguplus$                                                               |    |
| プッシュサービス            | 10                       | $-\!$                                               | $\qquad \qquad -$        | --                       | $\qquad \qquad -$                   | --                       | $\left( \color{red}\blacklozenge\color{black}\right)$                     |    |
| 復旧管理                | 11                       | 11.NS202A                                           | Panasonic iPro           | 192.168.0.61             | <b>VGA</b>                          | 5 fps                    | $\odot$ $\odot$ $\odot$                                                   |    |
|                     | 12                       | 12.BB-HCM580                                        | Panasonic                | 192.168.0.201            | 640×480                             | 5 fps                    | $\bigcirc$ $\bigcirc$ $\bigcirc$                                          |    |
| Pheテスト              | 13                       | 13.SF132                                            | Panasonic iPro           | 192.168.0.107            | <b>VGA</b>                          | 5 fps                    | $\Theta$ $(\mathbf{z})$ $(\mathbf{x})$                                    |    |
| (アーカイブされた)過去のユーザー…  | 14                       | 14.ST165                                            | Panasonic iPro           | 192.168.0.66             | 1280×960                            | 5 fps                    | $\bigcirc$ $\bigcirc$ $\bigcirc$                                          |    |
|                     | 15                       | 15.SP102                                            | Panasonic iPro           | 192.168.0.134            | <b>VGA</b>                          | 5 fps                    | $\bigcirc$ $\bigcirc$ $\bigcirc$                                          |    |
|                     | 16                       | 16.SFN310                                           | Panasonic iPro           | 192.168.0.39             | <b>VGA</b>                          | 15 fps                   | $\Theta$ $\left[ \emptyset \right]$ $\mathbf{x}$ $\left[ \bullet \right]$ |    |
|                     | 17                       | 17.HCM715                                           | Panasonic                | 192.168.0.245            | 640×480                             | 5 fps                    |                                                                           |    |

## エクスポート/インポートボタンをクリックすると下記メニューが表示されます。

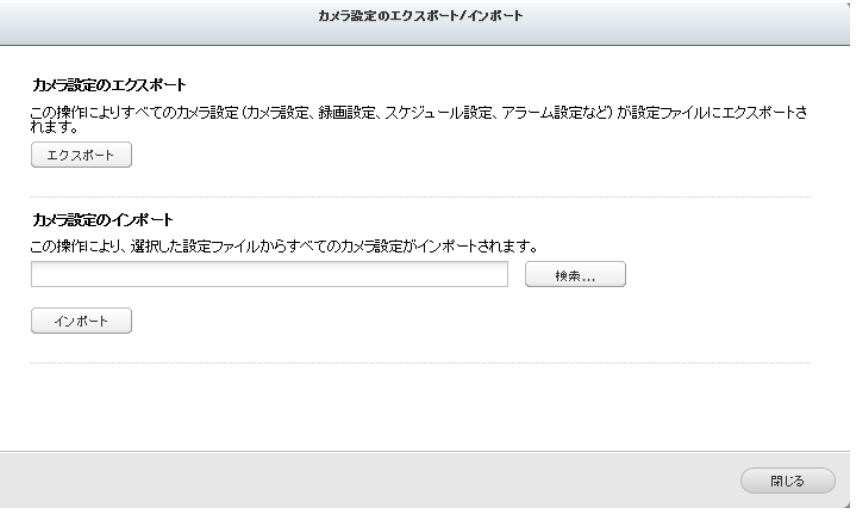

エクスポートボタンを押すと、当該ファイルの保存場所のダイアログが表示されますので、PC の任意の 場所を指定してファイルを保管してください。

また、検索ボタンを押し保管しておいた設定ファイルを検索、選択しインポートボタンを押すと設定の 復旧が可能です。

# **7.1.4 イベント管理**

VioStor によるイベント管理には「従来のモード」と「詳細モード」があります。アラームイベントに 対応する標準のアラーム設定を使用するには、「従来のモード」を選択します。詳細なイベント管理を 使用するには、「詳細モード」を選択します。

従来のモード

1. アラーム設定

一覧にあるチャンネル(カメラ/ビデオサーバー)を選択し、アラームを設定します。選択したチャ ンネルのアラーム入力が検知されるか、動く物体が検知 (モーション検知)されると、録画が始ま ります(※カメラ側のアラーム検知の設定を有効にする必要があります)。

また、アラーム録画のスケジュールを設定するには、アラーム録画のスケジュール設定を行ってく ださい。

すべてのチャンネルに同じ設定を適用するには、「すべてのカメラに適用」をクリックしてくださ い。

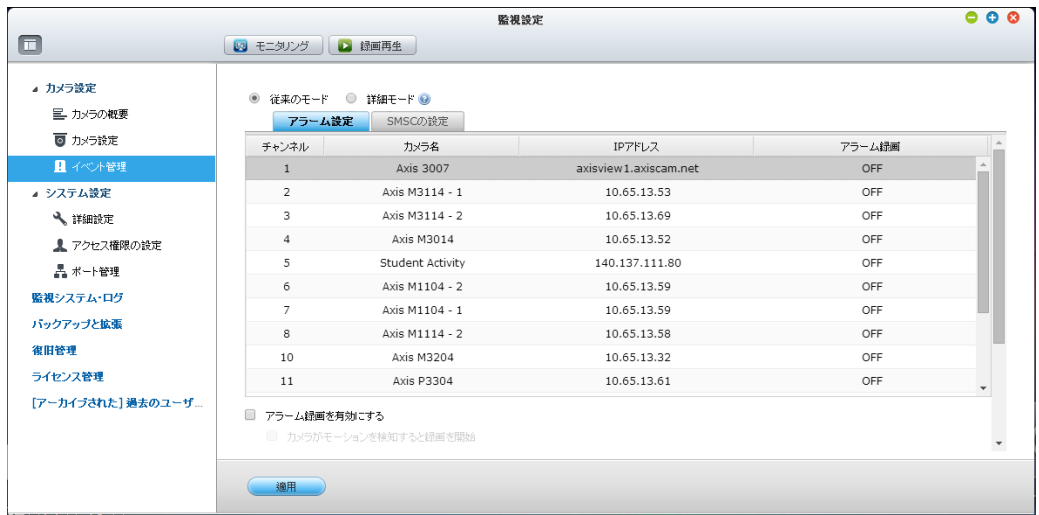

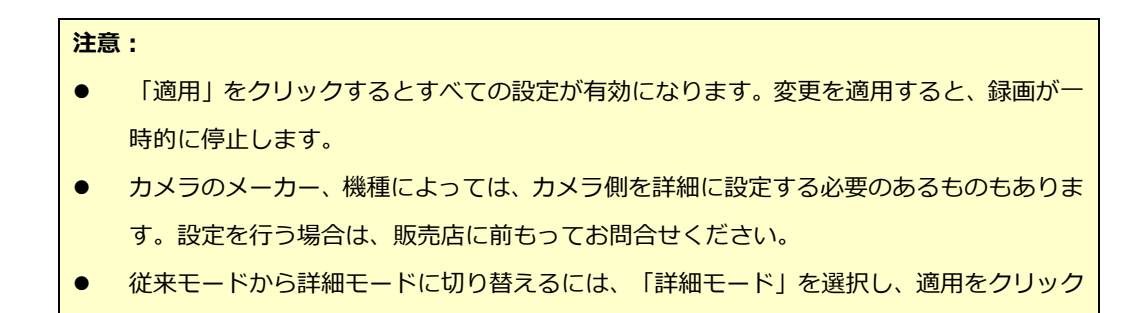

2. SMSC サーバー(※日本国内では使用しません)

してください。

詳細モード

詳細モードはイベントリストとアクションリストで構成されます。

「詳細モード」による高度なイベント管理を設定するには、左側のイベント一覧でイベントタイプを選 択し、右側で実行するアクションを設定します。

#### **注意:**

- 「適用」をクリックして設定を適用するか、または、「終了」をクリックして設定ページを閉 じます。「アラーム設定」ページで「詳細モード」を選択した場合、設定ページを終了後 VioStor の再起動後に詳細設定が適用されますので、必ず設定後に再起動を行ってください。
- 従来モードから標準モードに切り替えるには、「従来のモード」を選択し、「適用」をクリッ クします。

**イベント:**

VioStor がサポートするイベントは、カメライベント(動き検知(モーション)、アラーム入力、接続不 良)、VioStor イベント(録画失敗)、外部イベント(ユーザー定義イベント)に分類されます。

**注意:** 使用可能なカメライベントはカメラまたはビデオサーバーがサポートする機能に依存しま す。

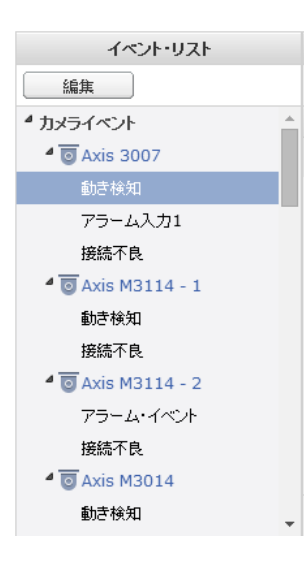

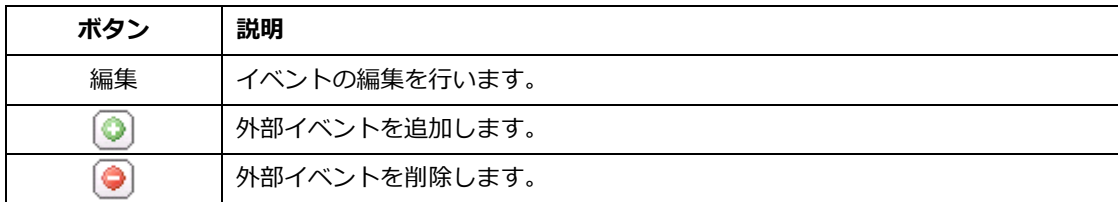

VioStor は次のイベントタイプをサポートしています。

1. 動き検知(モーション検知)

このオプションでは、カメラまたはビデオサーバーが物体の動きを検知した時にそのアクションを 実行します。「イベント一覧」から「カメライベント」を選択します。チャンネルを指定し、「動 き検知(モーション検知)」をクリックします。次に編集ボタンをクリックし、このオプションを有 効にして設定を行ってください。その後「適用」をクリックします。スケジュールの設定でアラー ム設定のスケジュールを設定し、右側でアクションを設定します。

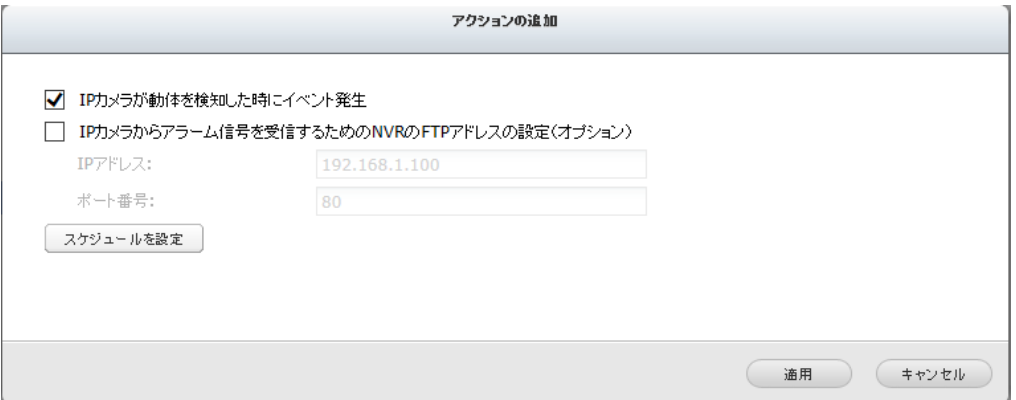

2. アラーム入力

このオプションでは、カメラまたはビデオサーバーのアラーム(接点)が入力された時に VioStor がアクションを実行します。「イベント一覧」から「カメライベント」を選択し、アラーム入力を サポートしているチャンネルを指定、「アラーム入力」をクリックします。次に、編集ボタンをク リックし、このオプションを有効にしてください。最後に「適用」をクリックします。スケジュー ルの設定でアラーム設定のスケジュールを設定し、右側でアクションを設定します。

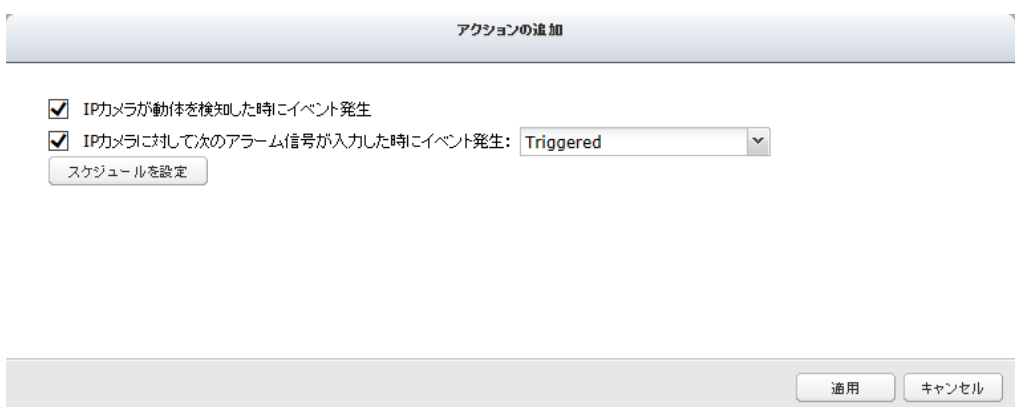

3. アラームイベント

カメラまたはビデオサーバーによっては、アラーム入力と動き検知の設定を、イベント一覧で「ア ラームイベント」と表記されているものもあります。その場合も同様に、イベント設定を編集し、 右側でアクションを設定してください。

4. 接続不良

このオプションでは、カメラまたはビデオサーバーが切断された時に VioStor がアクションを実 行します。「イベント一覧」から「カメライベント」を選択し チャンネルを指定、「接続不良」 をクリックします。次に、右側でアクションの設定を行います。

- 5. 録画失敗(VioStor イベント) このオプションでは、ハードディスクの不良ブロック、ファイルシステムのクラッシュ、またはそ の他の原因でカメラまたはビデオサーバーのビデオ録画が失敗した時に VioStor がアクションを 実行します。「イベント一覧」から「VioStor イベント」を選択、「録画失敗」をクリックします。 次に、右側でアクションの設定を行います。
- 6. 外部イベント(ユーザー定義イベント) VioStor でユーザー定義イベントを作成するには、「イベント一覧」の「外部イベント」で「ユー ザー定義イベント」を選択します。次に、+ボタンをクリックし、イベント名(半角英数)を入力 します(例: door)。 イベントの作成後、イベント名をクリックし、右側でアクションを設定。その後でウェブブラウザ に CGI コマンド(ユーザー定義イベントの名前を含む)を入力し、実行してください。追加イベ

ントは、VioStor に対して送信される CGI コマンドになります。

CGI コマンドの形式は http://VioStorIP/cgi-bin/logical\_input.cgi?name=event-name です。 例: [http://10.8.12.12:80/cgi-bin/logical\\_input.cgi?name=door](http://10.8.12.12/cgi-bin/logical_input.cgi?name=door) となります。

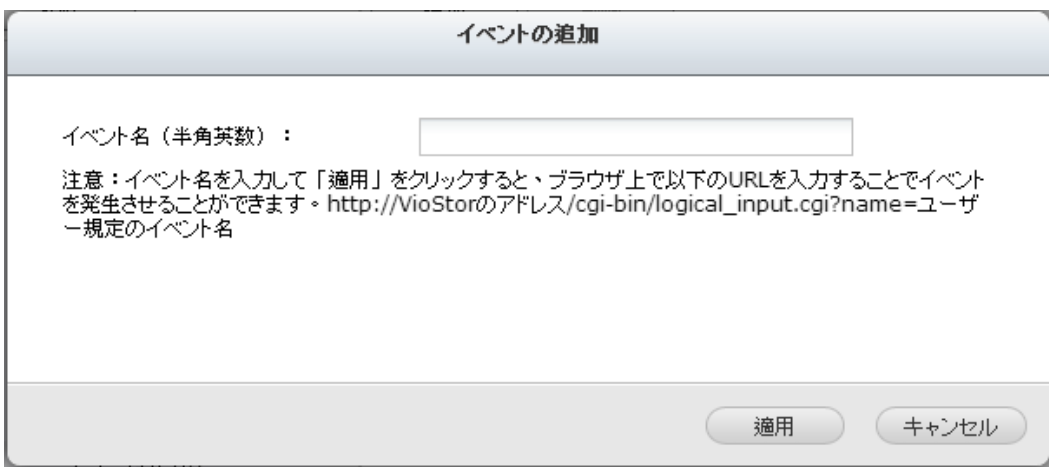

#### **イベントのスケジュール設定:**

イベントの編集時に(接続不良、VioStor イベント、外部イベントを含まない)、「スケジュール設定」 をクリックし、アラーム設定を有効にするタイミングを設定します。

新規スケジュールを作成するには「新規作成」を選択し、スケジュール名を入力。スケジュールは最大 25 アイテム文字(2 バイト文字、スペース、記号は使用可)をサポートしています。 アラーム設定を 有効にする日時を選択し、+をクリックしスケジュールを追加するか、-をクリックしてスケジュールを 削除してください。スケジュールごとに最大 6 つの設定が可能です。

グラフィックテーブル上にスケジュールの設定が表示されます。「適用」をクリックし、設定を保存し ます。すべてのイベントに同じスケジュール設定を使用するには「全てのイベントに適用」をクリック

# してください。

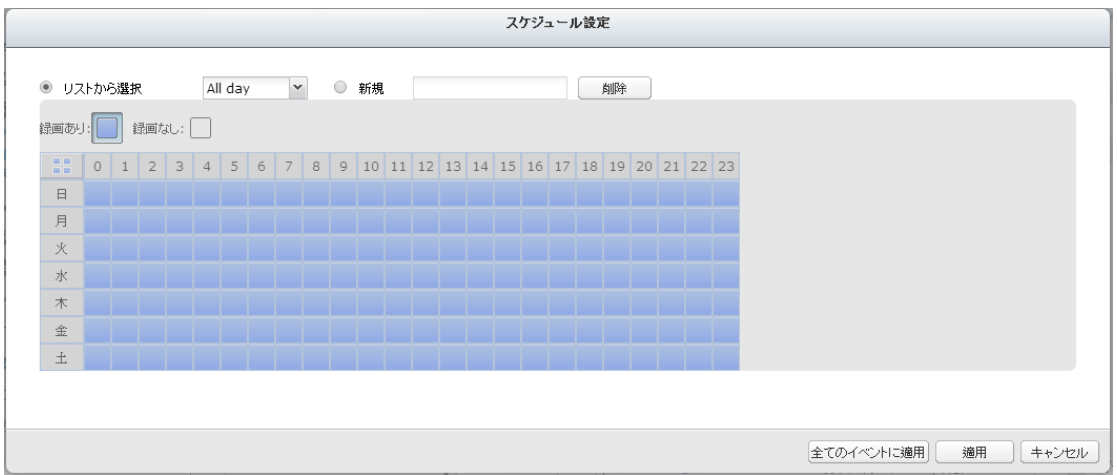

# **アクション:**

VioStor は、カメラまたはビデオサーバー上で検知されたイベントに対し、多種多様なアクションを行 います(※録画、メール通知、ブザー音、PTZ カメラコントロール、アラーム出力、外部イベントトリ ガー)。

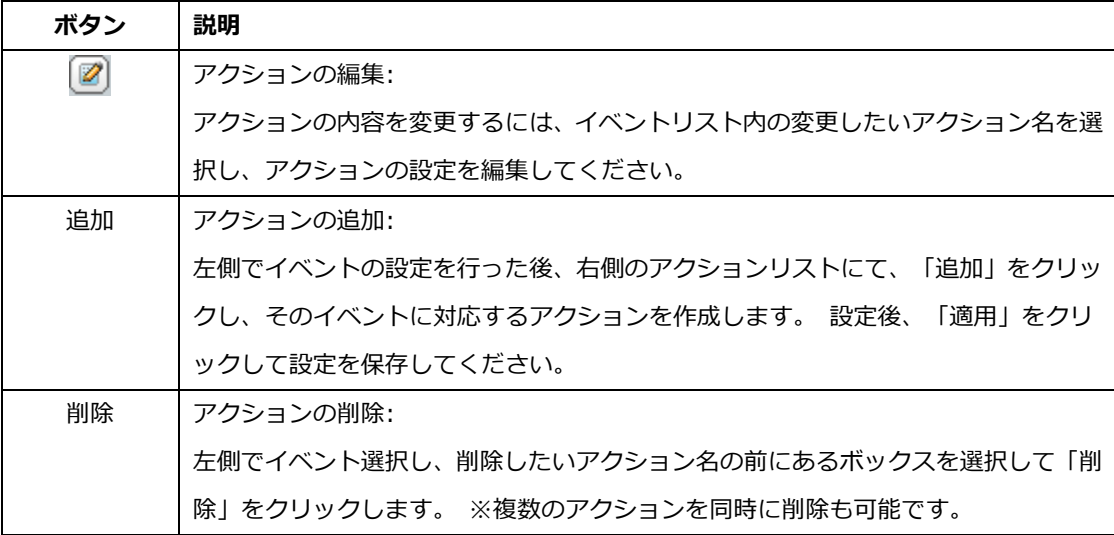

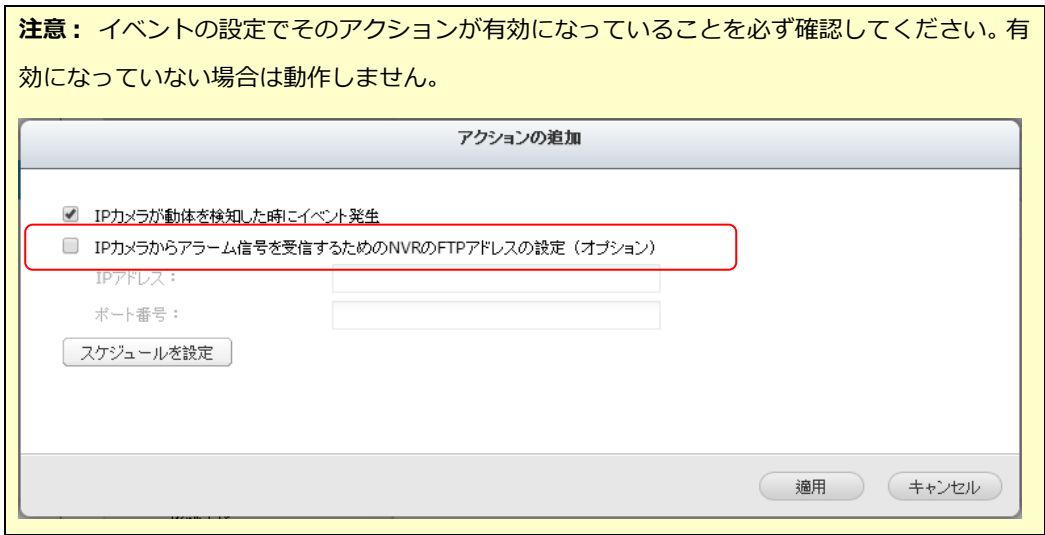

## 1. **録画**

イベントの発生時に録画を開始するチャンネル(カメラまたはビデオサーバー)を選択します。

- A. イベントが発生した後に録画を実行する期間(秒)を入力します。
- B. イベントの開始時に録画を開始し、イベントの終了時に録画を停止します。 ※期間イベントによってアクションがトリガーされ、両方の設定(A、B)が有効である場 合、VioStor は 2 つ目の設定(B)のみを実行します。

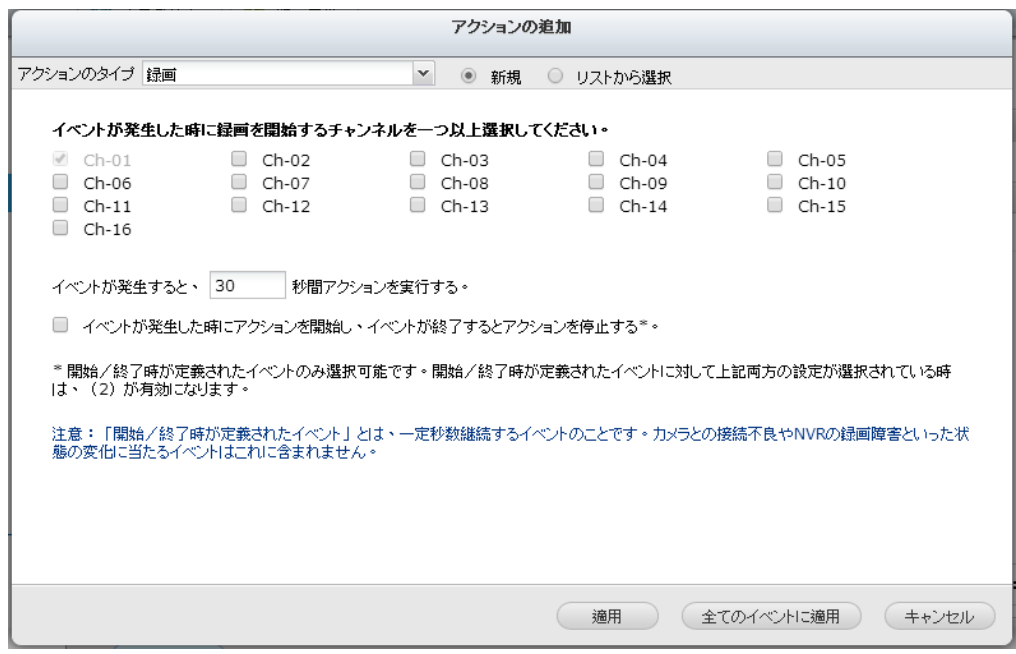

### 2. **カメラコントロール**

PTZ カメラをプリセットした位置に移動するか、イベントの発生時に入力された HTTP URL に従 ってカメラ動作させるよう設定を行います。

※ドロップダウンメニューからプリセットポジションを選択するか、または HTTP URL を入力し てください。

**注意:**プリセット名は、カメラに PTZ カメラのプリセット設定が入っていないと表示されません。

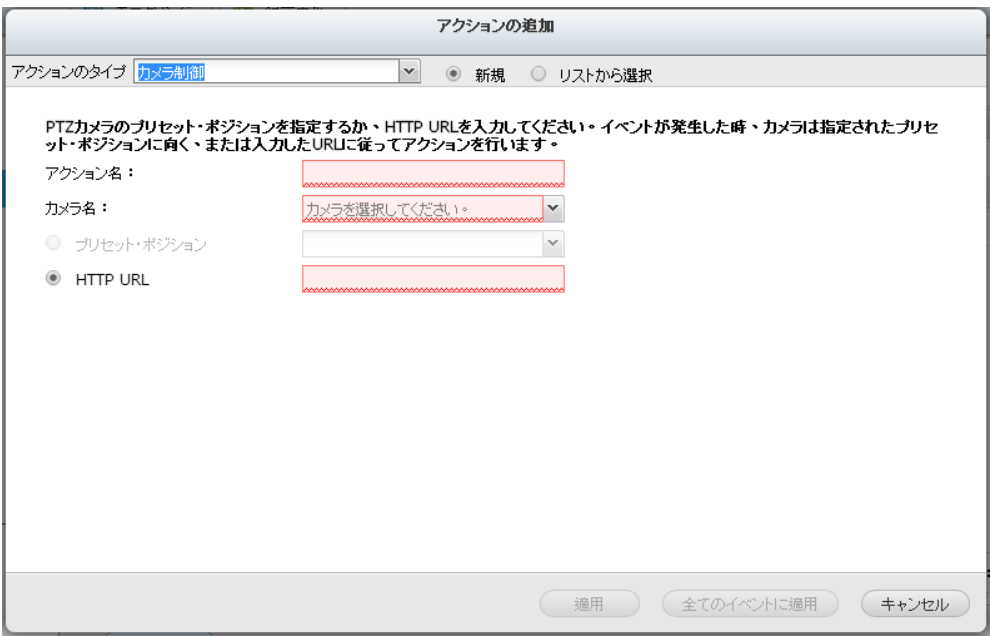

3. **アラーム出力**

このオプションを選択すると、イベントがトリガーされた時にカメラに接続されたアラーム機器が 動作します。

- A. イベントがトリガーされた時にアラーム機器を有効にする期間(秒)を入力します。
- B. イベントの開始時にアラーム機器を動作させ、イベントの終了時にアラーム機器を停止しま す。

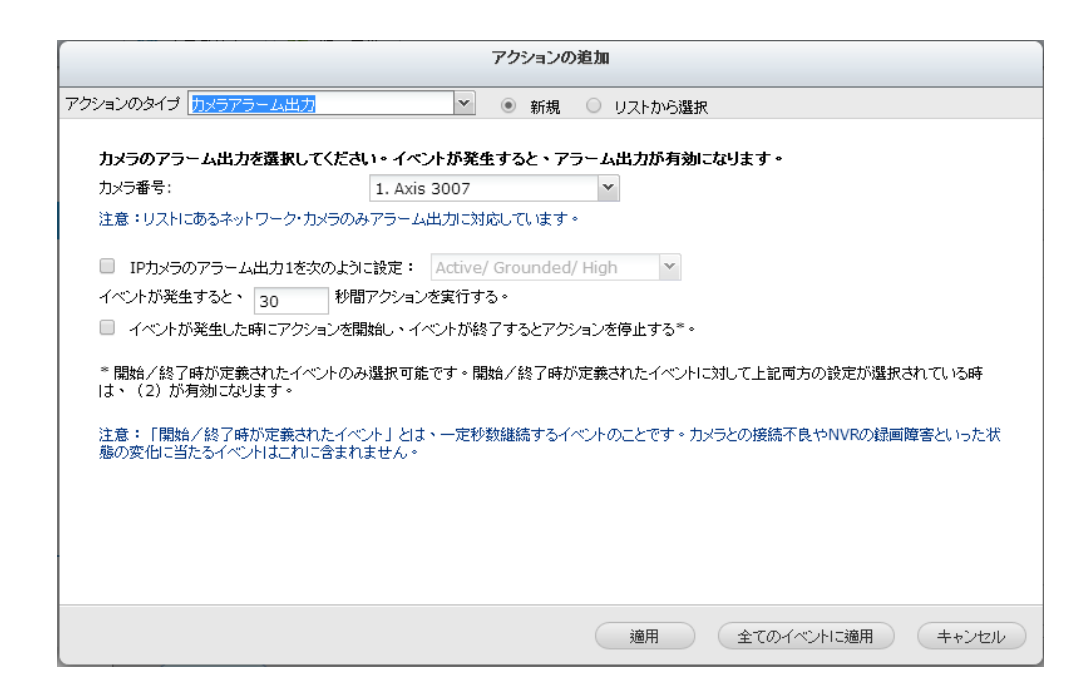

C.

#### 4. **電子メール**

イベントの発生時にメールで警告を通知するには、SMTP の設定を入力します。 複数のメールア ドレスを受信者として入力、複数のチャンネル (カメラ/ビデオサーバー)のスナップショットを 警告メールに添付できます。

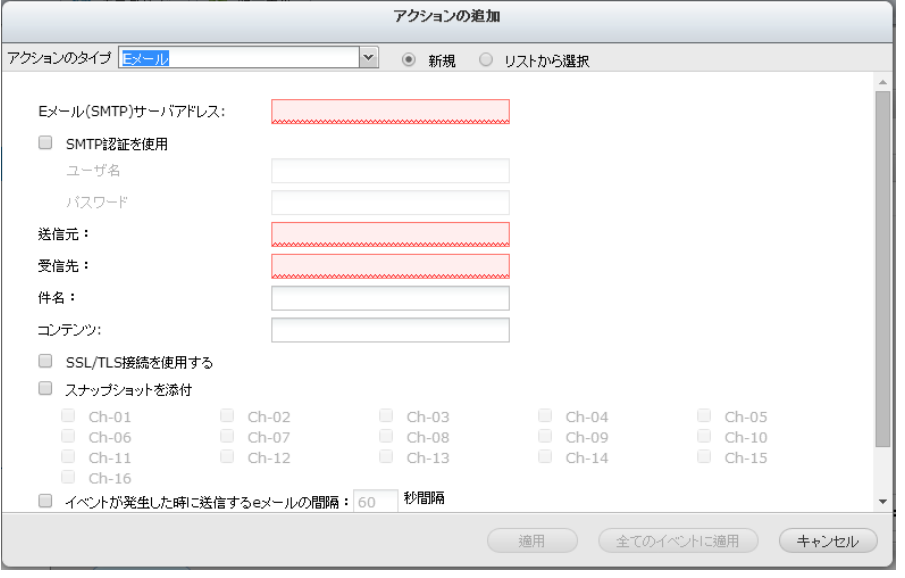

## **5. SMS(※日本国内では使用しません)**

6. **ブザー**

イベントの発生時にブザーを有効にします。次のオプションも使用できます。

- A. イベントの発生時にブザーが鳴動する時間(秒数)を入力します。
- B. イベントの開始時にブザーを開始し、イベントの終了時にブザーを停止します。

※期間イベントによってアクションがトリガーされ、両方の設定(A、B)が有効である場 合、VioStor は 2 つ目の設定(B)のみを有効とし実行します。

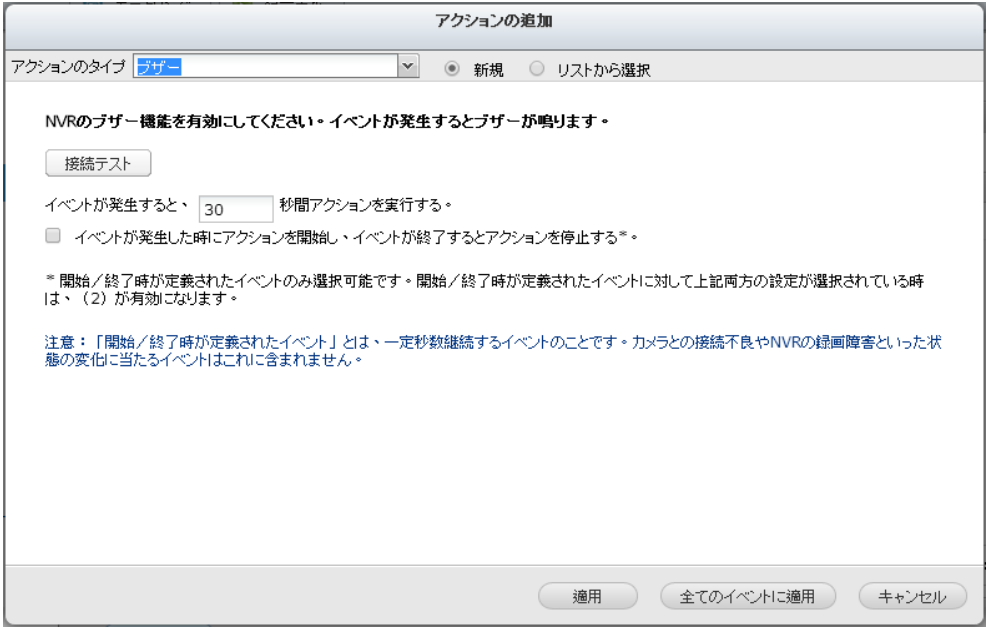

## 7. **ユーザー定義アクション**

イベントの発生時にユーザー定義イベントを追加します。 ログインアカウントとパスワード、IP アドレス、ポート、他の機器の HTTP URL を入力して、多種多様な機器と連動できます。

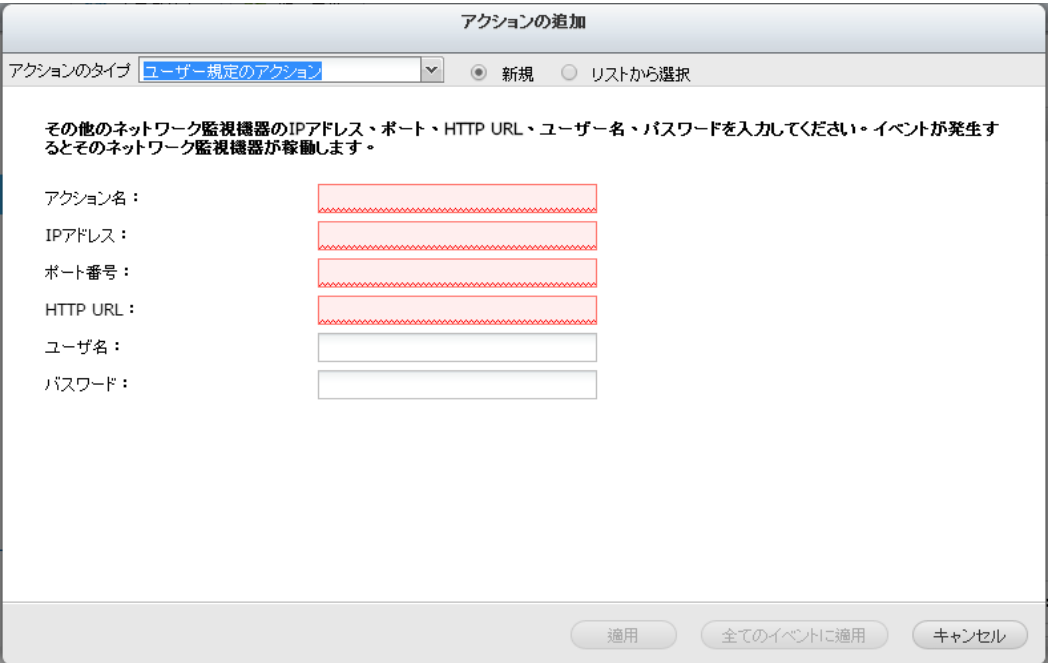

# **7.1.5 ビューの管理**

この機能を使用すると、規定のレイアウトを使用し、閲覧したいカメラを選択、割り当てを行い、 閲覧したいカメラのみ表示可能です。

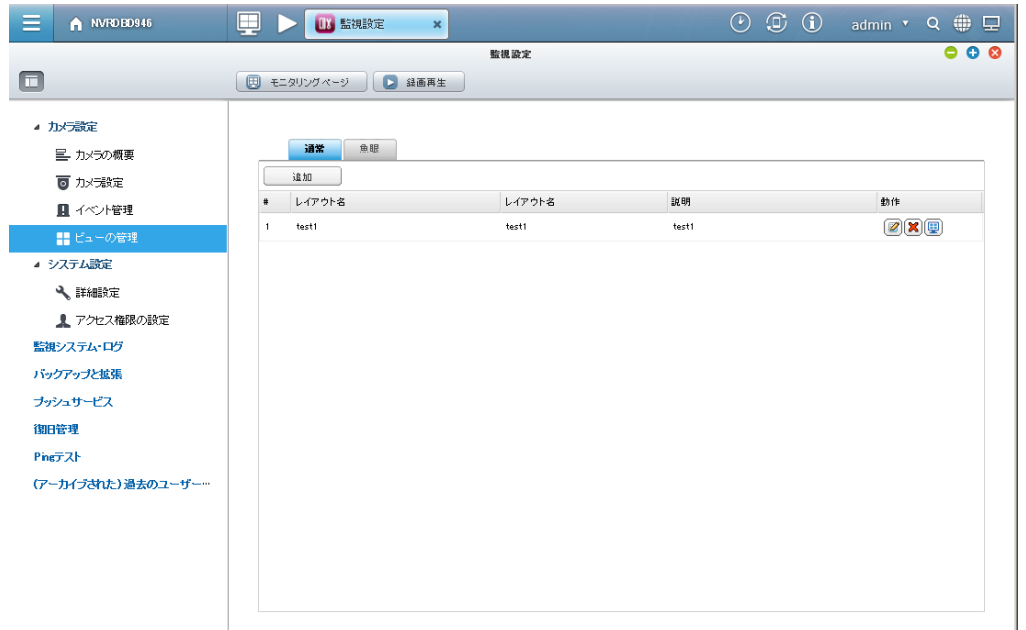

追加をクリックすると設定画面へ移行します。

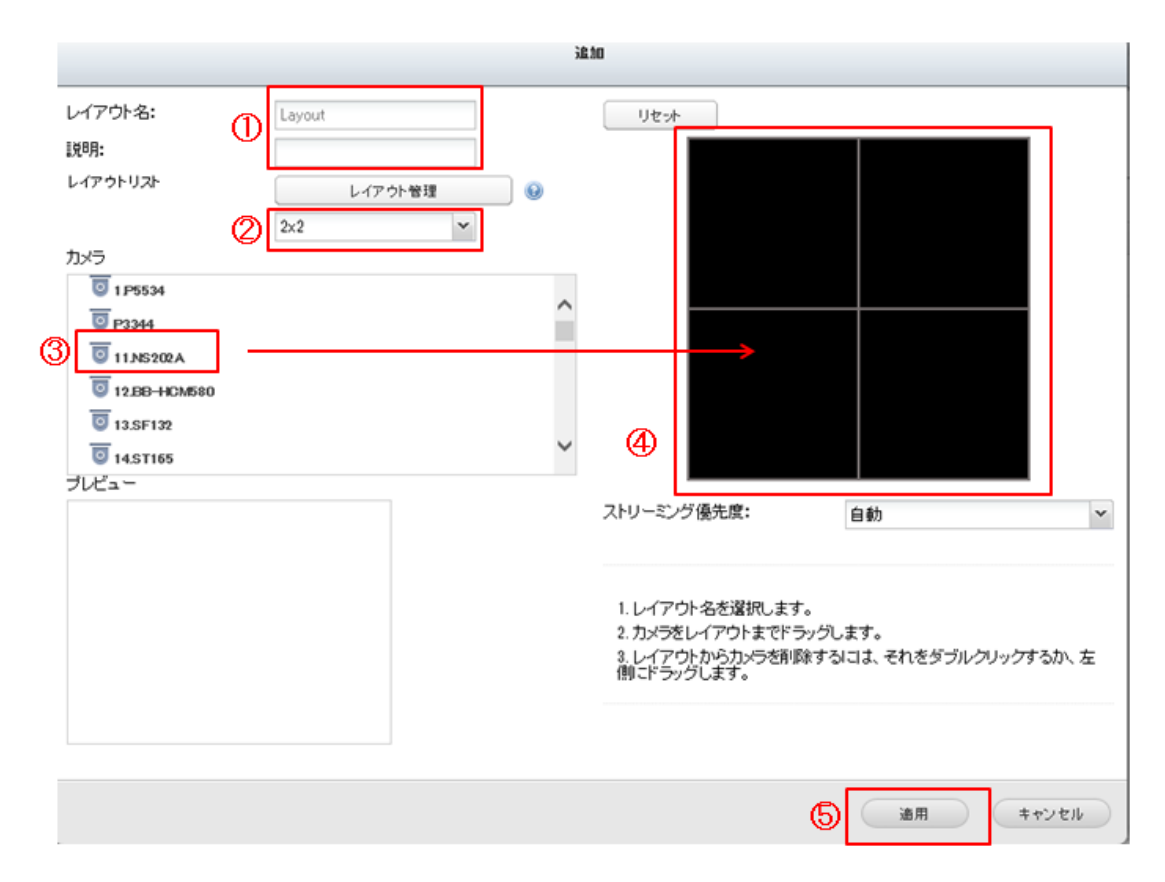

①レイアウト名を入力してください。

②閲覧を行いたい分割レイアウトを選択してください(※別途レイアウトをカスタマイズしたい場合は、

レイアウト管理を選択してください)。

③④カメラをドラッグし、配置してください。

⑤適用を押して設定を保存してください。

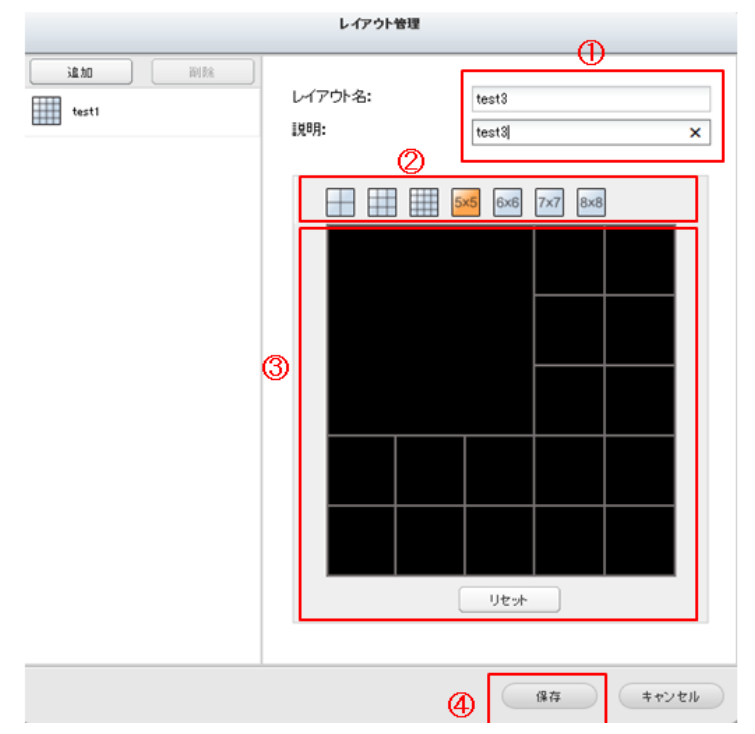

⑥保存をクリックして設定が完了し、モニタリング画面に移行すると、表示タブ上に設定されたレイア ウトが表われ、設定したレイアウトでの閲覧が可能です。

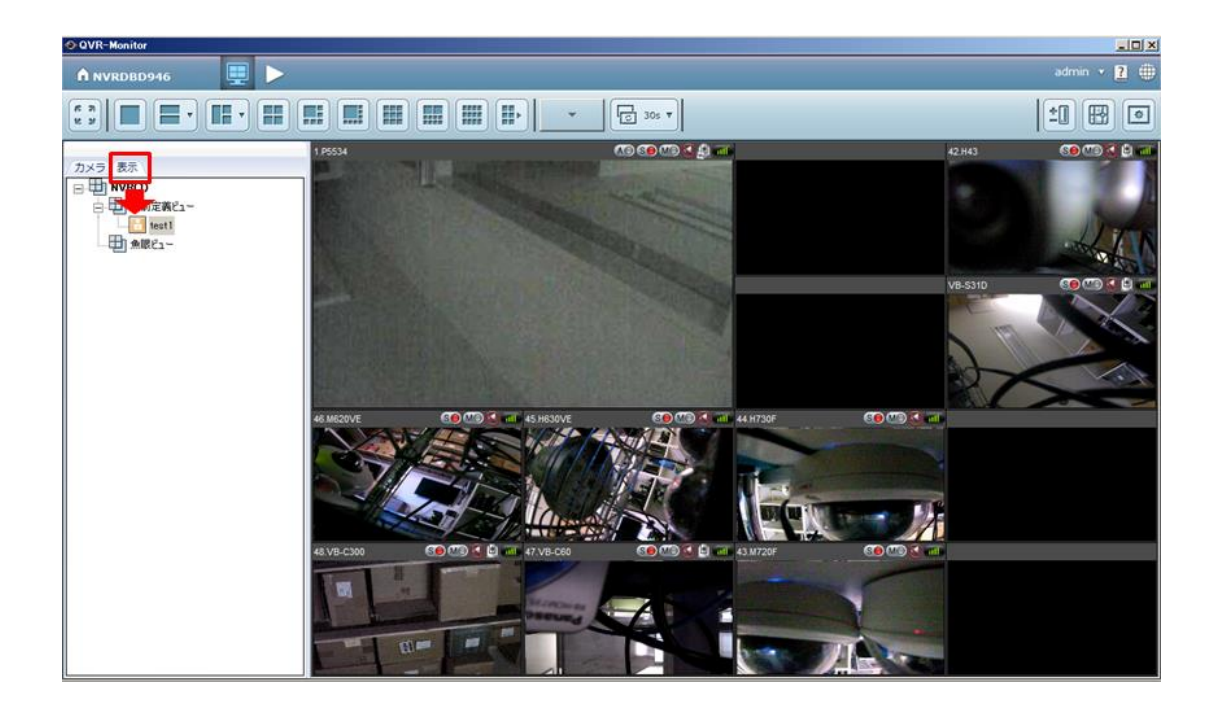

## 魚眼モード

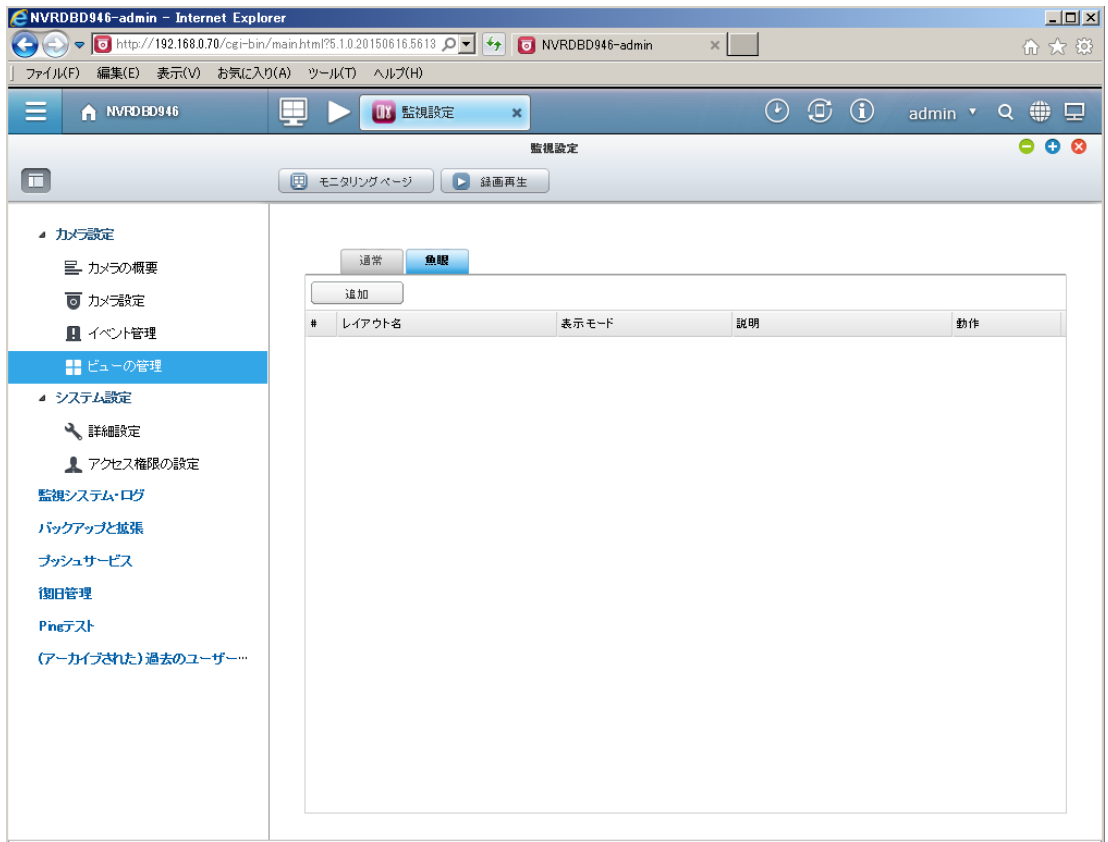

## 追加をクリックすると設定画面へ移行します。

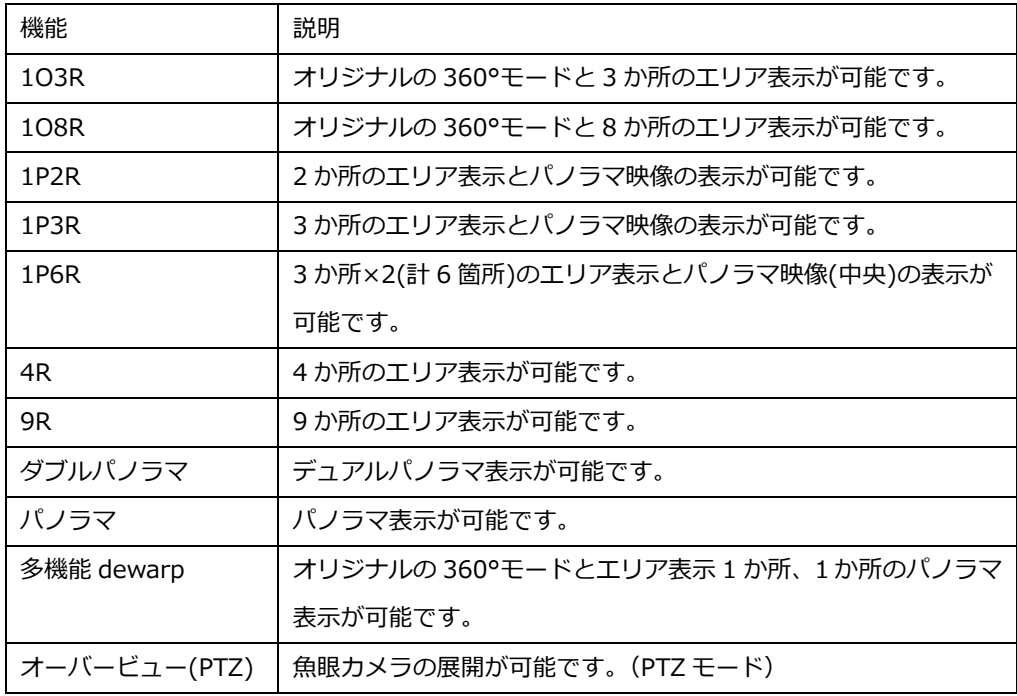

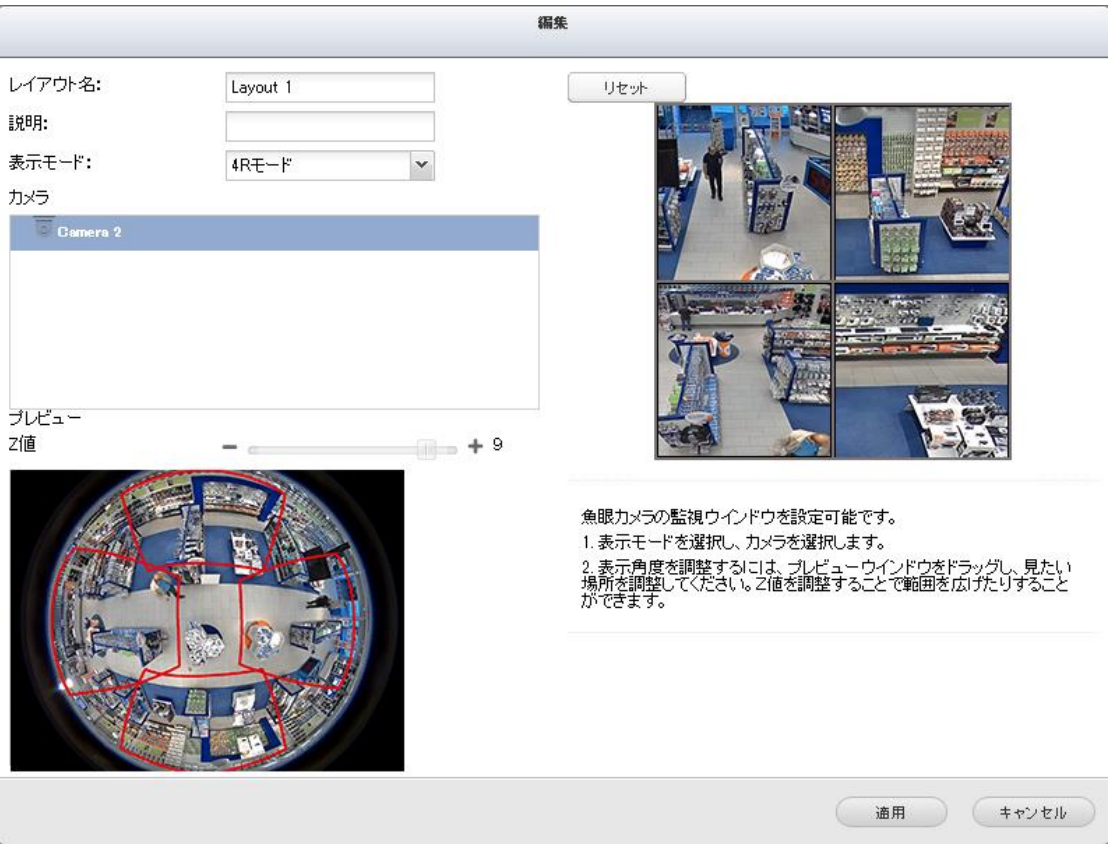

魚眼カメラの監視ウインドウを設定可能です。

1. 表示モードを選択し、カメラを選択します。

2. 表示角度を調整するには、プレビューウインドウをドラッグし、見たい場所を調整してください。Z 値を調整することで範囲を広げたりすることができます。

3. モニタリング画面に移行し、表示魚眼ビューを選択すると設定されたレイアウトによるモニタリング が可能です。

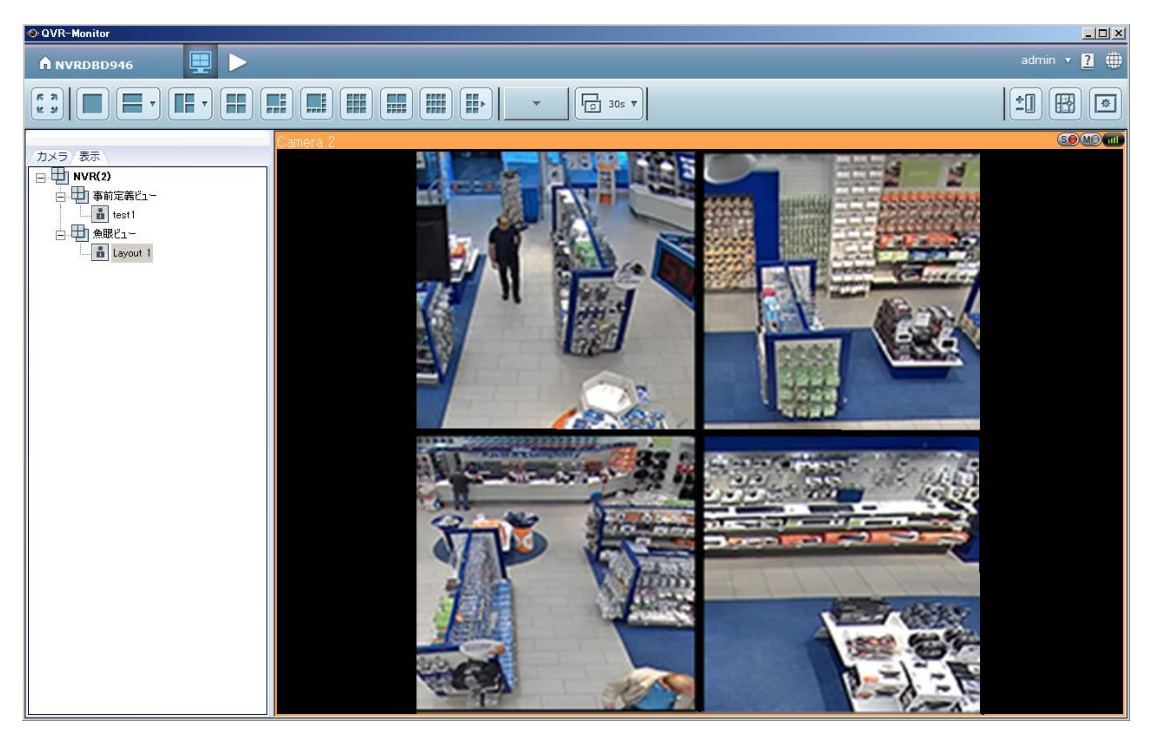

# **7.2 システム設定**

# **7.2.1詳細設定**

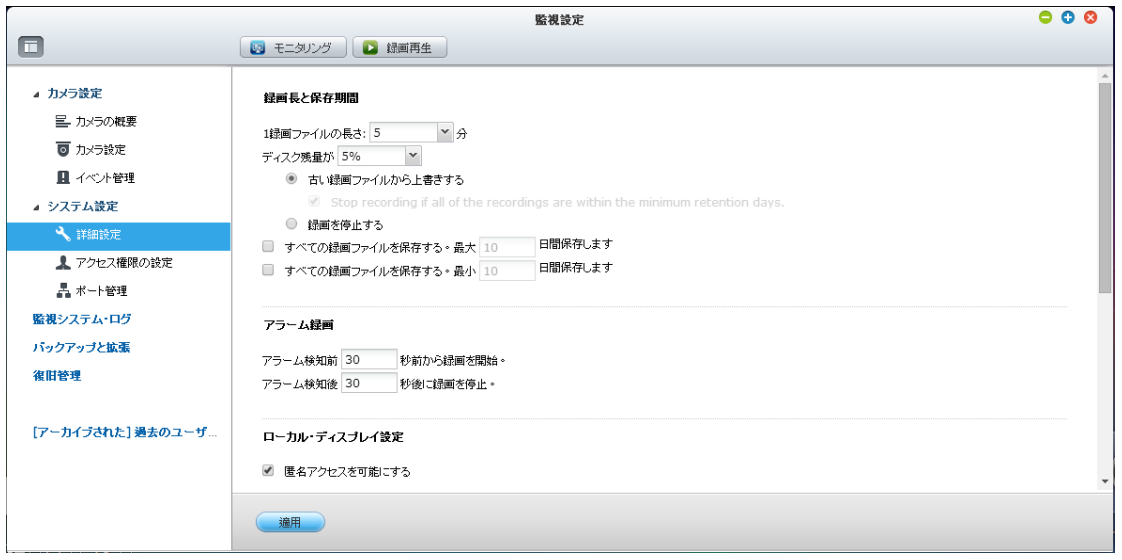

● 1録画ファイルの長さ

1録画ファイルの最大時間(分)を指定します。(最大 1~15 分)。 ※15 分に設定をした場合、録画ファイルができるまでの時間=15 分間は通常の録画再生ができま せん。

- ディスク残量が…%未満の場合 使用可能なストレージの容量が指定した値より小さくなったときに VioStor が古い録画を上書き するか、または録画を停止するかを設定します。 ※通常は、5%に設定されていますが、録画条件により 10%以上にする方が良い場合もあります。
- すべての録画ファイルを保存する最大日数 …日 VioStor が録画ファイルを保護する日数を入力します。 指定した日数のデータを保存するために十分な空き容量があることを確認してください。設定した 期間が経過するまで、録画ファイルは削除されません。 例えば、録画ファイルの保護期間を「7日」に設定すれば、各カメラの初日のデータが8日目に削 除されます。8日目になるまでストレージの空き容量がなくなると録画ファイルを保護するため、 その時点で録画が停止します。 また、この設定は録画解像度、コマ数の調整を日数にあわせ自動的に行うものではありません。
- アラーム録画ファイルの保存日数 …日 アラーム録画ファイルを保存する日数を指定します。
- アラーム検知前/検知後録画
	- イベントが発生する…秒前に録画を開始:イベントの発生以前に録画を開始する秒数を入力

します。

- イベントが終了してから…秒後にビデオの録画を停止:イベントが終了してから録画を停止 するまでの秒数を入力します。 上記設定の最大秒数は 300 秒(5 分)です。
- ローカル・ディスプレイ設定 ローカル・ディスプレイにて、起動後、直接監視画面へアクセスを行うには、「匿名アクセスを可 能にする」を選択します。
- 自動ログオフ 待機時間に達した時に VioStor の設定ページからユーザーをログオフさせるタイムアウト時間を 指定できます。

**注意:** 自動ログオフ時間の設定は、監視、再生、詳細モード、デバイス設定、システムアップ デート、リモートレプリケーション、ログおよび統計のページには適用されません。

- ネットワークへの不正侵入検出 ネットワークに対する攻撃が検出された時にシステムがユーザーに警告を行います。
- 同時ログインの最大数 (http) ユーザーの同時接続の最大数の設定ができます(推奨:3~4 名、ただし、最大 32 名まで設定可 能)。

**注意:** 「適用」をクリックした後にすべての設定が有効になります。変更を適用すると、一時 的に録画が停止します。

# **7.2.2アクセス権限の設定**

ユーザーのカメラ管理の権限を設定することができます(ライブ、録画再生、PTZ 制御、音声)。 ユーザーを追加したい場合は、[コントロールパネル] > [アクセス権限の設定] > [ユーザー]の順に進み ます。

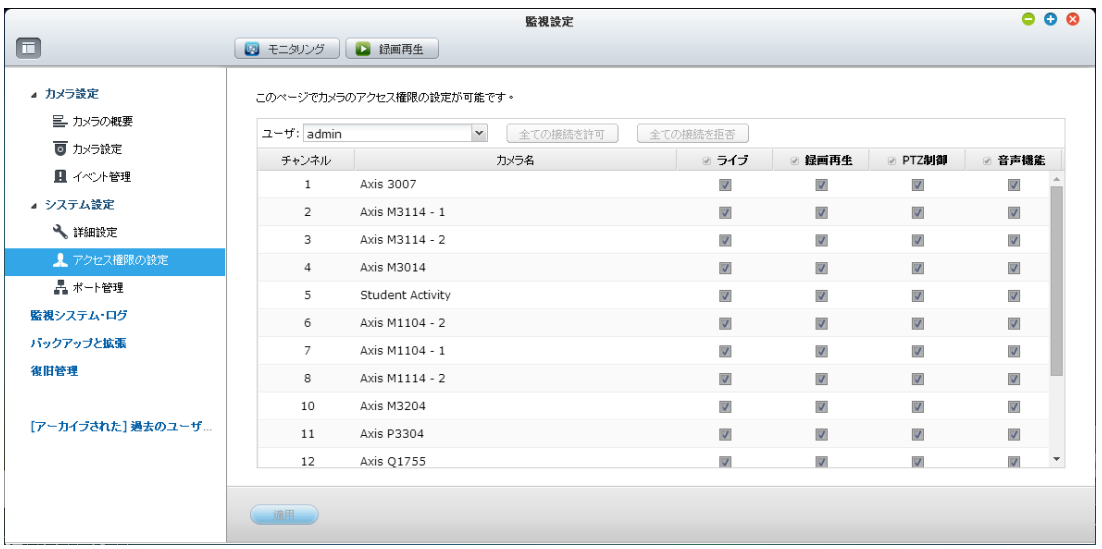

# **7.2.3ポート管理**

RTP (Real-time Transfer Protocol/リアルタイム転送プロトコル) は、インターネットで IP カメラの リアルタイムのオーディオおよびビデオデータを転送するための言語です。リアルタイム転送は RTP (および RTCP)により監視され、制御されます。デフォルト設定は 6100–6299 です。IP カメラで異な る RTP ポートが使用される場合、「RTP ポート範囲の指定」を有効にし、ポート番号を指定してくださ い(※通常設定の変更は行いません)。

**注記:** 監視や録画を正常に行うため、ルーターまたはファイアウォールでポートが開かれていることを 確認してください。

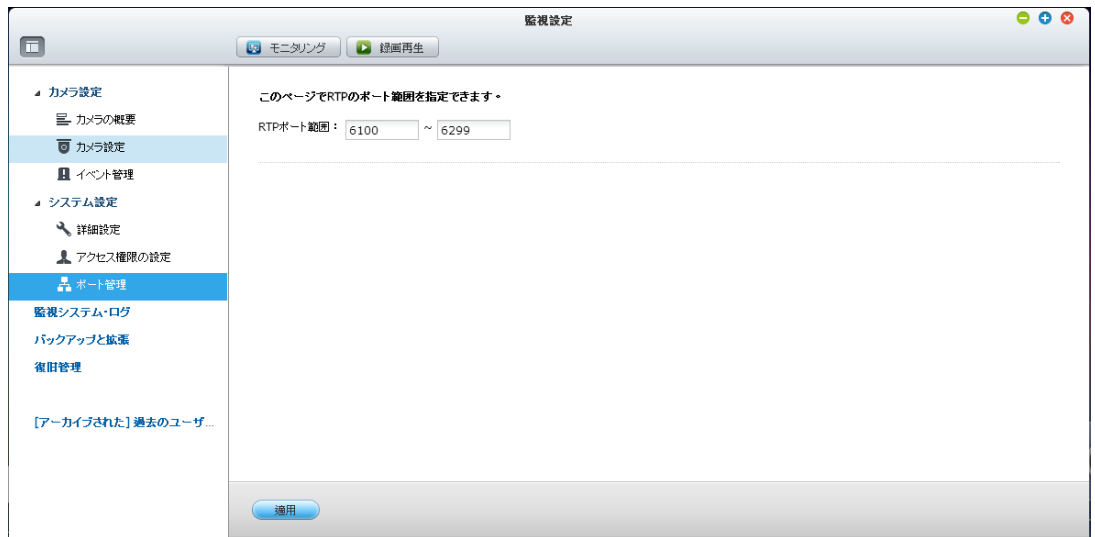

# **7.3 監視システムログ**

このページでは、カメラの接続状況、モーション検知など、カメラとの接続に伴う監視ログを確認する ことができます。

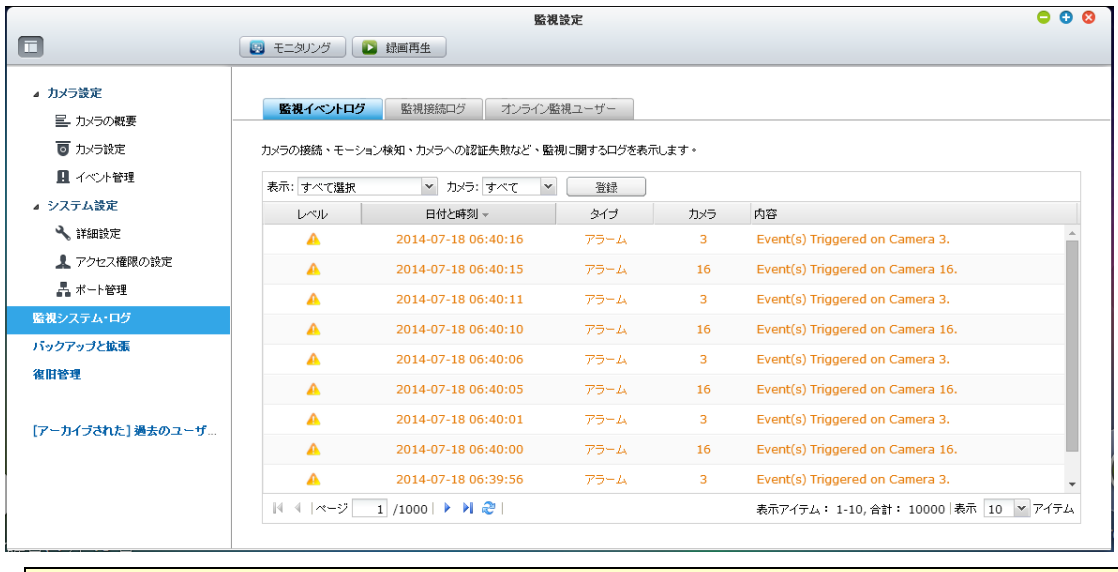

**注意:** ログの表示は英語のみになります。

**7.4 プッシュサービス**

開発中の Beta 版となります。

# **7.5 復旧管理**

この機能はエッジ録画機能とも呼ばれます。復旧スケジュールを設定し、復旧ステータスとエッジ録画 ステータスをここで設定可能です。

1. 復旧スケジュール: 録画データの復旧スケジュール。

このタブで復旧スケジュールの編集ができます。

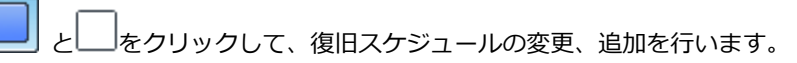

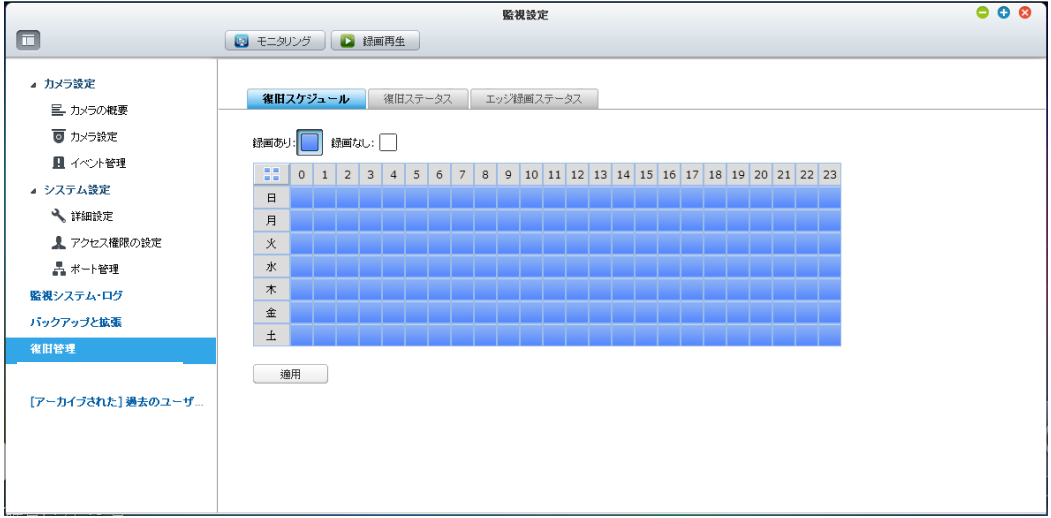

2. 復旧ステータス: 録画データの復旧状況の表示。

このタブで復旧ステータスを確認できます。

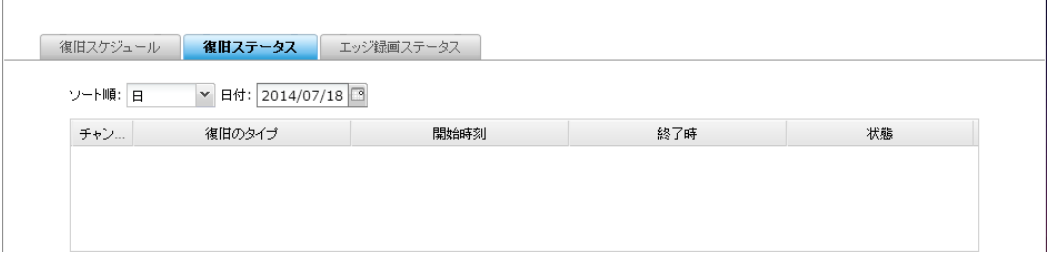

3. エッジ録画ステータス: エッジ録画のステータス

VioStor とカメラの現在の状態、また、カメラの SD カードに保存されている録画ファイルの状況 の確認ができます。

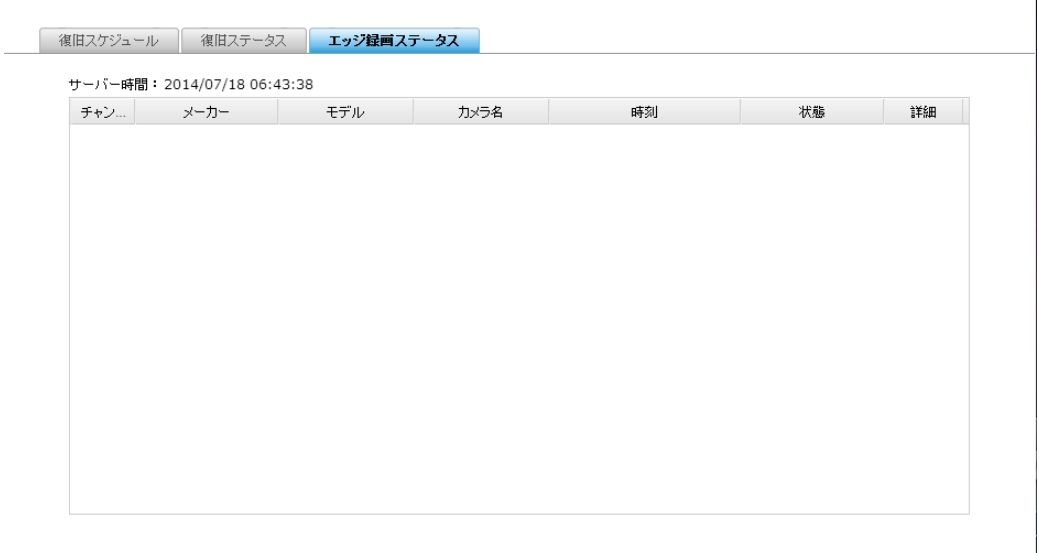

 $\overline{1}$ 

# **Chapter 8. バックアップと拡張**

# **8.1 外部バックアップ**

## **USB バックアップ**

このメニューにて外部 USB デバイスへデータのコピーを行うことができます。

下記の手順に従いこの機能を使用してください。

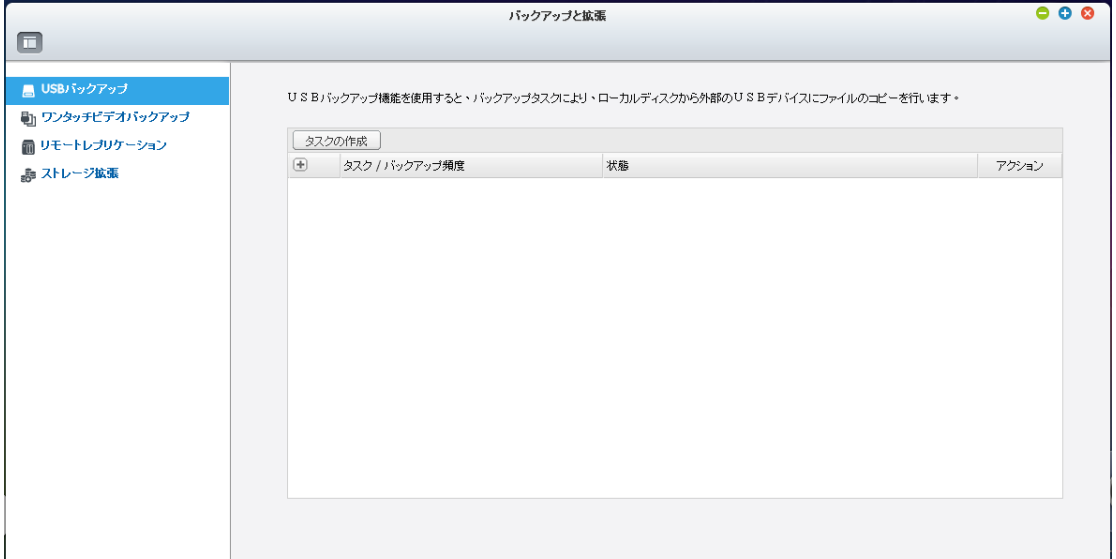

- 1. VioStor の USB インターフェースに外部 USB デバイスを接続します。
- 2. 「タスクの作成」をクリックします。
	- 3. ウィザードが表示されたら、ウィザードに従い、「次へ」をクリックします。

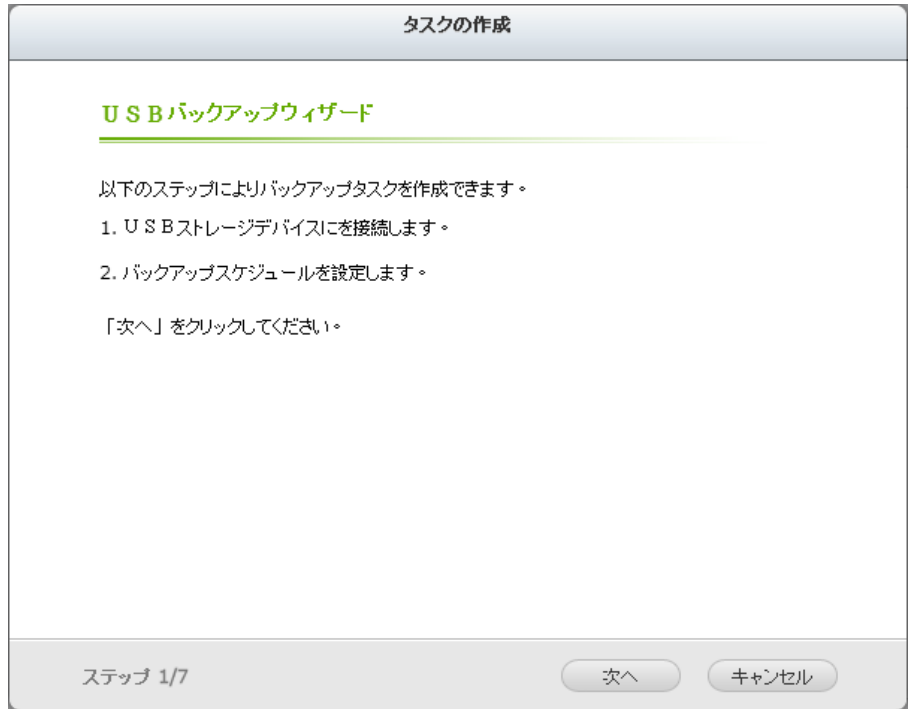

- 4. バックアップ先を選択します。
	- A. ドロップダウンメニューから外部ディスクボリューム\* を選択します。VioStor は、EXT3、 EXT4、FAT、NTFS、および HFS+ ファイルシステムをサポートしています。 (※基本、FAT32 を選択してください。)
	- B. 「次へ」をクリックします。
- 5. バックアップのスケジュールを設定します。

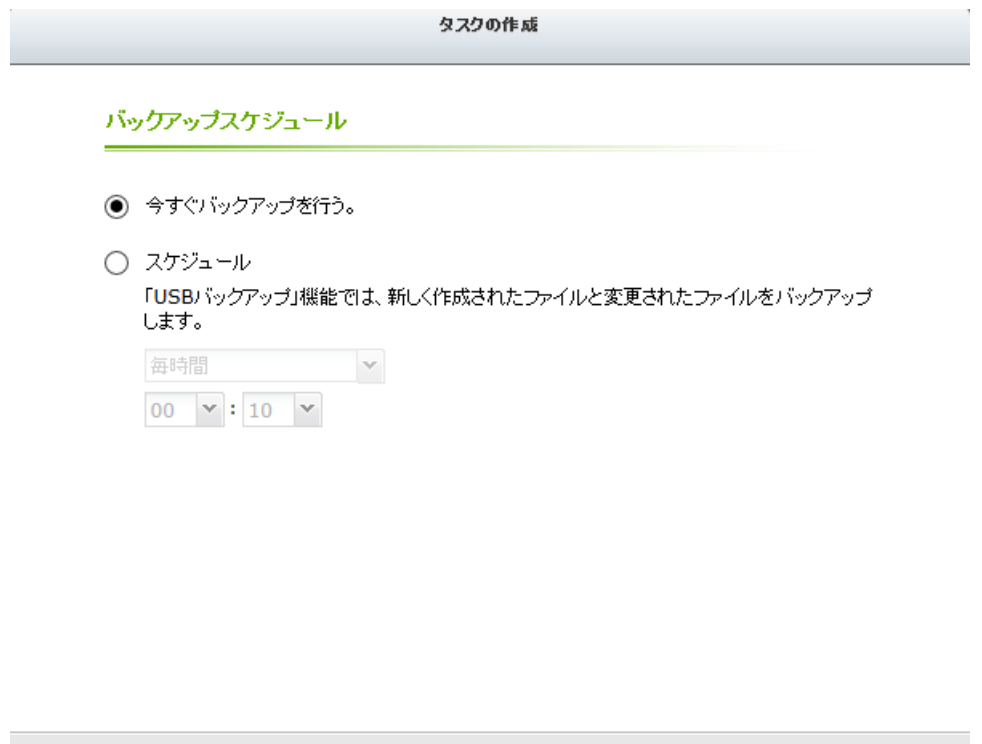

今すぐバックアップを行うか、スケジュールバックアップのいずれかを選択します。

A. 今すぐバックアップを行う: チャンネル及び、期間を選択し今すぐバックアップを行います。

( 戻る ) ( 次へ ) ( キャンセル )

- B. スケジュール:設定したスケジュールに基づき、バックアップを行います。
	- 毎日:毎日バックアップを実行する時刻を指定します (たとえば、毎日2時 2 分)。
	- 毎週:毎週バックアップを実行する曜日と時刻を選択します。
	- 毎時間:バックアップを行う間隔を時分単位で入力します。

※基本スケジュールの設定は、毎日か毎週を指定してください。

6. 「今すぐバックアップを行う」を選択した場合、 「次へ」をクリックします。

ステップ 3/7

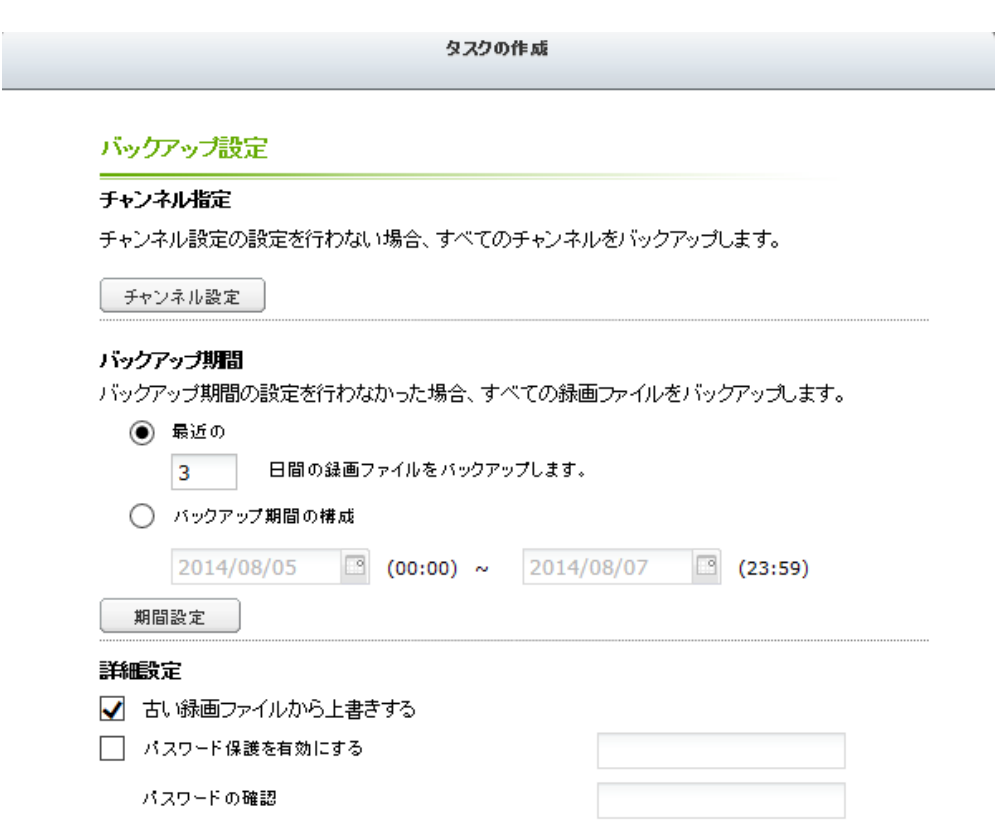

A. バックアップしたいカメラチャンネルを設定します。

※デフォルトでは、すべてのチャンネルがバックアップされます。

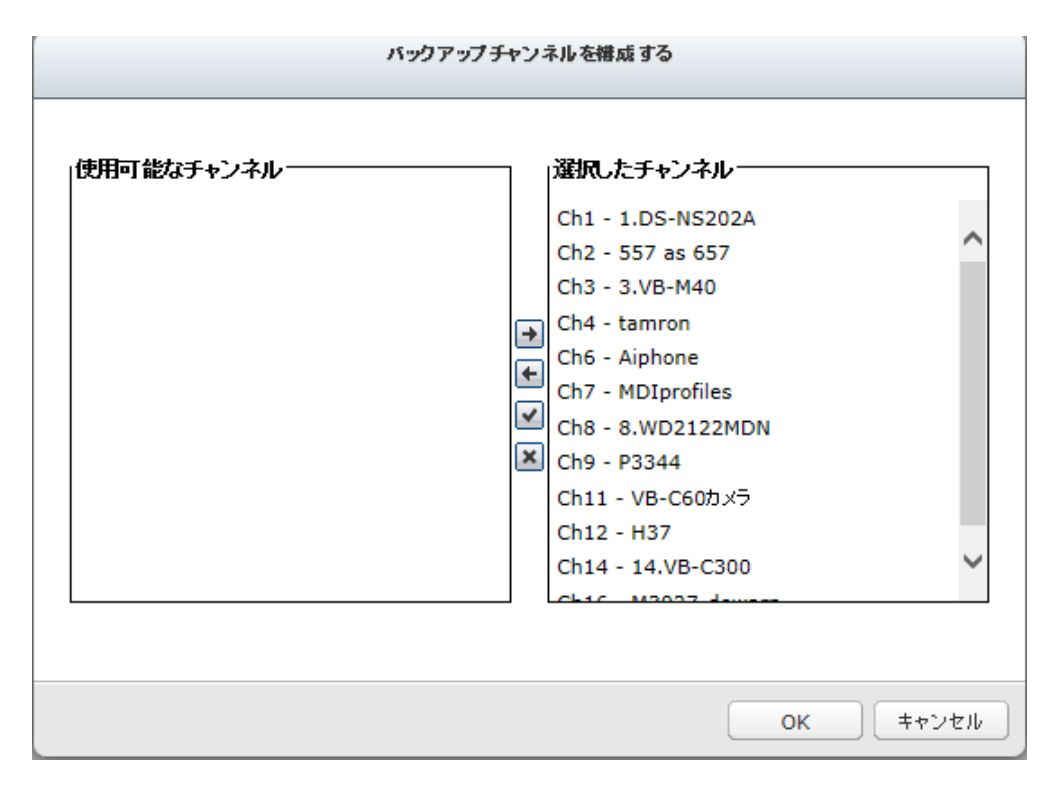

B. バックアップ期間とファイルを設定します。

デフォルトでは、指定した日のすべての録画時間がバックアップされます。

- バックアップを行う日数を設定できます。 3 日間を入力した場合、本日、昨日、一 昨日の録画データがバックアップされます。(※1日の起点は0時)
- バックアップしたい時間を設定できます。

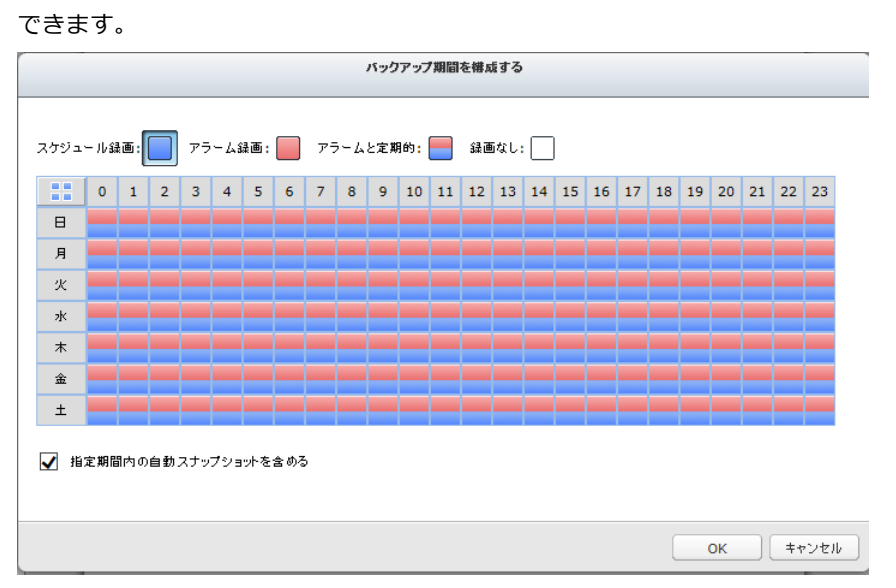

「バックアップ期間」をクリックすると、バックアップ時間とファイルの種類を設定

- 「自動スナップショットを含める」を有効にすると、自動スナップショットファイル もコピーされます。
- C. 「次へ」をクリックします。

7. 「スケジュール」を選択した場合

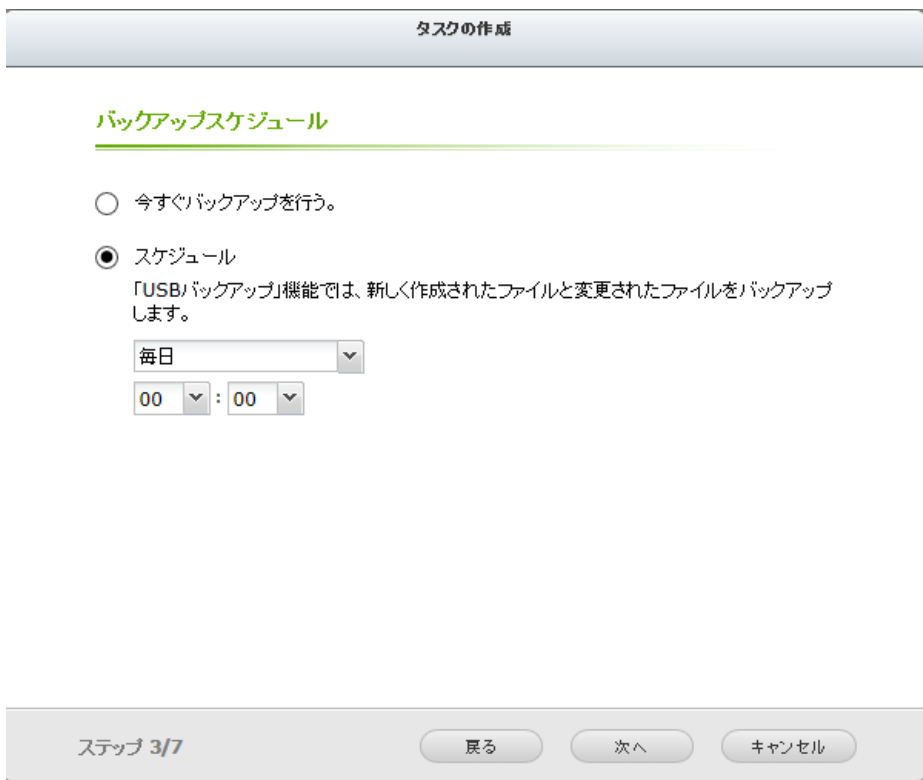

A. バックアップしたいカメラチャンネルを設定します。

デフォルトでは、すべての録画チャンネルがバックアップされます。

「バックアップチャンネル」をクリックすると、バックアップしたいカメラ番号を設定でき ます。

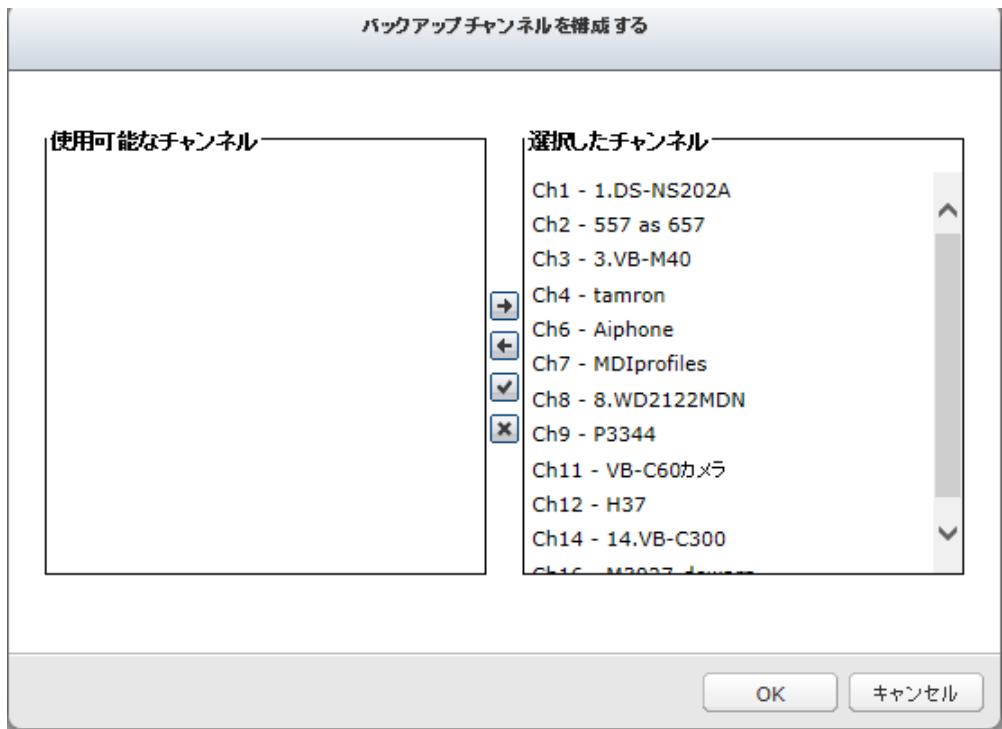

B. バックアップを行いたい時間帯を設定します。

デフォルトでは、指定した日のすべての録画ファイルがバックアップされます。

「バックアップ期間」をクリックすると、バックアップしたい時間帯を設定できます。

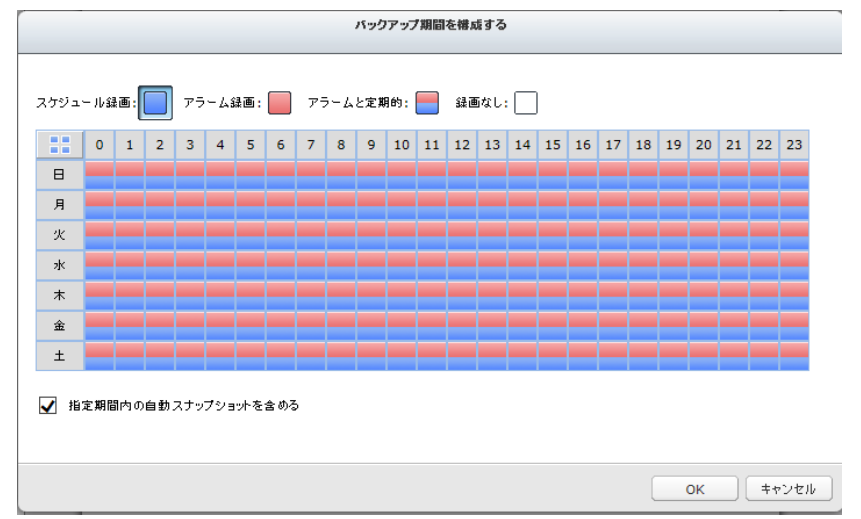

- 「自動スナップショットを含める」を有効にすると、自動スナップショットファイル もコピーされます。
- C. 「次へ」をクリックします。
- 8. タスク名を入力します。

※ ジョブ名は最大 63 文字。最初と最後の文字をスペースにすることはできません。 「次へ」をクリックします。

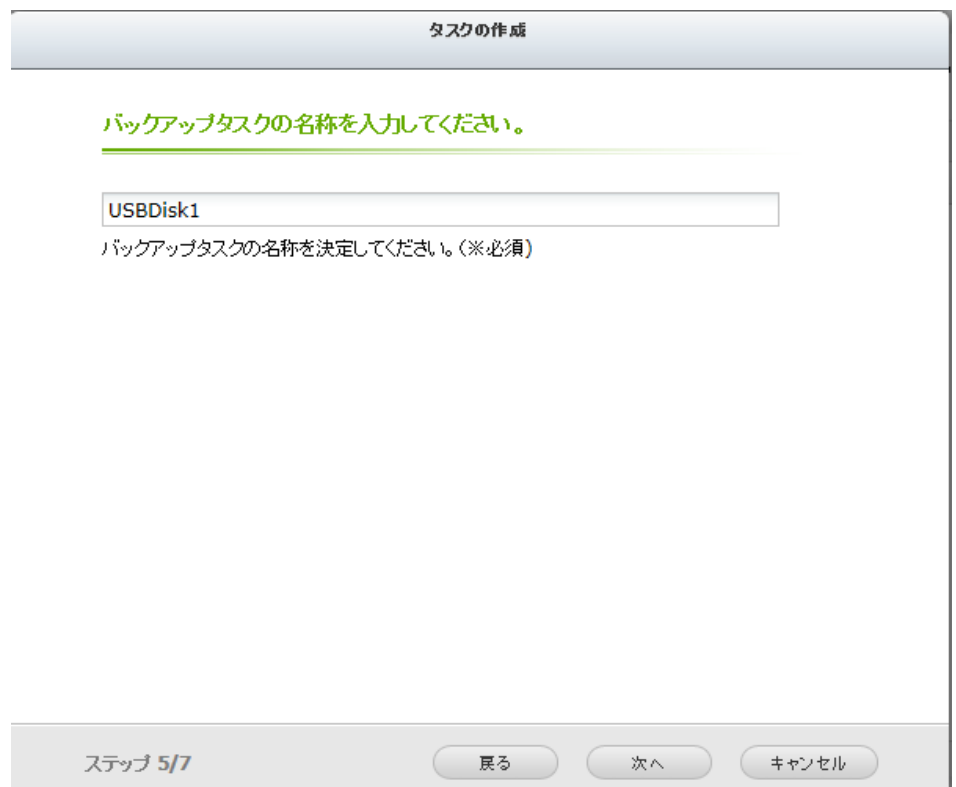

9. 設定内容を確認し、「次へ」をクリックします。

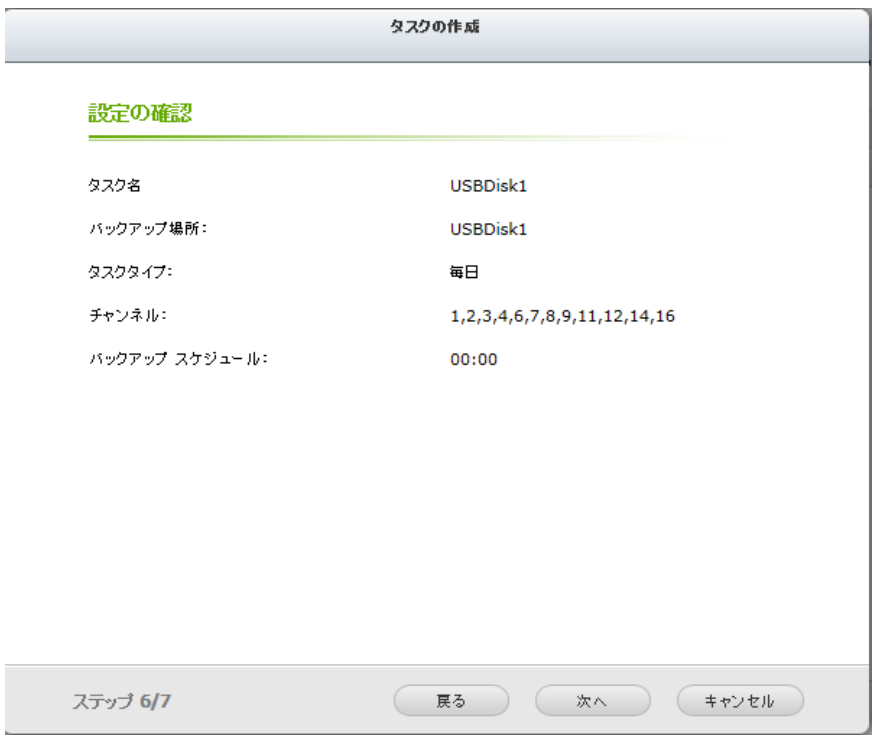

10. 「次へ」をクリックし、ウィザードを終了します。

# **8.2 ワンタッチビデオバックアップ**

※このオプションはワンタッチビデオバックアップボタンのあるシリーズでのみ有効です。 このオプションを有効にし、USB デバイスを前面の USB ポートに接続、「ワンタッチビデオバックア ップ」ボタンを押すと、録画ファイルを簡単にバックアップできます。

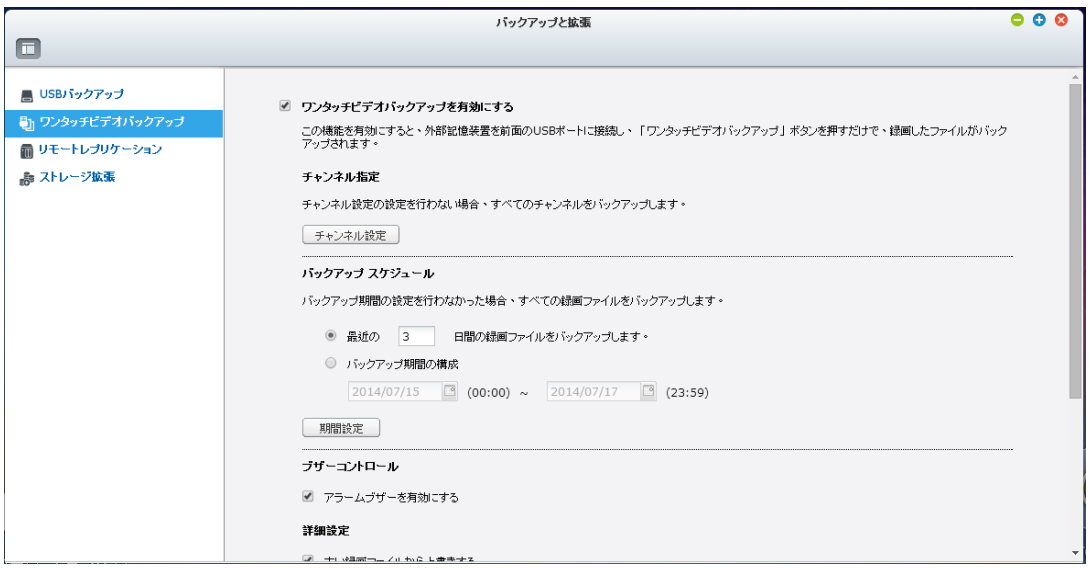

下記の手順にて、この機能を使用してください。

- 1. USB デバイスを VioStor の前面 USB ポートに接続します。
- 2. 「ワンタッチビデオバックアップを有効にする」オプションを有効にします。
- 3. バックアップしたいカメラチャンネルを設定します。

デフォルトでは、すべてのカメラチャンネルがバックアップされます。

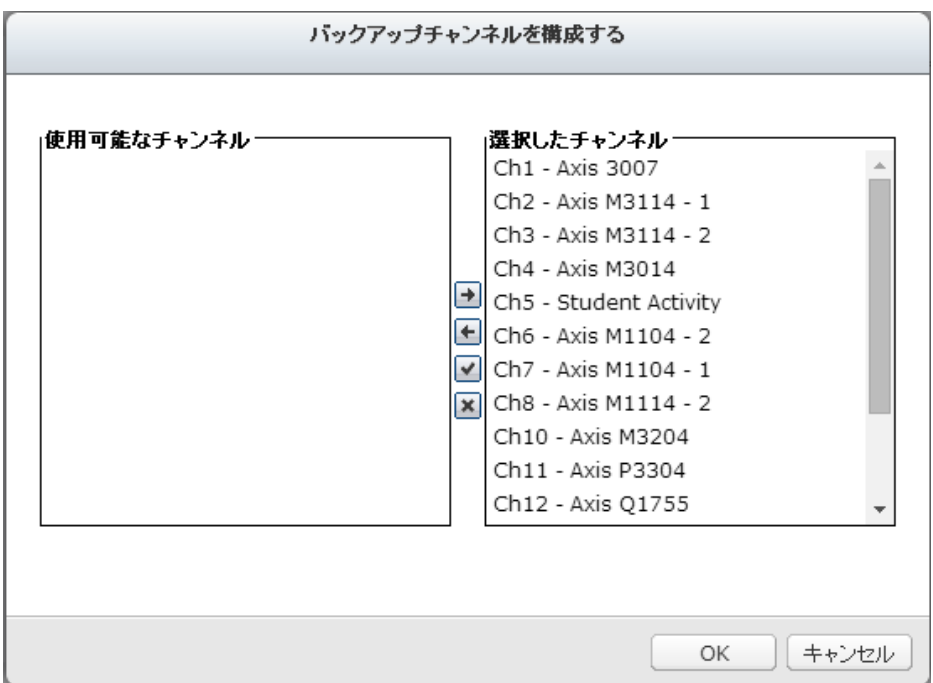

4. バックアップしたい時間帯とファイルを構成します。

デフォルトでは、指定した日のすべての録画ファイルがバックアップされます。

- A. 最新の録画をバックアップする日数を設定します。 ※3 日間を入力した場合、本日、昨日、一昨日の録画がバックアップされます。
- B. バックアップしたい時間を設定します。
- C. 「バックアップ期間」をクリックすると、バックアップ期間とファイルを設定できます。

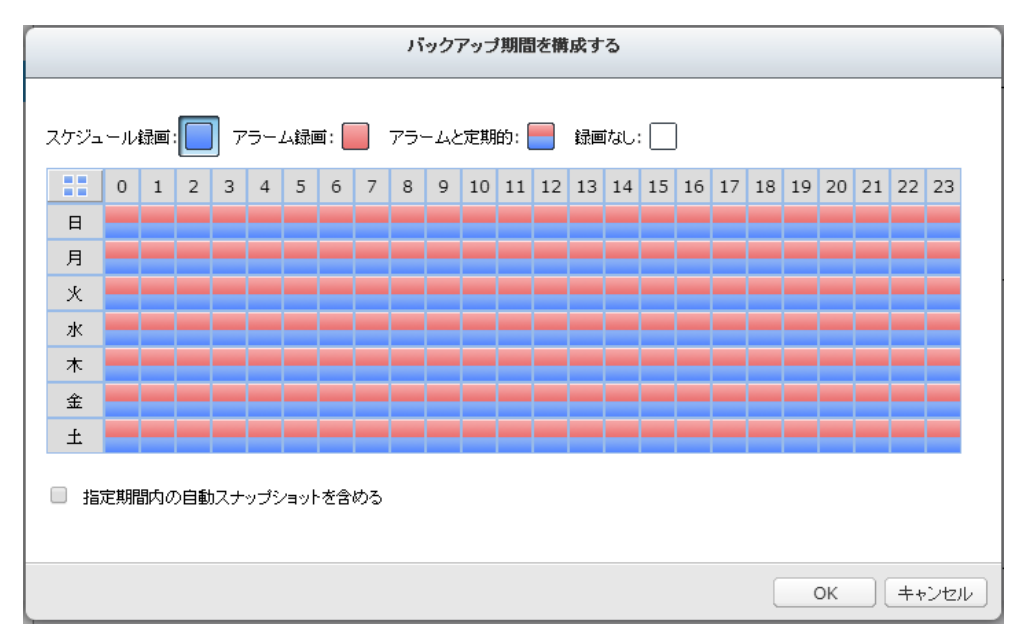

「自動スナップショットを含める」を有効にすると、自動スナップショットファイルもコピ ーされます。

- 5. 「適用」をクリックします。
- 6. ワンタッチバックアップボタンを 3 秒間押し続けると、USB デバイスへの録画データのコピー を開始します(※USB デバイスが認識された場合、USB LED が青く光ります。データコピーの 進行中は、USB LED が青く点滅。データコピーが完了すると、LED が消灯します)。 その後、デバイスを安全に取り外すことができます。

**注意:** このバックアップ機能では、ストレージ容量が 10GB 以上の USB デバイスのみがサポ ートされます(※最大1TB:2014 年7月現在)。ご不明点は、販売店にお問合せください。

## **ブザーコントロール**

アラームブザーを有効にした場合、

バックアップの開始=短いビープ音が 1 回鳴ります。
# **8.3 リモートレプリケーション**

リモートレプリケーション機能を利用し、ローカルVioStorの録画データをリモート ネットワークスト レージにコピーします(※以下リモートストレージデバイスと呼びます)。

**注意:** この機能を利用する前に、リモートストレージデバイスの Microsoft ネットワーキングサ ービスが有効になっていることと、指定先パスとユーザーアクセス権が正しく設定されていること を確認してください。

1. QVR デスクトップにログインし、「バックアップと拡張」 > 「リモートレプリケーション」に進 みます。

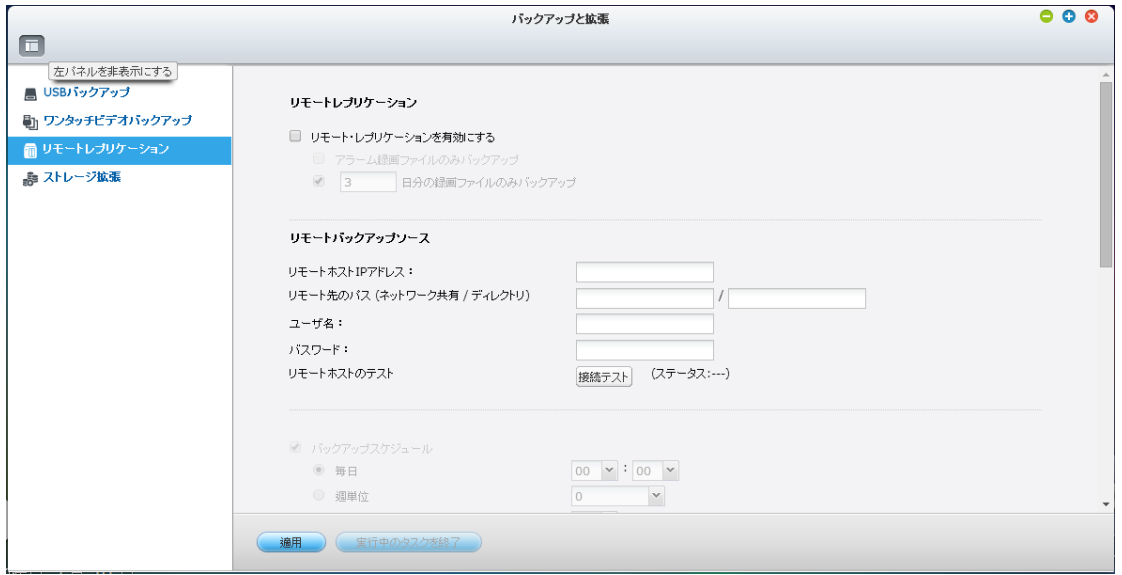

- 2. リモートレプリケーションを有効にする。
- リモート・レプリケーションを有効にする
	- □ アラーム録画ファイルのみバックアップ
	- $\overline{\phantom{a}}$ 3 日分の録画ファイルのみバックアップ

※上記の例では、VioStor は最近 3 日間のアラーム録画データのみをリモートストレージデバイスにコ ピーします。

- 「リモートレプリケーションを有効にする」を選択し、この機能を有効にします。VioStor は設定 に基づき、リモートストレージデバイスに録画データを自動的にバックアップします。
- 「(すべての録画ではなく) アラーム録画のみをバックアップする」を選択すると、VioStor はアラ ーム録画データのみをリモートストレージデバイスにコピーします。このオプションを選択しない 場合はすべての録画データをリモートストレージデバイスにバックアップします。
- 「最近 … 日間のみの録画をバックアップする」を選択し、日数を入力すると、VioStor は設定に 基づき最近の録画データをリモートストレージデバイスへ自動的にバックアップします。このオプ ションを選択しない場合はすべての録画データをリモートストレージデバイスにコピーします。
- 3. リモートストレージサーバーの設定を行います。

リモートストレージデバイスのIPアドレス、パス、ユーザー名、パスワードを入力します。

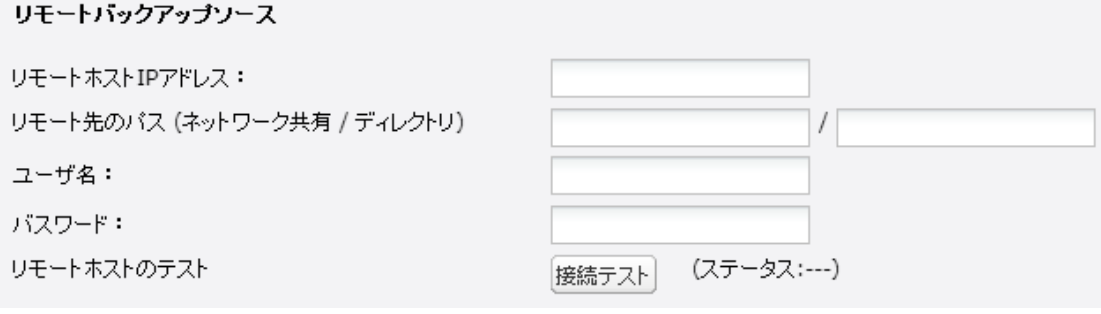

**注意:** 「リモートホストのテスト」機能を実行し、リモートストレージデバイスに接続できた ことを確認してください。

4. リモートレプリケーションスケジュールを構成します。

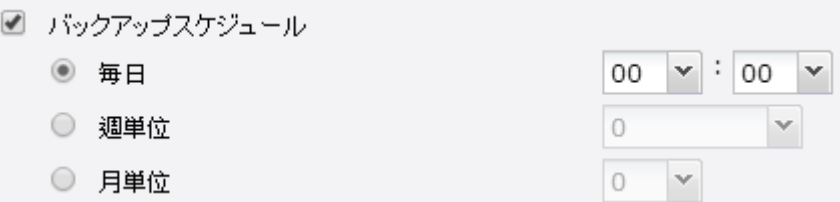

たとえば、毎週月曜日の 01:15 に録画データをリモートストレージデバイスに自動的にコピーするよ う設定するには、「レプリケーションスケジュール」を選択し、「毎週」を選択し、「01 Hour: 15 minute」 と入力し、「月曜日」を選択します。

5. バックアップオプションを選択します。

- すぐにレプリケーションを実行する
- □ バックアップ側のストレージ容量が4GB以下になった時、古いファイルからオーバーライトする
- □ バックアップ側の余分なファイルを削除してミラーリングを行う

注意:リモートレプリケーション機能を有効にすると、ファイル転送中の録画フレーム・レートは設定より小さくなることがあります

- 「すぐにレプリケーションを実行する」を選択すると、即座に録画データをリモートストレージデ バイスにバックアップします。
- 「バックアップ側のストレージ容量が 4GB 以下になった時古いファイルからオーバーライトす る」を選択すると、リモートストレージデバイスの空き容量が 4GB 以下になると、最も古い録画

データを上書きします。

● 「バックアップ側の余分なファイルを削除してミラーリングを行う」を選択すると、VioStor とリ モートストレージデバイスの間で録画データを極力同期します。

上記のすべてのオプションを選択し、リモートレプリケーションを実行すると、VioStorは下記のような 動作を行います。

- i. VioStorは、リモートストレージデバイスと異なるファイルがあるかどうかをチェックし、異なるフ ァイルを削除します。
- ii. 次に、VioStorはリモートストレージデバイスの空き容量をチェックします。 空き容量が4GB以上 であれば、リモートレプリケーションを即座に実行します。
- iii. リモートストレージデバイスの空き容量が4GB以下の場合、VioStorは最も古い録画データを上書き し、リモートレプリケーションを実行します。
- 6. 最新の10件のリモートレプリケーションレコードを表示します。

**注意:**リモートストレージデバイスにデータをコピーする時間はネットワーク環境によって異なり ます。リモートレプリケーションに時間がかかる場合、一部の録画ファイルが 上書きされる可能 性があります。また、リモートレプリケーションの作業中、Viostorのパフォーマンスが低下する ことがあります。

# **8.4 ストレージ拡張**

ストレージ拡張機能を使用することにより、HDD の容量をネットワーク経由で拡張することができます。 ※VS-Back シリーズを使用する必要があります。詳しくは販売店までお問い合わせください。

構造:本体にて最新データの録画を行い、一番古い録画をバッファーを取りながら NAS 側に移動させ、 録画データを拡張する仕組みです(※Viostor 側の設定にてストレージ拡張を行いたいカメラを選択、専 用 NAS と関連づけを行います)。

- 1. ストレージ拡張機能は VioStor Pro+ シリーズと専用 NAS "VS-Back シリーズ"でのみサポートさ れ、両者が同じセグメントの LAN にある必要があります。
- 2. このアプリケーションにはギガビット以上のスイッチが必要です。
- 3. 同一セグメント上にそれぞれの端末を設置してください。
- 4. ストレージ拡張に関連する設定の変更は、PC でのみ可能です。

## **注意:**

※ローカル・ディスプレイ (直接 Viostor よりモニタリング)での VS-Back 側の録画データの 再生も可能です(Ver 5.1.0~)。

※バッファー時間は本体および VS-Back にデータが重複して保管されるため、+α の録画容量の 計算が必要です。設定バッファー時間を超えて Viostor と VS-Back との接続不良が発生した場 合、1 部の録画データの移行ができません。

例:バッファー時間 6 時間の設定にて、7 時間の接続 NG の場合、バッファー時間が 6 時間のた め 7 時間目のデータのコピーは行われません(1 時間の欠損が起きる)。もしくは、上記等の事 由により、本体側のデータが無い状態(※上書きされ削除されている場合)は、録画データの移 行はできません。

また、下記スループット値を参考に、ネットワーク設計を厳密に行ってください。

### **VioStor モデルの最大ネットワークスループット値**

(注意:この値は録画/モニタリングにも使用されます)

- VS-2100 Pro+シリーズ: 180Mbps
- VS-4100 Pro+シリーズ:250Mbps
- VS-6100 Pro+シリーズ: 330Mbps。
- VS-8100 Pro+/8100U-RP Pro (+):400Mbps

## **ステップ 1:**

StorageExpansion QPKG を VS-Back にインストールします。(※弊社出荷時に入れております。)

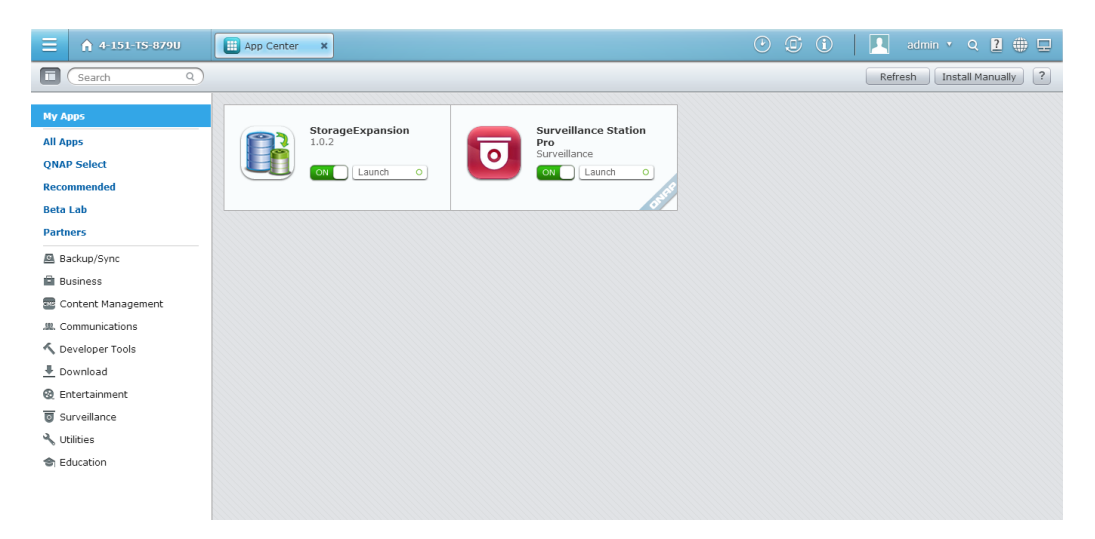

インストール後、APP を有効にします。

1. VS-Back のリンクをクリックしブラウザで接続し、設定を行います。

このページで一覧にある使用可能な VioStor を確認し、そのステータスを確認します。

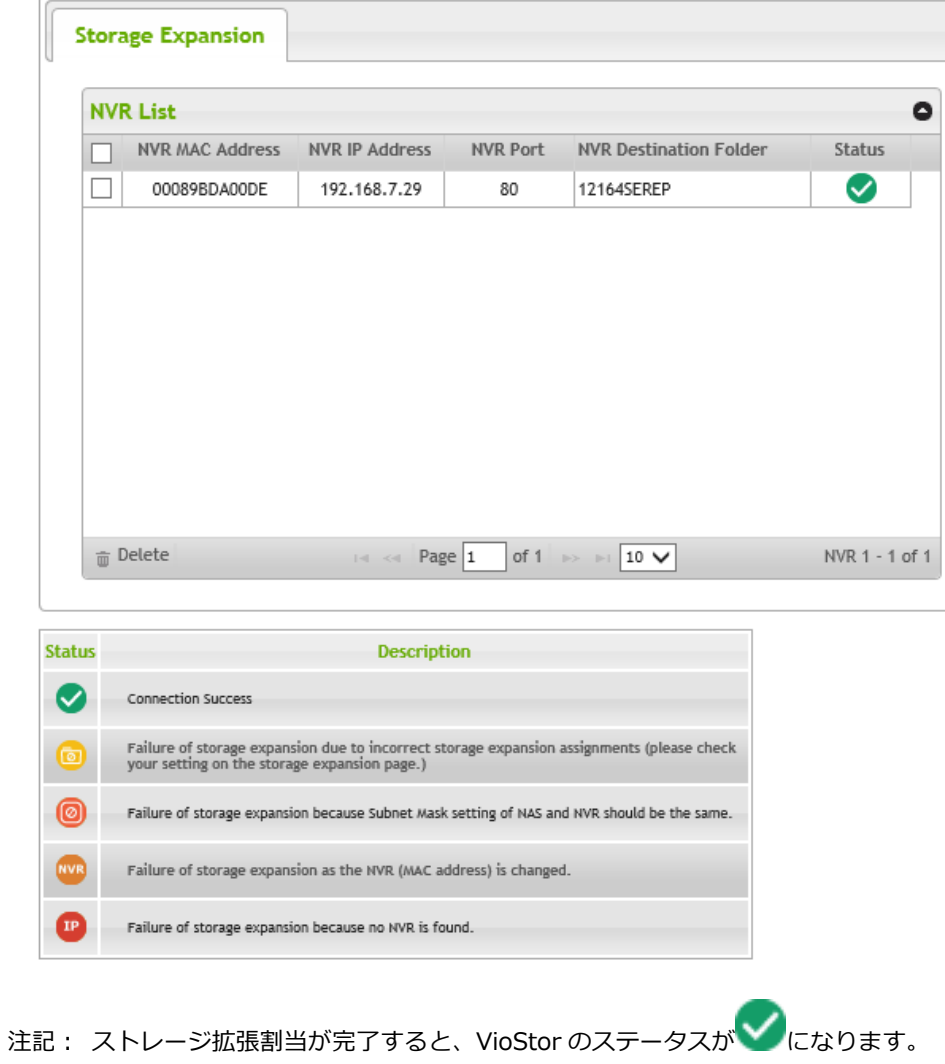

# **ステップ 2:**

StorageExpansion QPKG が VS-Back シリーズにインストールされていることを確認し、ストレージ拡 張を有効にしてください。

1. 「カメラ設定」>「ストレージ拡張」に進み、そのページで関連設定を構成します。

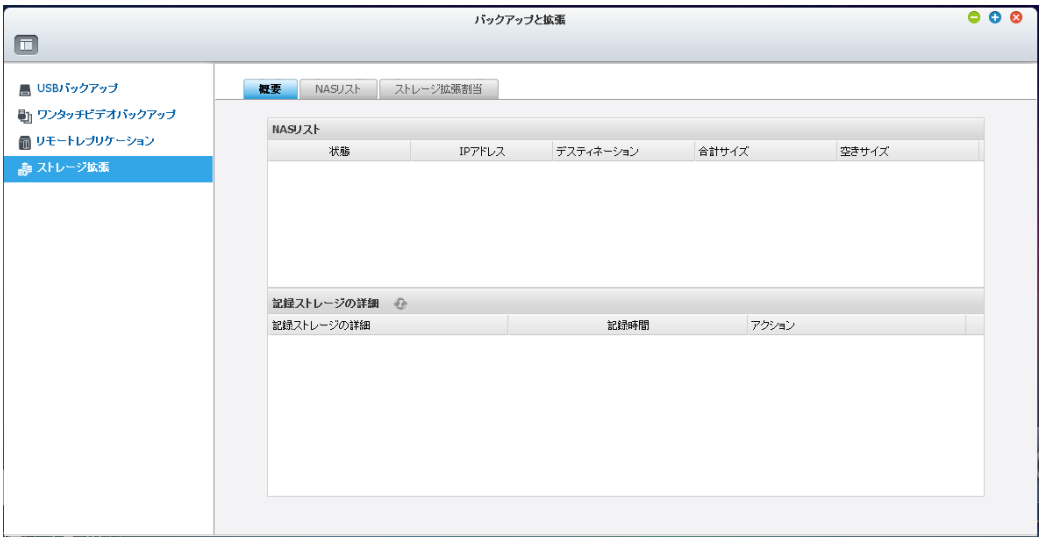

2. 「NAS リスト」を選択し、「NAS の追加」ボタンをクリックします。

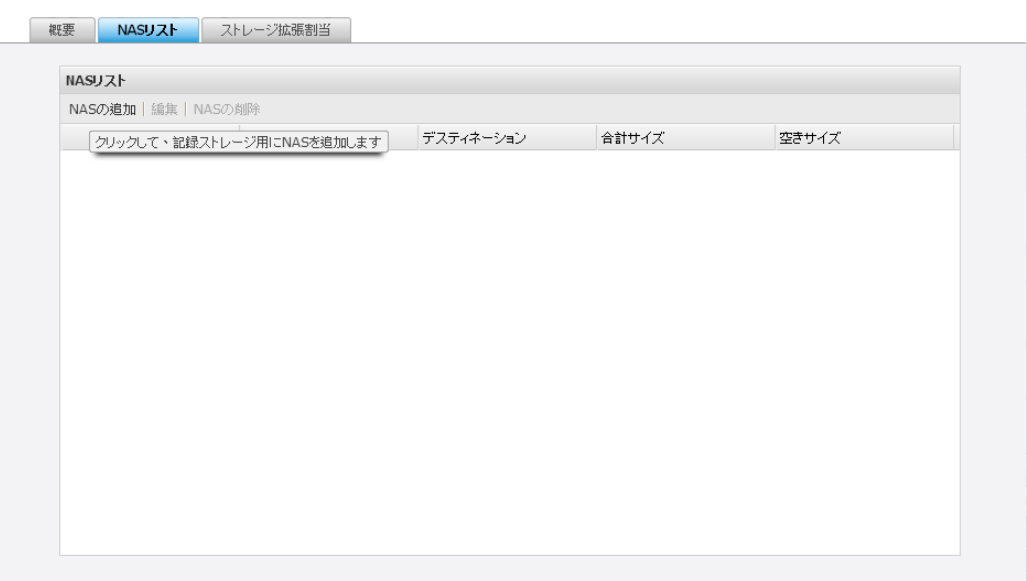

NAS の IP アドレス、ポート、ユーザー名、パスワード、ディスティネーション、ボリューム、バ ックアップバッファを入力してください。

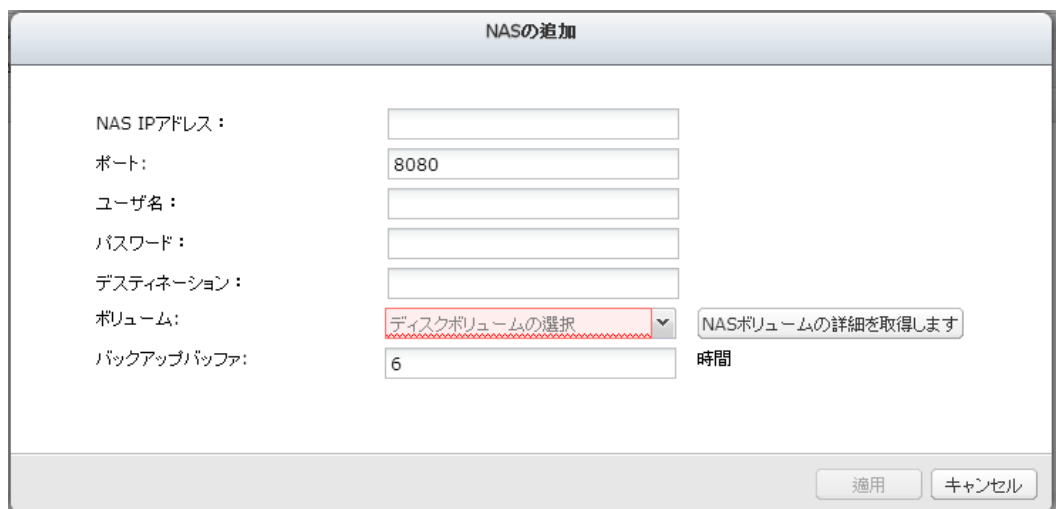

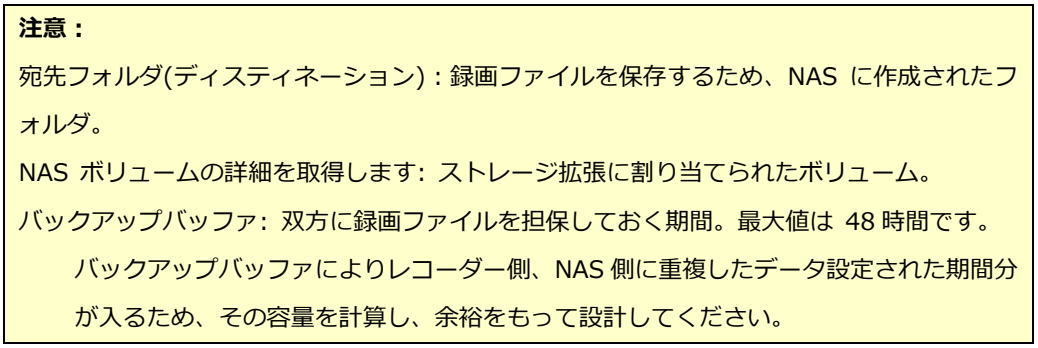

3. 編集: このページで 登録されている NAS の設定を編集します。

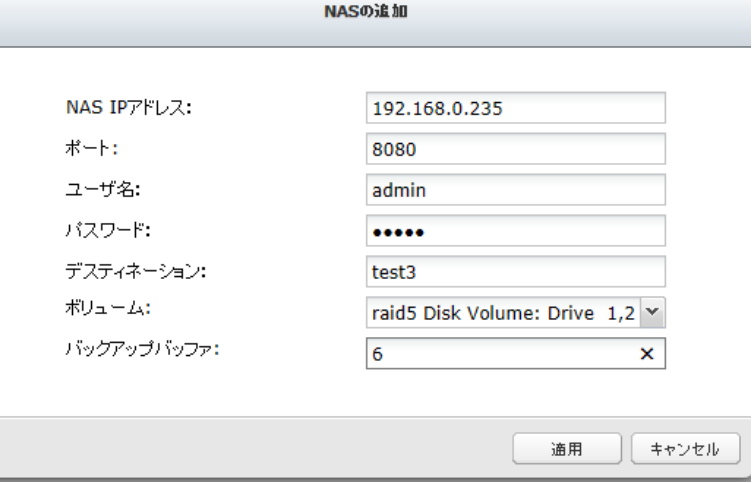

4. 「ストレージ拡張割当」をクリックし、各チャンネルの拡張ストレージとして NAS を選択します。 (※各カメラごとに割り当てる VS-Back を選択し登録を行うことで、ストレージ拡張を行います。)

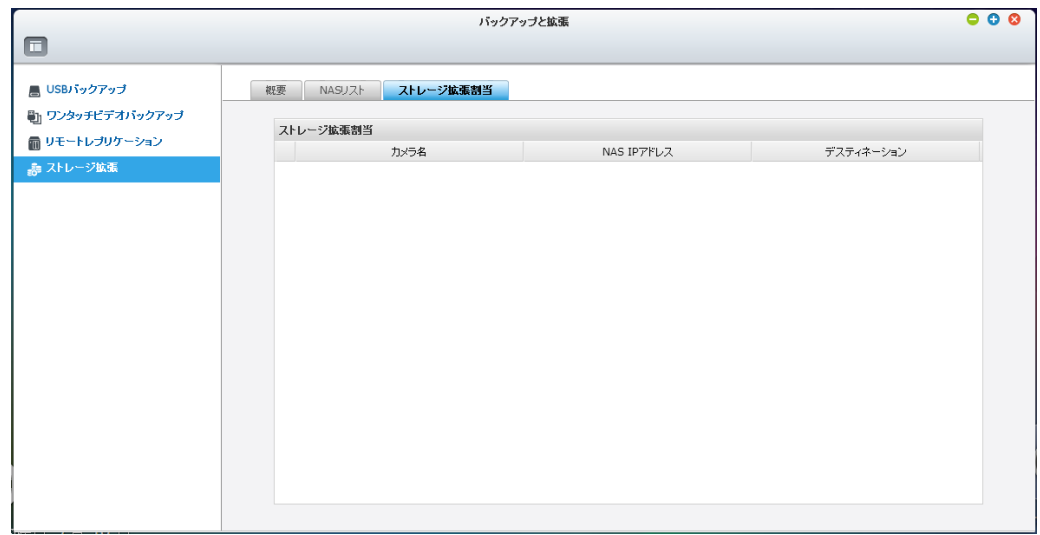

# 「概要」で、構成されたすべての設定と録画ストレージの詳細を確認できます。

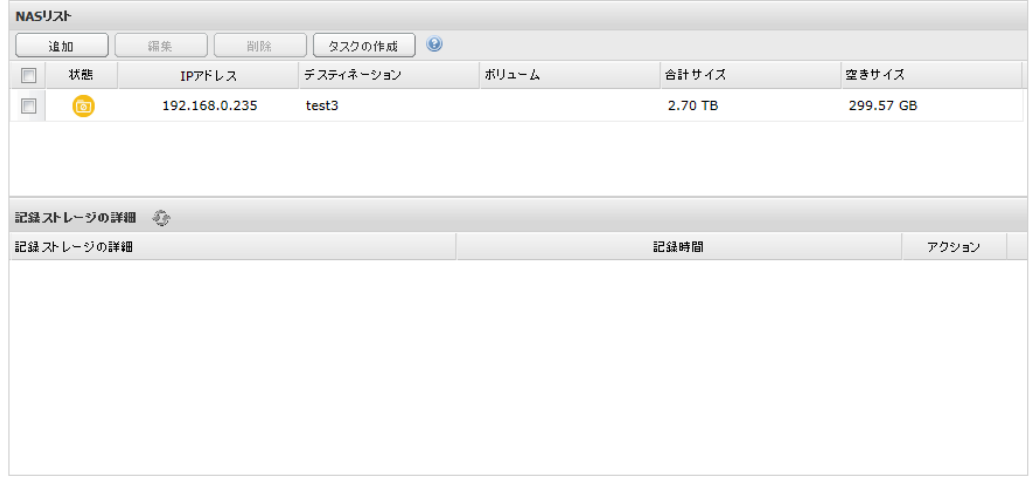

※15 分ごとにステータスが自動的に更新されます。

# **Chapter 9. コントロールパネル**

# **9.1 システム設定**

# **9.1.1 一般設定**

システム管理

VioStor の名称を入力します。

※VioStor の名称には最大 14 文字までのアルファベット(a-z、A-Z)、数字(0-9)、ダッシュ(-)が使用で きます。 スペース( )、ピリオド(.)、番号は使用できません。

システム管理用のポート番号を入力します。 デフォルトのポートは 80 です(※基本はこのポートを使 用してください)。

#### **安全な接続を有効にする (SSL)**

HTTPS で VioStor にアクセスするには、SSL をオンにしてポート番号を入力します。 「セキュアな接 続」(SSL) のみを使用する」オプションをオンにした場合は、HTTPS 接続でのみアクセスが可能です。

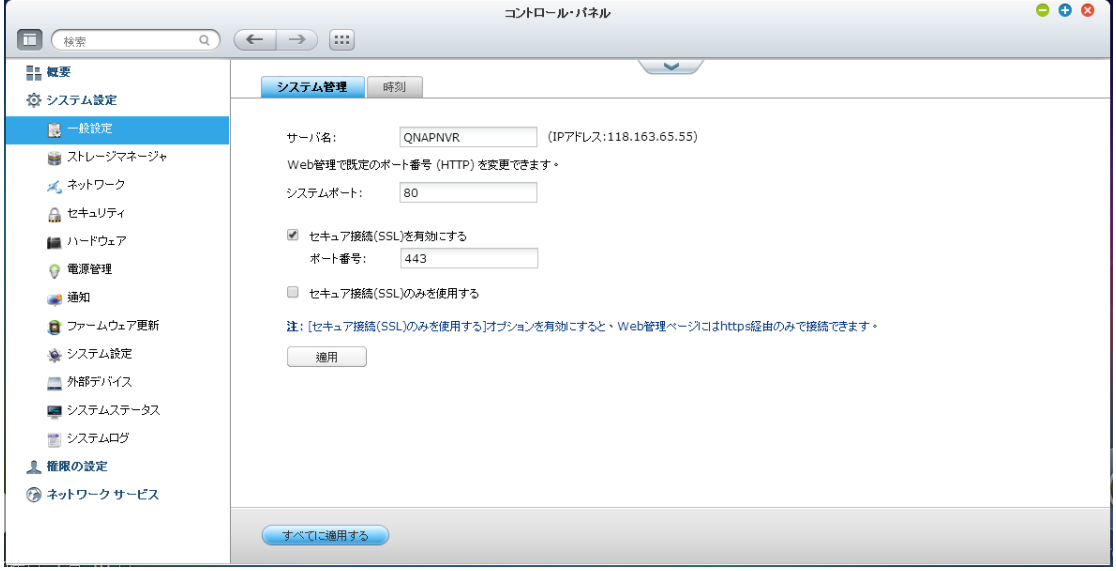

時刻

日付、時刻、タイムゾーンを設定します。※必ず時刻の設定は確認を行ってください。 ※手動で設定を行う場合は、PC の時間の変更を行い「コンピューターの時刻にサーバー時刻を設定する」 をクリックしてください。

## **インターネットタイムサーバーと自動的に同期する。**

このオプションをオンにすると、日付と時刻が NTP (Network Time Protocol) サーバーと自動的に同 期します。

※時刻同期中は録画が停止します(状況により異なりますが、通常 3~4 分程度)。 NTP サーバーの IP アドレスまたはドメイン名を入力してください (例: time.nist.gov、 time.windows.com)。 次に、同期の時間間隔を入力します。 このオプションは、VioStor がインター ネットに接続されているか、ローカル NTP サーバーが存在する場合に動作します。

**注意:**

一般的な PC と同様、NTP サーバーと同期を行わない限り VioStor の時計に誤差が生じることがあ ります。その誤差は設置環境により増大します。時計の精度が求められる現場では必ず NTP サー バーと時刻を同期させてください。

### **RTC 同期無効(※デフォルトでご使用ください。)**

#### **サーバー時刻をコンピューター時刻と同じに設定する**

VioStor の時刻をコンピューター(現在設定に使用している PC)の時刻と同期するには、このオプショ ンの隣の「更新」をクリックします。

 $\overline{\phantom{0}}$ 

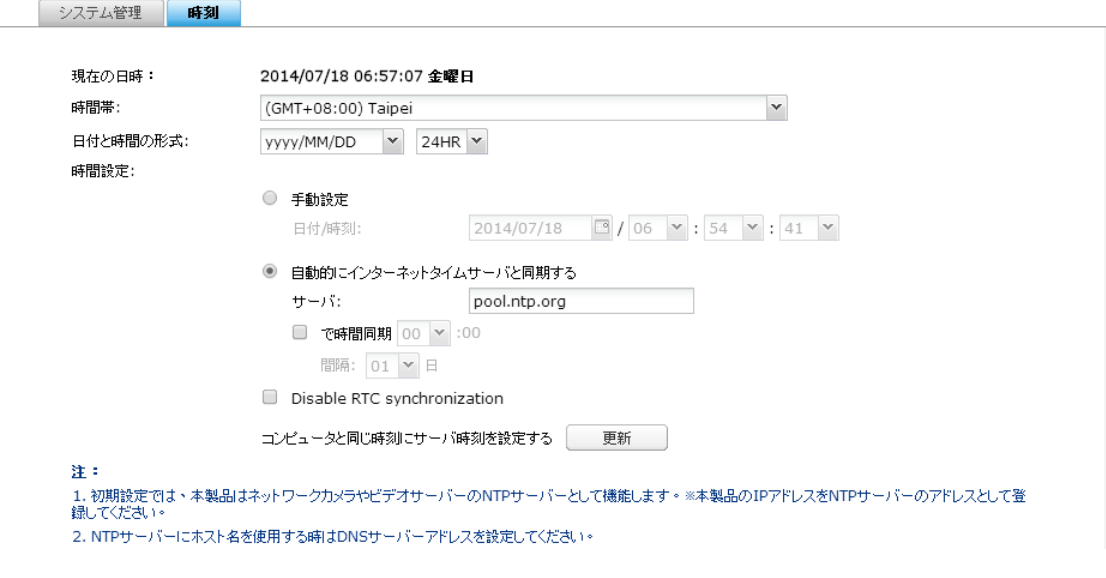

**注意**: 時刻同期中は録画が停止します (状況により異なりますが、通常 3~4 分程度)。

# **9.1.2ストレージマネージャー**

ボリューム管理

このページでは、現在の HDD の状況が確認できます(※HDD の増設など HDD の構成の変更は、事前に 販売店にご相談ください。設定により HDD のデータがすべて消去されます)。

また、HDD をフォーマットしたり、HDD の不良ブロックをスキャンしたりできます。

※HDD のフォーマットボタンを押すと、すべての録画ファイルが削除されます。また、HDD のスキャ ン中は録画が一時停止します。

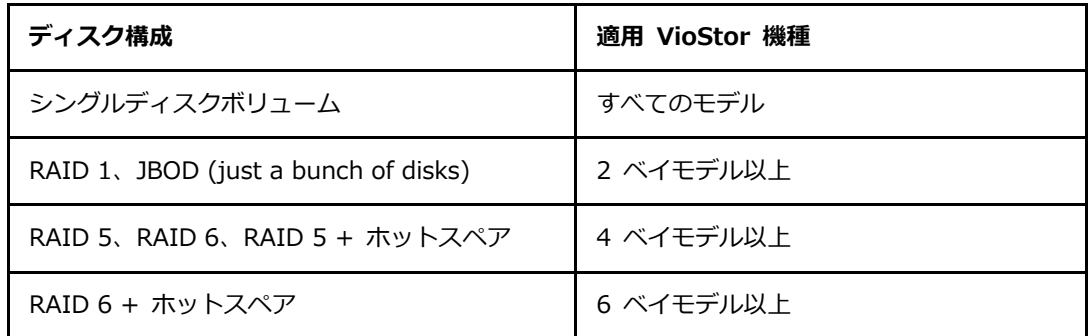

RAID 管理(※メンテナンス用の機能です。通常は使用しません。)

※この機能を使用される場合は、事前に販売店にご相談ください。

RAID の拡張には相当な時間を要します(容量によって数時間~数十時間かかります)。

このページでは、オンライン RAID 容量拡張 (RAID 1、5、6) とオンライン RAID レベル移行 (シング ルディスク、RAID 1、5) を実行したり、現状の RAID 5、6 構成に HDD 追加したりすことができます。

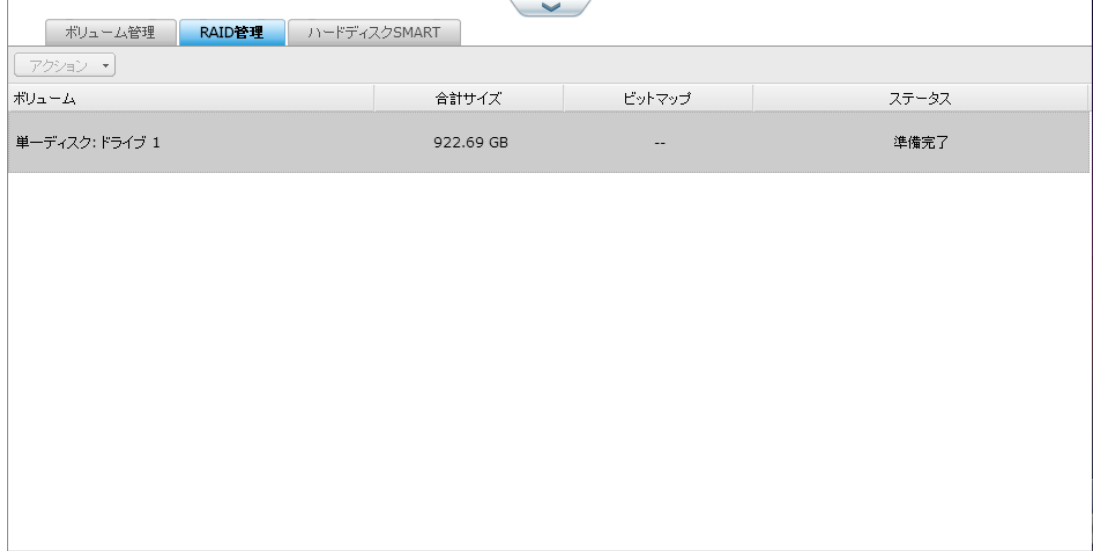

## **容量拡張 (オンライン RAID 容量拡張)**

**例:**

250GB HDD3 台で RAID5 構成。

半年後、カメラの増設を行ったところ HDD の容量が足りなくなったが、現状のデータを維持したまま で HDD の増設を行いたい。

### **操作手続**

「ストレージマネージャー」 > 「RAID 管理」で、拡張するディスクボリュームを選択し、「容量拡 張」をクリックします。

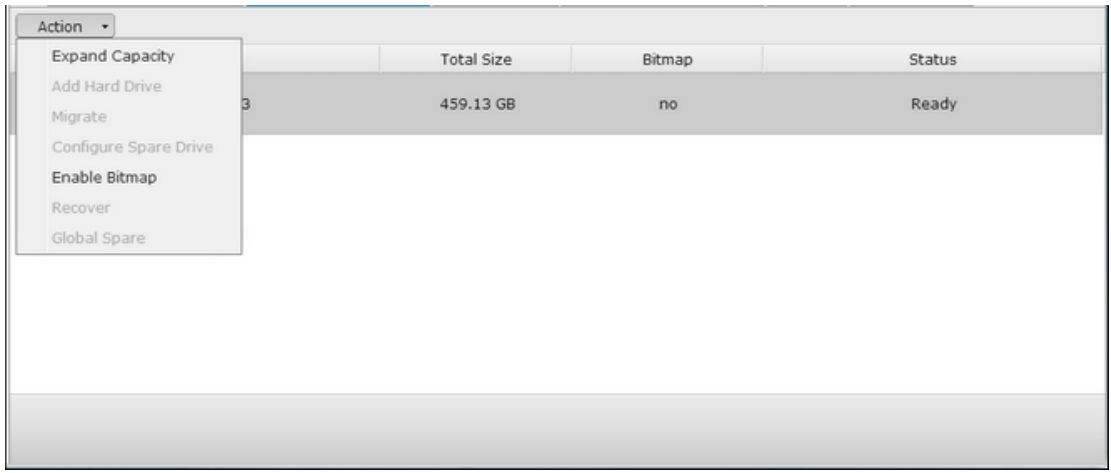

### 交換する最初の HDD の「変更」をクリックします。 指示に従い、続行します。

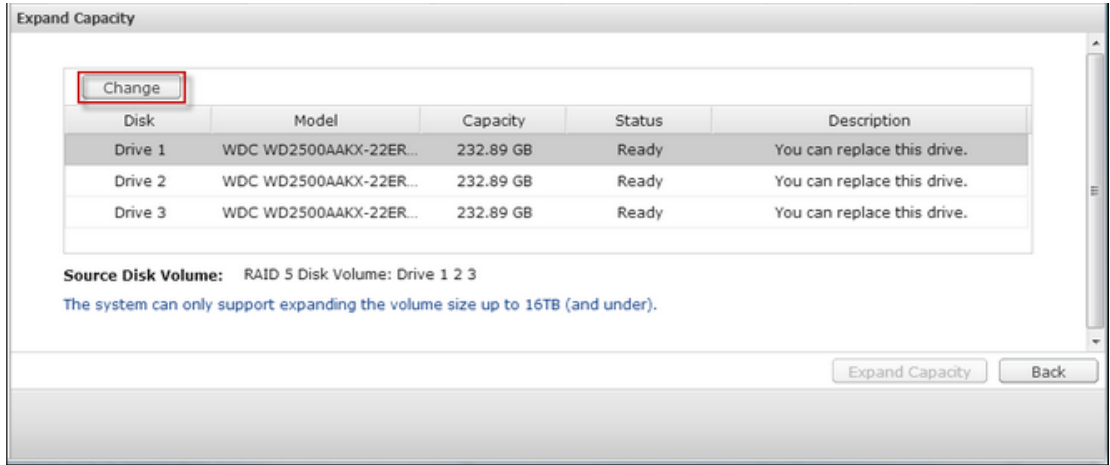

## ※HDD を交換すると、「このドライブを交換できます」というダイアログが表示されます。

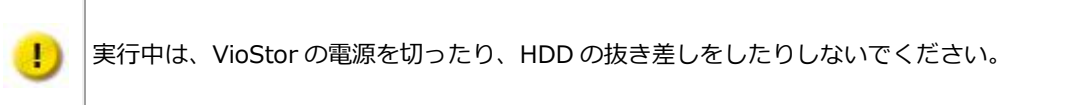

「このドライブを取り外してください」がというダイアログ表示されたら、VioStor から HDD を取り外 します。 HDD を取り外したら、VioStor からビープ音が 2 回鳴ります。

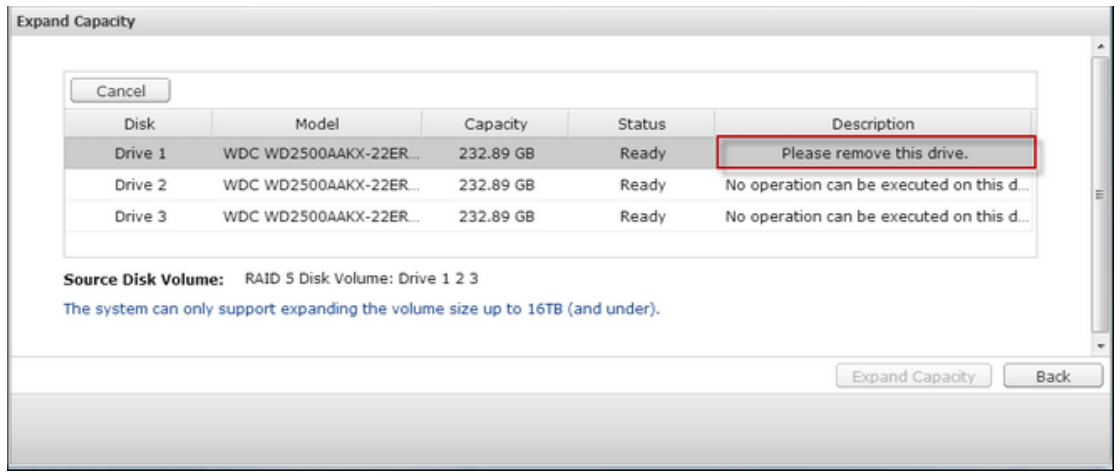

「新しいドライブを挿入してください」というダイアログが表示されたら、新しい HDD を HDD スロッ トに挿入してください。

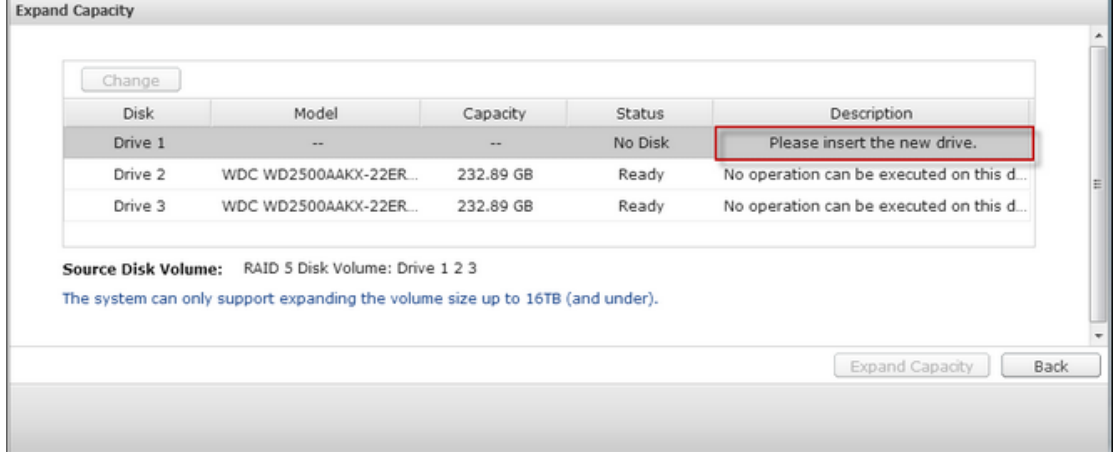

## HDD を挿入したら、ビープ音が鳴り、再構築が開始されます。

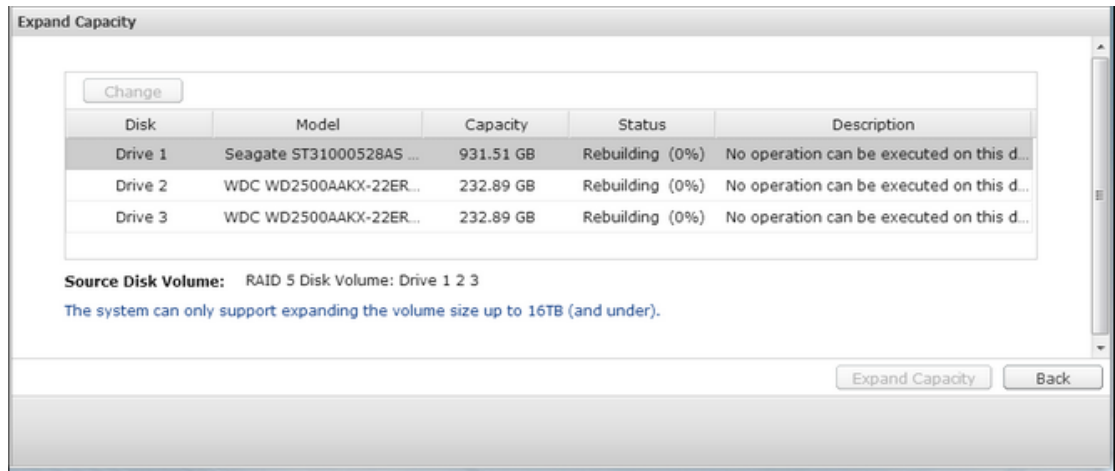

再構築が完了したら、上記の手順を繰り返し、1台ずつ HDD を交換します。

HDD を交換し、ボリュームの再構築が完了したら、「容量拡張」をクリックし、RAID 容量拡張を実行 します。

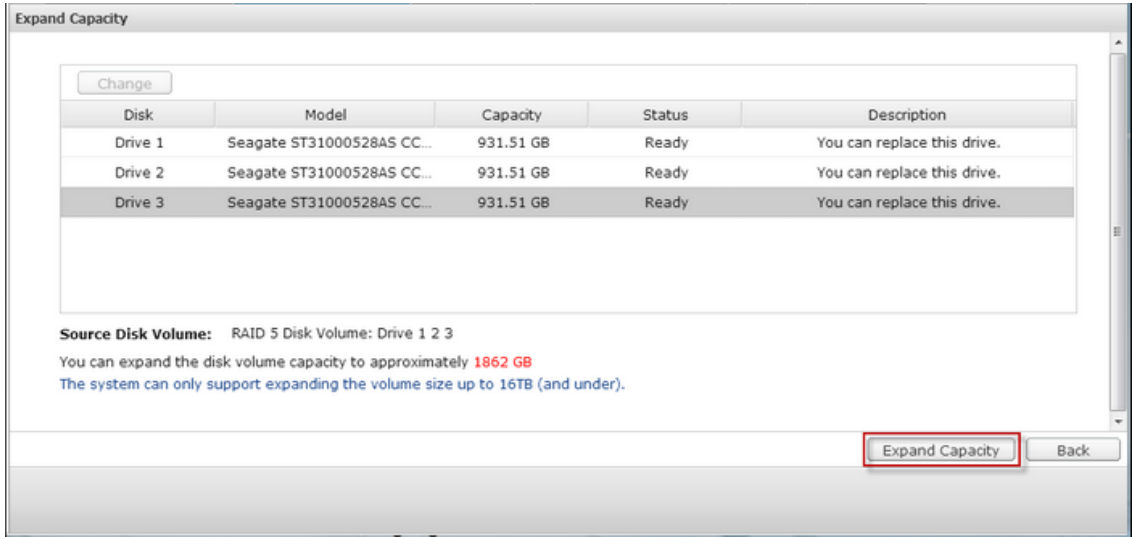

「OK」をクリックして続行します。

VioStor がビープ音を鳴らし、容量拡張を開始します。

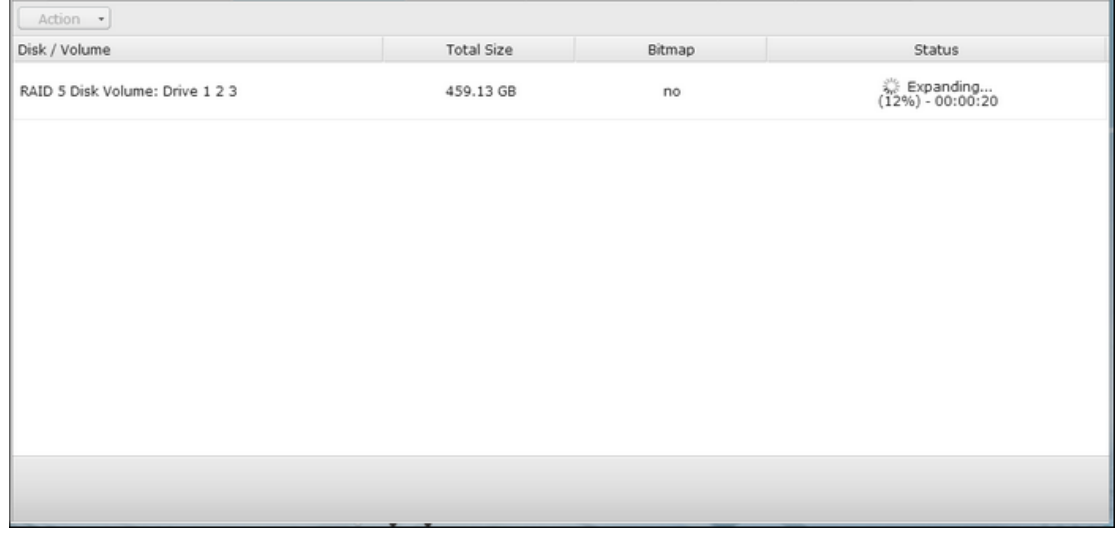

※ドライブサイズによっては、数時間から数十時間かかる場合があります。プロセスが完了するまで辛 抱強くお待ちください。また、VioStor の電源を落とさないでください。

RAID 容量拡張が完了すると、新しい容量が表示され、ステータスが「準備完了」になります。

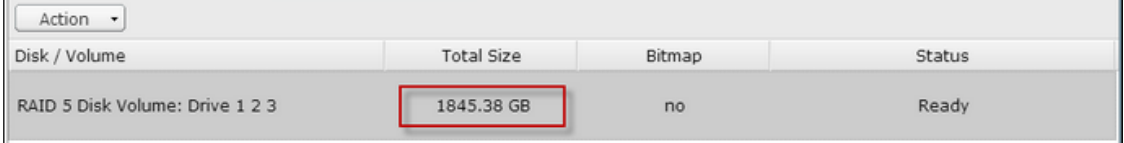

※「このドライブを交換できます」のダイアログが表示されている状態で、ドライブボリュームのステ ータスが「準備完了」であれば、RAID ボリュームが拡張可能であることを意味しています。

### **移行 (オンライン RAID レベル移行)**

250GB のシングルディスクの構成。

シングルディスクボリュームから RAID5ディスクボリュームへ変更したい。

1 台の HDD を設置して VioStor を設定し、将来、オンラインの RAID レベル移行で VioStor の RAID レベルをアップグレードできます。この移行プロセスは VioStor の電源を落とさずに行えます。

また、次に挙げる構成の変更が可能です。

- シングルディスクから RAID 1、RAID 5、RAID 6 に移行する
- RAID1から RAID5、RAID6 に移行する
- RAID5 から RAID6 にシステムを移行する

要件:

- RAID1 構成の既存ドライブと同じか、より大きな容量の HDD を準備します。
- RAID レベル移行を実行します (シングルディスクから HDD4 台の RAID5 へ移行します)。

「ストレージマネージャー」 > 「ボリューム管理」に進みます。ページに表示される現在のディスク ボリューム構成はシングルディスクです (容量は 250GB です)。

新しい 250GB HDD を VioStor のドライブスロット 2 と 3 に差し込みます。 VioStor は新しく HDD を認識します。新しい HDD のステータスは「初期化されていません」です。

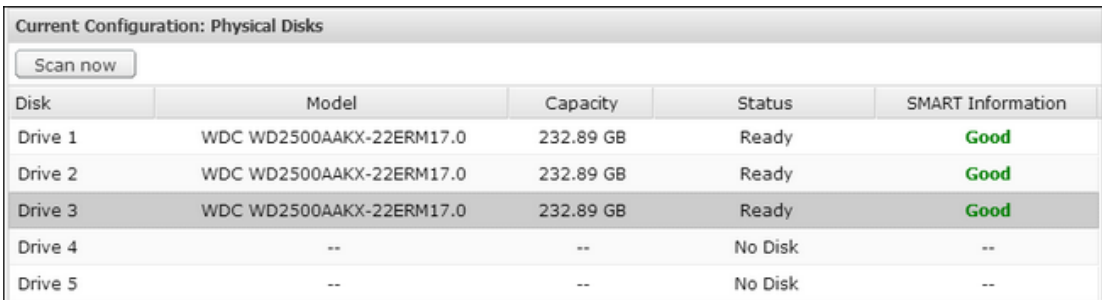

Note that if you are going to install a hard drive (new or used) which has never been installed on the NAS before, the hard<br>drive will be formatted and partitioned automatically and all the disk data will be cleared.

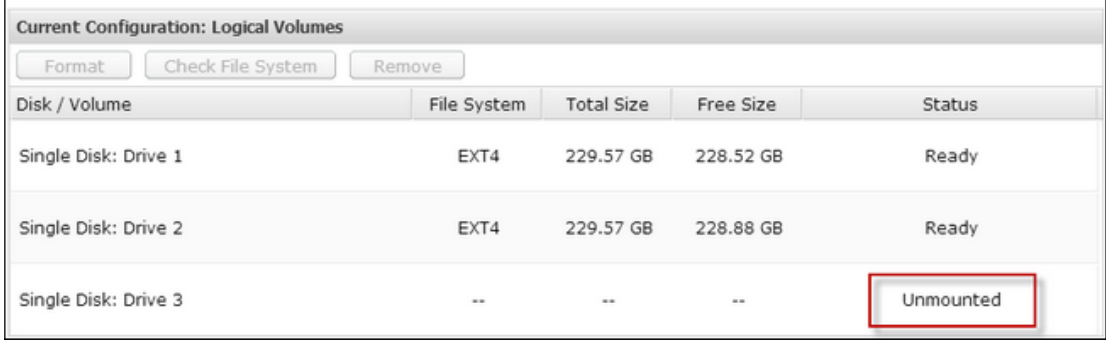

# 「ストレージマネージャー」 > 「RAID 管理」に進み、「アクション」から「移行」をクリックしま す。

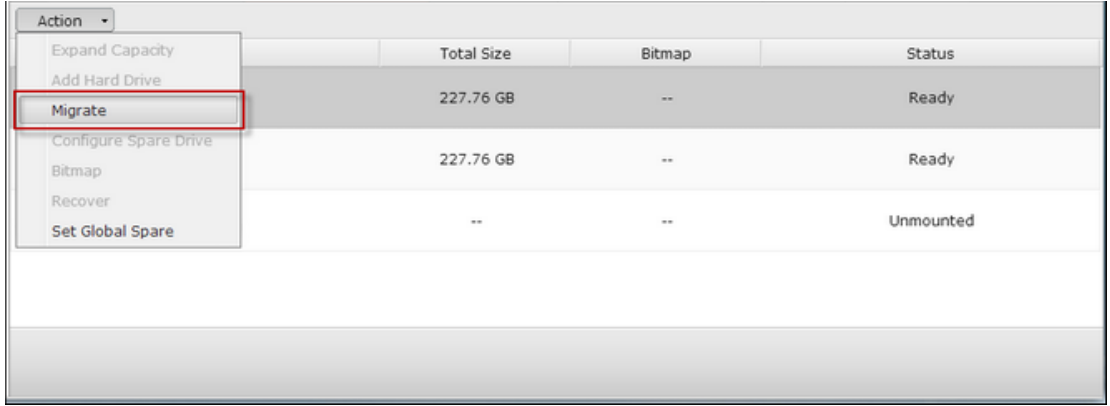

1 つ以上の利用可能なドライブと移行方法を選択します。 移行後のドライブ容量が表示されます。「移 行」をクリックします。

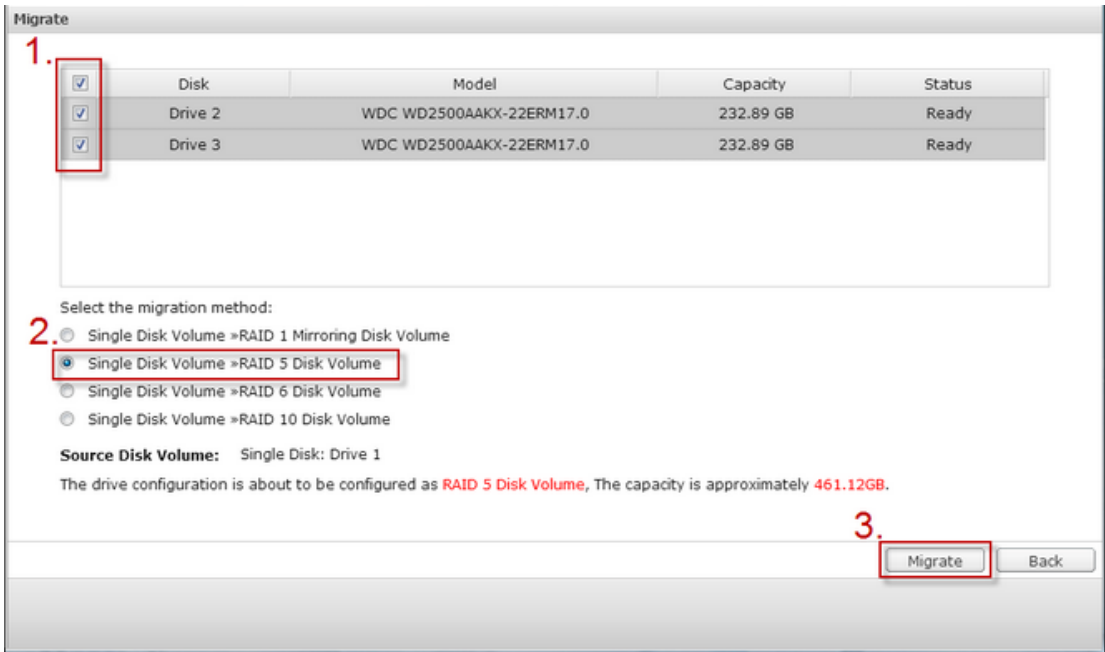

選択した HDD のすべてのデータが消去されます。 「OK」をクリックして決定します。

移行中は、移行完了までの時間と移行後の合計容量がフィールドに表示されます。

RAID 移行の完了後に RAID 構成のデータを維持するため、移行プロセスの進捗度が 11%~49% の 間は、「読み取り専用」モードに入ります。

移行が完了すると、新しいドライブ構成 (RAID 5) が表示され、ステータスが「準備完了」になります。 新しいボリューム構成が利用できます。

※HDD 容量によっては、数時間から数十時間かかる場合があります。

# **オンライン RAID 容量拡張とオンライン RAID レベル移行の利用**

## **HDD の追加**

以下の手順に従い、新しく HDD を RAID 5 または RAID 6 のディスク構成に追加します。

- 1. RAID5 または RAID6 構成のステータスが「準備完了」になっていることを確認します。
- 2. VioStor に HDD を取り付けます。 シングルディスクボリュームとしてフォーマットされている HDD が VioStor にある場合、その HDD を RAID5 または RAID6 構成に追加できます。RAID 構 成にはストレージ容量が同じハードディスクドライブを利用することが推奨されます。
- 3. 「RAID 管理」ページで RAID5 または RAID6 構成を選択し、「HDD の追加」をクリックします。
- 4. 新しい HDD メンバーを選択します。ドライブ追加後の合計ドライブ容量が表示されます。「HDD の追加」をクリックします。

5. このプロセスの間に、新しい HDD のすべてのデータが削除されます。元の RAID5 または RAID6 構成のデータは維持されます。「OK」をクリックします。VioStor が 2 回ビープ音を鳴らします。

### **スペアドライブの構成**

RAID5、6 構成にスペアドライブを追加したり、構成からスペアドライブを取り外したりできます。

次の手順を行い、この機能を利用します。

- 1. RAID5、6 構成のステータスが「準備完了」になっていることを確認します。
- 2. VioStor に HDD を取り付けます。シングルディスクボリュームとしてフォーマットされている HDD が VioStor にある場合、その HDD をスペアドライブとして構成できます。 RAID 構成には ストレージ容量が同じハードディスクドライブを利用することが推奨されます。
- 3. RAID ボリュームを選択し、「スペアドライブの構成」をクリックします。
- 4. 選択した構成にスペアドライブを追加するには、HDD を選択し、「スペアドライブの構成」をク リックします。スペアドライブを取り外すには、スペアドライブの選択を解除し、「スペアドライ ブの構成」をクリックします。
- 5. 選択した HDD のすべてのデータが削除されます。「OK」をクリックして続行します。

RAID 5、6 ディスクボリュームの元のデータは維持されます。構成が完了すると、ディスクボリューム のステータスが「準備完了」になります。

**注記:** 次のアクションを実行する前に、ホットスペアドライブをディスクボリュームから取り外す必要 があります。

- オンライン RAID 容量拡張
- オンライン RAID レベル移行
- HDD メンバーを RAID5、6 に追加する

**ビットマップ**

ビットマップは、予期しないエラー後の RAID 再構築や RAID 構成のメンバーHDD の削除または再追 加を行えます。アレイにビットマップがある場合、HDD を削除したり、再度追加したりできます。削除 後のブロック変更のみ(ビットマップに記録されている)が再同期されます。この機能を利用するには RAID ボリュームを選択し、「ビットマップの有効化」をクリックします。

| Volume Management      | RAID Management | $\checkmark$<br>Hard Disk SMART |        |        |
|------------------------|-----------------|---------------------------------|--------|--------|
| Action .               |                 |                                 |        |        |
| <b>Expand Capacity</b> |                 | Total Size                      | Bitmap | Status |
| Add Hard Drive         | 57              | 2768.07 GB                      | no     | Ready  |
| Migrate                |                 |                                 |        |        |
| Configure Spare Drive  |                 |                                 |        |        |
| Enable Bitmap          |                 |                                 |        |        |
| Recover                |                 |                                 |        |        |
|                        |                 |                                 |        |        |
|                        |                 |                                 |        |        |
|                        |                 |                                 |        |        |
|                        |                 |                                 |        |        |
|                        |                 |                                 |        |        |
|                        |                 |                                 |        |        |
|                        |                 |                                 |        |        |
|                        |                 |                                 |        |        |
|                        |                 |                                 |        |        |
|                        |                 |                                 |        |        |
|                        |                 |                                 |        |        |
|                        |                 |                                 |        |        |
|                        |                 |                                 |        |        |
|                        |                 |                                 |        |        |

**注記**: ビットマップサポートは RAID 1、5、6 でのみ使用できます。

### **復旧 (RAID 復旧)**

RAID 復旧:VioStor が RAID1、RAID5、または RAID6 として構成されており、HDD を誤って VioStor から取り外された場合、同じ HDD を同じドライブベイに差し込み、「復旧」をクリックしてボリュー ムステータスを復旧できることがあります(※復旧できない場合もあります)。

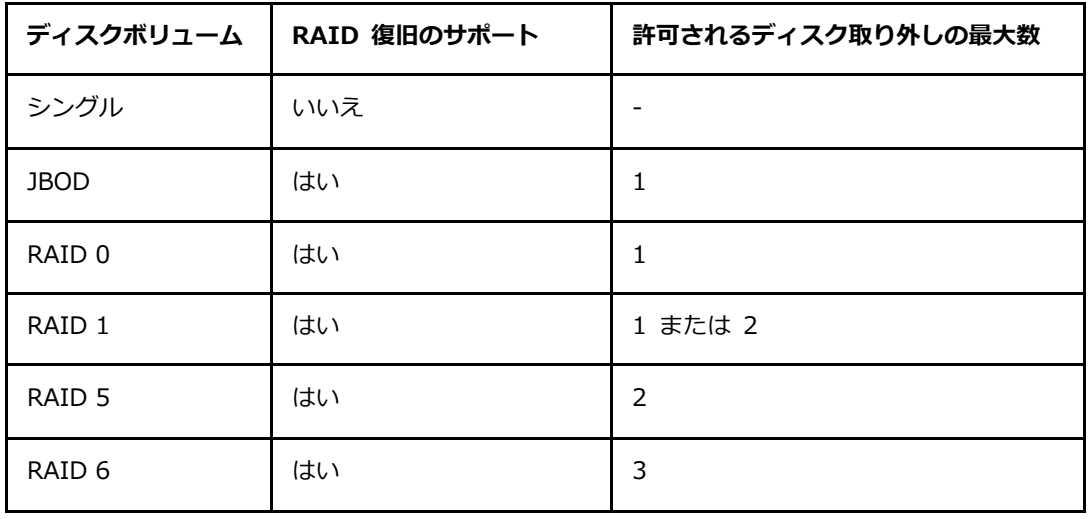

**注意:**

• RAID 復旧により RAID1、RAID5、RAID6 ディスクボリュームを「無効」から「格下げモード」 に復旧したら、通常どおりボリュームを読み書きできますが、万が一のため重要なデータのバック アップを行った上で、販売店にご相談ください。

ハードディスク S.M.A.R.T

ハードディスク S.M.A.R.T. (Self-Monitoring Analysis and Reporting Technology) により、ハード ディスクドライブ (HDD) の稼働時間、温度などのステータスを表示します。

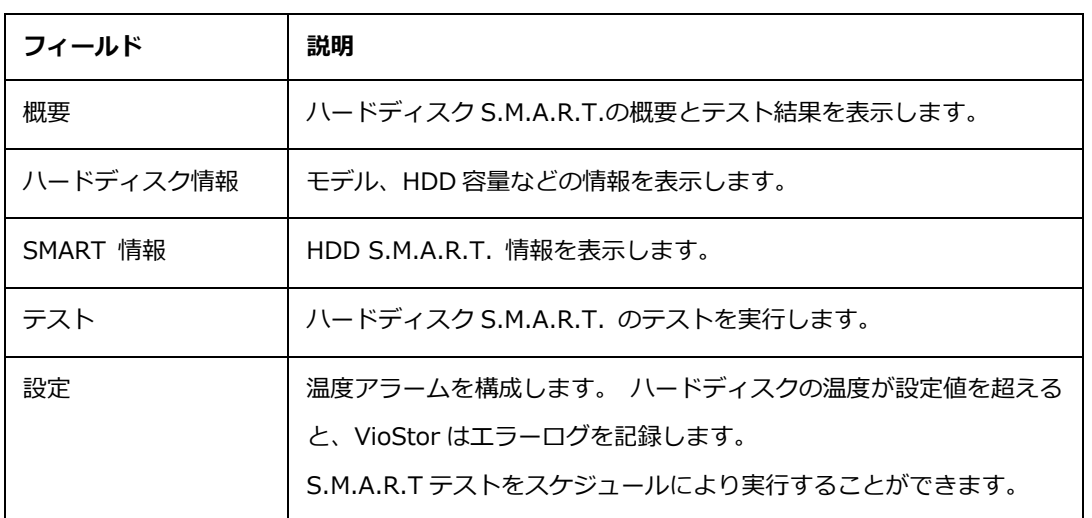

VioStor の各 HDD について下記の情報が利用できます。

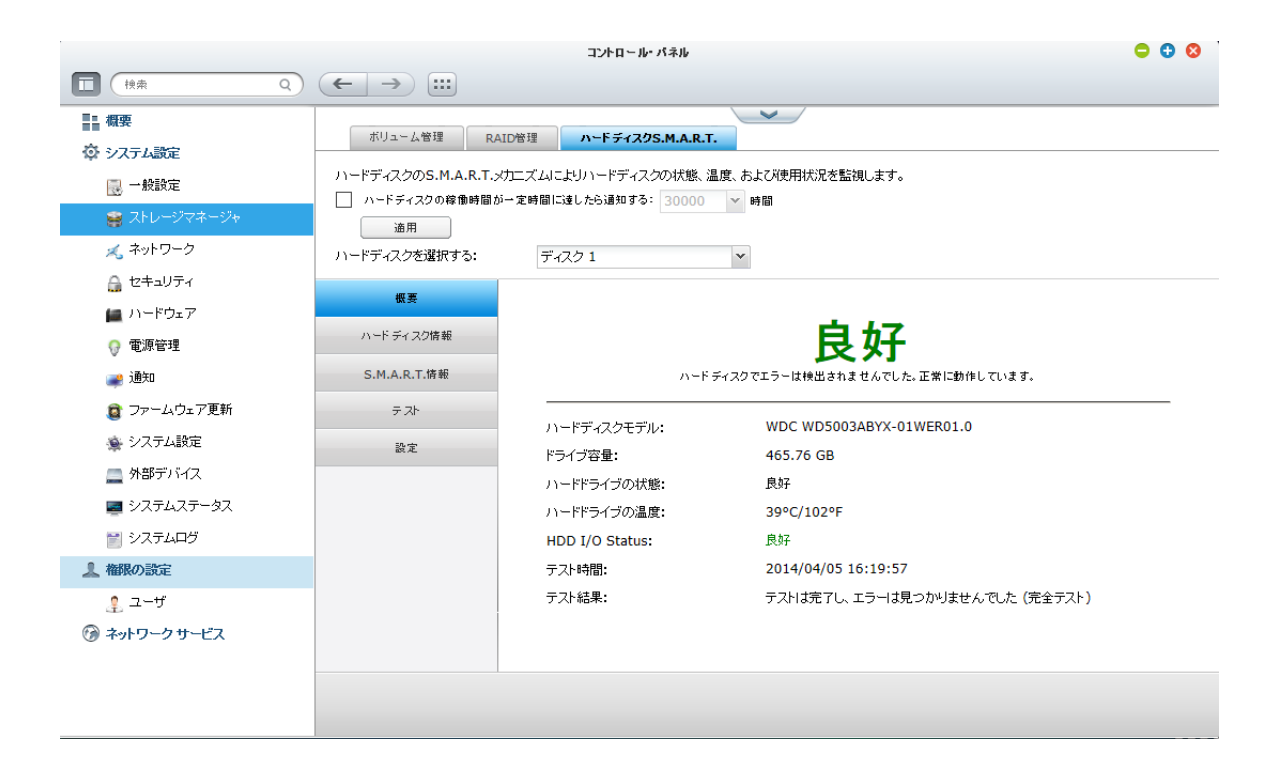

# **9.1.3 ネットワーク**

TCP/IP

(i) IP アドレス

VioStor の TCP/IP 設定、DNS サーバー、デフォルトゲートウェイを設定します。

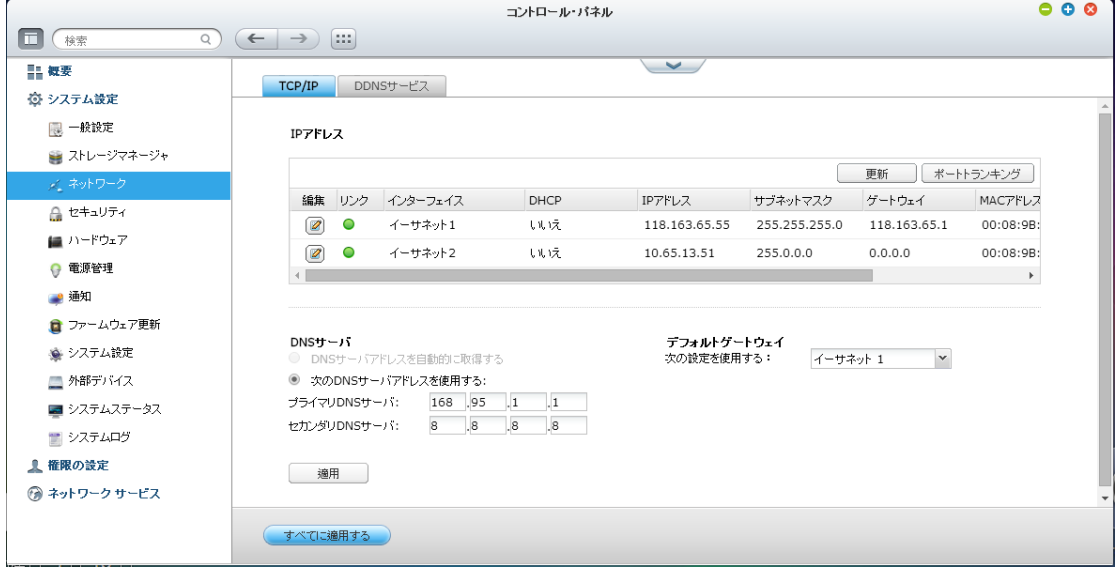

ネットワーク設定を変更するには、 2 をクリックし、IP アドレスの設定を行ってください。

※デフォルト IP アドレス:169.254.100.100

# **ネットワークパラメーター**

「TCP/IP プロパティ」ページの「ネットワークパラメーター」タブで、設定を行います。

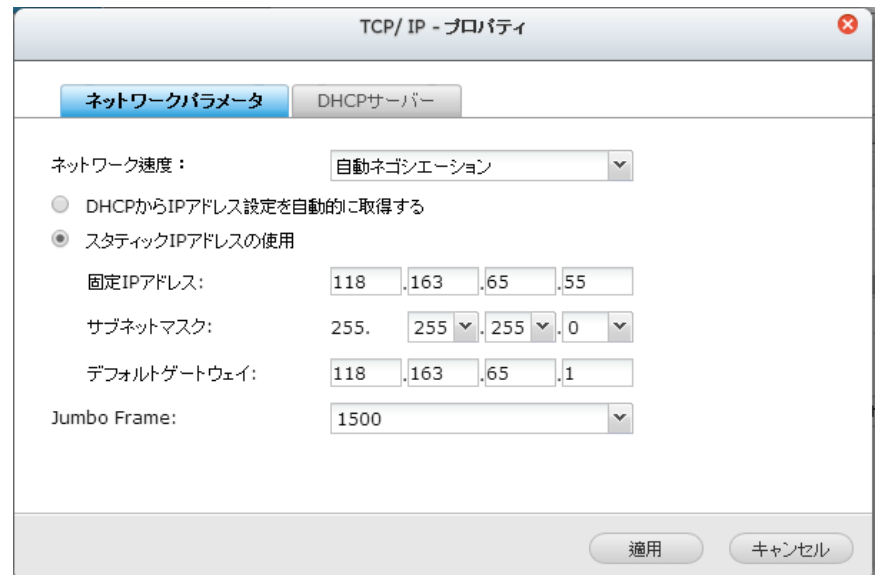

#### **ネットワーク速度**

VioStor が接続されているネットワーク状況により固定にする必要がある場合があります。その場合は 変更を行ってください(※通常は自動(オート)ネゴシエーションを選択してください)。

#### **DHCP から IP アドレスを自動的に取得する。**

ローカルネットワーク上にサーバーが存在する場合、このオプションを選択すると、VioStor は IP ア ドレスとネットワーク設定を自動的に取得します。

### **固定 IP アドレスの使用**

ネットワーク接続に静的 IP アドレスを使用するには、IP アドレス、サブネットマスク、デフォルトゲ ートウェイを入力します(※基本はこの機能を使用し VioStor のアドレス等の情報を入力して運用を行 ってください)。この時、DNS サーバーアドレスにはルーターの IP アドレスではなくプロバイダから 付与される情報を入力する必要性が生じることがあります。

**ジャンボフレーム設定 (MTU)** ※基本はデフォルト値でご使用ください。

「ジャンボフレーム」とは、1500 バイトを超えるイーサネットフレームのことです。 パケット毎のペ イロードをより効率的に、より多くすることで、イーサネットネットワーキングスループットを増やし、 大容量ファイル転送の効率をあげるよう設計されています。

VioStor では標準のイーサネットフレームが使用されます。既定で 1500 バイトです。 ネットワークア プライアンスがジャンボフレーム設定をサポートする場合、ネットワーク環境に最適な MTU 値を選択 します。VioStor は MTU として 4074、7418、9000 バイトをサポートします。

※最大送信単位 (MTU) とは、通信プロトコルの特定の層が転送できる最大パケットのサイズ (バイト 単位) のことです。

**注意:** ジャンボフレームの設定はギガビット以上のネットワーク環境でのみ有効です。 接続されてい るすべてのネットワーク装置でジャンボフレームが有効で且つ、同じ MTU 値を使用する必要がありま す。

### **DHCP サーバー**

DHCP (Dynamic Host Configuration Protocol) サーバーにより IP アドレスがネットワークのクライ アントに割り当てられます。VioStor が置かれているローカルネットワークに DHCP サーバーがない場 合、「DHCP サーバーを有効にする」を選択し、VioStor を DHCP サーバーとして機能させることもで きます。

**注意:** IP アドレス競合またはネットワークエラーを避けるために、ローカルネットワークに DHCP サーバーがある場合、DHCP サーバーを有効にしないでください。

DHCP サーバーオプションは、デュアル LAN 対応の両方の LAN ポートがネットワークに接続 され、かつ、固定の IP でイーサネット 1 が割り当てられているときにのみ、イーサネット 1 が利用可能です。

**開始 IP、終了 IP、リース期間:**VioStor により DHCP クライアントに割り当てられる IP アドレス の範囲とリース期間を設定します。

(ii) DNS サーバー

DNS (Domain Name Service) サーバーはドメイン名 (google.com など) を IP アドレス (74.125.31.105 など) に相互変換する役割を持ったサーバーです(基本は、ルーターのアドレスを指 定します。遠隔から DDNS を利用し外部から閲覧したい場合は、必ず入力を行ってください。※詳細は ネットワーク管理者にお問い合わせください)。

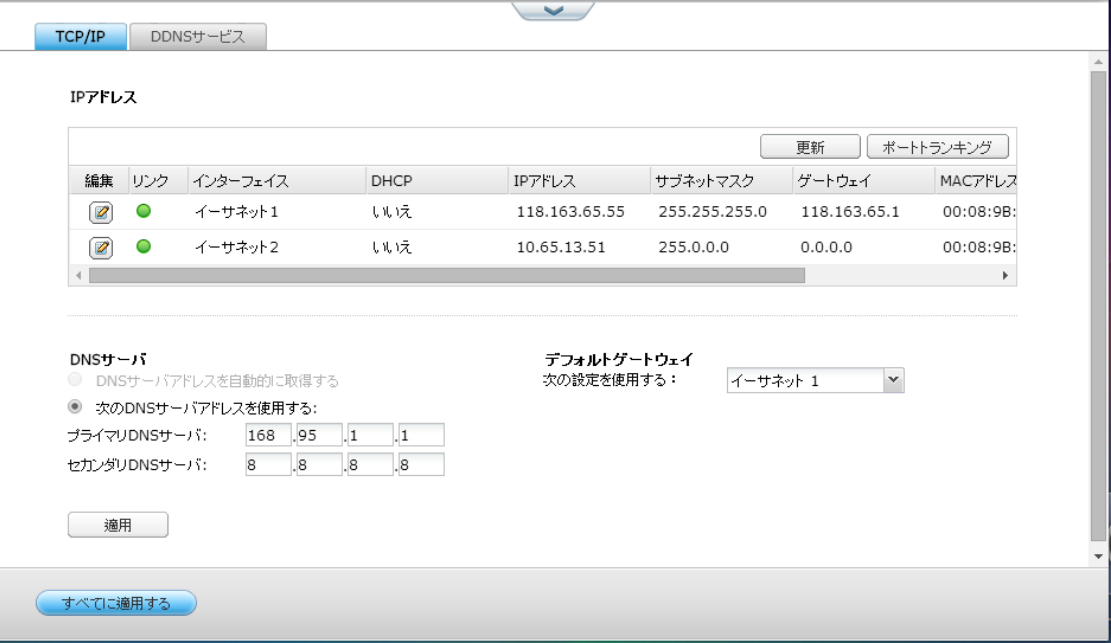

プライマリ DNS サーバー: プライマリ DNS サーバーの IP アドレスを入力します。 セカンダリ DNS サーバー: セカンダリ DNS サーバーの IP アドレスを入力します。

**注意:** プライマリとセカンダリの DNS サーバーの IP アドレスについては、インターネットサー ビスプロバイダもしくは、ネットワーク管理者にお問い合わせください。 DHCP による IP アドレスの取得を選択した場合、プライマリとセカンダリの DNS サーバ ーを設定する必要はありません。 その場合は、「0.0.0.0」と入力します。

(iii) (デフォルト)ゲートウェイ

LANポートが2個あるViostorにてそれぞれ異なるプライベートアドレスを使用しネットワークに接続 している場合、いずれかの LAN ポートで使用するゲートウェイ選択することができます。

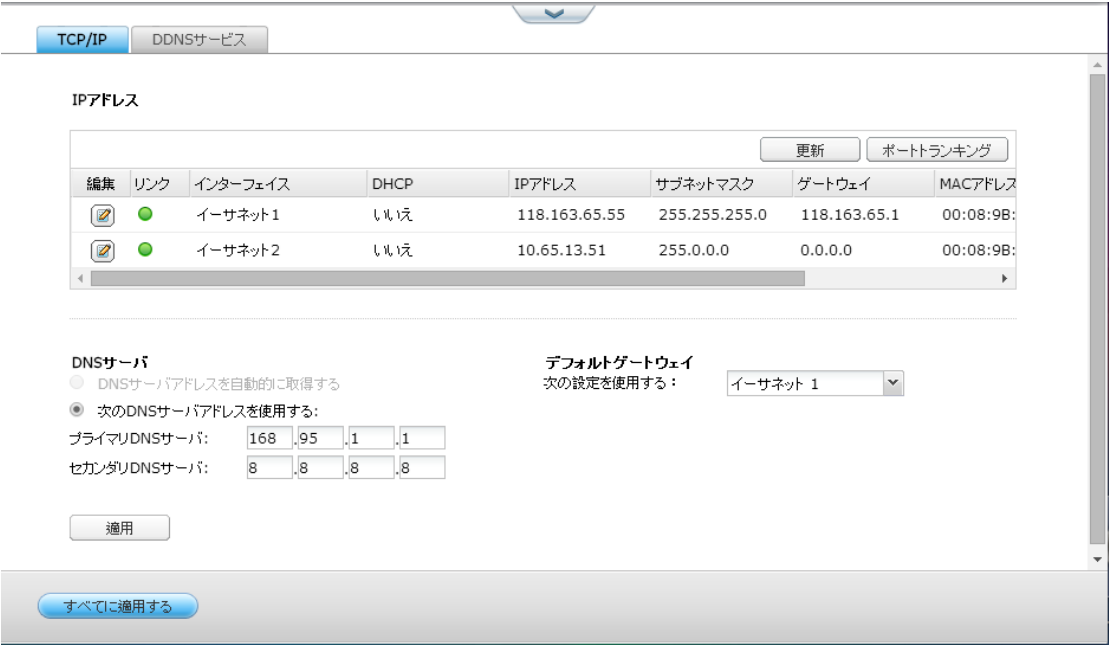

(iv) ポートトランキング(※設定によっては機器のパフォーマンス全体に影響を与えるため、専門家以 外は、設定変更しないでください)。

LAN ポートが 2 つ以上ある VioStor モデルにのみ使用可能です。

VioStor は、2 つのイーサネットインターフェイスを 1 つに結合して帯域幅を増やしたり、負荷分散と 耐障害性 (フェイルオーバー) を持つ機能であるポートトランキングをサポートします。 負荷分散は、 2 つのイーサネットインターフェイス間で負荷を均等に分散し、冗長性を高める機能です。 フェイルオ ーバーは、プライマリネットワークインターフェイス (マスターインターフェイス) が正しく応答しな いときにネットワークインターフェイス (スレーブインターフェイス) を切り替え、可用性を維持する 機能です。

VioStor でポートトランキングを使用するには、VioStor の 2 つの LAN ポートが同じスイッチに接続 されていることと、セクション (i) および (ii) の設定が構成されていることを確認します。 以下の手順に従い、VioStor でポートトランキングを設定します。

1. 「ポートトランキング」をクリックします。

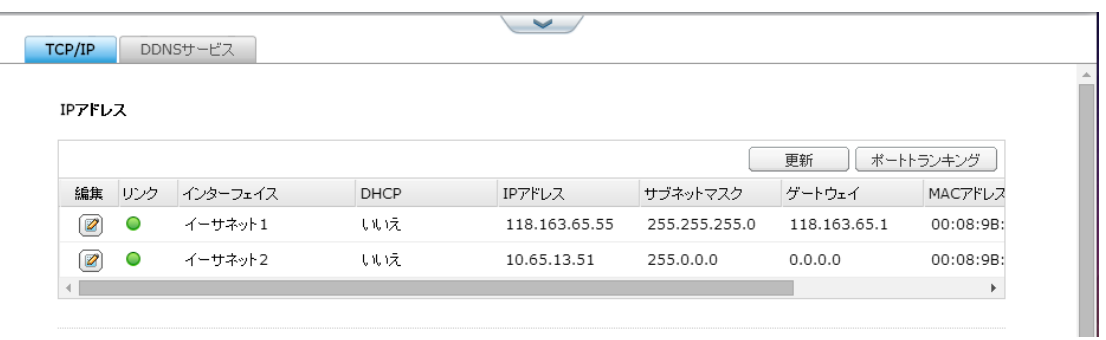

2. トランキンググループのネットワークインターフェイスを選択します。ドロップダウンメニューか らポートトランキングモードを選択します。 デフォルトは「アクティブバックアップ (フェイルオ ーバー)」です。

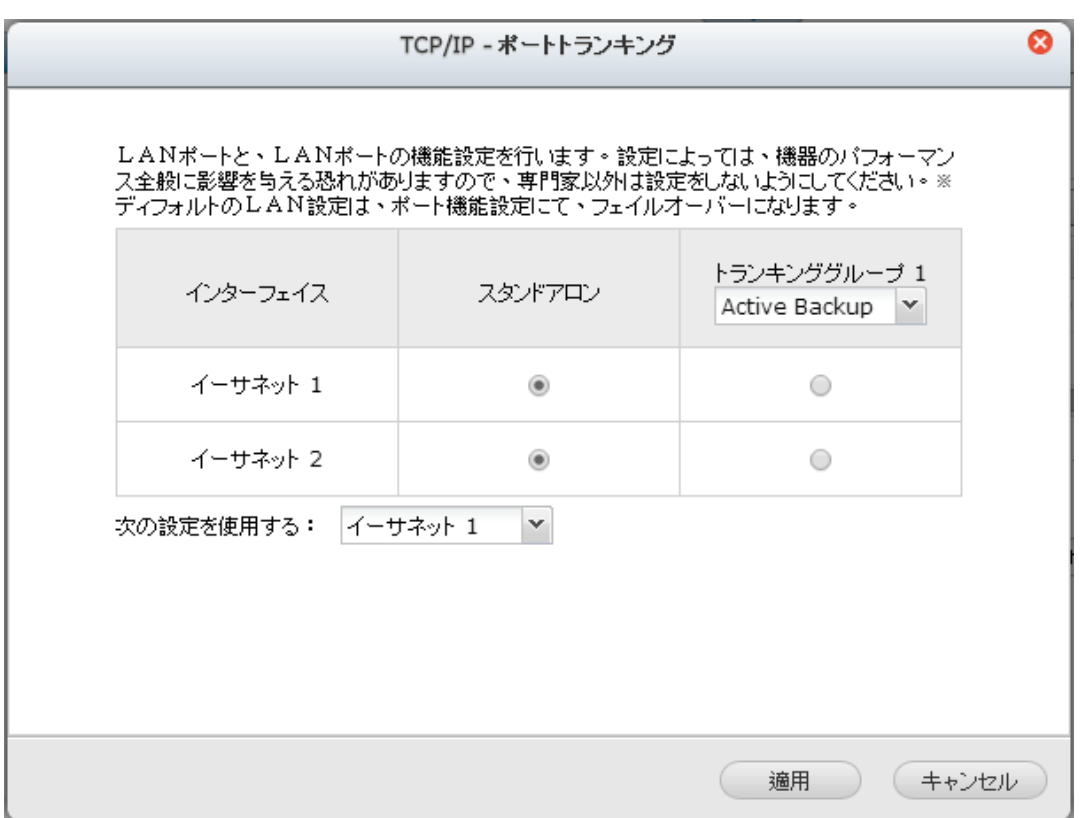

3. 使用するポートトランキンググループを選択し、 「適用」をクリックします。

4. 設定変更後、IP アドレスを入力しログインページにアクセスを行ってください。

5. ネットワーク設定を編集するには、「IP アドレス」の下にある編集ボタンをクリックします。

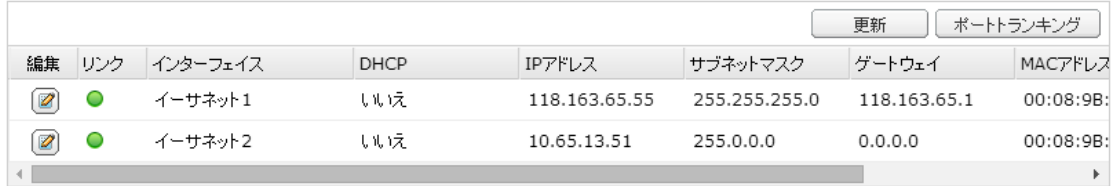

**注意:** イーサネットインターフェイスが正しくスイッチに接続されていることと、VioStor で選択さ れているポートトランキングモードをそのスイッチがサポート(該当モードのみ)し、かつ設定が行わ れているかどうか確認を行ってください。

DDNS サービス

インターネット経由で動的 IP アドレスの代わりにドメイン名を利用し、 VioStor にリモートアクセス するには、DDNS サービスを有効にし、設定を行います。

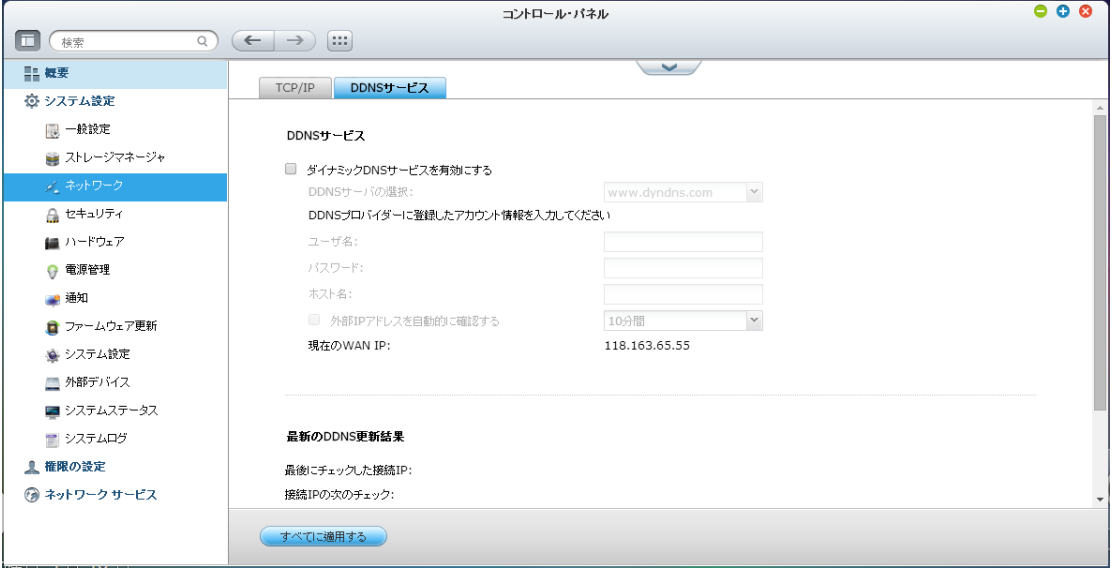

ご利用方法が不明な場合は、販売店へお問い合わせください。

# **9.1.4セキュリティ**

セキュリティレベル

VioStor への接続を許可または拒否する IP アドレスまたはネットワークドメイン名を指定できます。

設定を変更したら、「適用」をクリックして変更を保存します。 ネットワークサービスが再起動します のでしばらくたってから再度アクセスを行ってください。

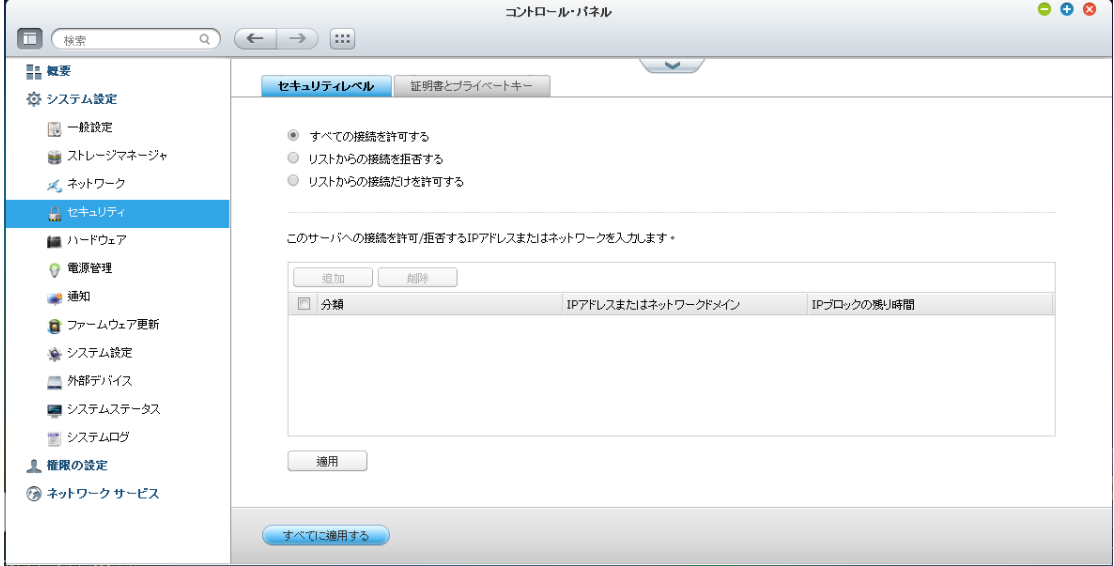

証明書とプライベートキー

Secure Socket Layer (SSL) は、ウェブサーバーとウェブブラウザの間で通信を暗号化し、データを安 全に転送するためのプロトコルです。 信頼できるプロバイダが発行した証明書をアップロードできます。 セキュア認証書をアップロードしたら、SSL 接続により VioStor の管理インターフェイスに接続できま す。VioStor は X.509 証明書とプライベートキーのみをサポートします。

- 証明書のダウンロード: 現在使用中の証明書をダウンロードします。
- プライベートキーのダウンロード: 現在使用中のプライベートキーをダウンロードします。
- 既定の証明書とプライベートキーの復元: セキュア証明書とプライベートキーをシステム初期値に 復元します。 現在使用中の証明書とプライベートキーは上書きされます。

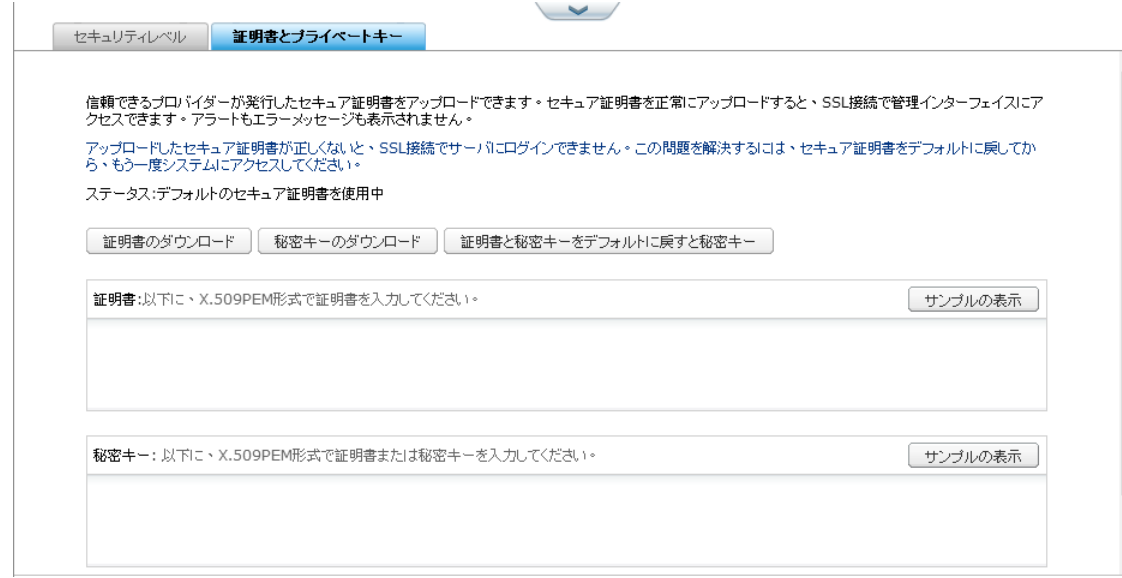

# **9.1.5ハードウェア**

ハードウェア機能の設定を行います。

一般

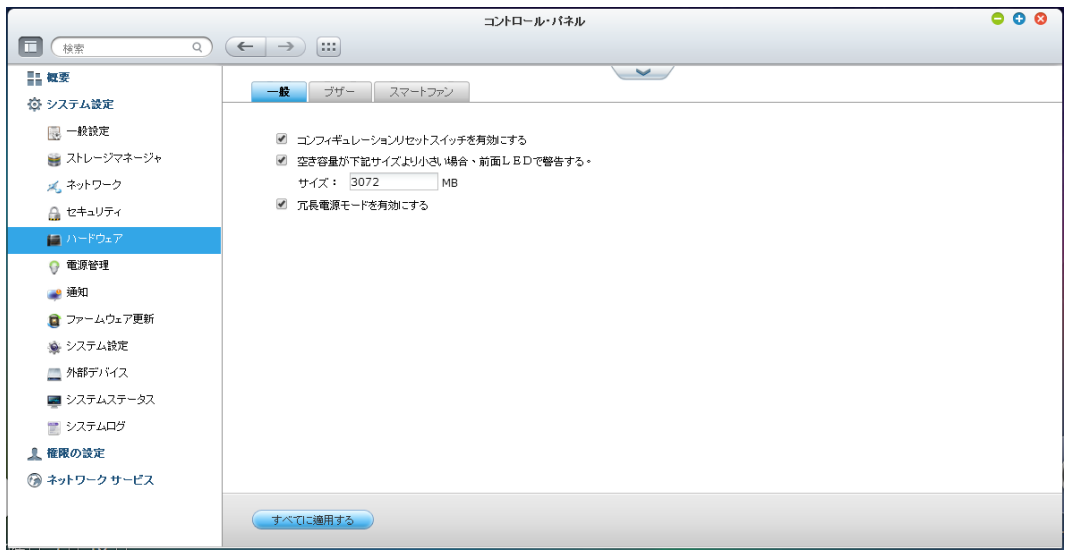

# **コンフィギュレーションリセットスイッチの有効化**

この機能をオンにすると、背面のリセットボタンを 3 秒間押すことで、管理者パスワードとシステム設 定を初期に戻すことができます。HDD に保存されているデータは消えません。

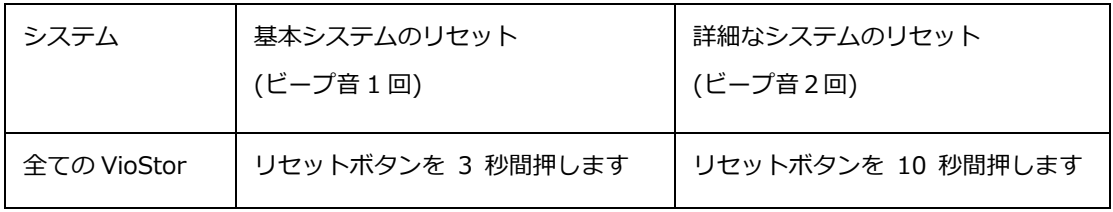

#### **基本システムのリセット (3 秒)**

リセットボタンを 3 秒間押すと、ビープ音が鳴ります。 次の設定が初期設定に戻ります。

- システム管理パスワード: admin
- TCP/IP 構成: DHCP 設定に戻ります。
- TCP/IP 構成: ジャンボフレームを無効にします。
- TCP/IP 構成: ポートトランキングが有効になっている場合 (デュアル LAN モデルのみ)、ポート トランキングモードは「Active Backup (Failover) (アクティブバックアップ (フェイルオーバ ー))」にリセットされます。
- システムポート: 80 に戻ります。
- セキュリティレベル: 低 (すべての接続を許可する)
- LCD パネルパスワード: (空白)\*

\*この機能は LCD パネルの付いた VioStor モデルでのみご利用いただけます。

#### **詳細なシステムのリセット (10 秒)**

リセットボタンを 10 秒間押すと、3 秒目と 10 秒目に 2 回ビープ音が鳴ります。VioStor では、「管理」 > 「工場出荷時の設定に戻す」で、すべてのシステム設定を初期設定に戻すこともできます。ウェブベ ースシステムのリセットと同じですが、データは保存されます。作成されたユーザー、ユーザーグルー プ、共有フォルダーなどの設定も消去されます。

#### **空き容量が値を下回ったときに前面 LED で警告する**

このオプションがオンになっているときに HDD の空き容量が値を下回ると、ステータス LED が赤と緑 で点滅します。値の有効範囲は 1~51200 MB です。

#### **Web ベースインターフェイスで冗長電源の警告アラートを有効にする(※対応機種のみ)**

2 つの電源ユニット(PSU)が VioStor に接続され、両方の PSU が VioStor に電力が供給している状況で、 片方のユニットに支障があった場合、警告アラートを通知します (1U モデルと 2U モデルのみ)。 冗 長電源の警告アラートを有効にするには、「システム設定」 > 「ハードウェア」で冗長電源モードを オンにします。PSU が外れたり、正しく動作しないとき、VioStor はブザーを鳴動させ、「システムロ グ」にエラーメッセージが記録されます。

冗長の電源にもかかわらず、電源ケーブル1個のみで運用している場合、このオプションを有効にしな いでください。

- 冗長電源モードを有効にする (※ラックマウントタイプ (特注品) のみの対応品となります。
- \* この機能は初期設定では無効になっています。

# **アラームブザーを有効にする**

このオプションをオンにすると、特定のシステム動作 (起動、シャットダウン、ファームウェアアップ グレード) が実行された場合、システムイベント (エラーまたは警告) が発生したときビープ音が鳴り ます。

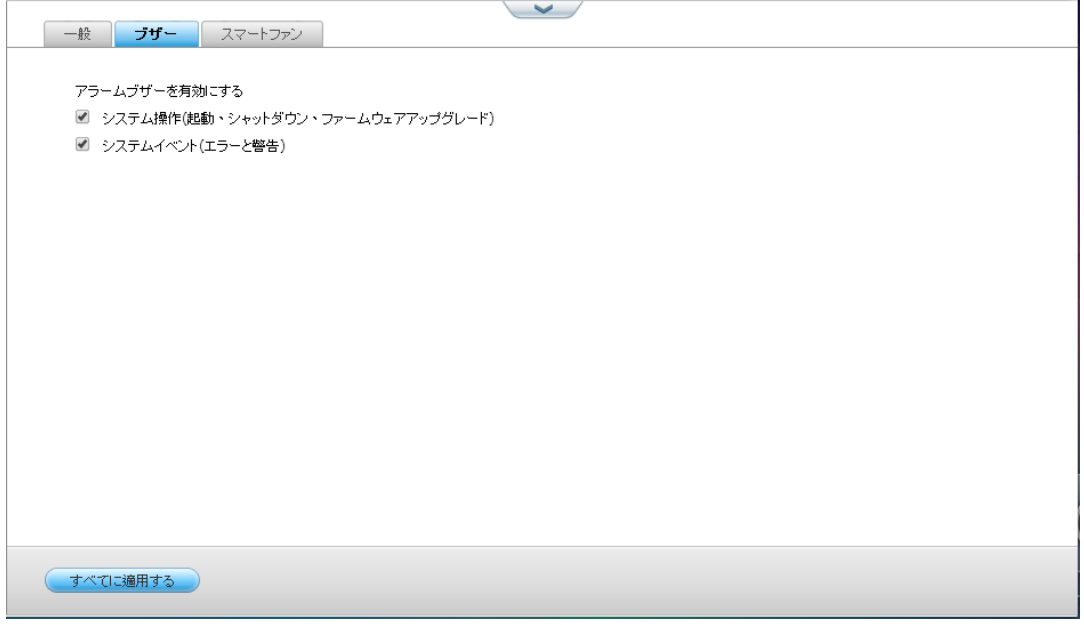

# スマートファン

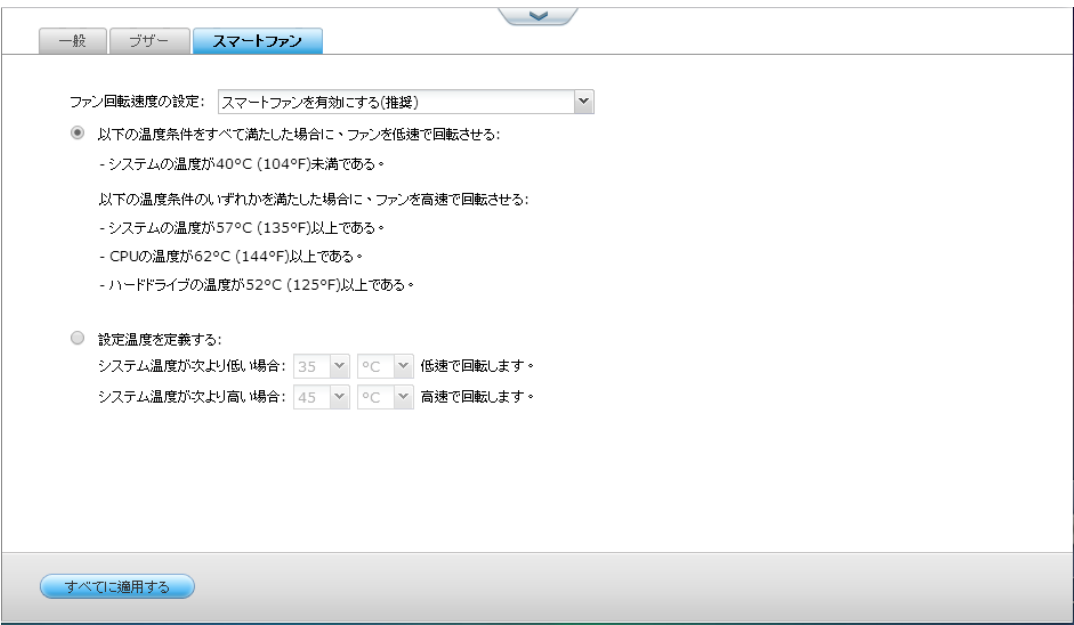

スマートファン構成:

- スマートファンを有効にする (推奨) 既定のスマートファン設定を使用するか、手動で設定が可能です。 システム初期設定が選択されて いる場合、VioStor の温度、CPU 温度、HDD 温度が基準に達した場合、ファンの回転速度が自動的 に調整されます。 ※このオプションを有効にすることをお勧めします。
- ファンの回転速度を手動で設定する ファンの回転速度を手動で設定します。固定した速度でファンが連続して回転します。 ※現場により固定にする必要がある場合は、手動で設定を行ってください。

### **9.1.6電源管理**

電力復旧

"サーバーを前回の電源オン、または電源オフのステータスに戻す" もしくは、"サーバーを自動的にオ ンにする"でご使用ください。

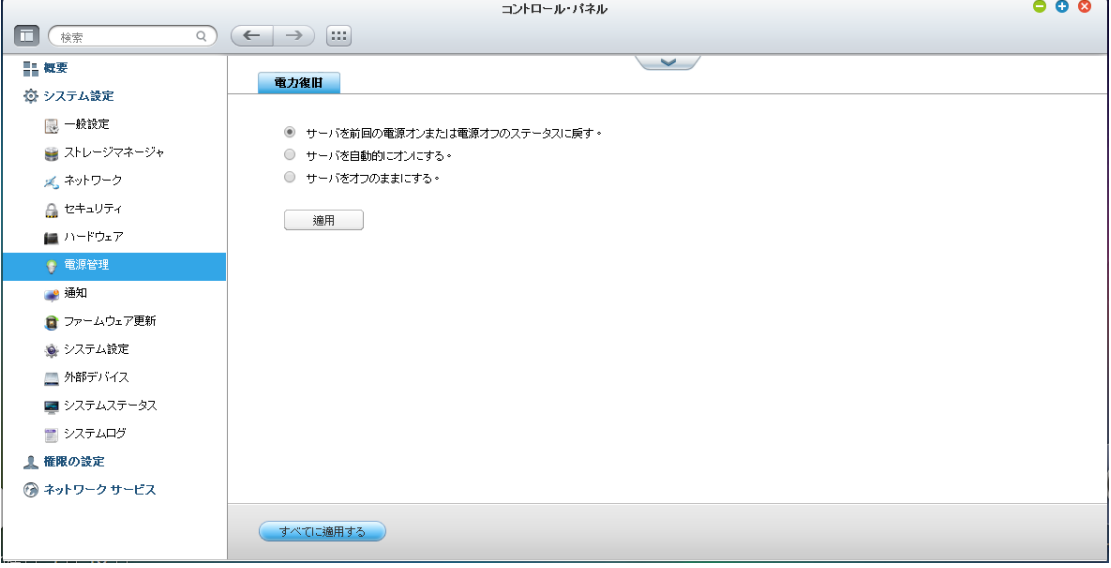

※UPS-510SS-R 等連動できる機種でご使用の場合は"サーバーを自動的にオン"に設定を行ってくださ

い。

## **9.1.7 通知**

SMTP サーバー

VioStor は電子メールでの通知機能を備え、システムエラーや警告状況を管理者に通知します。アラー トを電子メールで受け取るには、SMTP サーバーを設定する必要があります。

※SMTP の設定はお手持ちの E メールアカウントの SMTP サーバー設定をご使用ください。SMTP サー バーのセキュリティによっては、使用できないものもあります。

- 電子メールアカウントの選択: メールアドレスを入力してください。
- 電子メール: 受信者の電子メールアドレスを入力します。
- パスワード: メールアカウントのログイン情報を入力します。

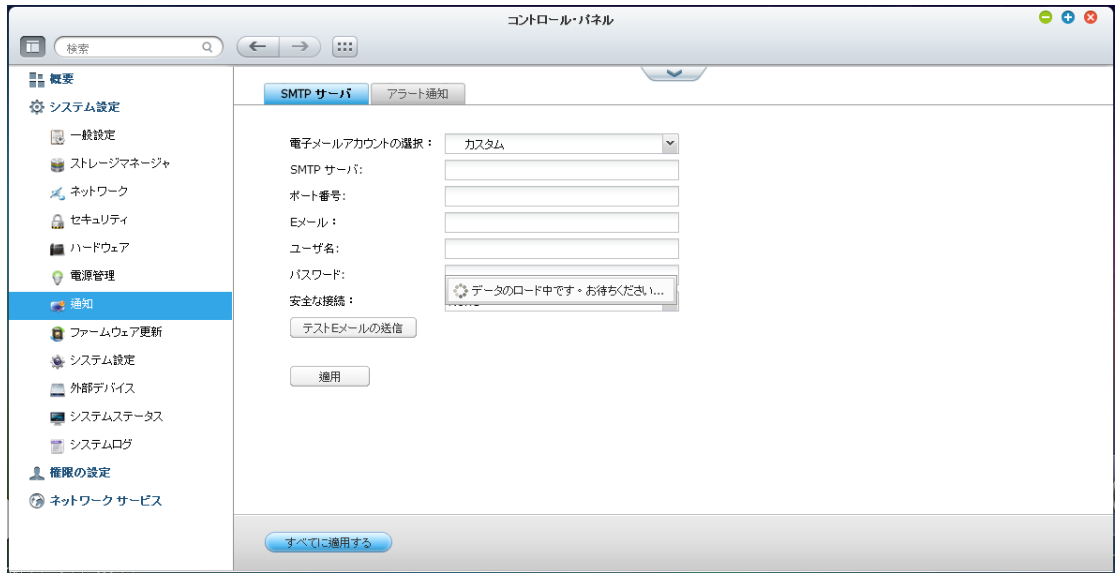

(※パスワードに空白は使用できません。)

アラート通知

システムイベント (警告/エラー)発生時に、指定したユーザーに VioStor が送信するアラートの種類を 選択します。

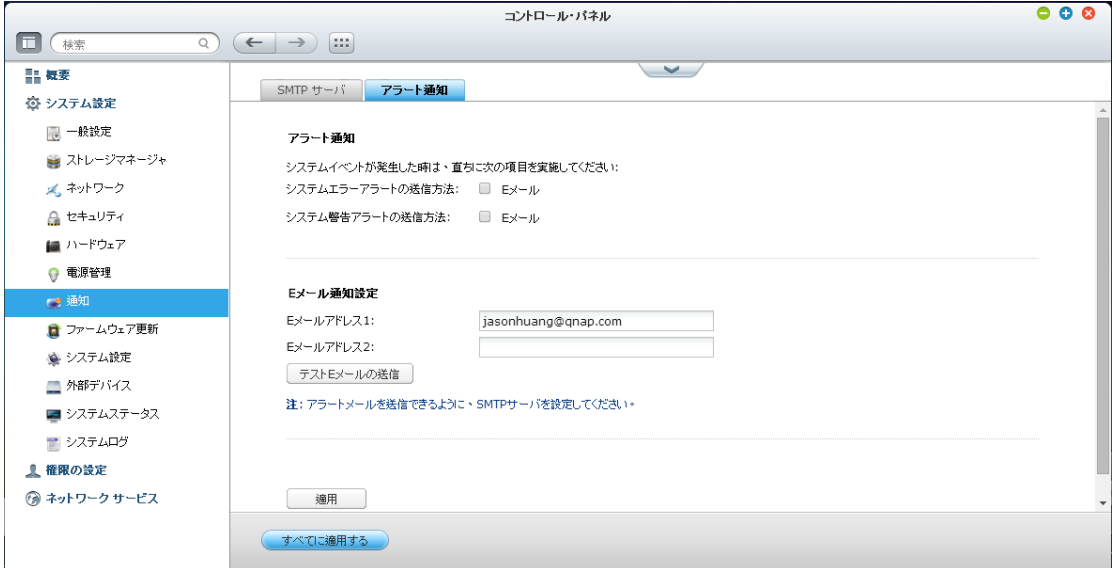

# **E メール通知設定**

VioStor から受信する E メールのアドレスを指定します (2件まで)。 ※テスト送信を行い、動作確認を行ってください。

# **9.1.8ファームウェア更新**

ファームウェア更新

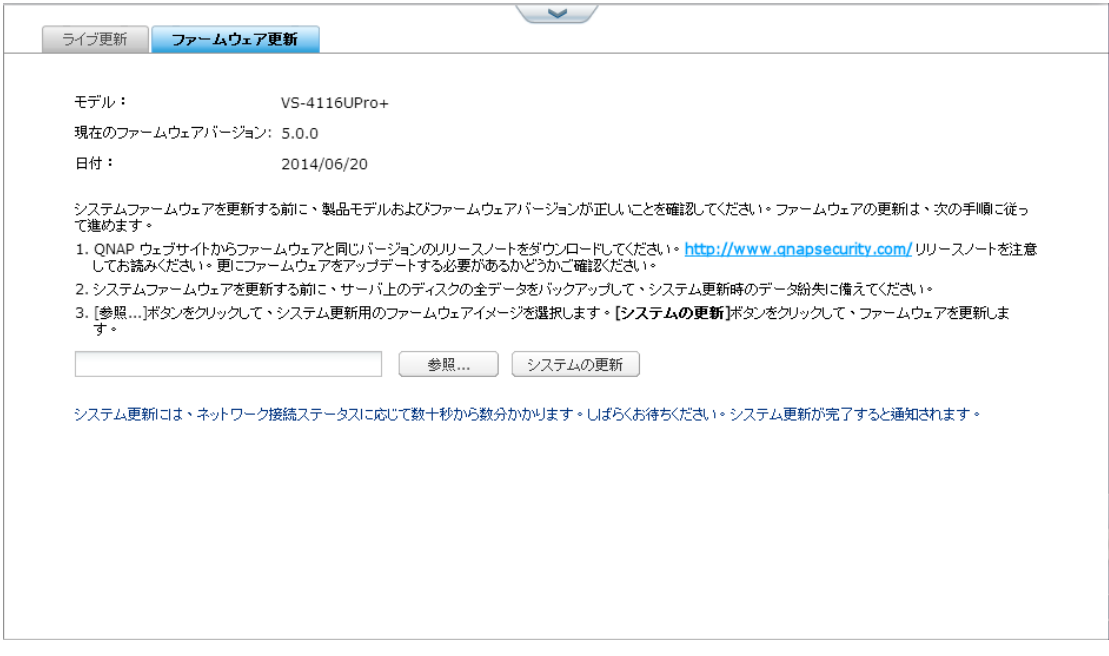

システムのファームウェアを更新する前に、製品モデルとファームウェアバージョンが正しいことを確 認してください。 以下の手順に従い、ファームウェアを更新します(※ファームウェアの更新中は、 VioStor 電源を落とさないでください)。

1. HP よりからファームウェアをダウンロードするか、もしくは販売店より受け取り、アップデート ファイル(IMG ファイル)を PC のデスクトップ上にコピーします。 ※ファームウェアを更新する前に、重要なデータのバックアップを行ってください。 「参照」をクリックし、先ほどコピーしたファイルを選択します。 その後、「システムの更新」をクリックし、ファームウェアを更新します。

※ネットワークの接続状態によっては、完了に数 10 分かかる場合があります。アップデートが完了す るまでしばらくお待ちください。システム更新が完了すると、再起動を行います(10 分程度)。 ※ファームウェアアップグレード後には、念のため、必ず録画設定等の設定内容を再確認し、運用の確 認も含め再度行ってください。

# **9.1.9システム設定**

バックアップ/復旧設定

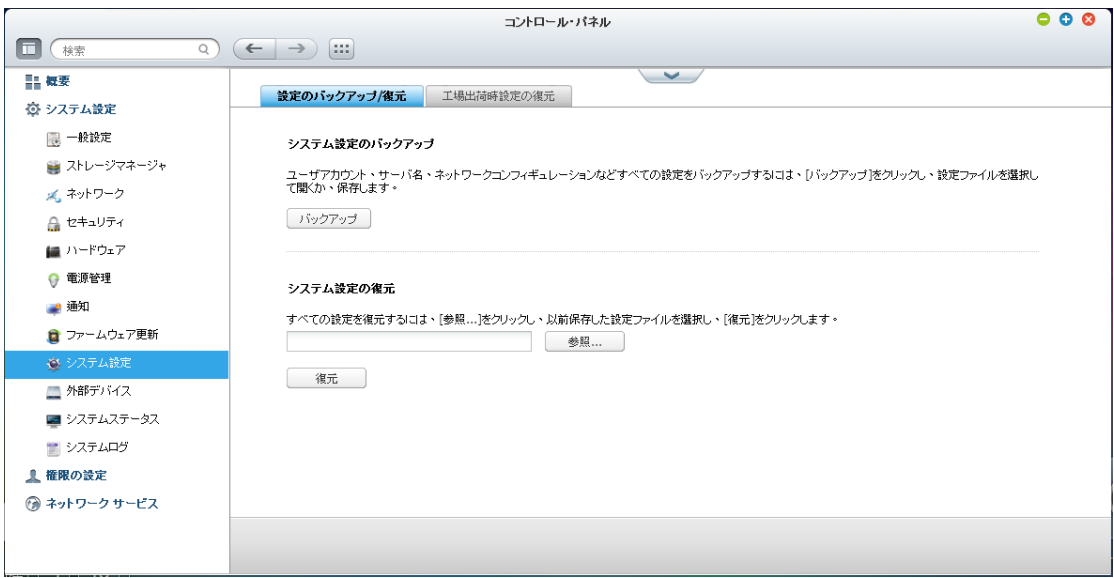

### **システム設定のバックアップ**

ユーザーカウント、サーバー名、ネットワーク構成など、すべての設定をバックアップするには、「バ ックアップ」をクリックし、保存を行ってください。

(※初めて設定を行った際は必ず設定ファイルのバックアップを行い設定 PC 等に保管をしておいてく ださい。設定ファイルは VioStor の HDD に入っており、不意なトラブルに迅速に対処できます)

### **システム設定の復旧**

設定を復元するには「閲覧」をクリックし、前に保存した設定ファイルを選択し、「復旧」をクリック します。

工場出荷時の設定の復元

すべてのシステム設定を初期設定に戻すには、「リセット」をクリックし、「OK」をクリックします。

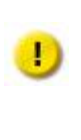

このページの「リセット」を押すと、すべての録画データ、ユーザーカウント、共有フォルダ ー、システム設定が消去され、初期値に戻ります。 ※重要なデータとシステム設定をバックアップしてからリセットを実行してください。

リセットボタンで VioStor をリセットする方法については、「システム設定」 > 「工場出荷時設定の 復元」をご覧ください。

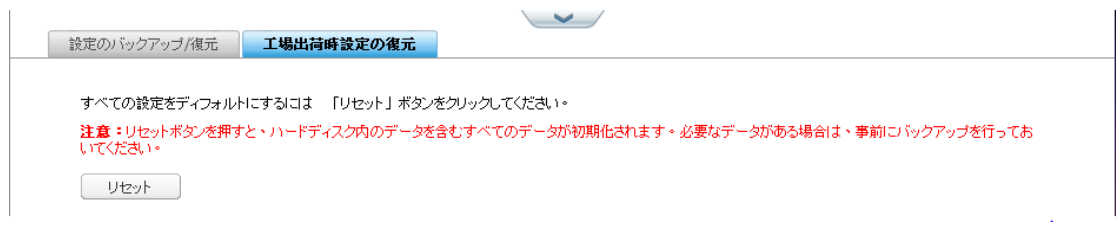

# **9.1.10 外部デバイス**

外部ストレージ

VioStor は、バックアップおよびデータストレージ用に外部 USB ストレージデバイス\* をサポートし ています。 外部ストレージデバイスを USB インターフェイスに接続し、デバイスを検出すると詳細内 容が表示されます。

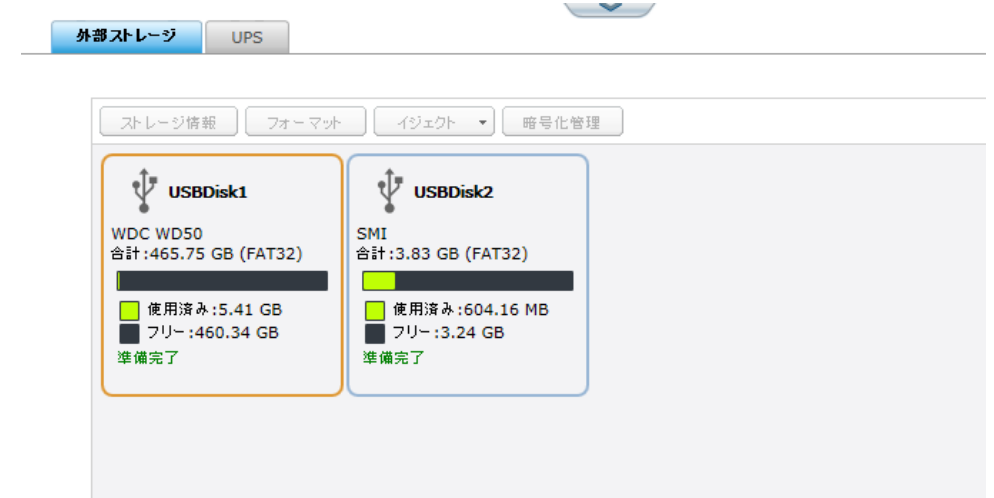

※USB 外部デバイスのフォーマットは必ず FAT32 で行ってください。

## **ストレージ情報**

ストレージデバイスを選択し、ストレージ情報をクリックし、その詳細を確認できます。
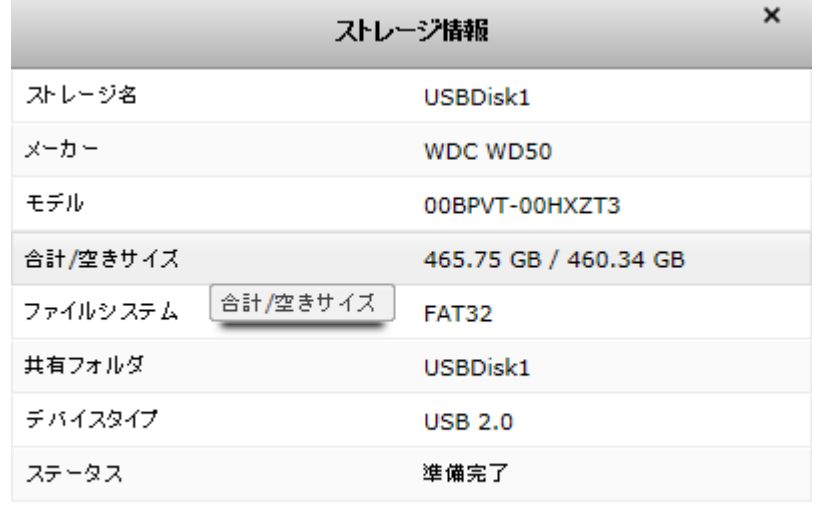

\* サポートする USB インターフェイスの数は、モデルによって異なります。 ※VioStor が、外部 USB デバイスを正常に検出するには数十秒かかる場合もあります。うまく認識しな い場合は、一度 VioStor の再起動を行ってください。

#### **フォーマットを行う。**

外部ストレージデバイスは、EXT3、EXT4、FAT32、NTFS、または、HFS+(Mac のみ)ファイルシ ステムとしてフォーマットが可能です。「フォーマット」を選択し、ドロップダウンメニューからオプ ションを選択します(※基本は FAT32 をご使用ください)。

暗号化機能(ベータ版)

VioStor は、外部ストレージデバイスの暗号化をサポートします。 外部ストレージデバイスを暗号化す るには、「暗号化」をクリックします。暗号化方式を選択します:AES 128-、192- または 256- ビ ット。そして、パスワード (8~16 文字) を入力します。「Save encryption key (暗号化キーの保存)」 を選択して、パスワードを VioStor の HDD の隠された場所に保存し、暗号化された外部ストレージデ バイスが接続されると、毎回自動的にロック解除します。 「フォーマット」をクリックして、先に進み ます(※基本、暗号化なしでフォーマットを行ってください)。

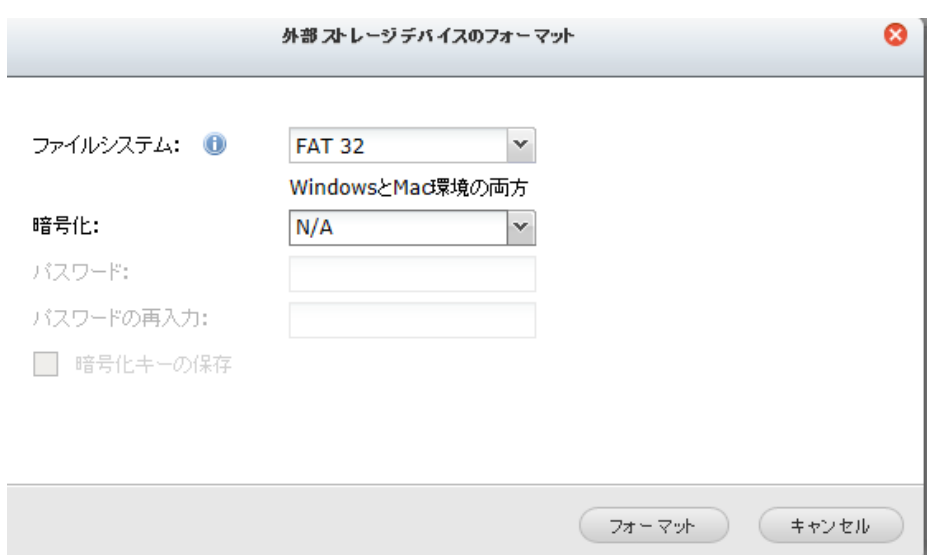

「OK」をクリックすると、すべてのデータが消去されます。

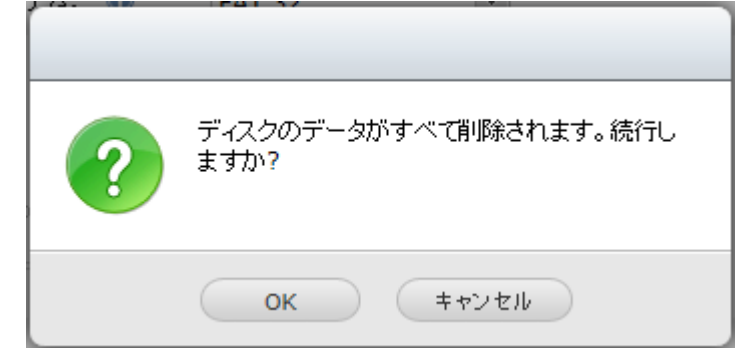

ディスクの初期化完了すると、デバイスは「Ready の状態」になります。

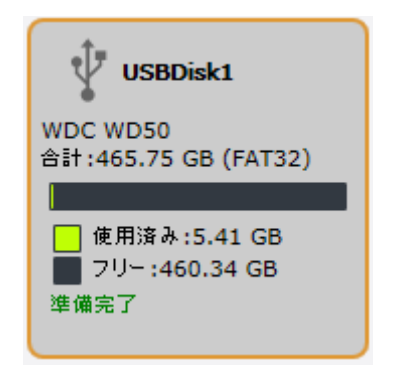

# **取り出し**

「取り出し」には 2 つのオプションがあります。

1.「ディスクパーティションの"イジェクト"」では、マルチドライブ筐体でシングルディスクパーテ ィションやディスクドライブを取り外すことができます(※基本あまり使用しません)。

2.「外部デバイスの"イジェクト"」では、デバイスを取り外すときにデータを紛失することなく外部 ストレージデバイスを取り外せます。

※USB ストレージデバイスを取り外す場合は、必ず外部デバイスを選択し、「イジェクト」ボタンを押 して、デバイスの取り出しを行ってください。

まず、取り出すデバイスを選択し、その後、「イジェクト」をクリックし、外部デバイスを取り外しま す。

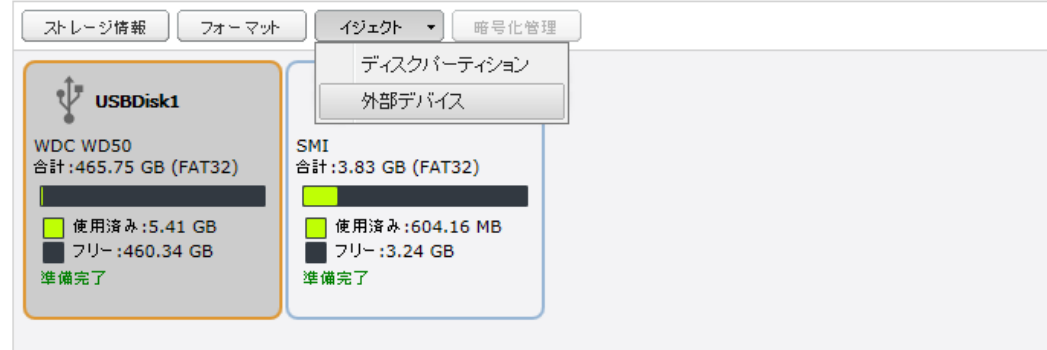

#### **暗号化管理(ベータ版)**

外部ストレージデバイスが暗号化されると、「暗号化管理」ボタンが表示されます。 このボタンをク リックして、暗号化パスワード/キーを管理し、または、デバイスをロック/ロック解除します。

#### **デバイスをロックする**

**注意:** バックアップジョブがデバイスで実行されている場合、外部ストレージデバイスはロックでき ません。

1. 暗号化された外部ストレージデバイスをロックするには、「暗号化管理」をクリックします。

2. 「このデバイスをロックする」を選択し、「次へ」をクリックします。

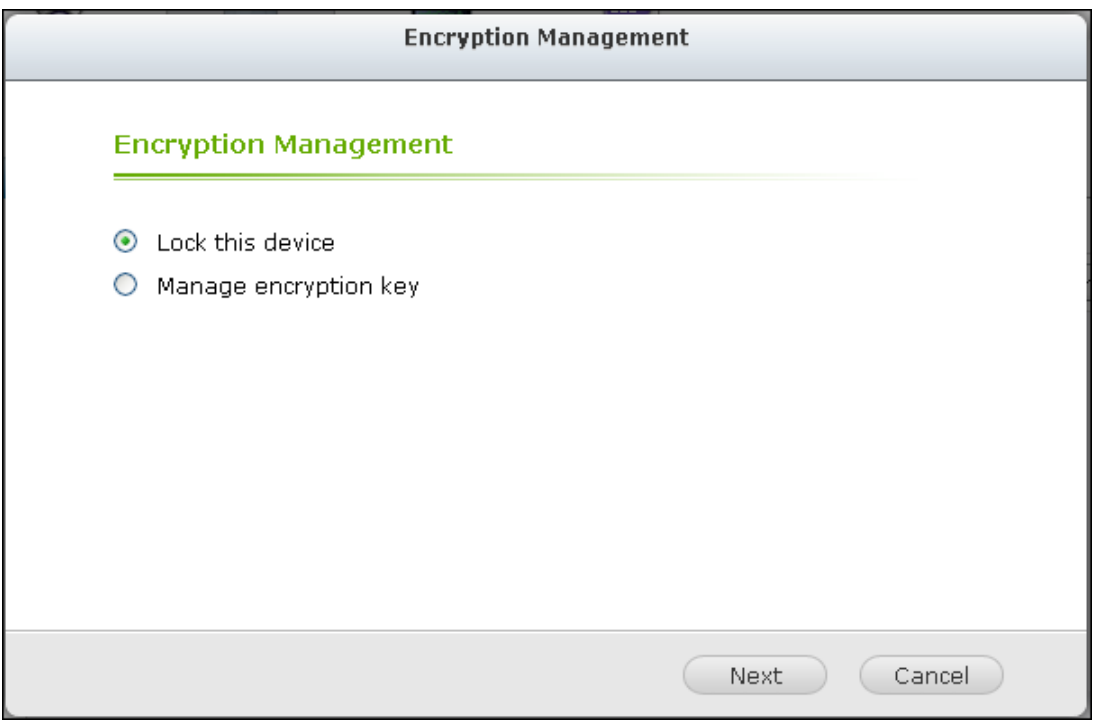

# 3. 「次へ」をクリックし、デバイスをロックします。

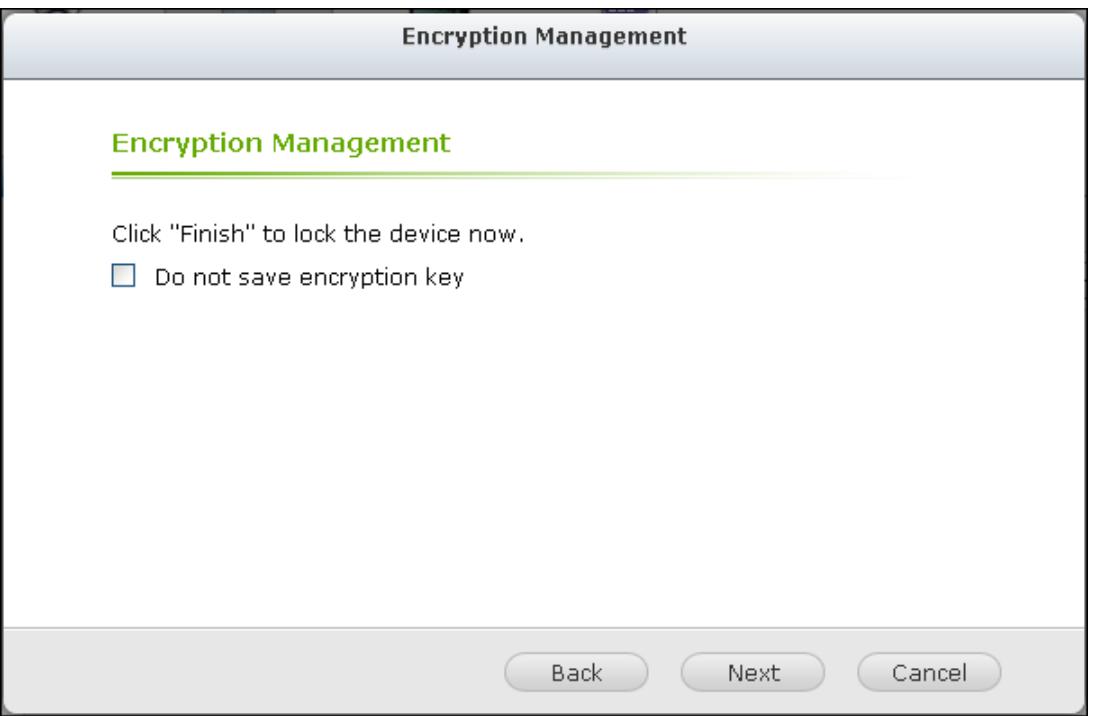

# **デバイスのロックを解除する**

1. 暗号化された外部ストレージデバイスをロック解除するには、「暗号化管理」をクリックします。

2. 「このデバイスをロック解除する」を選択し、「次へ」をクリックします。

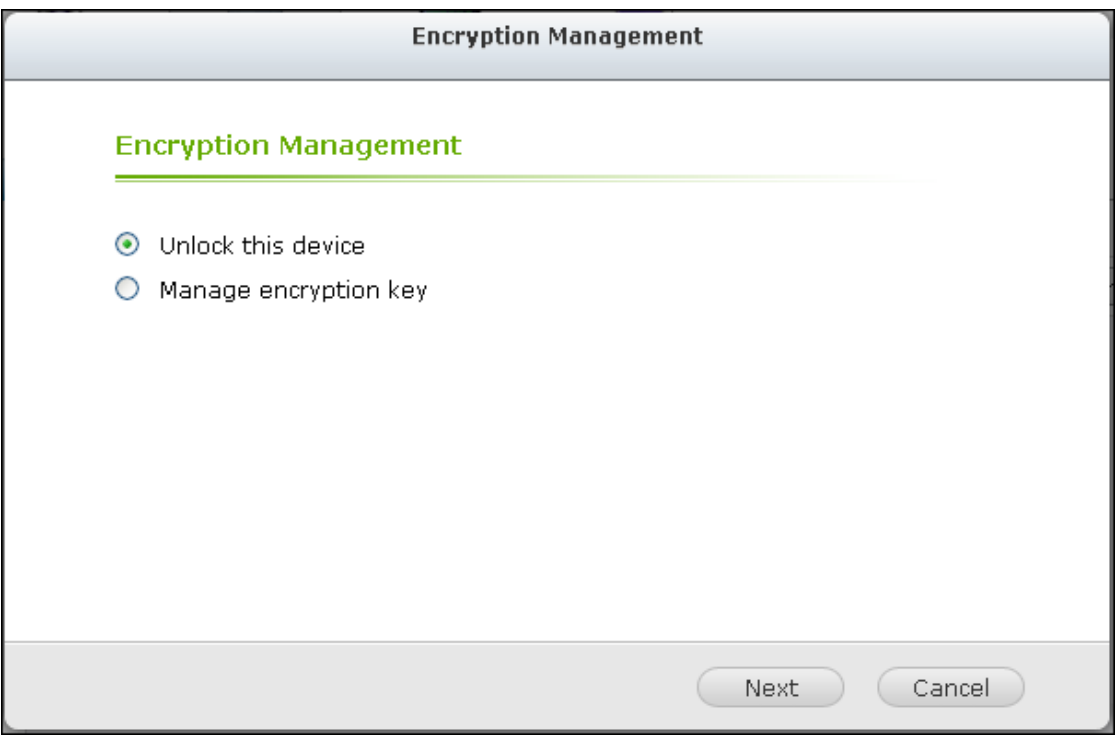

3. 択して、パスワードを VioStor の HDD に保存します。 VioStor は、暗号化された外部ストレージ 暗号化パスワードを入力するか、キーファイルをアップロードします。 「暗号化キーの保存」を選 デバイスが接続されると、自動的にロックが解除されます。「次へ」をクリックします。

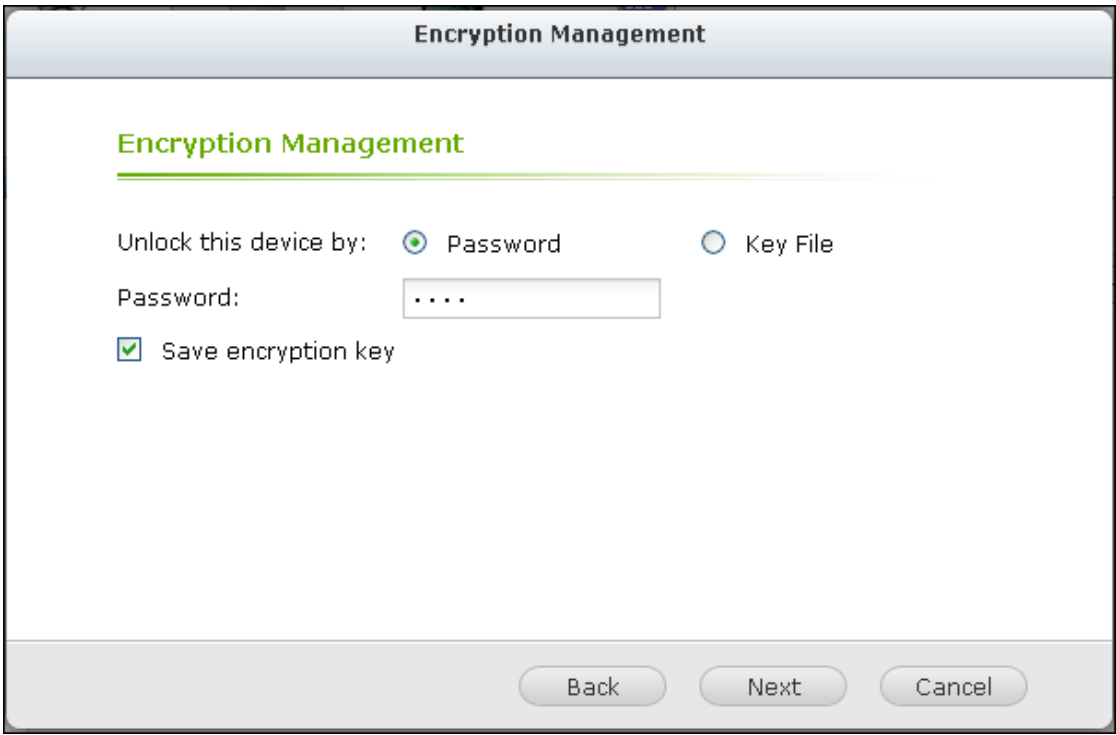

#### **暗号化キーの管理**

1. 暗号化パスワードの変更、または、暗号化キーファイルをダウンロードするには、「暗号化管理」 をクリックします。

2. 「暗号化キーの管理」を選択し、「次へ」をクリックします。

3. 「暗号化パスワードの変更」、または「暗号化キーファイルのローカル PC へのダウンロード」を 選択し、「次へ」をクリックします。

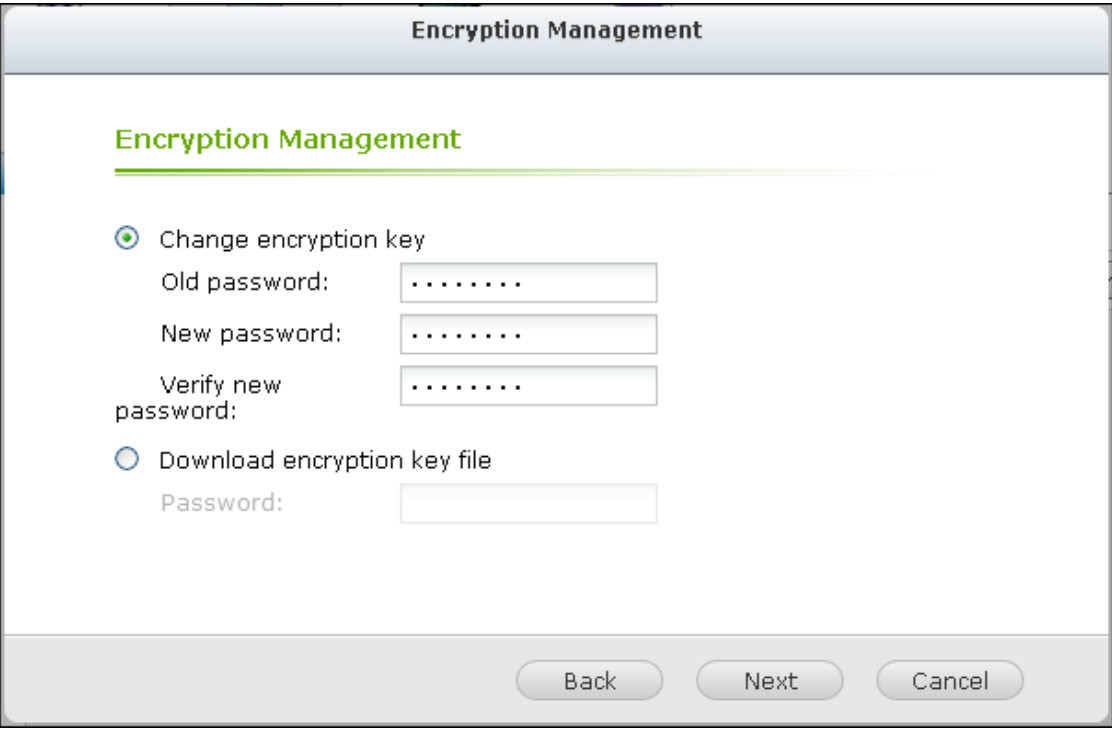

# UPS

UPS(無停電電源装置)サポートを有効にすると、停電による異常システムシャットダウンから VioStor を保護することができます。 連動できる UPS と接続している場合、停電が発生しても、安全にシャッ トダウン動作を行い、機器を保護します。(※推奨 UPS-5.1.0 SS-R UPS-1010SS-R) Ver5.1.0 より自動起動の機能も使用可能です。(※UPS-5.1.0 SS-R UPS-1010SS-R のみ。使用する 場合は、コントロールパネル→ 電源管理 → サーバーを自動的にオンにするに設定してください。)

#### **USB 接続(※基本この機能を選択します。)**

USB 接続の場合、下記の手順にて設定を行ってください。

- 1. UPS の USB ケーブルを VioStor に接続します。
- 2. 「UPS サポートを有効にする」オプションを選択します。
- 3. 停電時の動作を指定します。基本は、"AC 電源が故障した場合、サーバーをオフにする"を選択し、
- UPS のバッテリー容量にあった時間を入力してください。
- 4. 「すべてを適用する」をクリックします。

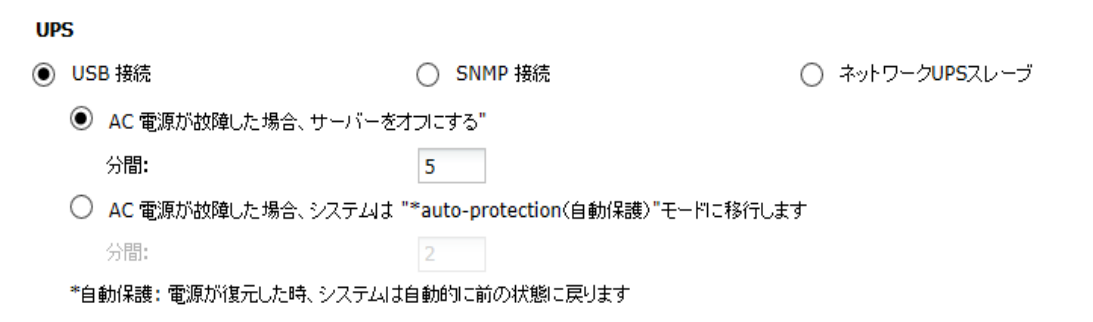

※AC 電源が故障した場合、システムは"auto-protection(自動保護)モード"に移行します"は原則使用し ないでください。

## **SNMP 接続(※基本使用しません。)**

SNMP 接続で使用するには、下記の手順に従ってください。

- 1. SNMP ベースの UPS と同じ物理ネットワークに VioStor を接続します。
- 2. 「UPS サポートを有効にする」オプションを選択します。
- 3. 「プロトコル」ドロップダウンメニューから「SNMP 管理機能付き APC UPS」を選択します。
- 4. SNMP ベースの UPS の IP アドレスを入力します。
- 5. 停電時の動作を指定します。基本は、"AC 電源が故障した場合、サーバーをオフにする"を選択し、 UPS のバッテリー容量にあった時間を入力してください。
- 6. 「すべてを適用する」をクリックしてください。

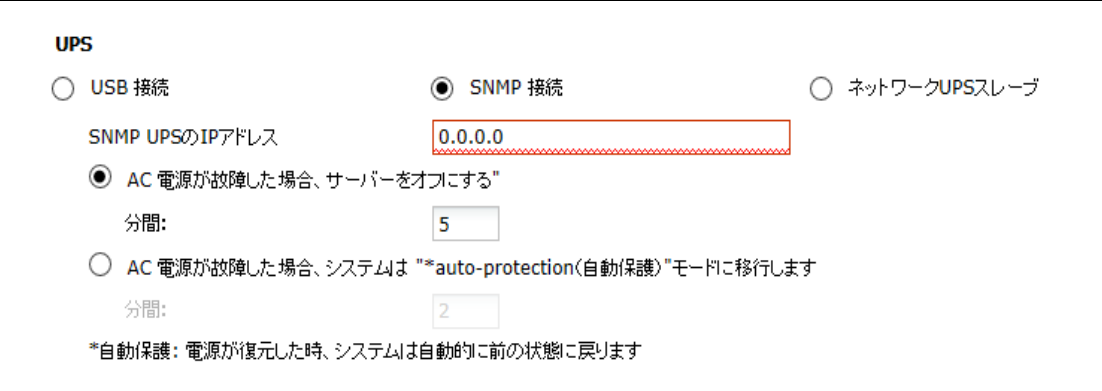

#### **ネットワーク UPS スレーブ(※基本使用しません)**

ネットワーク UPS スレーブは、電力ステータス状況を、同じ物理ネットワークのネットワーク UPS ス レーブと通信します。UPS 接続の VioStor をネットワークマスターモードとして設定するには、UPS の USB ケーブルを VioStor に接続し、以下の手順に従ってください。

- 1. ネットワーク UPS スレーブと同じ物理ネットワークに VioStor(UPS マスター)を接続します。
- 2. 「UPS サポートを有効にする」オプションを選択します。
- 3. 「ネットワークUPSサポートを有効にする」をクリックします。このオプションは、VioStor が USB ケーブルで UPS に接続されている場合にのみ表示されます。
- 停電後に、VioStor をシャットダウンするか、自動保護モードに入るように選択します。選択した
- 4. オプションを VioStor が実行するまでの時間遅延を分単位で指定します。VioStor が自動保護モー ドに入ると、電源が復旧したときに VioStor は前回の操作状態から再開します。
- 5. 停電が発生した場合に通知するその他のネットワーク UPS スレーブの「IP アドレス」を入力しま す。
- 6. 「すべてを適用する」をクリックして確定し、以下のようにネットワークスレーブモードで運用す る VioStor システムの設定を続けます。

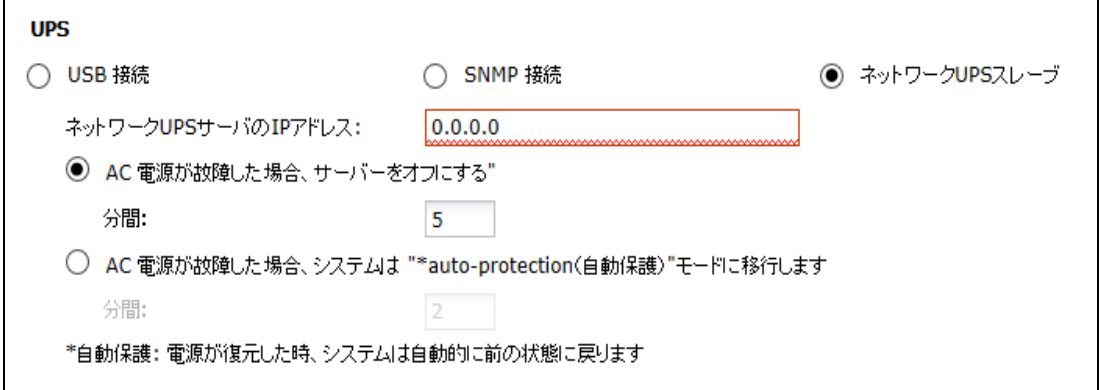

**注意:** 停電時に UPS デバイスから SNMP アラートを VioStor へ送信するためには、UPS デバイスの 設定ページで VioStor の IP アドレスを入力する必要がある場合があります。

#### **VioStor の UPS 機能の動作**

# **電源オフモードと自動保護モード**

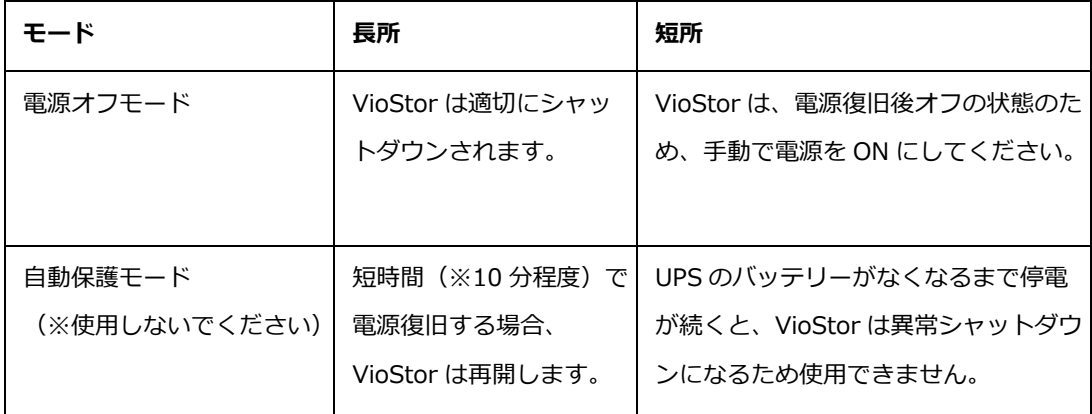

# **9.1.11 システムステータス**

システム情報

このページでは、サーバー名、ファームウェア情報などのシステム情報を表示します。

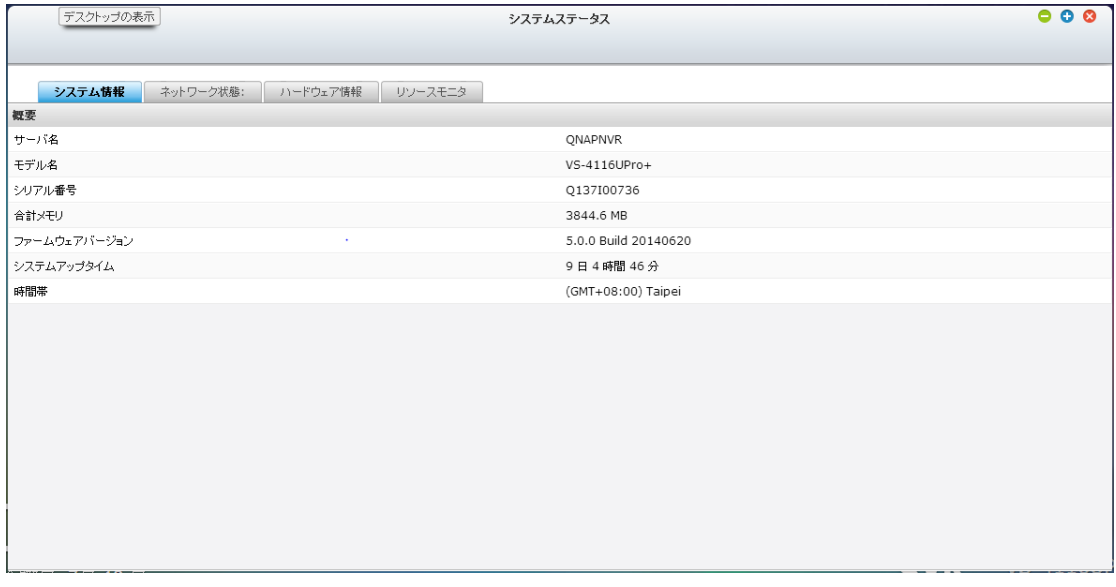

ネットワークステータス

# このページでは、現在のネットワーク設定および、その情報を表示します。

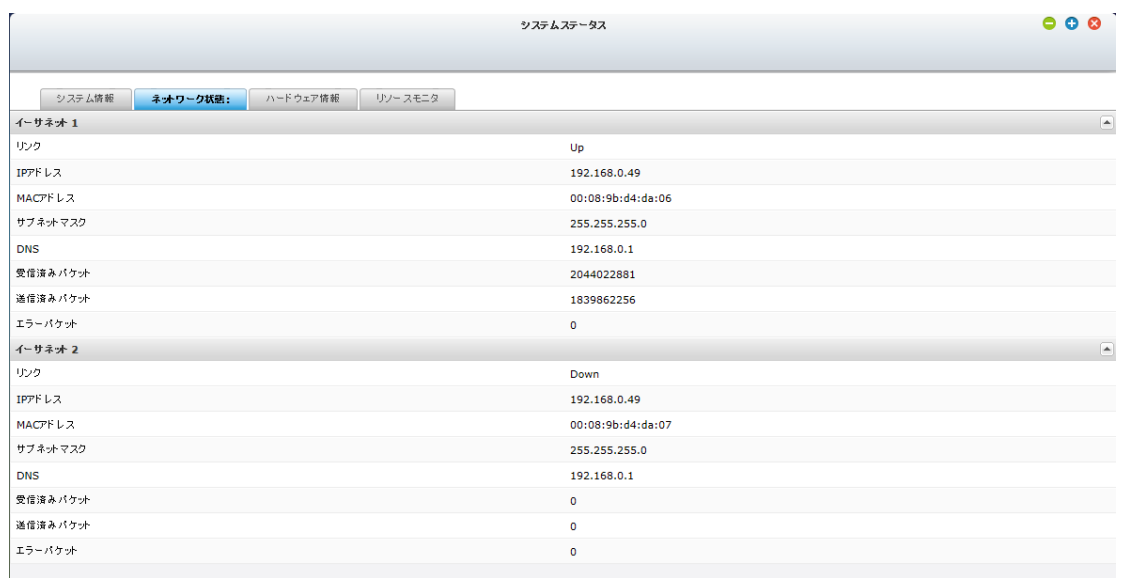

#### ハードウェア情報

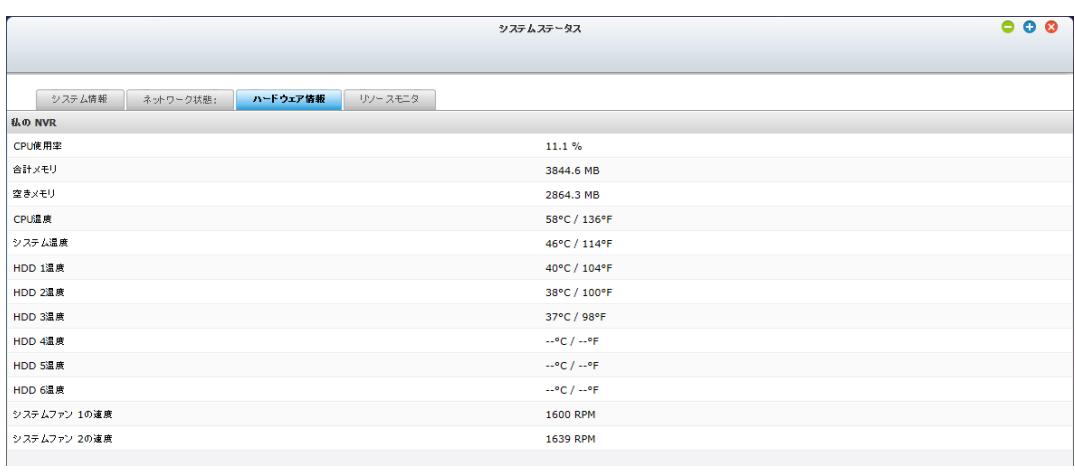

## このページでは、VioStor の基本ハードウェア情報を表示します。

リソースモニタ

このページでは、VioStor の CPU 使用率、ディスク使用率およびデータ転送量などの情報を表示します。

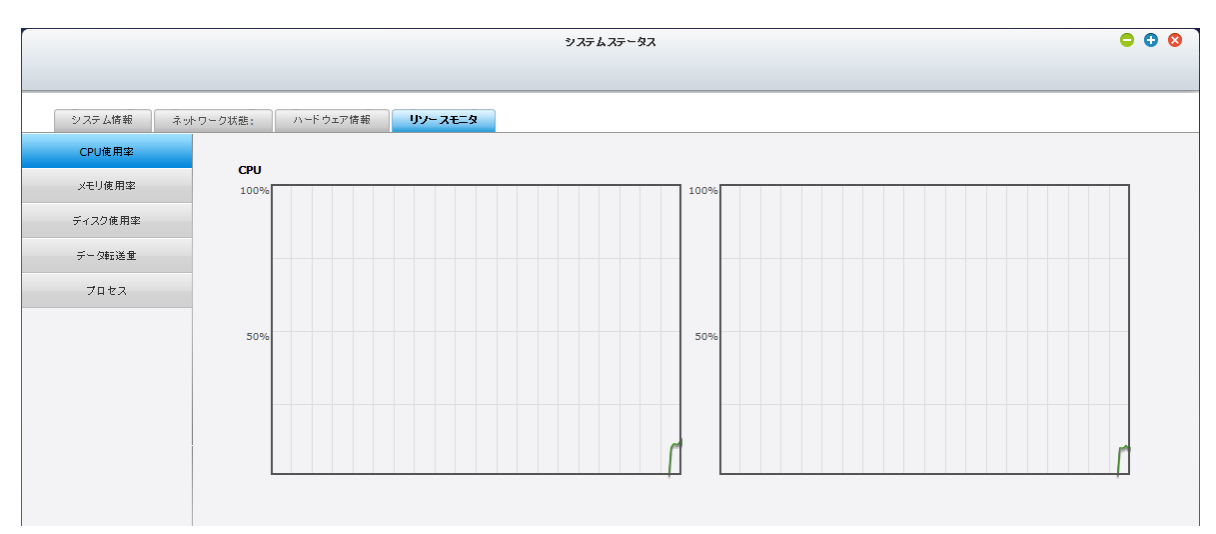

• CPU 使用率: VioStor の CPU 使用率を表示します。

- $000$ システムステータス システム情報 ネットワーク状態: ハードウェア情報 リソースモニタ **CPU使用率** 物理メモリ スワップメモリ メモリ使用率 合計: 3.75 GB 合計: 517.62 MB ディスク使用率 ·<br>使用済み: 981.90 MB<br>2.80 GB 使用溶み: 93.08 MB<br>424.54 MB ー<br>フリー:  $\frac{1}{2}y-1$ データ転送量 ブロセス  $10$  $\overline{\phantom{a}}$  $\frac{1}{0}$  ( $\frac{1}{2}$ ) 360 320 280 240  $200$ <br>杉前 160 120  $80$ 40
- メモリ使用率:VioStor のメモリ使用率をリアルタイムのダイナミックグラフで表示します。

• ディスク使用率: 各 HDD および、その使用率を表示します。

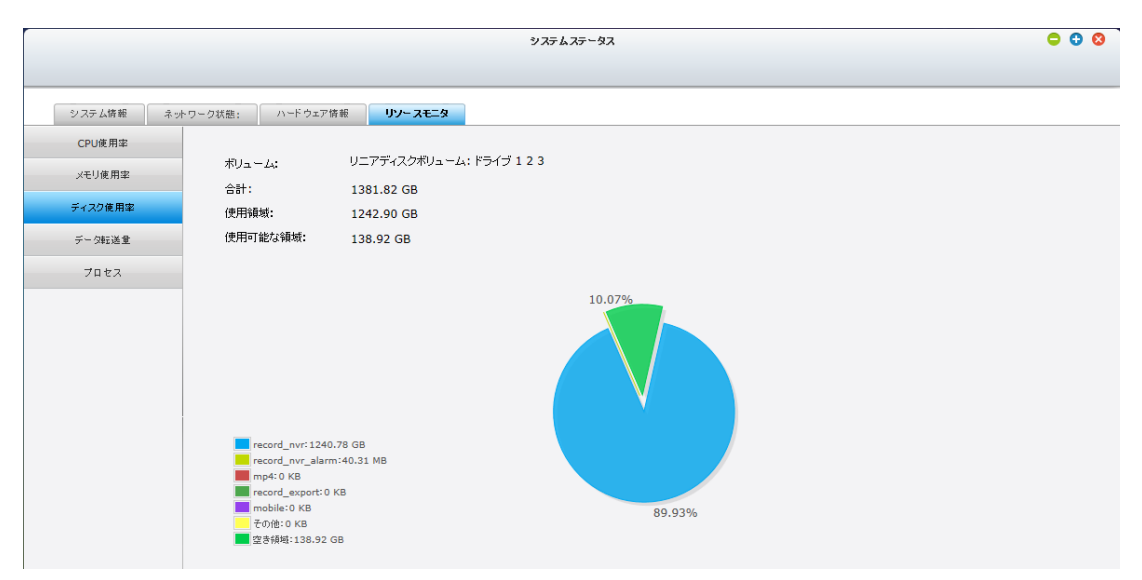

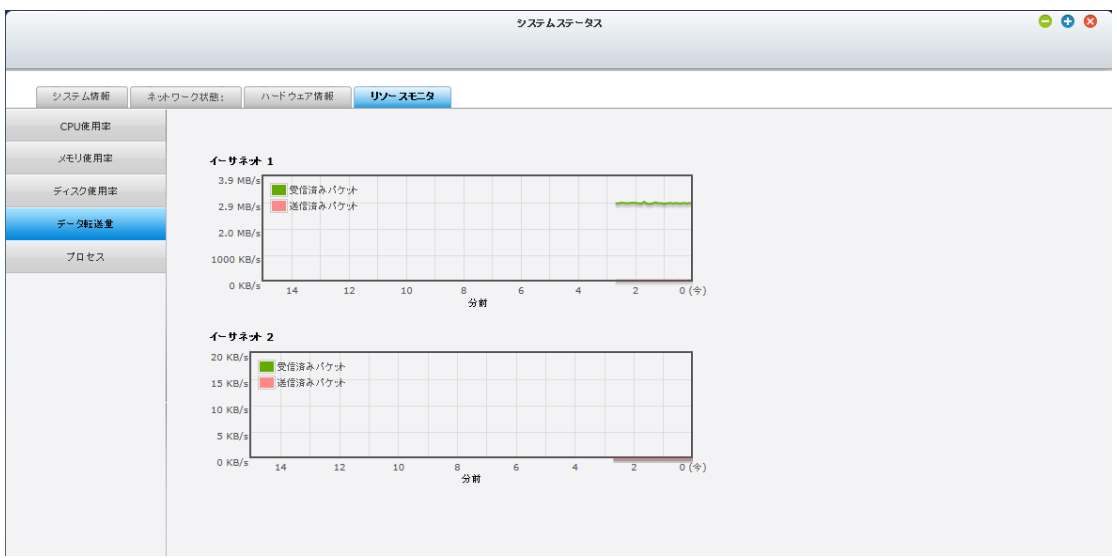

• データ転送量: 各 LAN ポートのデータ転送量のステータスを表示します。

• プロセス: このタブは、VioStor で実行中のプロセスに関する情報を表示します。

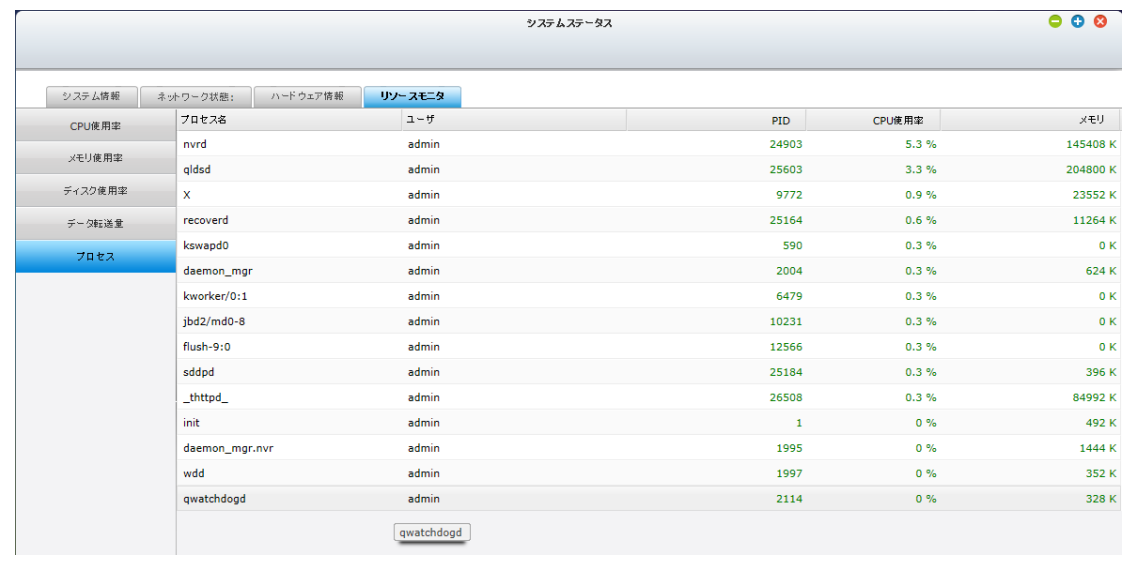

# **9.1.12 システムログ**

システムイベントログ

VioStor は、警告、エラーおよび情報メッセージを含む 10,000 件の最新のイベントログを保管するこ とができます。

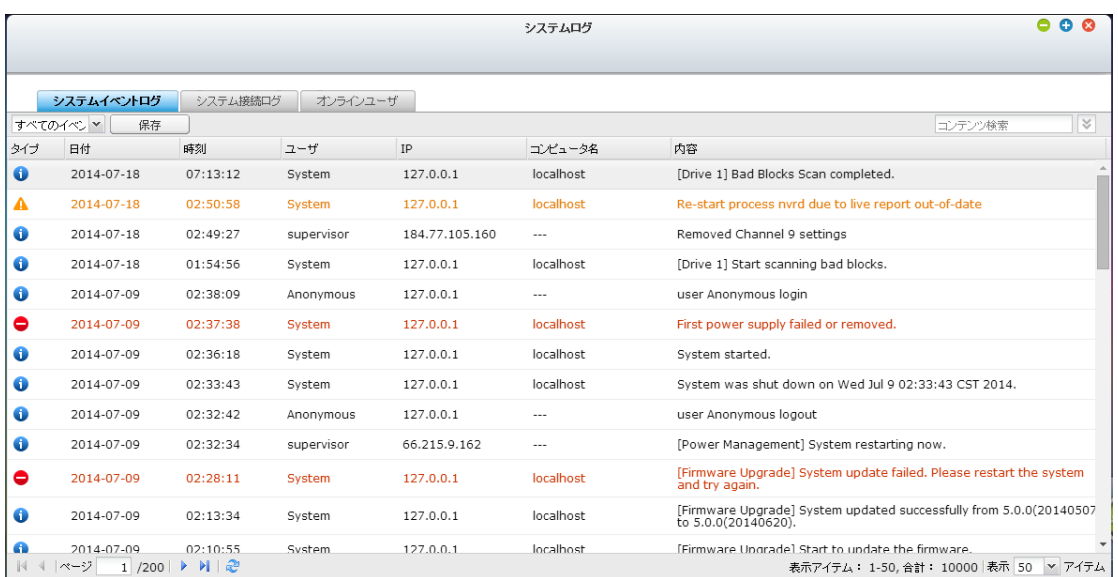

システム接続ログ

HTTP、FTP、Telnet、SSH、AFP、SAMBA 等の接続の記録を行っています。「オプション」をクリッ クして、ログされる接続タイプを選択します。

※この機能をオンにすると、ファイル転送性能に若干影響を与える可能性があります。

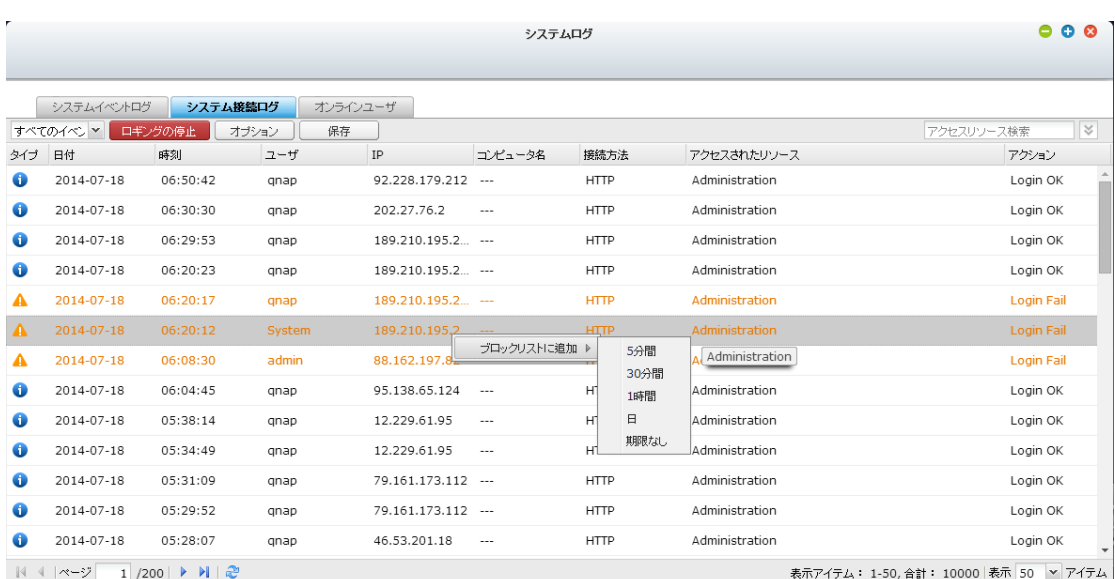

ログの開始: このオプションをオンにして、接続ログをアーカイブします。 ログの件数が上限に到達 した時、VioStor は自動的に CSV ファイルを作成し、指定したフォルダに保存します。

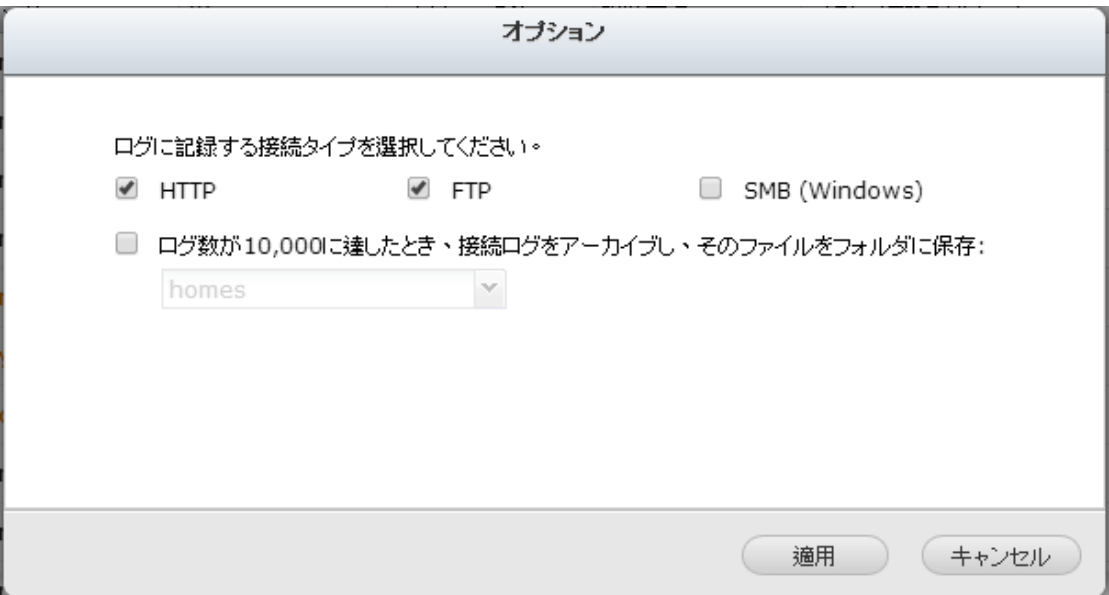

このページ上で、ファイルレベルのアクセスログが利用可能です。 VioStor は、ユーザーがアクセスし た履歴、状況(ファイルまたはフォルダにアクセス、作成、削除、移動、または、名称変更等)をログ として残します。

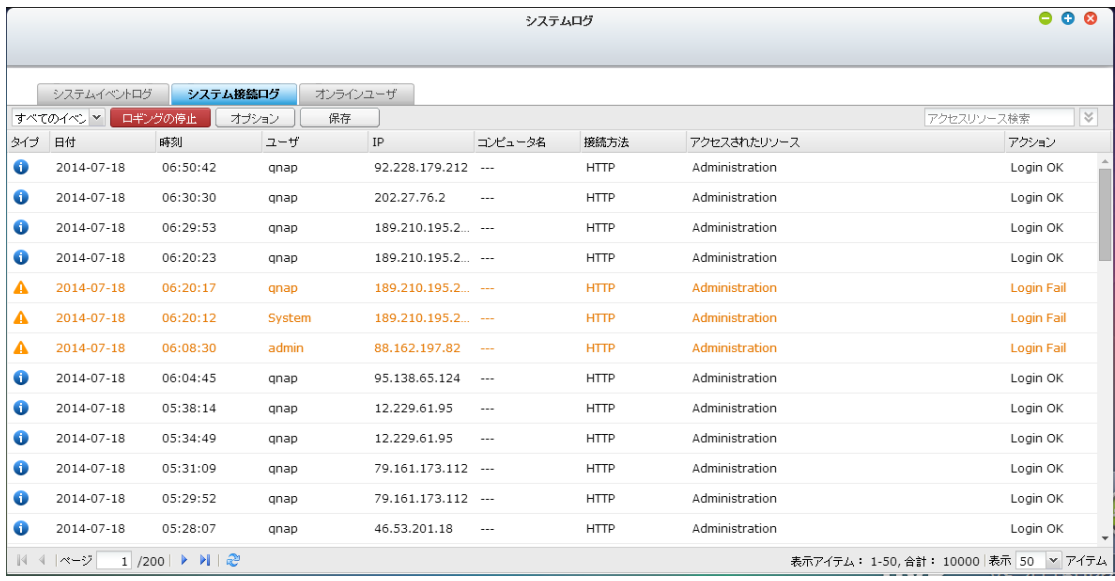

## オンラインユーザー

このページには、ネットワークサービスにより、VioStor に接続しているオンラインユーザーの情報を 表示します。

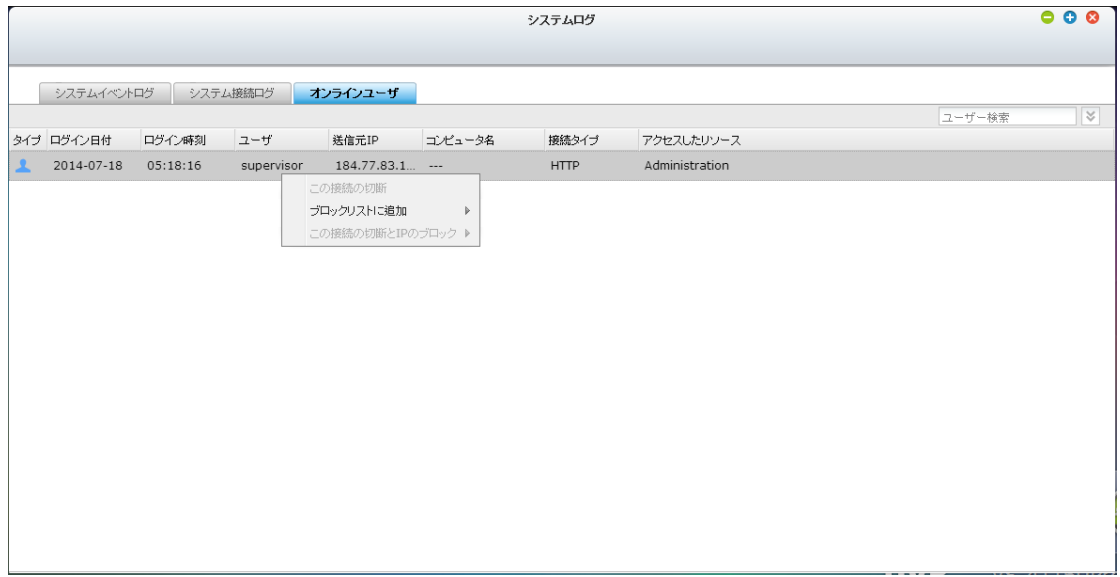

# **詳細ログ検索**

システムイベントログ、システム接続ログの検索が可能です。

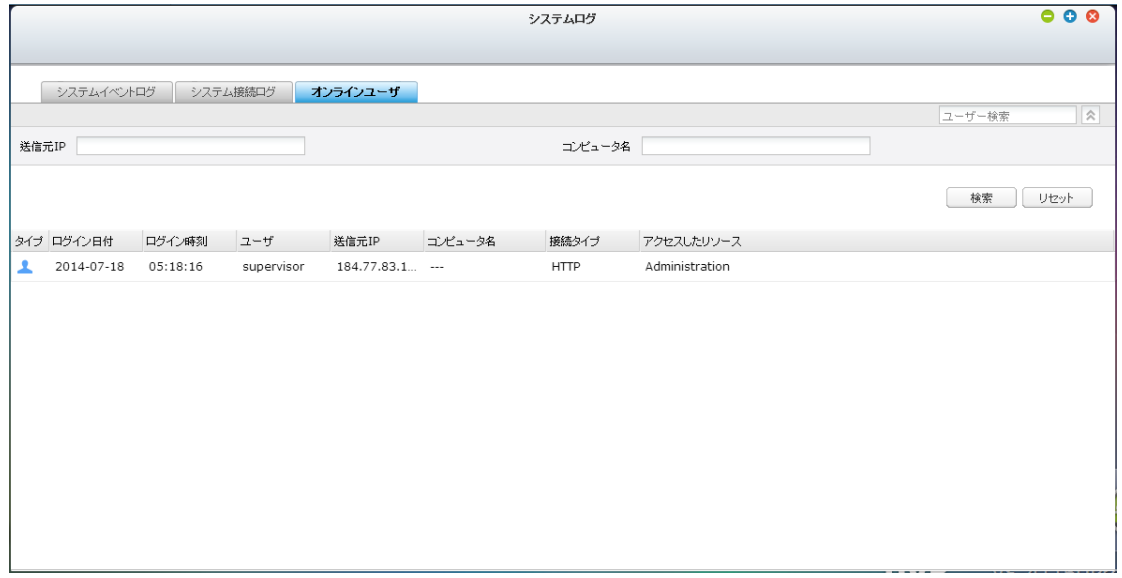

# **9.2 権限の設定**

VioStor は、3 タイプのユーザーをサポートします。

1. 管理者

システムのデフォルト管理者は、「admin」および「supervisor」(デフォルトパスワード: **admin**) です。これらは、システム管理、監視および再生を行う権限を有します。 管理者を削除すること はできません。システムデフォルト管理者は、新しい管理者、システムマネージャ、および、一般 ユーザーを作成・削除したり、パスワードを変更したりする権限を有します。 新しく作成された 「管理者」は、システム管理、監視および再生を行う権限を有しますが、一部の権限は、「admin」 および「supervisor」とは異なります。

2. システムマネージャ

デフォルトのシステムマネージャアカウントは、「sysmgr」(デフォルトパスワード: **admin**) です。 このアカウントは、システム管理権限を有しますが、削除することはできません。「sysmgr」 は、他のシステムマネージャおよび一般ユーザーカウントを作成・削除したり、監視、再生および 管理を行う権限を割り当てたりすることができます。また、他の新規に作成されたマネージャは管 理権限を有しますが、一部の権限は「sysmgr」とは異なります。

3. ユーザー

一般ユーザーは、監視およびビデオ再生を行う権限のみを有します。管理権限を有しません。

- =制限事項=
- ユーザー名: ユーザー名は、大文字小文字を区別せず、中国語、日本語、韓国語およびロシア語な どのマルチバイト文字をサポートします。 最大長は、32 文字です。 無効な文字は次の通りで  $\overline{f}$ : "/\{[]:; | = , + \* ? < > ` '
- パスワード: パスワードは、大文字小文字を区別し、最大 16 文字をサポートします。パスワード には最低 6 文字を使用することを推奨します。

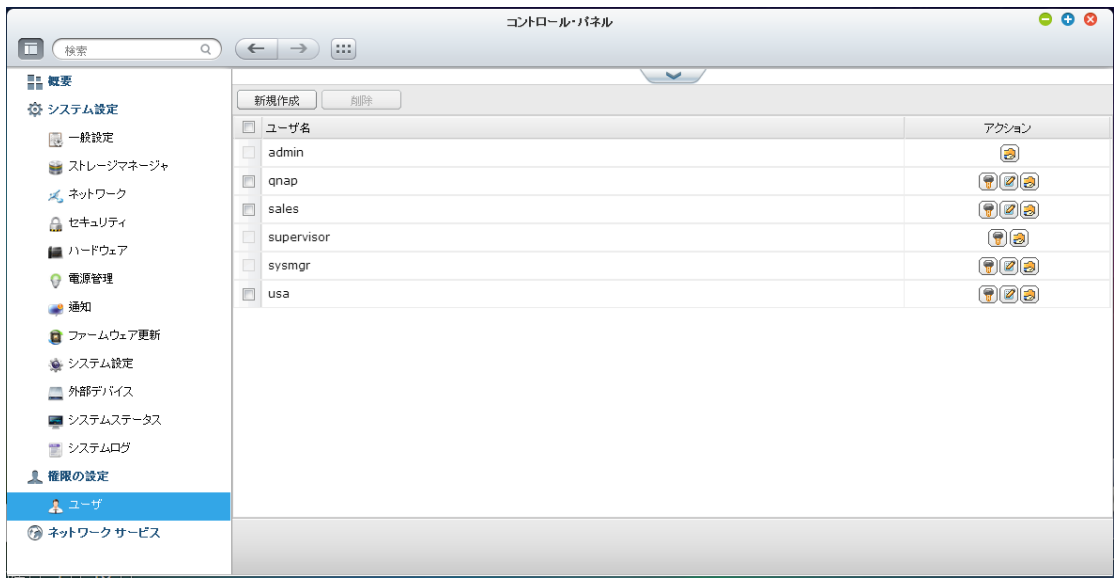

# ユーザーの作成

VioStor 上でユーザーを作成するには「Create(作成)」をクリックし、ウィザードの指示に従い、作 成を行ってください。

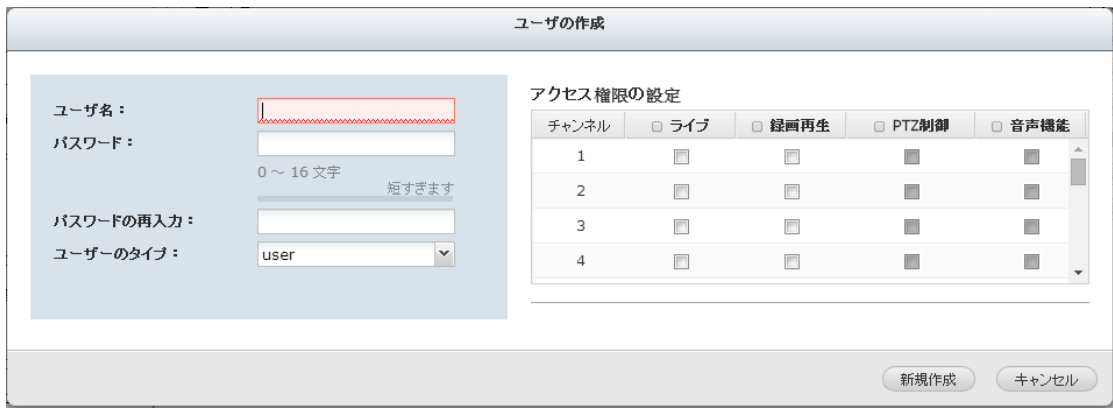

# **9.3 ネットワークサービス**

# **9.3.1Windows ネットワーク**

Microsoft Windows ネットワーク上の VioStor へのアクセスを許可するには、Microsoft ネットワー クに対するファイルサービスを有効にします。

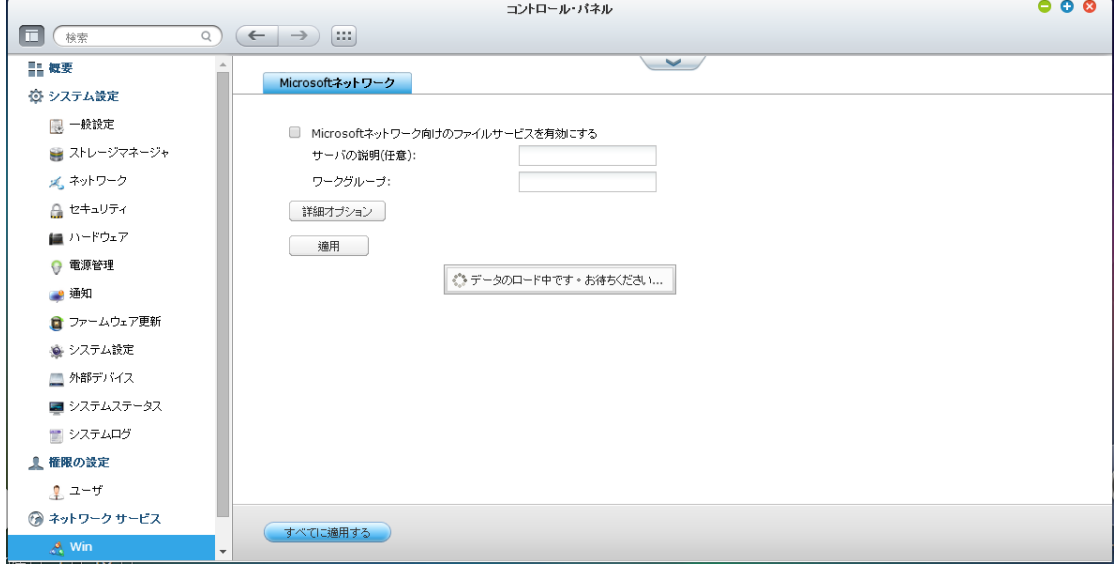

# **詳細オプション**

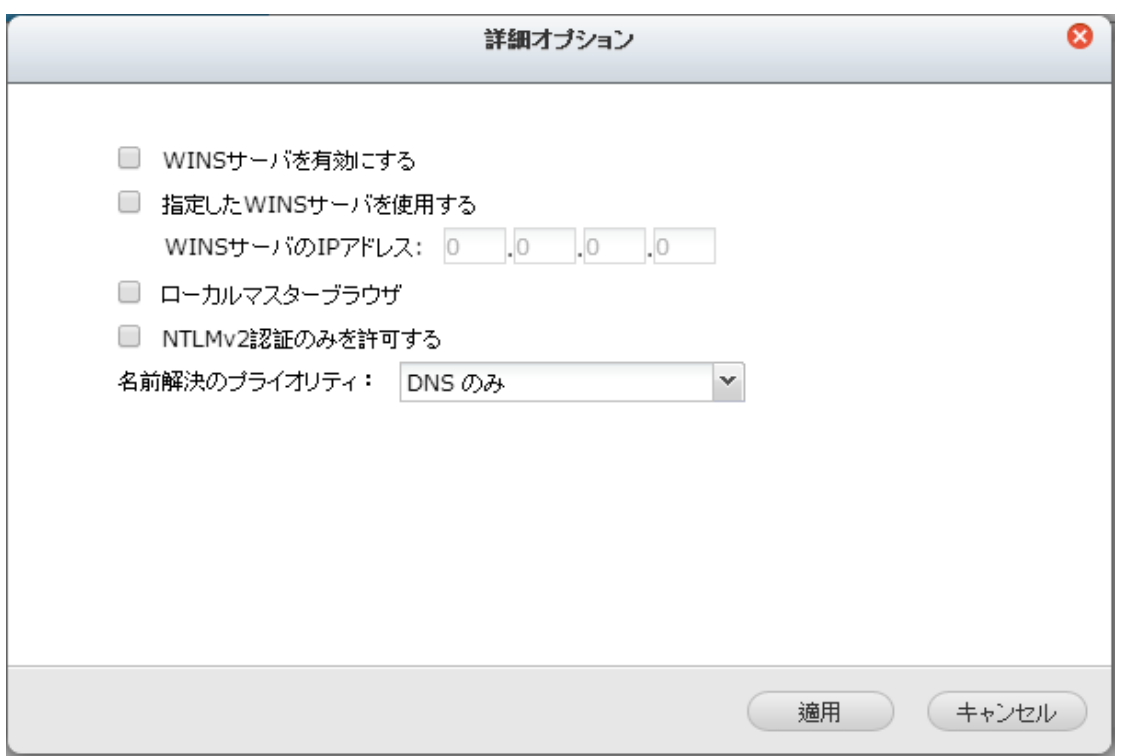

#### **WINS サーバー:**

ローカルネットワークに WINS サーバーが設置されている場合は、その IP アドレスを指定します。 VioStor は、自動的にその名称と IP アドレスを WINS サービスと共に登録します。 ※設定が不明な場合、デフォルトの状態でご使用ください。

#### **ローカルドメインマスター:**

ドメインマスタブラウザは、Windows のネットワークまたはワークグループ上の各 PC で使用可能なリ ソースおよびサービスを収集・記録します。 ネットワークコンピュータ/マイネットワークへの接続待 機時間が長すぎる場合、それは、ネットワーク上の既存マスターブラウザの障害、または、マスターブ ラウザの欠損により引き起こされている可能性があります。 ネットワーク上にマスターブラウザがない 場合、「ドメインマスター」オプションを選択し、VioStor をマスターブラウザとして設定します。 ※設定が不明な場合、デフォルトの状態でご使用ください。

#### **NTLMv2 認証のみを許可する:**

NTLMv2 とは、NT LAN マネージャバージョン 2 を意味します。このオプションがオンに切り替えられ ている場合、Microsoft ネットワークによる共有フォルダへのログインは、NTLMv2 認証でのみ許可さ れます。このオプションがオフに切り替えられている場合、NTLM (NT LAN マネージャ) がデフォル トで使用され、NTLMv2 をクライアントによりネゴシエートすることができます。 ※デフォルト設定は無効です。

#### **名前解決のプライオリティ:**

クライアントホスト名を IP アドレスから解決するために、DNS サーバーまたは WINS サーバーの使 用を選択することができます。 お使いの VioStor に WINS サーバーを使用させる、または、WINS サ ーバーとして設定する場合、最初の名前解決に DNS または WINS の使用を選択することができます。 WINS が有効である場合、デフォルト設定は、「WINS を試し、その後 DNS を試す」です。 そうでな い場合、デフォルトでは名前解決に DNS が使用されます。

ログイン方法: FTP、AFP および File Station の場合、ドメイン+ユーザー名の代わりにドメイン¥ユ ーザー名

Active Directory 環境では、ドメインユーザーのデフォルトログインフォーマットは次の通りです。

- Windows 共有: ドメイン¥フーザー名
- FTP: ドメイン+ユーザー名
- File Station: ドメイン+ユーザー名
- AFP: ドメイン+ユーザー名

このオプションをオンに切り替えると、ユーザーは同じログイン名フォーマット(ドメイン¥ユーザー名) を使って、VioStor に AFP、FTP および File Station を介して接続することができます。

**DNS に自動登録する:**このオプションがオンに切り替えられ、VioStor が Active Directory に参加し ている場合、VioStor は、自分自身を自動的にドメイン DNS サーバーに登録します。 これにより、 VioStor に対する DNS ホストエントリが DNS サーバーに作成されます。 VioStor の IP が変更され た場合、VioStor は、自動的に新しい IP を DNS サーバーで更新します。

**信頼されているドメインを有効にする:** 「特権の設定」 > 「共有フォルダ」で、このオプションを選 択して、信頼されている Active Directory ドメインからユーザーをロードし、それらの VioStor に対 するアクセス権限を指定します (ドメインの信頼関係は、VioStor 上ではなく、Active Directory 内で のみ設定されます)。

**9.3.2 FTP**

FTP サービス

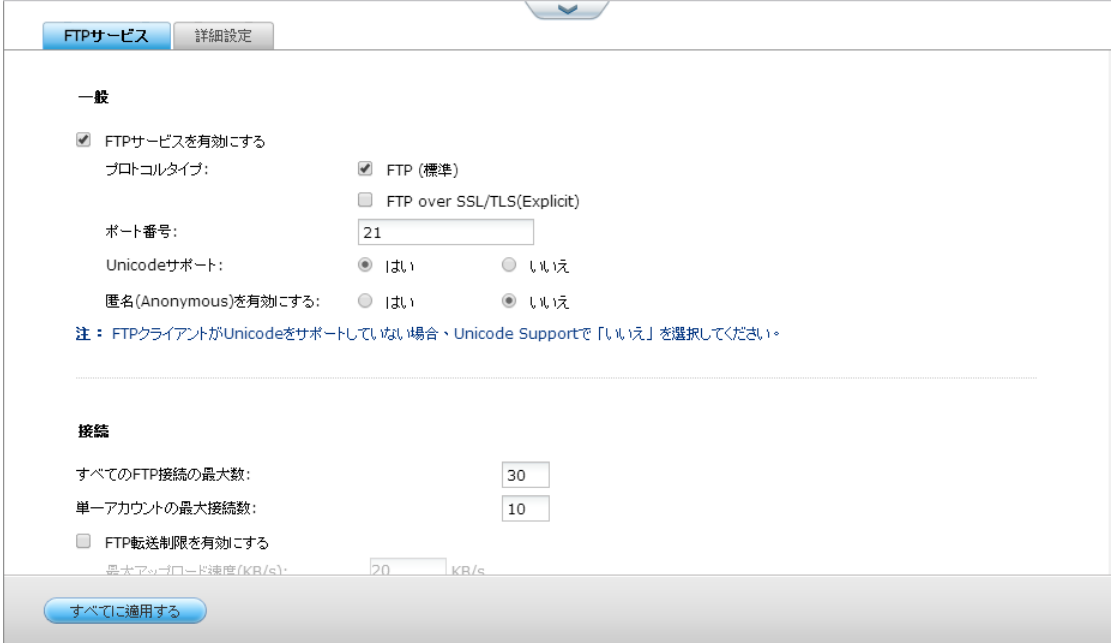

FTP サービスを使用するには、この機能を有効にします。IE ブラウザを開いて、アドレス欄に 「ftp://"VioStor IP"」と入力して VioStor に接続できます。 ユーザー名およびパスワードを入力し、 FTP サービスにログインします。

(※アラーム録画にて FTP を使用するため、不明な場合は設定をオフにしないでください。)

## **プロトコルタイプ:**

標準 FTP 接続または SSL/TLS 暗号化 FTP の使用を選択します。お使いのクライアント FTP ソフト ウェアで正しいプロトコルタイプを選択して、正常な接続を確認してください。

#### **Unicode サポート:**

Unicode サポートをオンまたはオフに切り替えます。 デフォルト設定はオフです。お使いの FTP クラ イアントが Unicode をサポートしない場合、このオプションをオフに切り替え「一般設定」 > 「コー ドページ」で指定した言語を選択し、ファイル名およびフォルダ名が正しく表示されるようにすること をおすすめします。 お使いの FTP クライアントが Unicode をサポートする場合、クライアントと VioStor 両方に対する Unicode サポートを有効にします。

#### **匿名(Anonymous)ログイン:**

このオプションをオンに切り替え、FTP による VioStor への匿名 (Anonymous) アクセスを許可しま す。 ユーザーは、匿名権限でアクセス可能なファイルおよびフォルダに接続することができます。 こ のオプションがオフの場合、ユーザーはユーザー名およびパスワードを入力し VioStor にアクセスをし てください。

#### 詳細設定

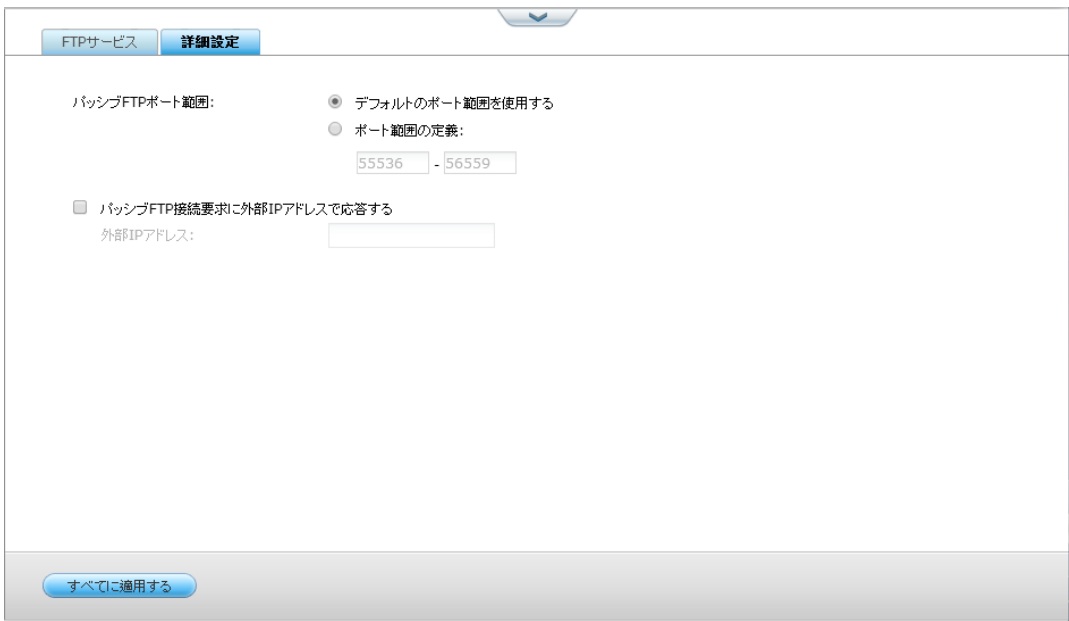

#### **パッシブ FTP ポート範囲:**

デフォルトポート範囲(55536 ~ 56559)を使用したり、1023 より大きいポート範囲を指定したり することができます。

#### **パッシブ FTP 接続に外部 IP アドレスで応答する:**

パッシブ FTP 接続が使用され、FTP サーバー(VioStor)がルーターの配下にあり、リモートコンピュ ータが WAN 上の FTP サーバーに接続できない場合、この機能を有効にします。 この機能がオンの場 合、VioStor は、リモートコンピュータが FTP サーバーに接続できるよう指定した IP アドレスに応答 するか、外部 IP アドレスを自動的に検出します。

# **9.3.1 SNMP**

SNMP(簡易ネットワーク管理プロトコル)サービスを有効にして、Viostor 上で警告、またはエラーが 発生した場合、Viostor (SNMP エージェント)は、SNMP 管理ステーション(PC)にリアルタイムでアラ ートを通知します。(※SNMP 機能が使用できるソフトウェアを搭載した PC が必要です。)

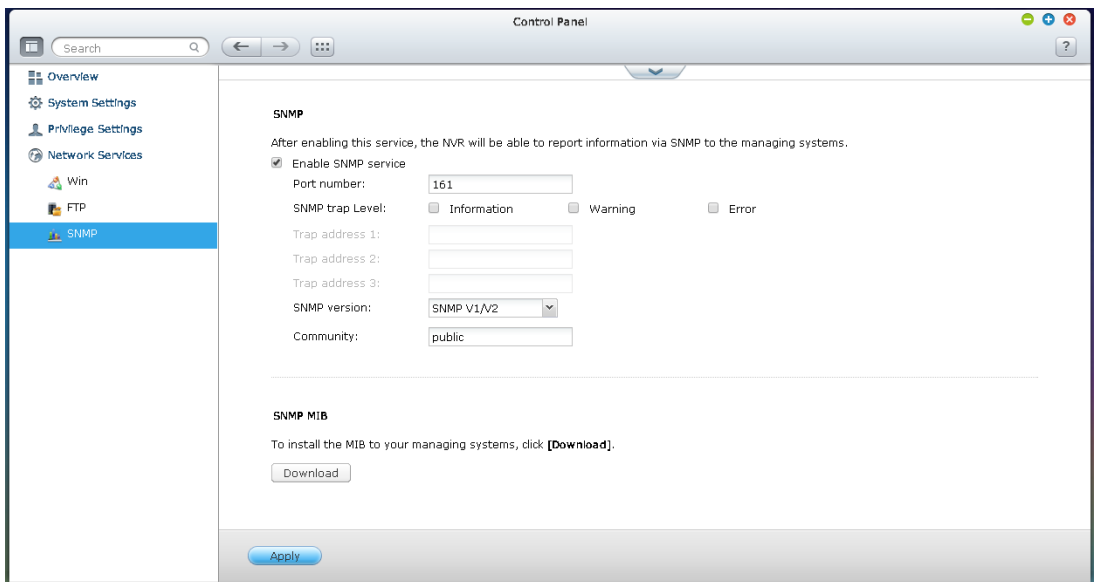

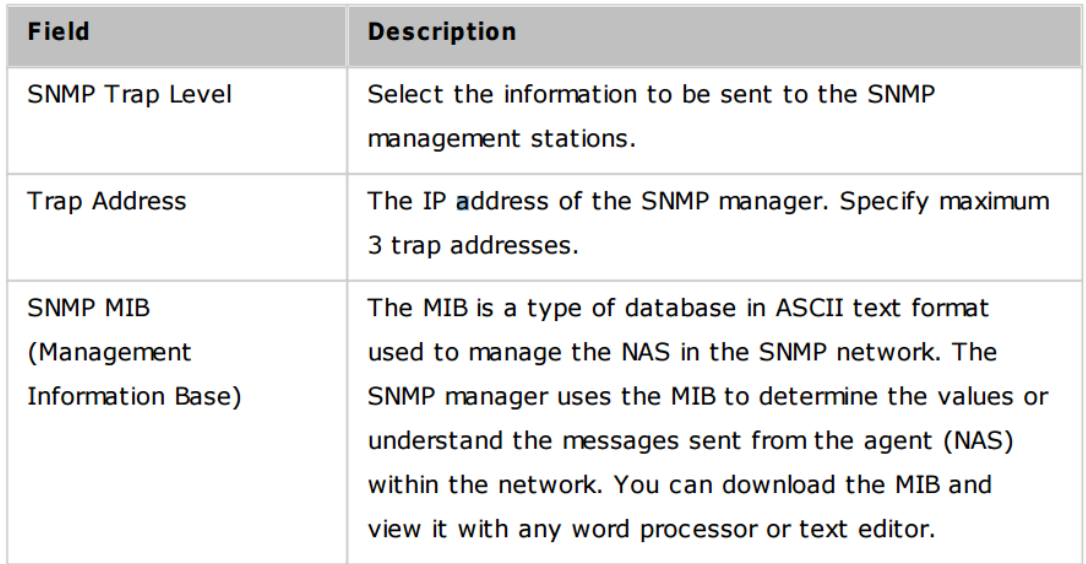

# **9.4 File Station**

File Station は、ユーザーがインターネット上の VioStor にアクセスし、Web ブラウザでファイルを 管理することができます。

File Station をメインメニューまたはデスクトップの File Station アイコンで起動してください。

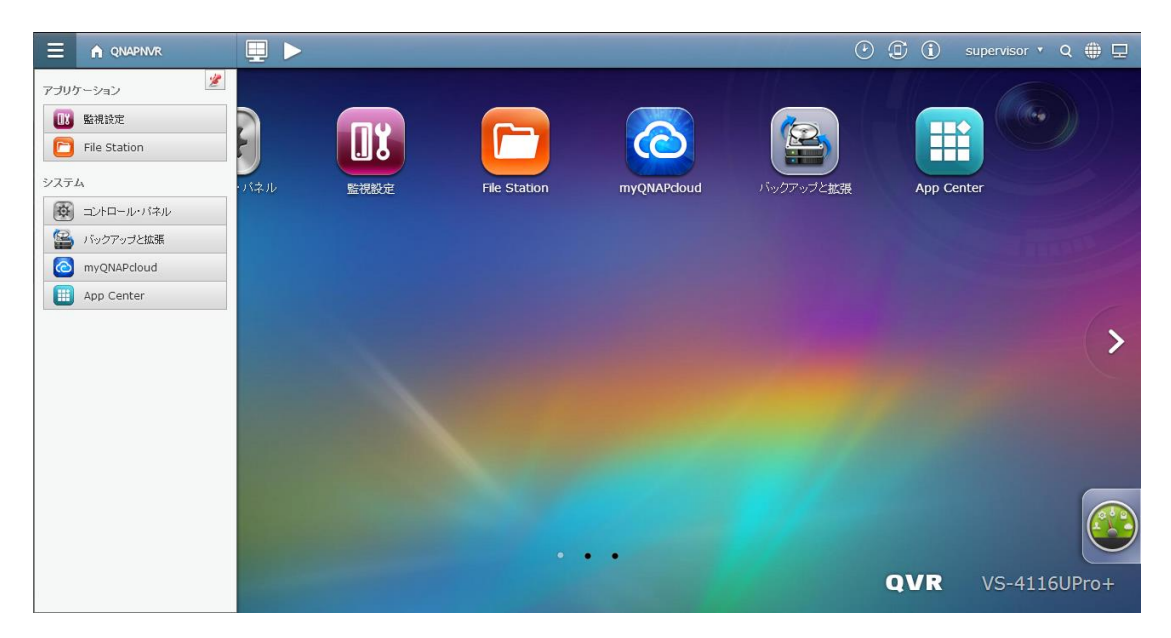

VioStor 上のファイルおよびフォルダのダウンロードを行うことができます。

|                                                                              |                          |                                                            | <b>File Station</b> | 000                               |
|------------------------------------------------------------------------------|--------------------------|------------------------------------------------------------|---------------------|-----------------------------------|
| $\Box$<br>検索                                                                 | $Q +$                    | → その他のアクション ▼<br>1000<br>EBEL                              |                     | $C \otimes \mathbb{R}$            |
| QNAPNVR-supervisor<br><b>FOR</b>                                             |                          | record_nvr<br>☆                                            |                     |                                   |
| $\triangleright$ nomes                                                       |                          | $\Box$<br>名前△                                              | 更新日時                | タイプ<br>サイズ                        |
| $\triangleright$ $\Box$ mobile                                               |                          | channel1<br>П                                              | 2014/05/16 01:33:59 | フォルダ                              |
| $\triangleright$ $\blacksquare$ record export                                |                          | channel2<br>$\blacksquare$                                 | 2014/07/18 00:10:07 | フォルダ                              |
| $\blacktriangle$ = record_nvr                                                |                          | channel3<br>m                                              | 2014/07/18 00:05:02 | フォルダ                              |
| $\triangleright$ $\blacksquare$ channel1<br>$\rightarrow$ $\Box$<br>channel2 |                          | channel4<br>$\Box$                                         | 2014/07/18 00:05:05 | フォルダ                              |
| channel3<br>▸ नि                                                             |                          | channel5<br>e                                              | 2014/05/04 02:31:54 | フォルダ                              |
| ▸ नि<br>channel4                                                             |                          | channel6<br>$\Box$                                         | 2014/05/23 00:55:58 | フォルダ                              |
| $\triangleright$ $\blacksquare$ channel5                                     |                          | channel7<br>П                                              | 2014/05/23 00:56:35 | フォルダ                              |
| channel6<br>▸ नि                                                             |                          | channel8                                                   | 2014/07/18 00:10:03 | フォルダ                              |
| channel7<br>▸ नि                                                             |                          | channel9                                                   | 2014/04/28 17:39:32 | フォルダ                              |
| channel8<br>▸ नि<br>▸ नि<br>channel9                                         |                          | channel10<br>$\Box$                                        | 2014/06/14 10:21:20 | フォルダ                              |
| channel10<br>▸ नि                                                            |                          | channel11<br>$\Box$                                        | 2014/07/18 00:10:09 | フォルダ                              |
| $\triangle$ channel11                                                        |                          | channel12<br>$\Box$                                        | 2014/05/16 01:39:13 | フォルダ                              |
| $\triangleright$ 2014-07-11                                                  |                          | channel13<br>$\Box$                                        | 2014/07/18 00:10:02 | フォルダ                              |
| $\triangleright$ 2014-07-12                                                  |                          | channel14<br>$\Box$                                        | 2014/07/18 00:10:02 | フォルダ                              |
| $\triangleright$ 2014-07-13                                                  |                          | channel15                                                  | 2014/07/18 00:05:01 | フォルダ                              |
| $\triangleright$ 2014-07-14                                                  |                          | $1/1$ $\rightarrow$ $\rightarrow$ $\rightarrow$<br>国 4 ページ |                     | 表示アイテム: 1-18, 合計: 18 表示 20 > アイテム |
| $\triangleright$ 2014-07-15                                                  | $\overline{\phantom{a}}$ |                                                            |                     |                                   |
|                                                                              |                          |                                                            |                     |                                   |
|                                                                              |                          |                                                            |                     |                                   |

※ローカルディスプレーにてスナップショットを取得すると、スナップショットフォルダに画像が保管 されます。

# **Chapter 10. LCD パネル**

\* このセクションは、LCD パネルを搭載する VioStor モデルにのみ適用されます。

前面の LCD パネルを使用することにより、簡易的な設定を行ったり、システム情報を確認したりでき ます。

※VioStor起動時には、サーバー名およびIPアドレスが表示されます

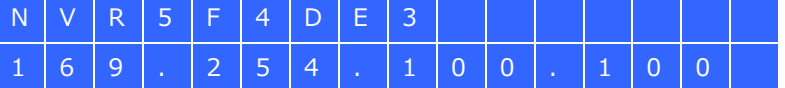

#### **LCDパネルでシステム情報を参照する**

LCDパネルにサーバー名および IP アドレスが表示された時、「Enter」ボタンを押して、メインメニュ

- ーに入ります。
- 1. TCP/IP
- 2. 物理ディスク
- 3. ボリューム
- 4. システム
- 5. シャットダウン
- 6. リブート
- 7. パスワード
- 8. 戻る

#### **1. TCP/IP**

TCP/IPでは、以下のオプションが利用可能です。

- 1.1 LAN IP アドレス
- 1.2 LAN サブネットマスク
- 1.3 LAN ゲートウェイ
- 1.4 LAN プライマリ DNS
- 1.5 LAN セカンダリ DNS
- 1.6 ネットワーク設定の入力
	- 1.6.1 ネットワーク設定 DHCP
	- 1.6.2 ネットワーク設定 スタティック IP \*
	- 1.6.3 ネットワーク設定 戻る
- 1.7 メインメニューに戻る

\* 「ネットワーク設定 – スタティック IP」で、IP アドレス、サブネットマスク、ゲートウェイ、お よび、LAN ポートのDNS を設定します。

#### **2. 物理ディスク**

物理ディスクでは、以下のオプションが利用可能です。

- 2.1 ディスク情報
- 2.2 メインメニューに戻る

ディスク情報には、ハードディスクドライブの温度および容量が表示されます。

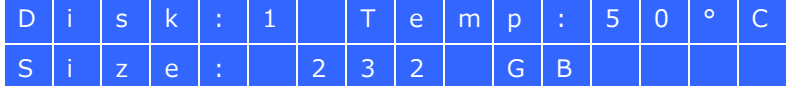

# **3. ボリューム**

この項目では、HDDの設定状況が表示されます。 最初、RAID設定とHDDのの容量が表示され、

2 行目には、設定されたHDDドライブの番号が表示されます。

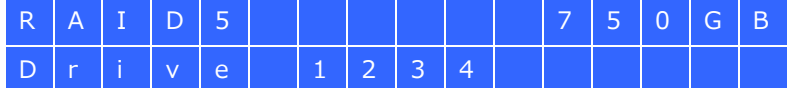

次の表は、RAID 5 設定時の LCD メッセージの内容です。

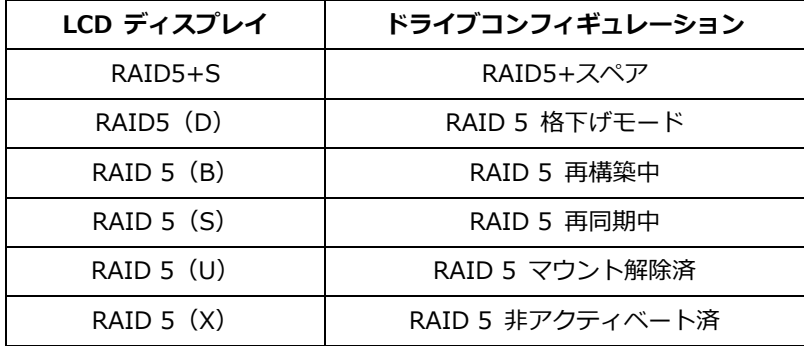

#### **4. システム**

このセクションには、システム温度およびシステムファンの回転速度が表示されます。

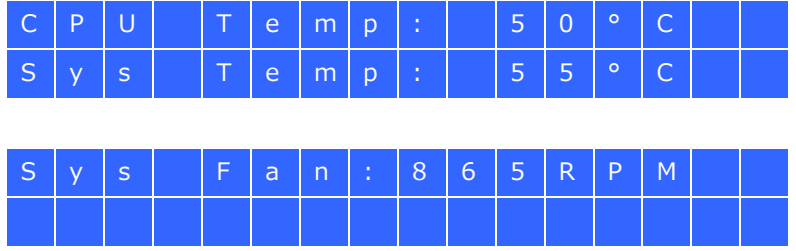

## **5. シャットダウン**

このオプションを使って、VioStorのシャットダウンが可能です。「Select」ボタンを押し、「Yes」 を選択します。その後、「Enter」ボタンを押してシャットダウンを行ってください。

#### **6. 再起動**

このオプションを使って、VioStorを再起動します。「Select」ボタンを押し、「Yes」を選択し ます。その後、「Enter」ボタンを押して再起動を行ってください。

# **7. パスワード**

LCD パネルのパスワードを変更できます。「Yes」を選択し、続行します。

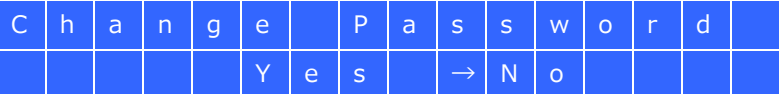

最大 8 桁の数字 (0~9) のパスワードを入力します。カーソルを「OK」に移動し、「Enter」ボ タンを押します。パスワードの保存の確定を行ってください。

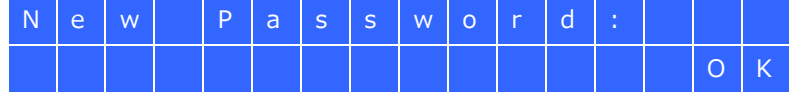

#### **8. 戻る**

このオプション選択し、メインメニューに戻ります。

## **システムメッセージ**

VioStorでシステムのエラーが発生すると、エラーメッセージが、LCDパネルに表示されます。「Enter」 ボタンを押しメッセージを表示してください。再度「Enter」ボタンを押しすと、次のメッセージを表示 します。

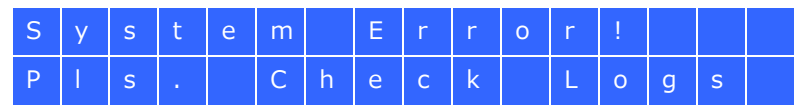

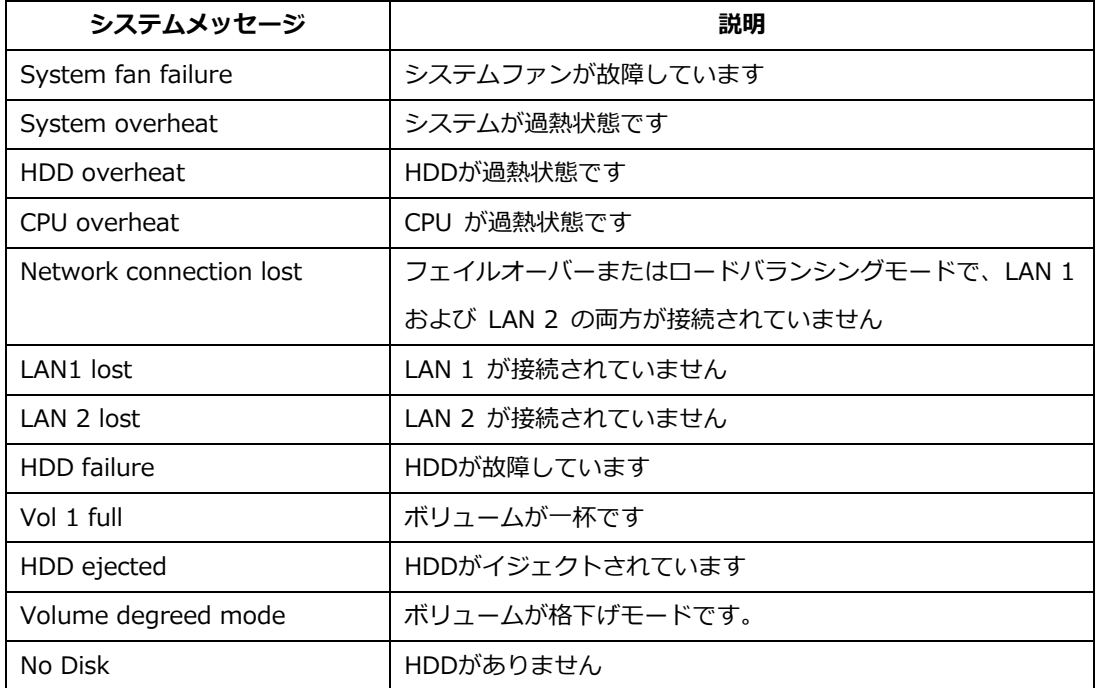

# **Chapter 11. トラブルシューティング**

詳しくは弊社 HP をご覧ください。 <http://www.rodweb.co.jp/faq/viostor/index.html>

# **付録 A. 設定例**

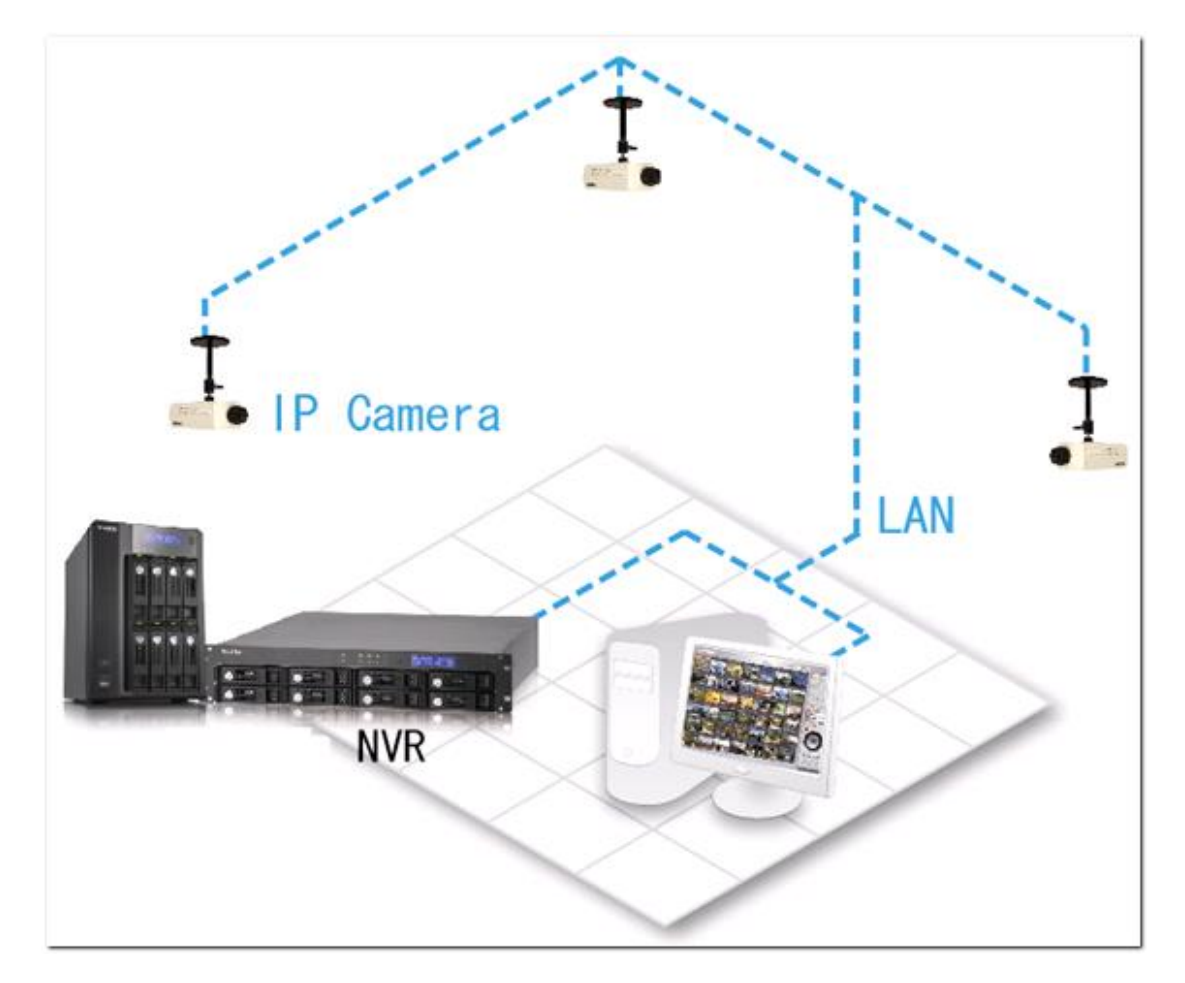

例 1:VioStor、ネットワーク・カメラ、モニターリング PC が同じネットワーク内にある場合

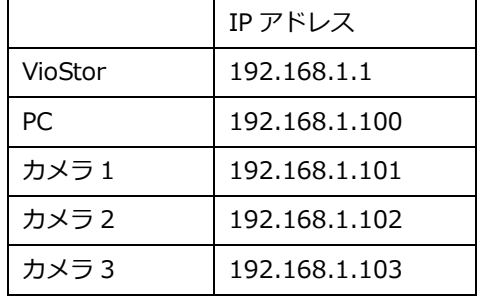

カメラが増設された場合は追加でカメラに登録してください。(最大登録カメラ台数は、VioStor の機種 をご確認ください。)

例 2:Vistor とネットワーク・カメラが同じルーターの配下にあり、インターネット経由でモニターリ ングを行う場合

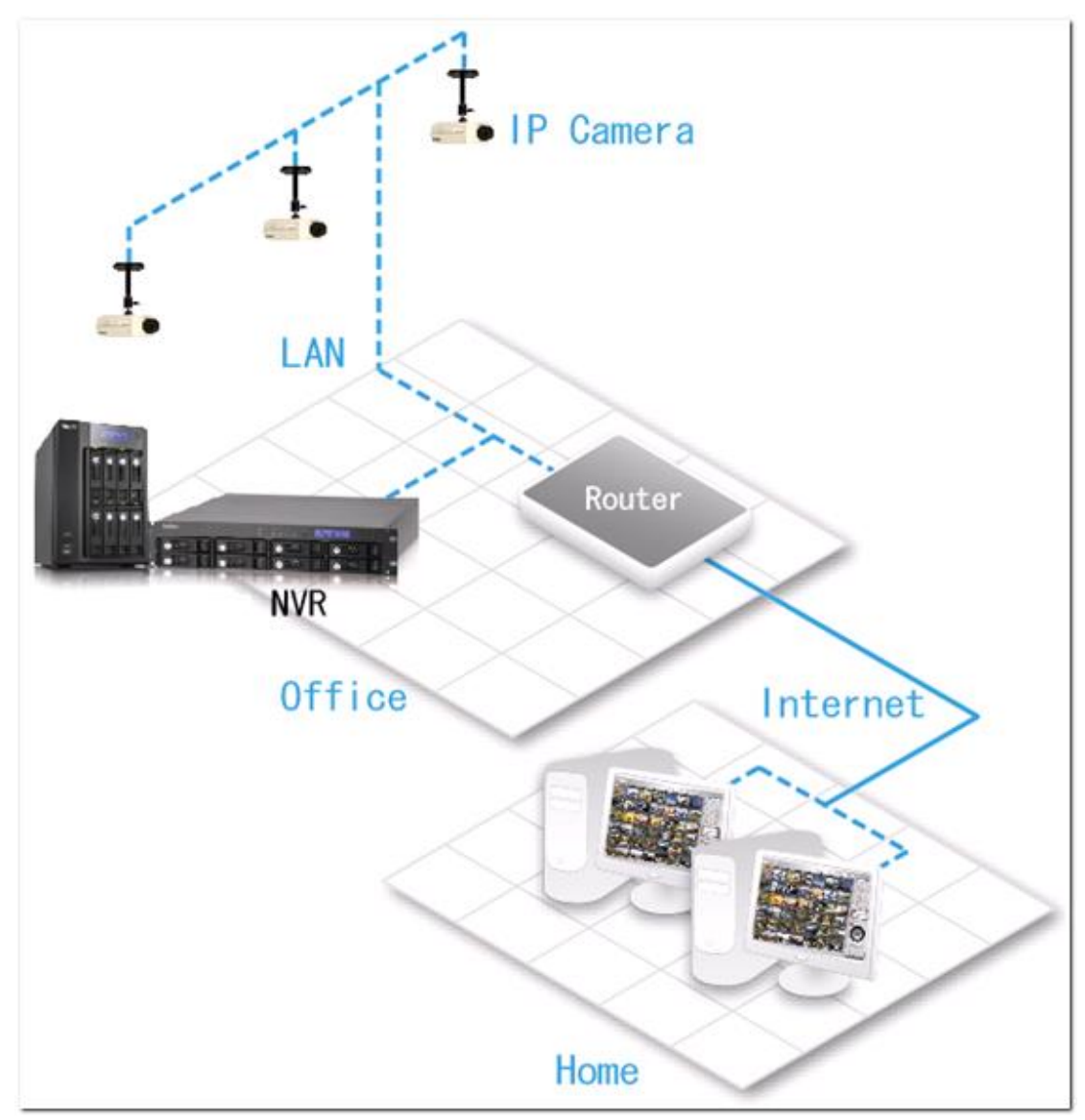

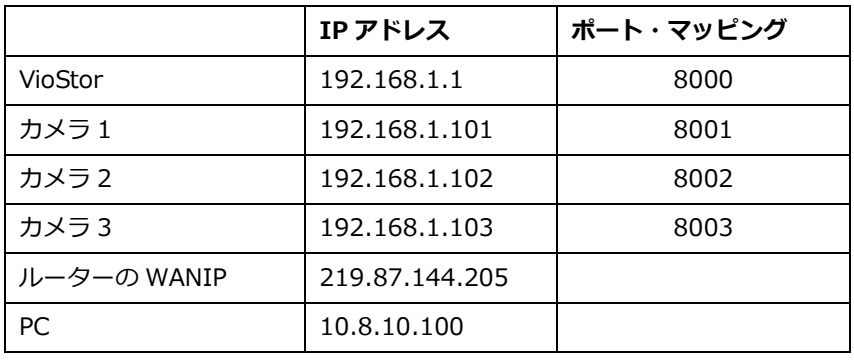

インターネットで VioStor やカメラにアクセスするためには、以下の設定が必要です。

Step1.ルーターのポート・マッピング(バーチャル・サーバー)。

※ポート開放の設定は、それぞれのルーターにより異なります。設定方法は、ベンダーにお問合せ下さ い。

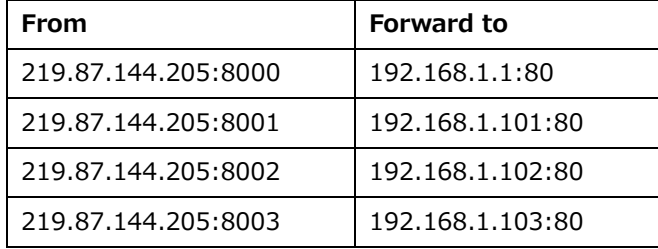

Step2.VioStor のカメラ設定では、カメラのプライベート IP アドレスを登録し、オプションの WAN ア ドレスにルーターの WANIP アドレス(またはドメイン名)とポート番号を登録してください。

注意:カメラ設定で、LAN の IP(録画用)と WAN IP(遠隔アクセ用)の両方を登録する必要があります。。

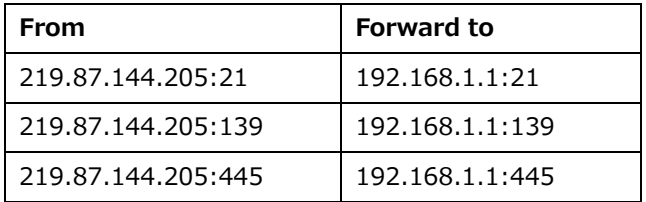

上記 2 つの設定を行うことで、アドレス「http://219.87.144.205:8000」を使ってインターネット経 由でアクセスできます。

\*VioStor に 80 番ポートをマッピングした時は「http://219.87.144.205」でアクセスしてください。

注意:ルーターが固定 IP を持たない時は、ルーター等の DDNS 機能を用いることでアクセスが可能で す。詳細は販売店にお問合せ下さい。

また、プロキシサーバーを経由したアクセスはできません。DDNS は DNS を使用するため、それぞれ の端末の DNS の設定に間違いがないことを確認してください。

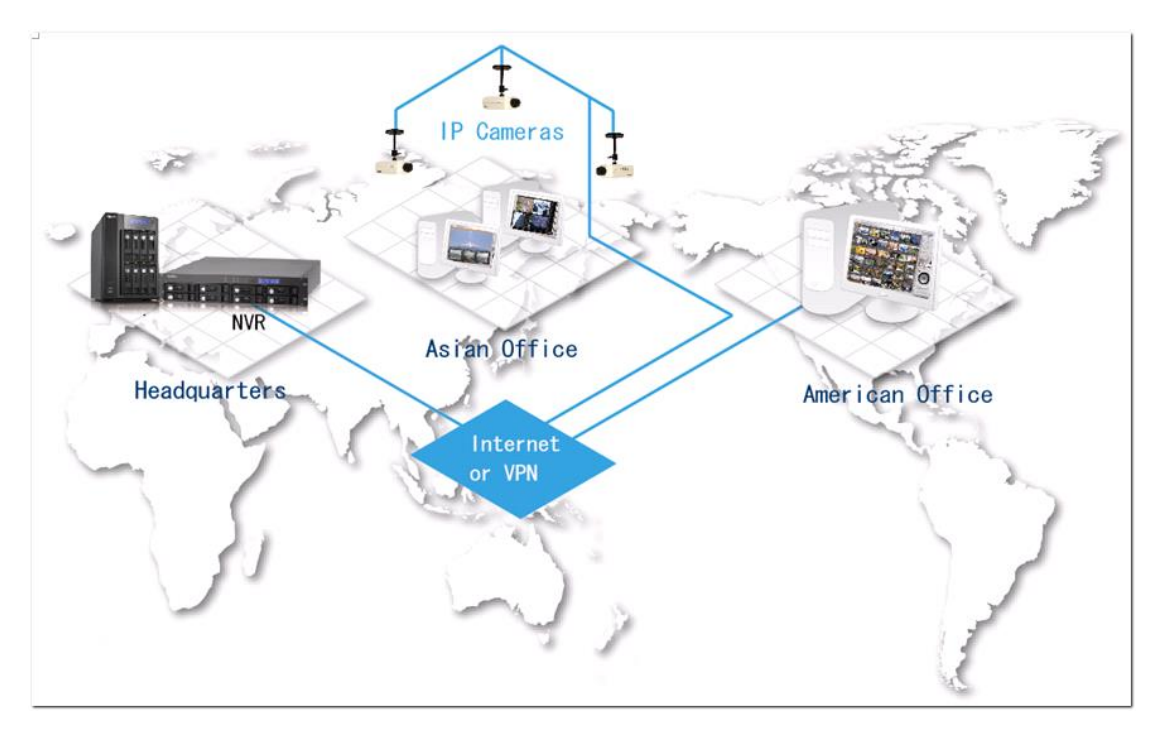

例 3: VioStor とネットワーク・カメラがインターネット経由で接続されている場合(遠隔録画)

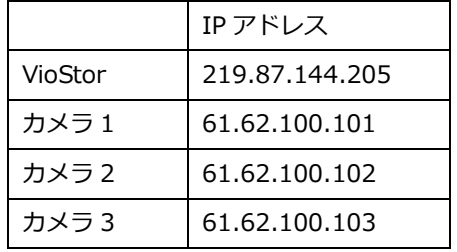

この例では、カメラの IP アドレスとして遠隔上の WAN アドレスを登録する必要があります。)

(※カメラの機種によっては、RSTP (554)のポートも併せ公開する必要があります。

遠隔録画を行う場合は、録画解像度/コマ数はインターネットの環境に依存するため、必ず現場での事前 確認をお願いします。)

注意:80 番以外のポートをカメラで使用する時は、そのポート番号も VioStor に登録してください。

|                      | IP アドレス        |
|----------------------|----------------|
| VioStor1             | 192.168.1.101  |
| VioStor <sub>2</sub> | 192.168.1.102  |
| VioStor3             | 192.168.1.103  |
| ルーターの WAN IP         | 219.87.145.205 |

例 4:VioStor とカメラがルーターの配下に設置される場合

# **テクニカル・サポート**

テクニカル・サポート、カスタマー・サービスを行っています。

オンラインサポート: [http://www.rodweb.co.jp](http://www.rodweb.co.jp/) (09:00-18:00)

E-mail: [info@rodweb.co.jp](mailto:info@rodweb.co.jp)(日本語)

# **GNU GENERAL PUBLIC LICENSE**

Version 3, 29 June 2007

Copyright © 2007 Free Software Foundation, Inc. <http://fsf.org/>

Everyone is permitted to copy and distribute verbatim copies of this license document, but changing it is not allowed.

#### Preamble

The GNU General Public License is a free, copyleft license for software and other kinds of works.

The licenses for most software and other practical works are designed to take away your freedom to share and change the works. By contrast, the GNU General Public License is intended to guarantee your freedom to share and change all versions of a program--to make sure it remains free software for all its users. We, the Free Software Foundation, use the GNU General Public License for most of our software; it applies also to any other work released this way by its authors. You can apply it to your programs, too.

When we speak of free software, we are referring to freedom, not price. Our General Public Licenses are designed to make sure that you have the freedom to distribute copies of free software (and charge for them if you wish), that you receive source code or can get it if you want it, that you can change the software or use pieces of it in new free programs, and that you know you can do these things.

To protect your rights, we need to prevent others from denying you these rights or asking you to surrender the rights. Therefore, you have certain responsibilities if you distribute copies of the software, or if you modify it: responsibilities to respect the freedom of others.

For example, if you distribute copies of such a program, whether gratis or for a fee, you must pass on to the recipients the same freedoms that you received. You must make sure that they, too, receive or can get the source code. And you must show them these terms so they know their rights.

Developers that use the GNU GPL protect your rights with two steps: (1) assert copyright on the software, and (2) offer you this License giving you legal permission to copy, distribute and/or

215

#### modify it.

For the developers' and authors' protection, the GPL clearly explains that there is no warranty for this free software. For both users' and authors' sake, the GPL requires that modified versions be marked as changed, so that their problems will not be attributed erroneously to authors of previous versions.

Some devices are designed to deny users access to install or run modified versions of the software inside them, although the manufacturer can do so. This is fundamentally incompatible with the aim of protecting users' freedom to change the software. The systematic pattern of such abuse occurs in the area of products for individuals to use, which is precisely where it is most unacceptable. Therefore, we have designed this version of the GPL to prohibit the practice for those products. If such problems arise substantially in other domains, we stand ready to extend this provision to those domains in future versions of the GPL, as needed to protect the freedom of users.

Finally, every program is threatened constantly by software patents. States should not allow patents to restrict development and use of software on general-purpose computers, but in those that do, we wish to avoid the special danger that patents applied to a free program could make it effectively proprietary. To prevent this, the GPL assures that patents cannot be used to render the program non-free.

The precise terms and conditions for copying, distribution and modification follow.

## TERMS AND CONDITIONS

#### 0. Definitions.

'This License' refers to version 3 of the GNU General Public License.

'Copyright' also means copyright-like laws that apply to other kinds of works, such as semiconductor masks.

'The Program' refers to any copyrightable work licensed under this License. Each licensee is addressed as 'you'. 'Licensees' and 'recipients' may be individuals or organizations.

To 'modify' a work means to copy from or adapt all or part of the work in a fashion requiring copyright permission, other than the making of an exact copy. The resulting work is called a 'modified version' of the earlier work or a work 'based on' the earlier work.
A 'covered work' means either the unmodified Program or a work based on the Program.

To 'propagate' a work means to do anything with it that, without permission, would make you directly or secondarily liable for infringement under applicable copyright law, except executing it on a computer or modifying a private copy. Propagation includes copying, distribution (with or without modification), making available to the public, and in some countries other activities as well.

To 'convey' a work means any kind of propagation that enables other parties to make or receive copies. Mere interaction with a user through a computer network, with no transfer of a copy, is not conveying.

An interactive user interface displays 'Appropriate Legal Notices' to the extent that it includes a convenient and prominently visible feature that (1) displays an appropriate copyright notice, and (2) tells the user that there is no warranty for the work (except to the extent that warranties are provided), that licensees may convey the work under this License, and how to view a copy of this License. If the interface presents a list of user commands or options, such as a menu, a prominent item in the list meets this criterion.

# 1. Source Code.

The 'source code' for a work means the preferred form of the work for making modifications to it. 'Object code' means any non-source form of a work.

A 'Standard Interface' means an interface that either is an official standard defined by a recognized standards body, or, in the case of interfaces specified for a particular programming language, one that is widely used among developers working in that language.

The 'System Libraries' of an executable work include anything, other than the work as a whole, that (a) is included in the normal form of packaging a Major Component, but which is not part of that Major Component, and (b) serves only to enable use of the work with that Major Component, or to implement a Standard Interface for which an implementation is available to the public in source code form. A 'Major Component', in this context, means a major essential component (kernel, window system, and so on) of the specific operating system (if any) on which the executable work runs, or a compiler used to produce the work, or an object code interpreter used to run it.

The 'Corresponding Source' for a work in object code form means all the source code needed to generate, install, and (for an executable work) run the object code and to modify the work,

including scripts to control those activities. However, it does not include the work's System Libraries, or general-purpose tools or generally available free programs which are used unmodified in performing those activities but which are not part of the work. For example, Corresponding Source includes interface definition files associated with source files for the work, and the source code for shared libraries and dynamically linked subprograms that the work is specifically designed to require, such as by intimate data communication or control flow between those subprograms and other parts of the work.

The Corresponding Source need not include anything that users can regenerate automatically from other parts of the Corresponding Source.

The Corresponding Source for a work in source code form is that same work.

#### 2. Basic Permissions.

All rights granted under this License are granted for the term of copyright on the Program, and are irrevocable provided the stated conditions are met. This License explicitly affirms your unlimited permission to run the unmodified Program. The output from running a covered work is covered by this License only if the output, given its content, constitutes a covered work. This License acknowledges your rights of fair use or other equivalent, as provided by copyright law.

You may make, run and propagate covered works that you do not convey, without conditions so long as your license otherwise remains in force. You may convey covered works to others for the sole purpose of having them make modifications exclusively for you, or provide you with facilities for running those works, provided that you comply with the terms of this License in conveying all material for which you do not control copyright. Those thus making or running the covered works for you must do so exclusively on your behalf, under your direction and control, on terms that prohibit them from making any copies of your copyrighted material outside their relationship with you.

Conveying under any other circumstances is permitted solely under the conditions stated below. Sublicensing is not allowed; section 10 makes it unnecessary.

#### 3. Protecting Users' Legal Rights From Anti-Circumvention Law.

No covered work shall be deemed part of an effective technological measure under any applicable law fulfilling obligations under article 11 of the WIPO copyright treaty adopted on 20 December 1996, or similar laws prohibiting or restricting circumvention of such measures.

When you convey a covered work, you waive any legal power to forbid circumvention of

technological measures to the extent such circumvention is effected by exercising rights under this License with respect to the covered work, and you disclaim any intention to limit operation or modification of the work as a means of enforcing, against the work's users, your or third parties' legal rights to forbid circumvention of technological measures.

## 4. Conveying Verbatim Copies.

You may convey verbatim copies of the Program's source code as you receive it, in any medium, provided that you conspicuously and appropriately publish on each copy an appropriate copyright notice; keep intact all notices stating that this License and any non-permissive terms added in accord with section 7 apply to the code; keep intact all notices of the absence of any warranty; and give all recipients a copy of this License along with the Program.

You may charge any price or no price for each copy that you convey, and you may offer support or warranty protection for a fee.

## 5. Conveying Modified Source Versions.

You may convey a work based on the Program, or the modifications to produce it from the Program, in the form of source code under the terms of section 4, provided that you also meet all of these conditions:

a) The work must carry prominent notices stating that you modified it, and giving a relevant date.

b) The work must carry prominent notices stating that it is released under this License and any conditions added under section 7. This requirement modifies the requirement in section 4 to 'keep intact all notices'.

c) You must license the entire work, as a whole, under this License to anyone who comes into possession of a copy. This License will therefore apply, along with any applicable section 7 additional terms, to the whole of the work, and all its parts, regardless of how they are packaged. This License gives no permission to license the work in any other way, but it does not invalidate such permission if you have separately received it.

d) If the work has interactive user interfaces, each must display Appropriate Legal Notices; however, if the Program has interactive interfaces that do not display Appropriate Legal Notices, your work need not make them do so.

A compilation of a covered work with other separate and independent works, which are not by their nature extensions of the covered work, and which are not combined with it such as to form a larger program, in or on a volume of a storage or distribution medium, is called an 'aggregate' if the compilation and its resulting copyright are not used to limit the access or legal rights of the compilation's users beyond what the individual works permit. Inclusion of a covered work in an aggregate does not cause this License to apply to the other parts of the aggregate.

#### 6. Conveying Non-Source Forms.

You may convey a covered work in object code form under the terms of sections 4 and 5, provided that you also convey the machine-readable Corresponding Source under the terms of this License, in one of these ways:

a) Convey the object code in, or embodied in, a physical product (including a physical distribution medium), accompanied by the Corresponding Source fixed on a durable physical medium customarily used for software interchange.

b) Convey the object code in, or embodied in, a physical product (including a physical distribution medium), accompanied by a written offer, valid for at least three years and valid for as long as you offer spare parts or customer support for that product model, to give anyone who possesses the object code either (1) a copy of the Corresponding Source for all the software in the product that is covered by this License, on a durable physical medium customarily used for software interchange, for a price no more than your reasonable cost of physically performing this conveying of source, or (2) access to copy the Corresponding Source from a network server at no charge.

c) Convey individual copies of the object code with a copy of the written offer to provide the Corresponding Source. This alternative is allowed only occasionally and noncommercially, and only if you received the object code with such an offer, in accord with subsection 6b. d) Convey the object code by offering access from a designated place (gratis or for a charge), and offer equivalent access to the Corresponding Source in the same way through the same place at no further charge. You need not require recipients to copy the Corresponding Source along with the object code. If the place to copy the object code is a network server, the Corresponding Source may be on a different server (operated by you or a third party) that supports equivalent copying facilities, provided you maintain clear directions next to the object code saying where to find the Corresponding Source. Regardless of what server hosts the Corresponding Source, you remain obligated to ensure that it is available for as long as needed to satisfy these requirements.

e) Convey the object code using peer-to-peer transmission, provided you inform other peers where the object code and Corresponding Source of the work are being offered to the general public at no charge under subsection 6d.

A separable portion of the object code, whose source code is excluded from the Corresponding Source as a System Library, need not be included in conveying the object code work.

A 'User Product' is either (1) a 'consumer product', which means any tangible personal property which is normally used for personal, family, or household purposes, or (2) anything designed or

sold for incorporation into a dwelling. In determining whether a product is a consumer product, doubtful cases shall be resolved in favor of coverage. For a particular product received by a particular user, 'normally used' refers to a typical or common use of that class of product, regardless of the status of the particular user or of the way in which the particular user actually uses, or expects or is expected to use, the product. A product is a consumer product regardless of whether the product has substantial commercial, industrial or non-consumer uses, unless such uses represent the only significant mode of use of the product.

'Installation Information' for a User Product means any methods, procedures, authorization keys, or other information required to install and execute modified versions of a covered work in that User Product from a modified version of its Corresponding Source. The information must suffice to ensure that the continued functioning of the modified object code is in no case prevented or interfered with solely because modification has been made.

If you convey an object code work under this section in, or with, or specifically for use in, a User Product, and the conveying occurs as part of a transaction in which the right of possession and use of the User Product is transferred to the recipient in perpetuity or for a fixed term (regardless of how the transaction is characterized), the Corresponding Source conveyed under this section must be accompanied by the Installation Information. But this requirement does not apply if neither you nor any third party retains the ability to install modified object code on the User Product (for example, the work has been installed in ROM).

The requirement to provide Installation Information does not include a requirement to continue to provide support service, warranty, or updates for a work that has been modified or installed by the recipient, or for the User Product in which it has been modified or installed. Access to a network may be denied when the modification itself materially and adversely affects the operation of the network or violates the rules and protocols for communication across the network.

Corresponding Source conveyed, and Installation Information provided, in accord with this section must be in a format that is publicly documented (and with an implementation available to the public in source code form), and must require no special password or key for unpacking, reading or copying.

#### 7. Additional Terms.

'Additional permissions' are terms that supplement the terms of this License by making exceptions from one or more of its conditions. Additional permissions that are applicable to the entire Program shall be treated as though they were included in this License, to the extent that

they are valid under applicable law. If additional permissions apply only to part of the Program, that part may be used separately under those permissions, but the entire Program remains governed by this License without regard to the additional permissions.

When you convey a copy of a covered work, you may at your option remove any additional permissions from that copy, or from any part of it. (Additional permissions may be written to require their own removal in certain cases when you modify the work.) You may place additional permissions on material, added by you to a covered work, for which you have or can give appropriate copyright permission.

Notwithstanding any other provision of this License, for material you add to a covered work, you may (if authorized by the copyright holders of that material) supplement the terms of this License with terms:

a) Disclaiming warranty or limiting liability differently from the terms of sections 15 and 16 of this License; or

b) Requiring preservation of specified reasonable legal notices or author attributions in that material or in the Appropriate Legal Notices displayed by works containing it; or c) Prohibiting misrepresentation of the origin of that material, or requiring that modified versions of such material be marked in reasonable ways as different from the original version; or d) Limiting the use for publicity purposes of names of licensors or authors of the material; or e) Declining to grant rights under trademark law for use of some trade names, trademarks, or service marks; or

f) Requiring indemnification of licensors and authors of that material by anyone who conveys the material (or modified versions of it) with contractual assumptions of liability to the recipient, for any liability that these contractual assumptions directly impose on those licensors and authors. All other non-permissive additional terms are considered 'further restrictions' within the meaning of section 10. If the Program as you received it, or any part of it, contains a notice stating that it is governed by this License along with a term that is a further restriction, you may remove that term. If a license document contains a further restriction but permits relicensing or conveying under this License, you may add to a covered work material governed by the terms of that license document, provided that the further restriction does not survive such relicensing or conveying.

If you add terms to a covered work in accord with this section, you must place, in the relevant source files, a statement of the additional terms that apply to those files, or a notice indicating where to find the applicable terms.

Additional terms, permissive or non-permissive, may be stated in the form of a separately written license, or stated as exceptions; the above requirements apply either way.

## 8. Termination.

You may not propagate or modify a covered work except as expressly provided under this License. Any attempt otherwise to propagate or modify it is void, and will automatically terminate your rights under this License (including any patent licenses granted under the third paragraph of section 11).

However, if you cease all violation of this License, then your license from a particular copyright holder is reinstated (a) provisionally, unless and until the copyright holder explicitly and finally terminates your license, and (b) permanently, if the copyright holder fails to notify you of the violation by some reasonable means prior to 60 days after the cessation.

Moreover, your license from a particular copyright holder is reinstated permanently if the copyright holder notifies you of the violation by some reasonable means, this is the first time you have received notice of violation of this License (for any work) from that copyright holder, and you cure the violation prior to 30 days after your receipt of the notice.

Termination of your rights under this section does not terminate the licenses of parties who have received copies or rights from you under this License. If your rights have been terminated and not permanently reinstated, you do not qualify to receive new licenses for the same material under section 10.

## 9. Acceptance Not Required for Having Copies.

You are not required to accept this License in order to receive or run a copy of the Program. Ancillary propagation of a covered work occurring solely as a consequence of using peer-to-peer transmission to receive a copy likewise does not require acceptance. However, nothing other than this License grants you permission to propagate or modify any covered work. These actions infringe copyright if you do not accept this License. Therefore, by modifying or propagating a covered work, you indicate your acceptance of this License to do so.

#### 10. Automatic Licensing of Downstream Recipients.

Each time you convey a covered work, the recipient automatically receives a license from the original licensors, to run, modify and propagate that work, subject to this License. You are not responsible for enforcing compliance by third parties with this License.

An 'entity transaction' is a transaction transferring control of an organization, or substantially all

assets of one, or subdividing an organization, or merging organizations. If propagation of a covered work results from an entity transaction, each party to that transaction who receives a copy of the work also receives whatever licenses to the work the party's predecessor in interest had or could give under the previous paragraph, plus a right to possession of the Corresponding Source of the work from the predecessor in interest, if the predecessor has it or can get it with reasonable efforts.

You may not impose any further restrictions on the exercise of the rights granted or affirmed under this License. For example, you may not impose a license fee, royalty, or other charge for exercise of rights granted under this License, and you may not initiate litigation (including a cross-claim or counterclaim in a lawsuit) alleging that any patent claim is infringed by making, using, selling, offering for sale, or importing the Program or any portion of it.

## 11. Patents.

A 'contributor' is a copyright holder who authorizes use under this License of the Program or a work on which the Program is based. The work thus licensed is called the contributor's 'contributor version'.

A contributor's 'essential patent claims' are all patent claims owned or controlled by the contributor, whether already acquired or hereafter acquired, that would be infringed by some manner, permitted by this License, of making, using, or selling its contributor version, but do not include claims that would be infringed only as a consequence of further modification of the contributor version. For purposes of this definition, 'control' includes the right to grant patent sublicenses in a manner consistent with the requirements of this License.

Each contributor grants you a non-exclusive, worldwide, royalty-free patent license under the contributor's essential patent claims, to make, use, sell, offer for sale, import and otherwise run, modify and propagate the contents of its contributor version.

In the following three paragraphs, a 'patent license' is any express agreement or commitment, however denominated, not to enforce a patent (such as an express permission to practice a patent or covenant not to sue for patent infringement). To 'grant' such a patent license to a party means to make such an agreement or commitment not to enforce a patent against the party.

If you convey a covered work, knowingly relying on a patent license, and the Corresponding Source of the work is not available for anyone to copy, free of charge and under the terms of this License, through a publicly available network server or other readily accessible means, then you

must either (1) cause the Corresponding Source to be so available, or (2) arrange to deprive yourself of the benefit of the patent license for this particular work, or (3) arrange, in a manner consistent with the requirements of this License, to extend the patent license to downstream recipients. 'Knowingly relying' means you have actual knowledge that, but for the patent license, your conveying the covered work in a country, or your recipient's use of the covered work in a country, would infringe one or more identifiable patents in that country that you have reason to believe are valid.

If, pursuant to or in connection with a single transaction or arrangement, you convey, or propagate by procuring conveyance of, a covered work, and grant a patent license to some of the parties receiving the covered work authorizing them to use, propagate, modify or convey a specific copy of the covered work, then the patent license you grant is automatically extended to all recipients of the covered work and works based on it.

A patent license is 'discriminatory' if it does not include within the scope of its coverage, prohibits the exercise of, or is conditioned on the non-exercise of one or more of the rights that are specifically granted under this License. You may not convey a covered work if you are a party to an arrangement with a third party that is in the business of distributing software, under which you make payment to the third party based on the extent of your activity of conveying the work, and under which the third party grants, to any of the parties who would receive the covered work from you, a discriminatory patent license (a) in connection with copies of the covered work conveyed by you (or copies made from those copies), or (b) primarily for and in connection with specific products or compilations that contain the covered work, unless you entered into that arrangement, or that patent license was granted, prior to 28 March 2007.

Nothing in this License shall be construed as excluding or limiting any implied license or other defenses to infringement that may otherwise be available to you under applicable patent law.

# 12. No Surrender of Others' Freedom.

If conditions are imposed on you (whether by court order, agreement or otherwise) that contradict the conditions of this License, they do not excuse you from the conditions of this License. If you cannot convey a covered work so as to satisfy simultaneously your obligations under this License and any other pertinent obligations, then as a consequence you may not convey it at all. For example, if you agree to terms that obligate you to collect a royalty for further conveying from those to whom you convey the Program, the only way you could satisfy both those terms and this License would be to refrain entirely from conveying the Program.

13. Use with the GNU Affero General Public License.

Notwithstanding any other provision of this License, you have permission to link or combine any covered work with a work licensed under version 3 of the GNU Affero General Public License into a single combined work, and to convey the resulting work. The terms of this License will continue to apply to the part which is the covered work, but the special requirements of the GNU Affero General Public License, section 13, concerning interaction through a network will apply to the combination as such.

## 14. Revised Versions of this License.

The Free Software Foundation may publish revised and/or new versions of the GNU General Public License from time to time. Such new versions will be similar in spirit to the present version, but may differ in detail to address new problems or concerns.

Each version is given a distinguishing version number. If the Program specifies that a certain numbered version of the GNU General Public License 'or any later version' applies to it, you have the option of following the terms and conditions either of that numbered version or of any later version published by the Free Software Foundation. If the Program does not specify a version number of the GNU General Public License, you may choose any version ever published by the Free Software Foundation.

If the Program specifies that a proxy can decide which future versions of the GNU General Public License can be used, that proxy's public statement of acceptance of a version permanently authorizes you to choose that version for the Program.

Later license versions may give you additional or different permissions. However, no additional obligations are imposed on any author or copyright holder as a result of your choosing to follow a later version.

## 15. Disclaimer of Warranty.

THERE IS NO WARRANTY FOR THE PROGRAM, TO THE EXTENT PERMITTED BY APPLICABLE LAW. EXCEPT WHEN OTHERWISE STATED IN WRITING THE COPYRIGHT HOLDERS AND/OR OTHER PARTIES PROVIDE THE PROGRAM 'AS IS' WITHOUT WARRANTY OF ANY KIND, EITHER EXPRESSED OR IMPLIED, INCLUDING, BUT NOT LIMITED TO, THE IMPLIED WARRANTIES OF MERCHANTABILITY AND FITNESS FOR A PARTICULAR PURPOSE. THE ENTIRE RISK AS TO THE QUALITY AND PERFORMANCE OF THE PROGRAM IS WITH YOU. SHOULD THE PROGRAM PROVE DEFECTIVE, YOU ASSUME THE COST OF ALL NECESSARY SERVICING, REPAIR OR CORRECTION.

#### 16. Limitation of Liability.

IN NO EVENT UNLESS REQUIRED BY APPLICABLE LAW OR AGREED TO IN WRITING WILL ANY COPYRIGHT HOLDER, OR ANY OTHER PARTY WHO MODIFIES AND/OR CONVEYS THE PROGRAM AS PERMITTED ABOVE, BE LIABLE TO YOU FOR DAMAGES, INCLUDING ANY GENERAL, SPECIAL, INCIDENTAL OR CONSEQUENTIAL DAMAGES ARISING OUT OF THE USE OR INABILITY TO USE THE PROGRAM (INCLUDING BUT NOT LIMITED TO LOSS OF DATA OR DATA BEING RENDERED INACCURATE OR LOSSES SUSTAINED BY YOU OR THIRD PARTIES OR A FAILURE OF THE PROGRAM TO OPERATE WITH ANY OTHER PROGRAMS), EVEN IF SUCH HOLDER OR OTHER PARTY HAS BEEN ADVISED OF THE POSSIBILITY OF SUCH DAMAGES.

# 17. Interpretation of Sections 15 and 16.

If the disclaimer of warranty and limitation of liability provided above cannot be given local legal effect according to their terms, reviewing courts shall apply local law that most closely approximates an absolute waiver of all civil liability in connection with the Program, unless a warranty or assumption of liability accompanies a copy of the Program in return for a fee.

END OF TERMS AND CONDITIONS